# MP C3003/C3503/C4503/<br>C5503/C6003 series

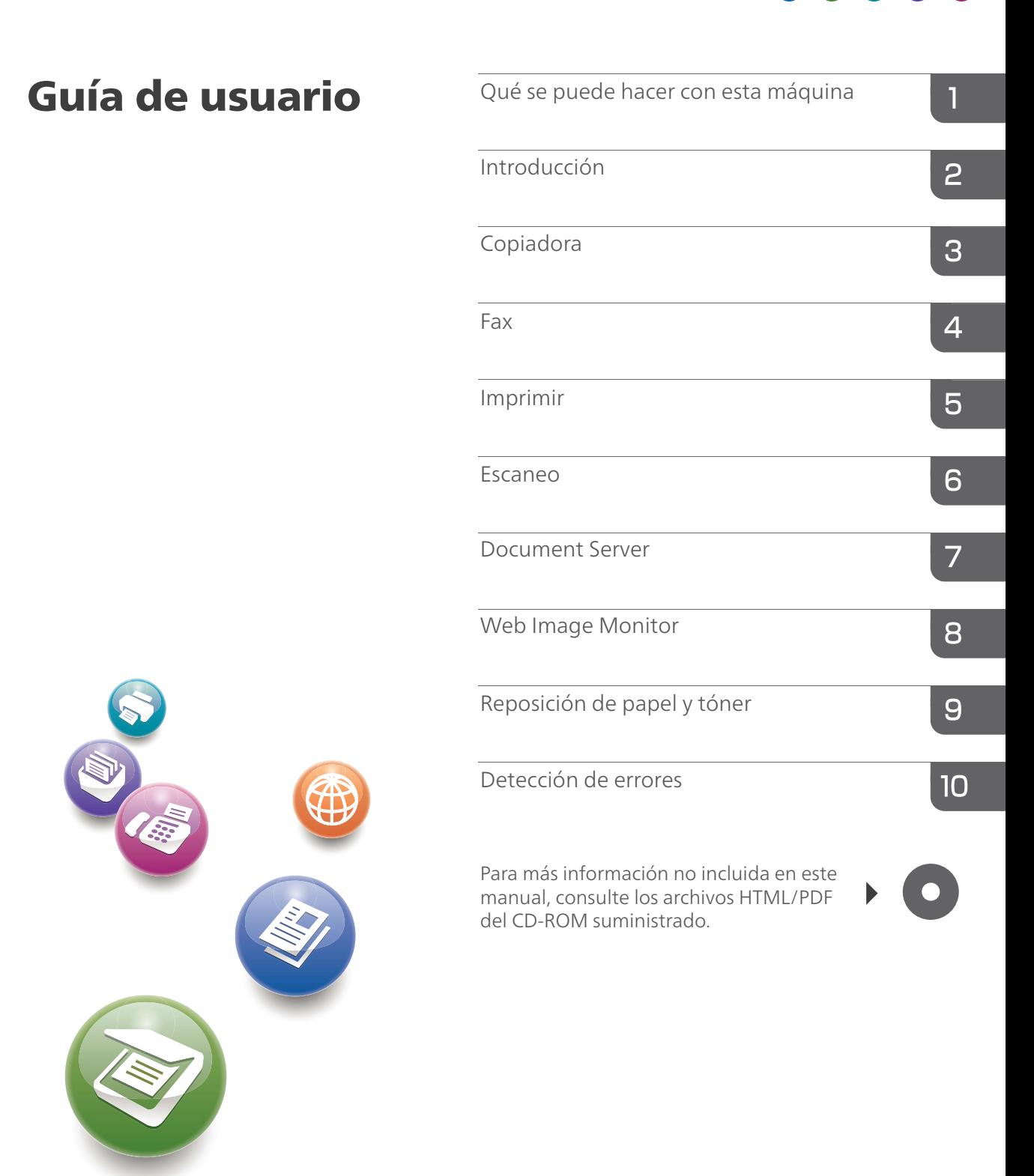

Para un uso correcto y seguro, antes de utilizar la máquina lea la Información de seguridad en "Leer antes de empezar".

# **Guía de nombres y funciones del panel de mandos de la máquina**

La ilustración muestra el panel de mandos de la máquina con las opciones completamente instaladas.

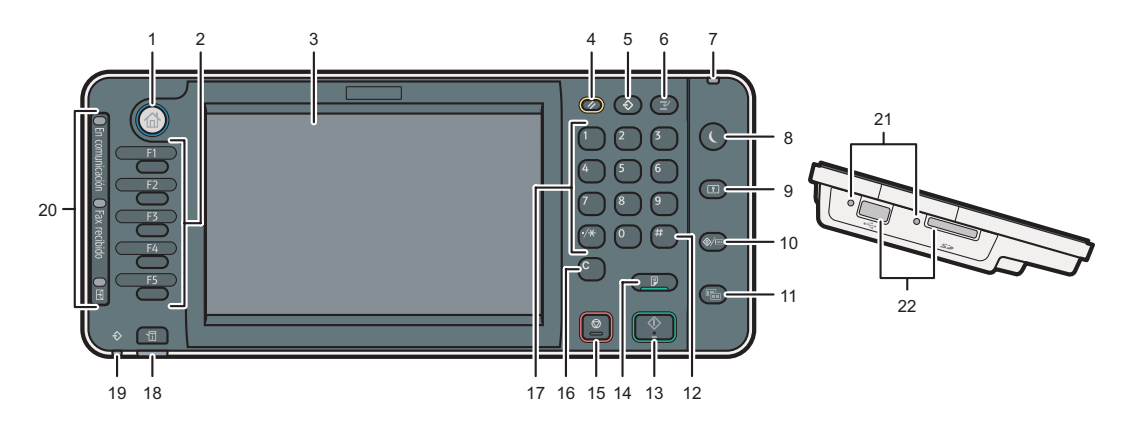

### 1. Tecla [Inicio]

Púlsela para que se muestre la pantalla [Inicio]. Para obtener más información, consulte "Cómo utilizar la pantalla [Inicio]".

#### 2. Teclas de función

No se registra ninguna función en las teclas de función como una opción predeterminada de fábrica. Puede registrar funciones, programas y páginas web utilizadas con frecuencia. Si desea obtener  $m$ ás información, consulte Cómo empezar  $\odot$ .

### 3. Pantalla

Muestra las teclas de cada función, el estado de funcionamiento o los mensajes. Consulte Cómo  $empezar$  $\odot$ .

### 4. Tecla [Reiniciar]

Púlsela para borrar la configuración actual.

### 5. Tecla [Programar] (modo de copiadora, Document Server, fax y escáner)

- • Pulse esta tecla para registrar los ajustes que se usan frecuentemente o para recuperar los ajustes registrados. Consulte Funciones prácticas  $\circledcirc$ .
- • Pulse esta tecla para programar los valores predeterminados de la pantalla inicial cuando se borren o reinicien los modos o inmediatamente después de que se encienda el interruptor de funcionamiento. Consulte Funciones prácticas ...

### 6. Tecla [Interrumpir]

Pulse esta tecla para interrumpir las copias. Consulte Copiadora / Document Server ...

### 7. Indicador de alimentación principal

El indicador de alimentación principal se ilumina cuando se enciende el interruptor de alimentación principal.

### 8. Tecla [Ahorro de energía]

Pulse para cambiar a y de modo de alimentación bajo o modo de suspensión. Consulte Cómo empezar ... Cuando la máquina se encuentra en modo de baja potencia, la tecla [Ahorro de energía] se enciende. En modo de reposo, la tecla [Ahorro de energía] parpadea lentamente.

### 9. Tecla [Inicio de sesión/Final de sesión]

Pulse aquí para iniciar o poner fin a una sesión.

### 10. Tecla [Herramientas usuario/Contador]

• Herramientas del usuario

Pulse aquí para cambiar los valores predeterminados y adaptarlos a sus necesidades. Consulte Cómo conectar la máquina / Ajustes del sistema  $\circledcirc$ .

• Contador

Pulse esta tecla para comprobar o imprimir el valor del contador. Consulte Mantenimiento y especificaciones  $\circ$ .

Para saber dónde puede solicitar el suministro de consumibles y dónde llamar en caso de que se produzca algún fallo. También puede imprimir esta información. Consulte Mantenimiento y especifica $ciones$   $\odot$ .

### 11. Tecla [Pantalla simple]

Pulse esta tecla para cambiar a la pantalla simplificada. Consulte Cómo empezar ...

#### 12. Tecla [ # ] (tecla Intro)

Pulse esta tecla para confirmar los valores introducidos o los elementos especificados.

#### 13. Tecla [Inicio]

Pulse para empezar a copiar, imprimir, escanear o enviar.

#### 14. Tecla [Copia de muestra]

Pulse esta tecla para crear un solo juego de copias o impresiones y comprobar su calidad antes de crear varios juegos. Consulte Copiadora/Document Server ...

### 15. Tecla [Parar]

Pulse aquí para detener un trabajo en curso como, por ejemplo, una copia, escaneo, envío de fax o impresión.

#### 16. Tecla [Borrar]

Púlsela para borrar el número que se haya introducido.

#### 17. Teclas numéricas

Úselas para introducir los números de copias, números de fax y datos para la función seleccionada.

### 18. Tecla [Comprobar estado]

Pulse para comprobar el estado del sistema de la máquina, el estado operativo de cada función y los trabajos actuales. También puede mostrar el historial de trabajos y la información de mantenimiento de la máquina.

### 19. Indicador de entrada de datos (modo de impresora y fax)

Parpadea cuando la máquina recibe trabajos de impresión o documentos de LAN-Fax desde un ordenador. Consulte Fax  $\odot$  e Impresión  $\odot$ .

### 20. Indicador En comunicación, indicador de Fax recibido, indicador de Archivo confidencial

• Indicador En comunicación

Se ilumina de forma continuada durante la transmisión y recepción de los datos.

• Indicador Fax recibido

Se ilumina de forma continuada mientras los datos que no son de cuadro personal ni un archivo de bloqueo de memoria se reciben y almacenan en la memoria de fax. Consulte Fax  $\circled{2}$ .

• Indicador de Archivo confidencial

Se ilumina de forma continuada mientras se reciben los datos de cuadro personal. Parpadea mientras se recibe el archivo de bloqueo de memoria. Consulte Fax  $\circledcirc$ .

#### 21. Indicador de acceso a memoria

Se ilumina cuando se inserta en la ranura de memoria un dispositivo de memoria extraíble.

#### 22. Ranuras de memoria

Utilícela para insertar una tarjeta SD o un dispositivo de memoria flash USB.

### **Pantalla simple**

Si pulsa la tecla {Pantalla simple}, la pantalla cambia a la pantalla simplificada. Las letras y las teclas aparecen con un tamaño mayor para facilitar las operaciones.

Algunas teclas no aparecen en la pantalla simplificada.

### **Guía rápida de copiadora**

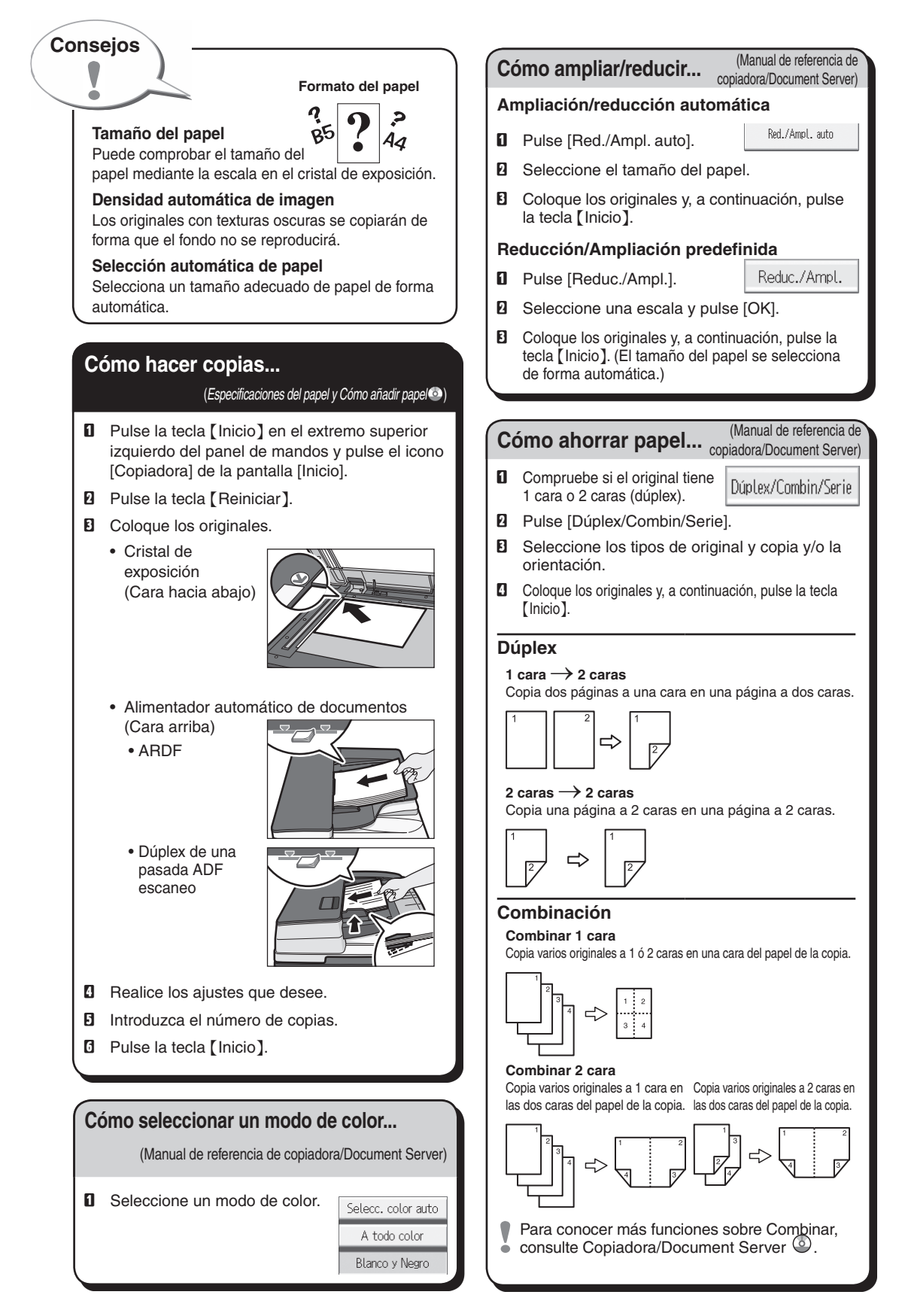

#### **Document Server** (Manual de referencia de **Document Server** copiadora/Document Server) **Cómo acabar su documento...** (Manual de referencia de copiadora/Document Server) **Por qué utilizar esta opción... Grapar** • Para almacenar documentos utilizados de forma centralizada e imprimirlos bajo demanda. **D** Pulse [Acabado]. • Para reducir la carga de red. **B** Seleccione una de las posiciones de grapado (las copias se ordenarán de forma automática). **Cómo utilizarlo en modo copia... E** Pulse [OK]. **D** Pulse [Almacenar archivo]. **D** Introduzca el número de copias. Almacenar archivo **El** Coloque los documentos originales y, a continuación, pulse la tecla {Inicio}. **B** Introduzca un nombre de archivo. nombre de usuario o 1 U D 2 U D 3 U D 4 U D<br>A 4 A 3 A 4 A 4 山岛 contraseña en caso necesario. Bypass  $\blacksquare$  COPY0017  $\blacksquare$ Nombre de usuario | Nombre de archivo | | Contraseña 明明 配合 **D**<sup>2</sup> **E** Especifique una carpeta en la que almacenar BB| B |BB|BB|BB|BB| el documento si es necesario. BE FE BE FI **D** Pulse [OK]. Acabado Portada/Separ. Editar/Color Dúplex/Combin/Ser **E** Coloque los originales.  $\Box$  Establezca los ajustes de escaneo para el **Perforar** original. **D** Pulse la tecla [Inicio]. **D** Pulse [Acabado]. **B** Seleccione una de las posiciones de orificios de perforación (las copias se perforarán). | m **E** Pulse [OK]. **D** Introduzca el número de copias. **E** Coloque los documentos originales y, a continuación, pulse la tecla {Inicio} . Se puede grapar y perforar a la vez. La disponibilidad de acabados depende de la configuración. pantalla [Inicio].

La máquina almacena los originales escaneados en su memoria y realiza un juego de copias. Para buscar su documento, pulse la tecla [Inicio] situada en la parte superior izquierda del panel de mandos, y pulse el icono [Document Server] de la

Para obtener más información sobre las

funciones de Document Server, consulte, Copiadora/Document Server  $\circledcirc$ .

(Manual de referencia de copiadora/Document Server)

### **Funciones avanzadas**

### **Reducción/Ampliación**

- • Zoom: puede especificar la escala de reproducción en incrementos del 1%.
- • Ampliación: puede especificar las escalas de reproducción horizontal y vertical de forma individualizada.

### **Copias de serie**

• Copia por separado el anverso y el reverso de un original de 2 caras en 2 hojas.

### **Folleto/Revista**

• Copia dos o más originales en el orden de las páginas.

### **Editar/Sellar**

- • Repetición de imagen/copia doble: La imagen original se copia varias veces.
- • Centrar: desplaza la imagen al centro.
- • Borrar: borra el centro y/o los cuatro lados de la imagen original.
- • Sellos: copias con fecha, número de página, etc.

### **Portada/Separador**

- • Portada / Contraportada: crea hojas de cubierta.
- • Designar: copia determinadas páginas del original en las hojas designadas.

### **Guía rápida de fax**

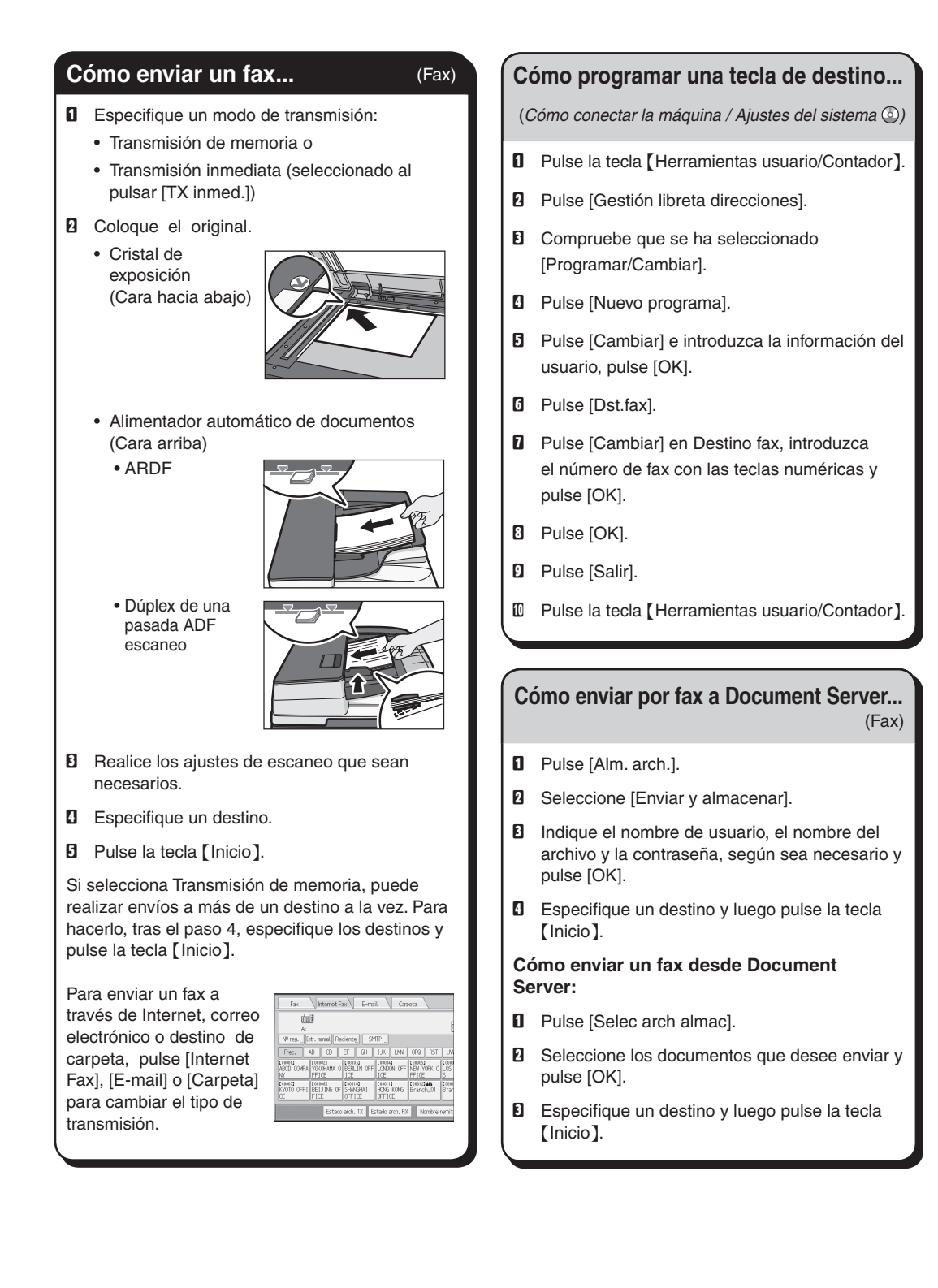

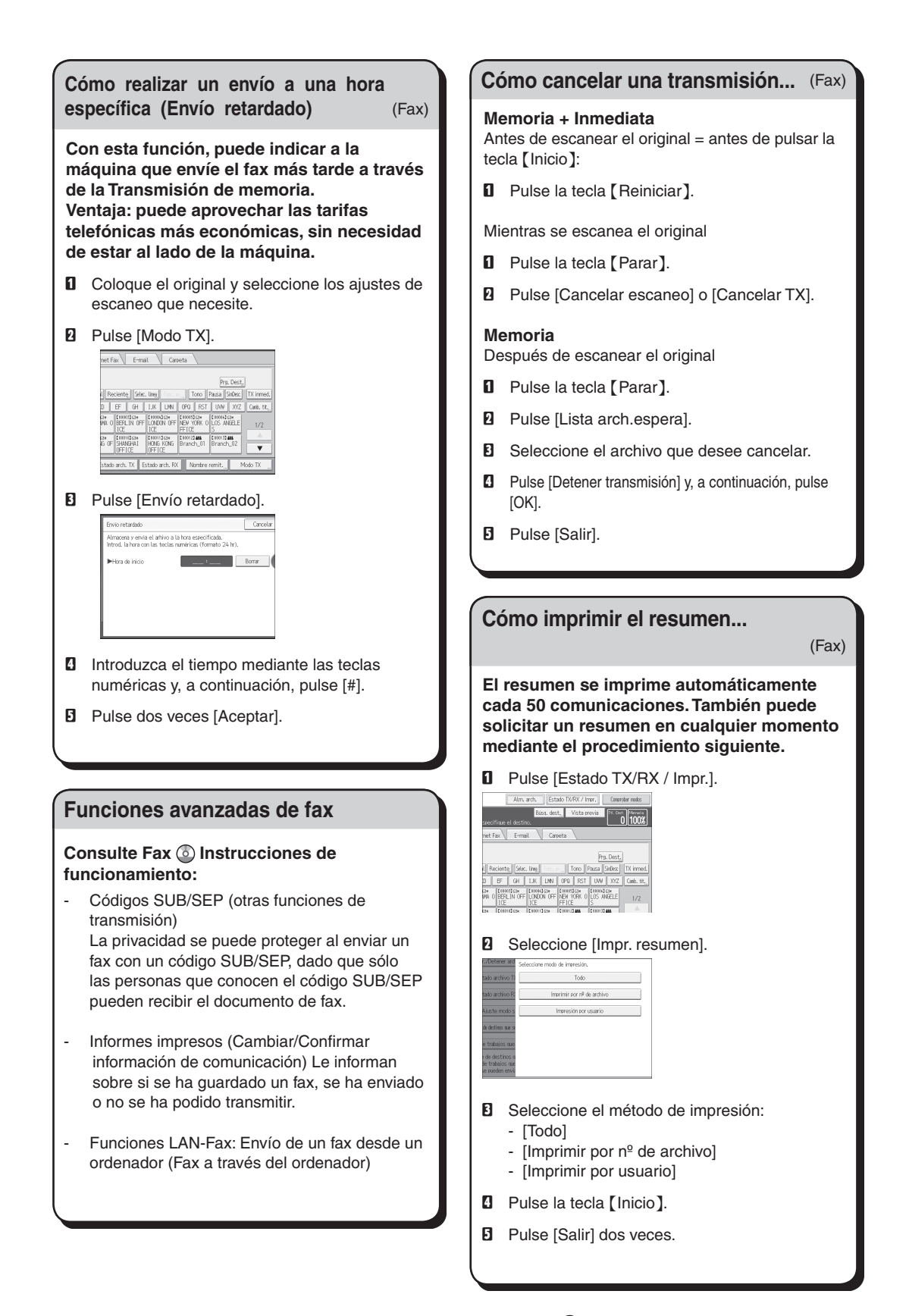

Las referencias a capítulos de esta guía hacen referencia al CD OI; Fax @ y Cómo conectar la máquina / Ajustes del sistema  $\circledcirc$ .

### **Guía rápida de escáner**

**Para utilizar las funciones de escáner, hay varios ajustes que deben realizarse con antelación.** 

**Para más información sobre estos ajustes, consulte Cómo conectar la máquina / Ajustes**  del sistema  $\circledcirc$  y Escaneo  $\circledcirc$  en el CD-ROM **incluido.**

### **Cómo escanear...**

Funciones de escaneo disponibles:

- **D** Escanear a e-mail
- **B** Escanear a carpeta (SMB/FTP/NCP)
- **E** Escanear mediante WSD (servicios web en dispositivos)
- **D** Guardar en el disco duro
- E Guardar en el dispositivo de almacenamiento de memoria
- **B** Escanear a servidor de entrega
- **D** Escanear a través del driver TWAIN
- Para obtener más información sobre **E**, **E**,  $\bullet$   $\blacksquare$  y  $\blacksquare$ , consulte Escaneo  $\heartsuit$  en el CD-ROM proporcionado.

### **Cómo utilizar Escanear a e-mail**/**Escanear a carpeta...** (Escaneo)

- A Pulse la tecla {Inicio} de la parte superior izquierda del panel de mandos, y pulse el icono [Escáner] en la pantalla [Inicio].
- **B** Compruebe que no haya ajustes previos. Si hubiera algún ajuste anterior, pulse la tecla {Reiniciar}.
- C Pulse la pestaña [E-mail] o [Carpeta].
- **D** Coloque los originales.
- **E** Si fuera necesario, especifique los ajustes de escaneo según el original que vaya a escanear.
- **B** Si fuera necesario, pulse [Nombre / Tipo arch. envío] para especificar ajustes como el nombre del archivo y el formato del mismo.

**D** Especifique los destinos. Puede especificar varios destinos.

#### **Escanear a e-mail:**

- Antes de seleccionar los destinos, asegúrese
- de haber seleccionado [Para]. Si fuera necesario, pulse [Cc] o [Cco] y, a continuación, seleccione los destinos.
- H **Solo para escanear a e-mail**
- Especifique el remitente del e-mail.
- Dependiendo de los ajustes de seguridad, el
- usuario que ha iniciado sesión se puede definir como [Nombre remitente]

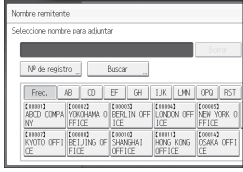

- Para especificar el remitente del e-mail, pulse [Nombre remit.].
- • Seleccione un emisor.
- Pulse [OK].
- • Para recibir e-mail de confirmación pulse [Notif. de RX].
- I **Solo para escanear a e-mail**
	- Introduzca el asunto si es necesario.
		- Pulse [Asunto].
		- • Introduzca el asunto.
	- Pulse [OK].
- $\mathbb D$  Pulse la tecla [Inicio].

### **Cómo guardar en el disco duro de la Cómo guardar en el disco duro de la máquina...**

**máquina...** (Escaneo)

- $\Box$  Pulse la tecla [Inicio] de la parte superior izquierda del panel de mandos, y pulse el icono [Escáner] en la pantalla [Inicio].
- **B** Compruebe que no haya ajustes previos. Si hubiera algún ajuste anterior, pulse la tecla {Reiniciar}.
- **El** Coloque los originales.
- **D** Pulse [Alm. arch.].
- **E** Pulse [Almacenar en HDD].
- $\blacksquare$  Si fuera necesario, especifique información del archivo como [Nombre de usuario], [Nombre de archivo] y [Contraseña].
- **D** Pulse [OK].
- **B** Si fuera necesario, pulse [Ajustes de escaneo] para especificar ajustes del escáner como la resolución y el tamaño de escaneo.
- **D** Pulse la tecla [Inicio].

Para obtener más información sobre cómo guardar en dispositivos de almacenamiento de memoria, consulte Escaneo @ en el CD-ROM proporcionado.

**¿Por qué utilizar esta opción?**  Para almacenar archivos escaneados en el disco duro de la máquina y compartirlos posteriormente. (Consulte Escaneo <sup>3</sup>.)

**Mostrar una lista de los archivos almacenados en el disco duro de la máquina**

(Fax)

- $\Box$  Pulse la tecla [Inicio] de la parte superior izquierda del panel de mandos, y pulse el icono [Escáner] en la pantalla [Inicio].
- **B** Pulse [Selecc. arch. almac.]. Se muestra la lista de archivos almacenados.

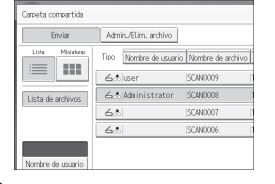

### **Registrar un destino de correo electrónico...**

(Cómo conectar la máquina / Ajustes del sistema  $\circledcirc$ )

- A Pulse la tecla {Herramientas usuario/ Contador<sup>]</sup>.
- **B** Pulse [Gestión libreta direcciones].
- **El** Compruebe que se ha seleccionado [Programar/Cambiar].
- **D** Seleccione el nombre cuya dirección de e-mail desea registrar. Pulse la tecla del nombre o introduzca el número registrado con las teclas numéricas.
- **E** Pulse [E-mail].
- F Pulse [Cambiar] bajo "Dirección de e-mail".
- $\blacksquare$  Introduzca la dirección de correo electrónico.
- **B** Pulse [OK]. Para obtener más información sobre el registro de carpetas, consulte Cómo conectar la máquina / Ajustes del sistema .

Las referencias a capítulos de esta guía hacen referencia al CD OI incluido: Escaneo @ y Cómo conectar la máquina / Ajustes del sistema  $\circ$ .

# **CONTENIDO**

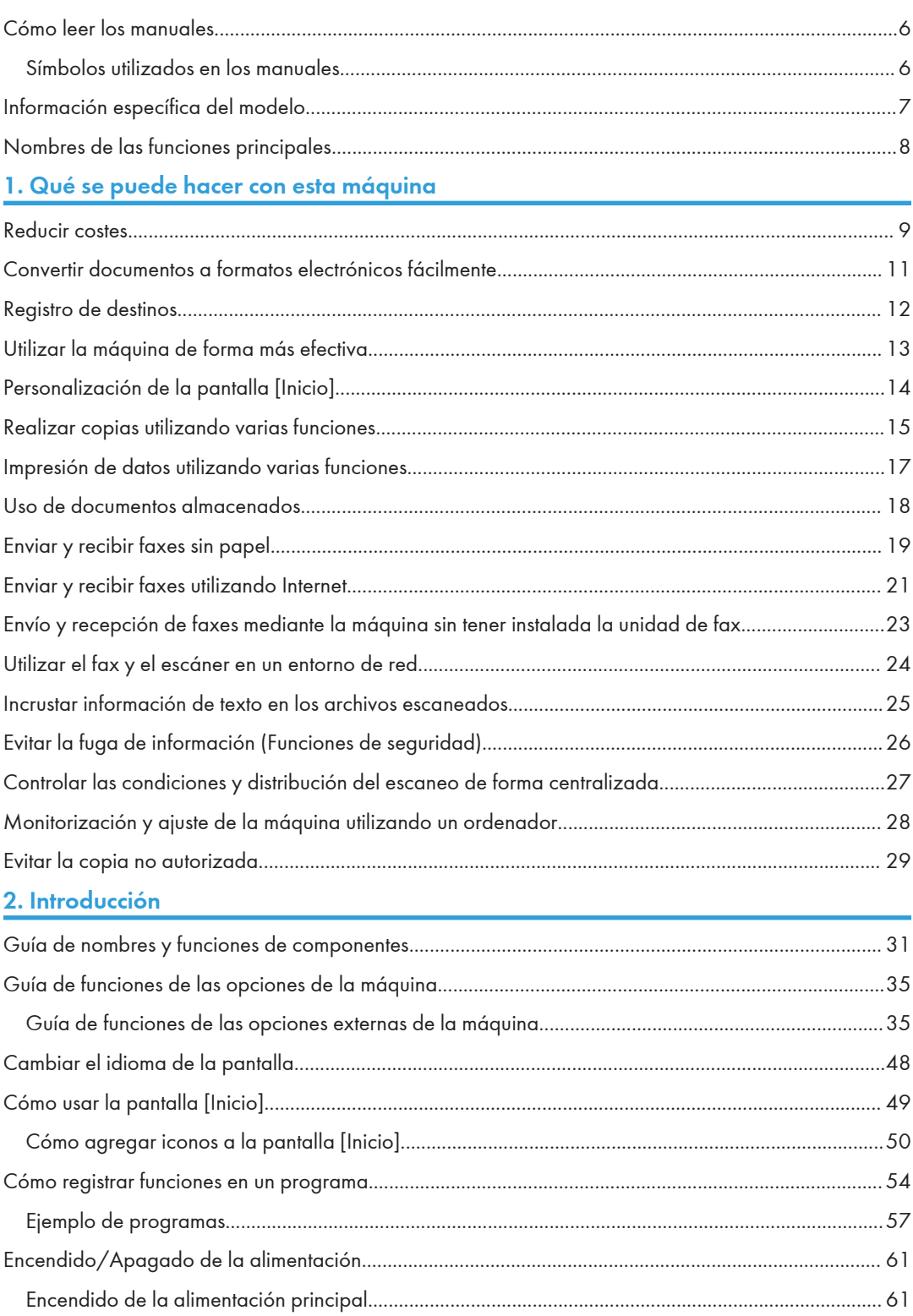

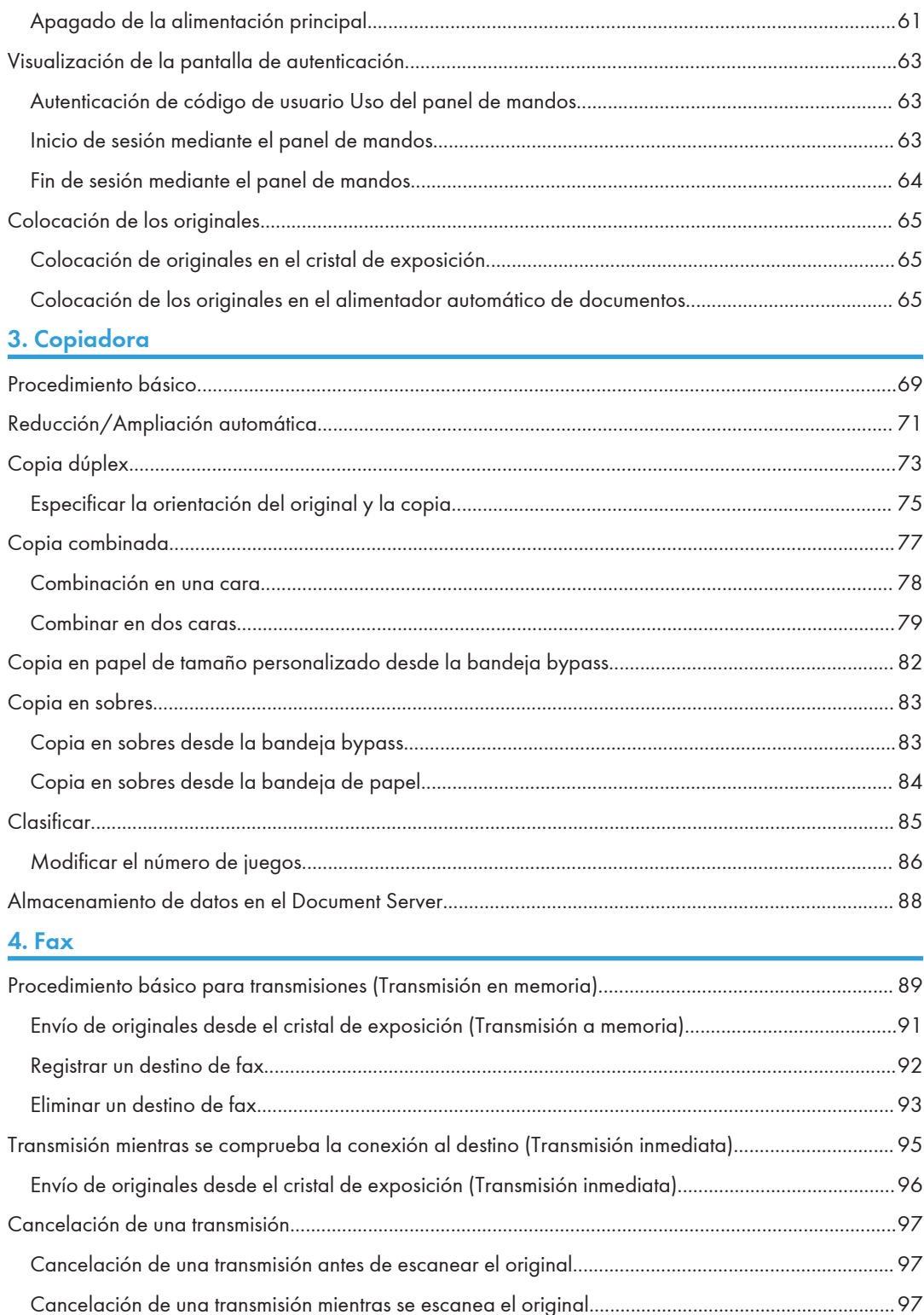

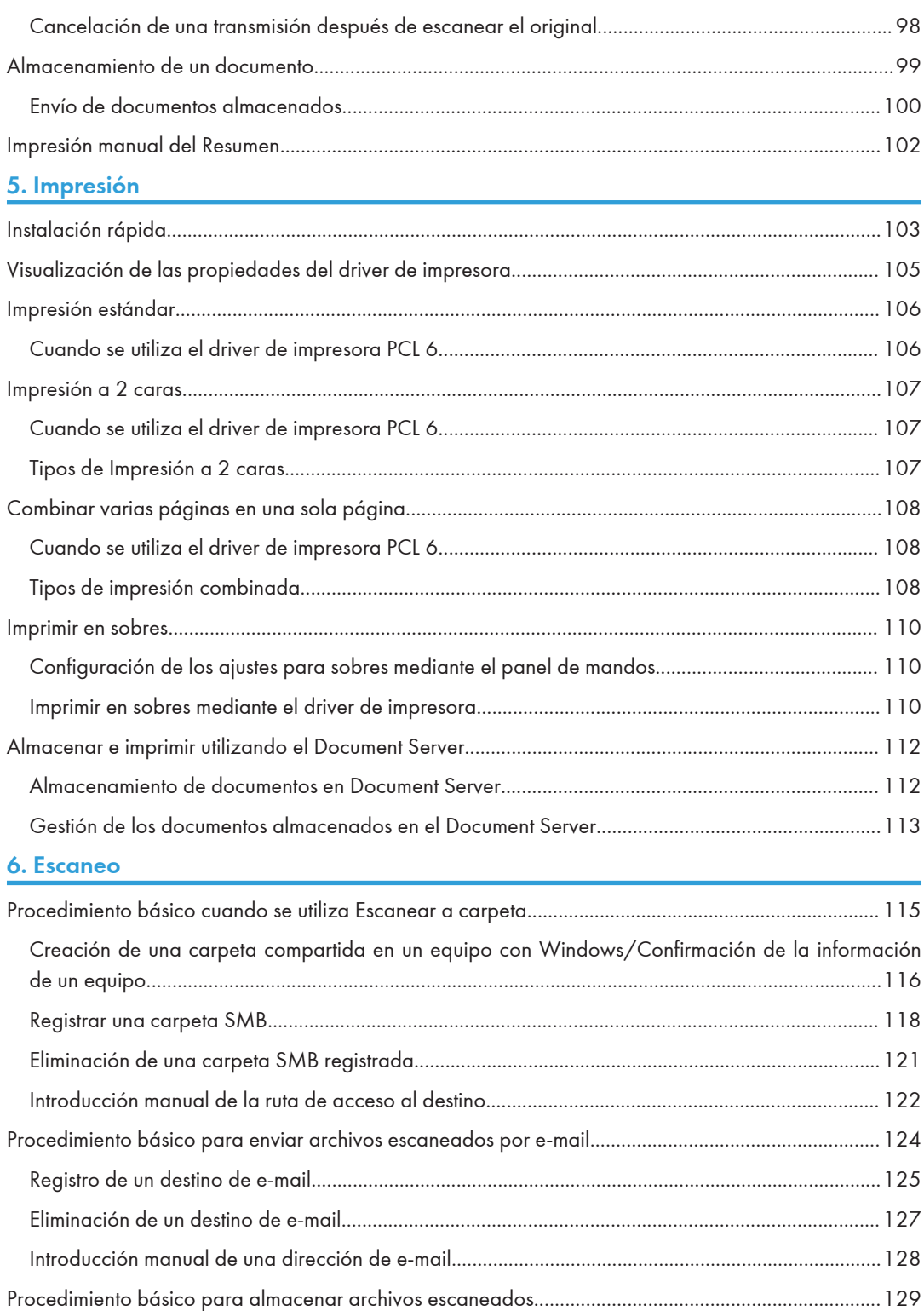

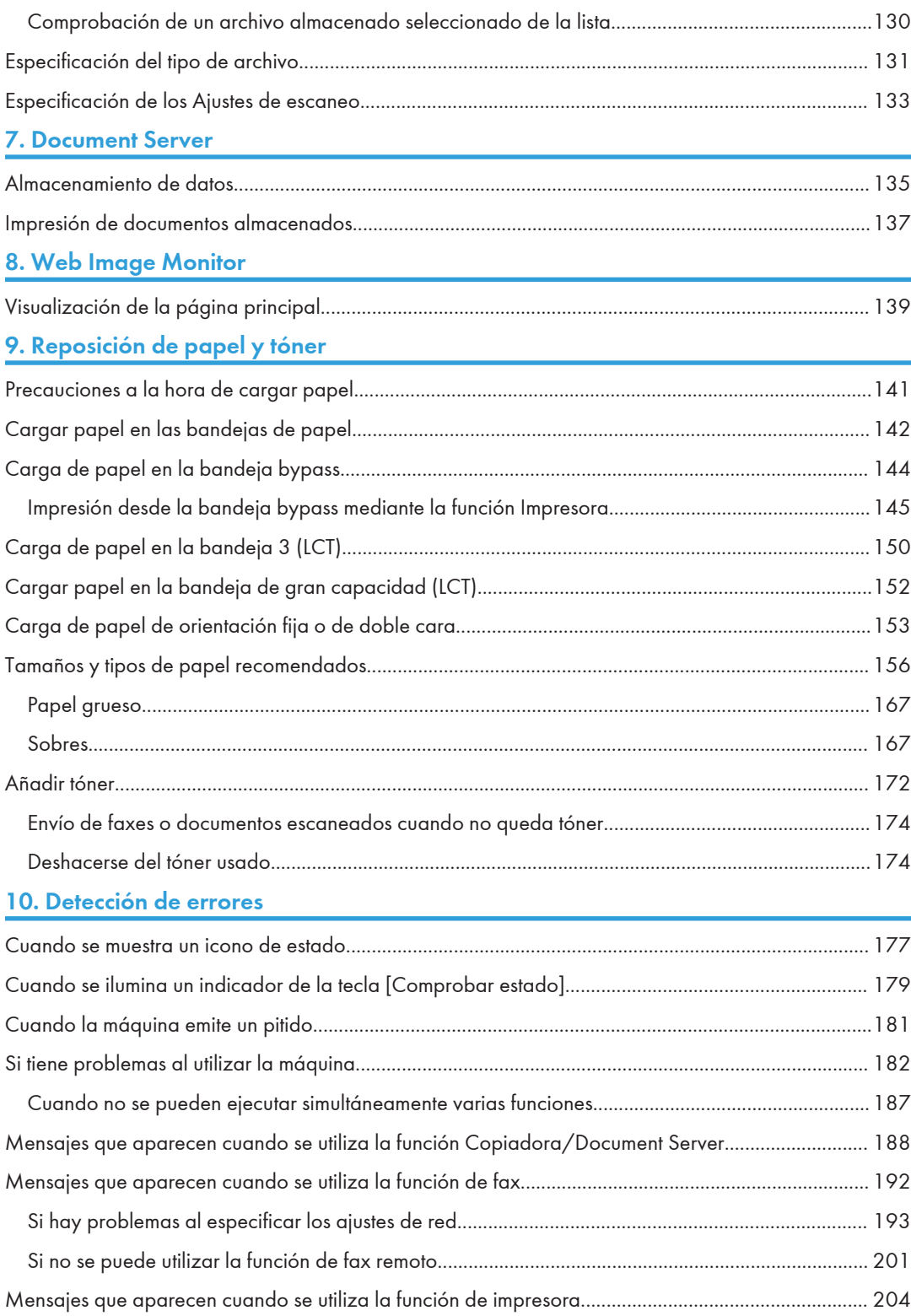

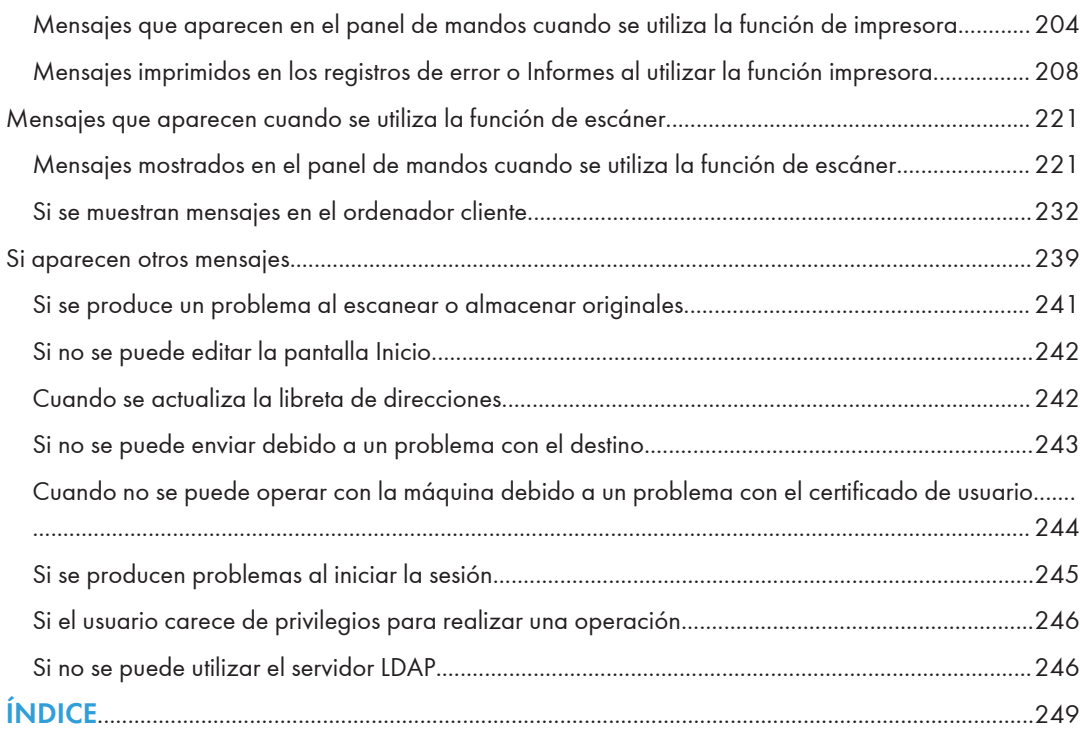

### <span id="page-15-0"></span>Cómo leer los manuales

### Símbolos utilizados en los manuales

En este manual se utilizan los siguientes símbolos:

### (https://www.franks

Indica cuestiones a las que hay que prestar atención cuando se utilice la máquina, así como explicaciones sobre las posibles causas de atascos de papel, daños a los originales o pérdidas de datos. Asegúrese de leer estas explicaciones.

### **D** Nota

Incluye explicaciones adicionales acerca de las funciones de la máquina e instrucciones sobre cómo resolver los errores de usuario.

### **E** Referencia

Este símbolo se encuentra al final de las secciones. Indica dónde puede encontrar más información relevante.

### $\vert \ \vert$

Indica los nombres de las teclas que aparecen en la pantalla o en los paneles de mandos de la máquina.

### $\circledcirc$

Muestra las instrucciones almacenadas en un archivo en uno de los CD-ROM suministrados.

(principalmente Europa y Asia), (principalmente Europa) o (principalmente Asia)

**Example 13 (principalmente Norteamérica)** 

Las diferencias entre las funciones de los modelos de la región A y la región B se indican mediante estos dos símbolos. Lea la información indicada por el símbolo correspondiente a la región del modelo que está utilizando. Para más información sobre qué símbolo corresponde al modelo que está utilizando, consulte [Pág.7 "Información específica del modelo"](#page-16-0).

### <span id="page-16-0"></span>Información específica del modelo

Esta sección explica cómo identificar la región a la que pertenece su máquina.

Hay una etiqueta en la parte posterior de la máquina, ubicada en la posición que se indica abajo. Esta etiqueta contiene información que identifica la región a la que pertenece su máquina. Lea la etiqueta.

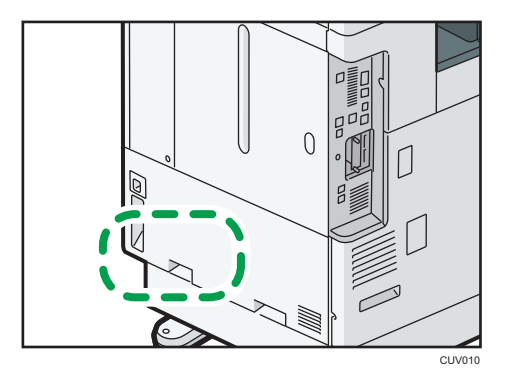

La siguiente información es específica de la región. Lea la información situada debajo del símbolo correspondiente a la región de su máquina.

**Example 15 (Brincipalmente Europa y Asia)** 

Si la etiqueta contiene lo siguiente, la máquina es un modelo de la región A:

- CÓDIGO XXXX -27, -29
- $220 240V$

**ED Región B** (principalmente Norteamérica)

Si la etiqueta contiene lo siguiente, la máquina es un modelo de la región B:

- CÓDIGO XXXX -17
- 120–127 V
- **D** Nota
	- En este manual las dimensiones aparecen en unidades de dos sistemas de medida: en metros y en pulgadas. Si su máquina es un modelo para la Región A, consulte las unidades métricas. Si su máquina es un modelo para la Región B, consulte las unidades en pulgadas.
	- Si su máquina es un modelo de la región A y en la etiqueta aparece impreso "CÓDIGO XXXX -27", consulte también " (principalmente Europa)".
	- Si su máquina es un modelo de la región A y "CÓDIGO XXXX -29" está impreso en la etiqueta, consulte también "
	
	Wegnon A (principalmente Asia)".

### <span id="page-17-0"></span>Nombres de las funciones principales

En este manual, las funciones principales de la máquina se refieren a lo siguiente:

- Alimentador de documentos automático inverso  $\rightarrow$  ARDF
- Alimentador de documentos automático  $\rightarrow$  ADF (en este manual, "ADF" se refiere al ARDF y al ADF de escaneo dúplex de una pasada)
- $\bullet$  Bandeja de gran capacidad  $\rightarrow$  LCT

## <span id="page-18-1"></span><span id="page-18-0"></span>1. Qué se puede hacer con esta máquina

Puede buscar una descripción en función de lo que desea hacer.

### Reducir costes

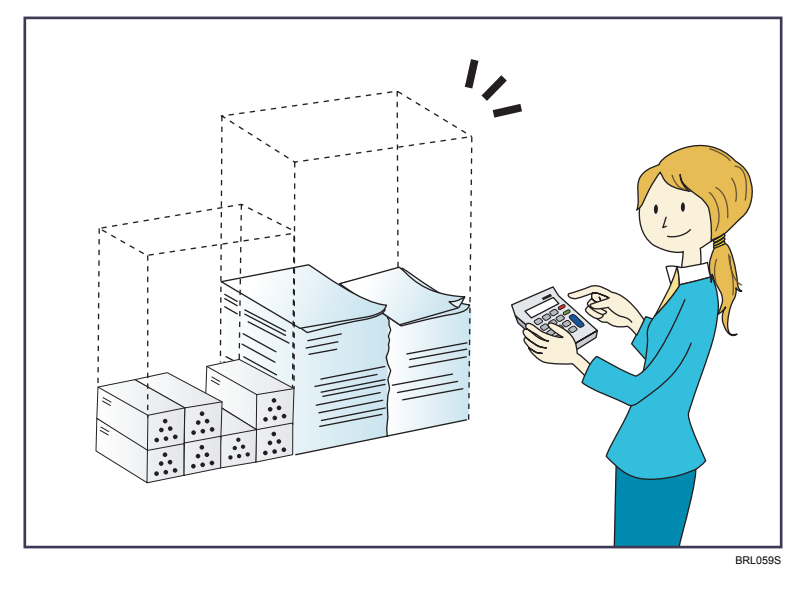

Impresión de documentos de múltiples páginas en ambas caras de las hojas (Copia dúplex)

 $\Rightarrow$  Consulte Copiadora/Document Server  $\circledcirc$  .

Impresión de documentos de múltiples páginas y faxes recibidos en una única hoja (Combinar (Copiadora/Fax))

- $\Rightarrow$  Consulte Copiadora/Document Server  $\odot$ .
- $\Rightarrow$  Consulte Fax  $\circledcirc$ .

Impresión de faxes recibidos en ambas caras de las hojas (Impresión a 2 caras)

 $\Rightarrow$  Consulte Fax $\circledcirc$ .

Conversión de faxes recibidos a formatos electrónicos (fax sin papel)

 $\Rightarrow$  Consulte el manual de Fax $\circledcirc$ .

Envío de archivos desde el equipo sin tener que imprimirlos (LAN-Fax)

 $\Rightarrow$  Consulte Fax  $\circledcirc$ .

Comprobación acerca de la cantidad de papel que se ahorra (pantalla [Información])

 $\Rightarrow$  Consulte el manual [] Cómo empezar $\odot$ .

### Reducir el consumo de energía

 $\Rightarrow$  Consulte el manual Cómo empezar $\circledcirc$ .

 $\Rightarrow$  Consulte Cómo conectar la máquina / Ajustes del sistema $@$ .

### <span id="page-20-0"></span>Convertir documentos a formatos electrónicos fácilmente

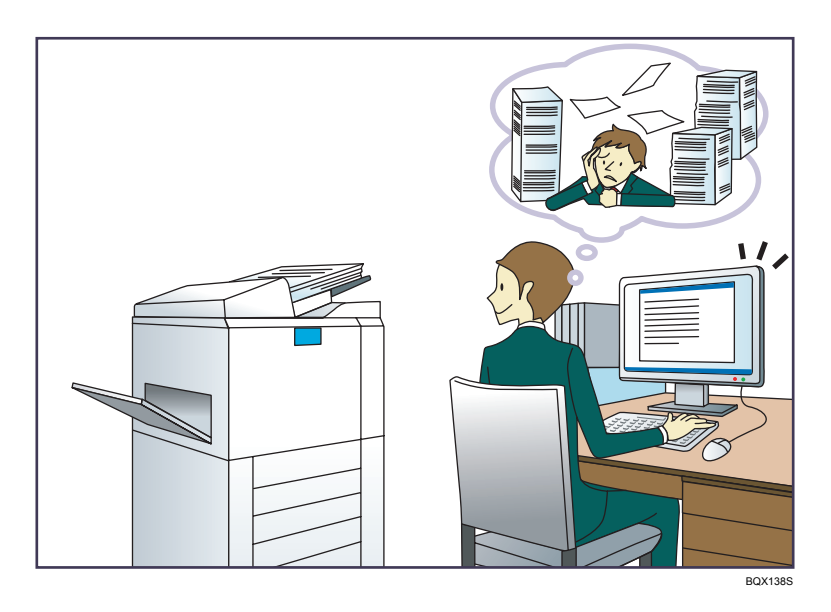

### Envío de archivos de escaneo

 $\Rightarrow$  Consulte el manual Escaneo  $\circledcirc$  .

### Envío de la URL de la carpeta en la que se van a almacenar los archivos escaneados

 $\Rightarrow$  Consulte el manual Escaneo $\circledcirc$ .

### Almacenamiento de archivos escaneados en una carpeta compartida

 $\Rightarrow$  Consulte el manual Escaneo  $\circled{2}$ .

### Almacenamiento de archivos de escaneo en material

 $\Rightarrow$  Consulte Escaneo

### Incrustación de información de texto en archivos escaneados

 $\Rightarrow$  Consulte Escaneo  $\circledcirc$ .

### Conversión de faxes transmitidos a formatos electrónicos y envío a un ordenador

 $\Rightarrow$  Consulte Fax  $\circled{2}$ .

### Gestión y uso de documentos convertidos a formatos electrónicos (Document Server)

 $\Rightarrow$  Consulte Copiadora/ Document Server  $\odot$ .

### <span id="page-21-0"></span>Registro de destinos

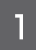

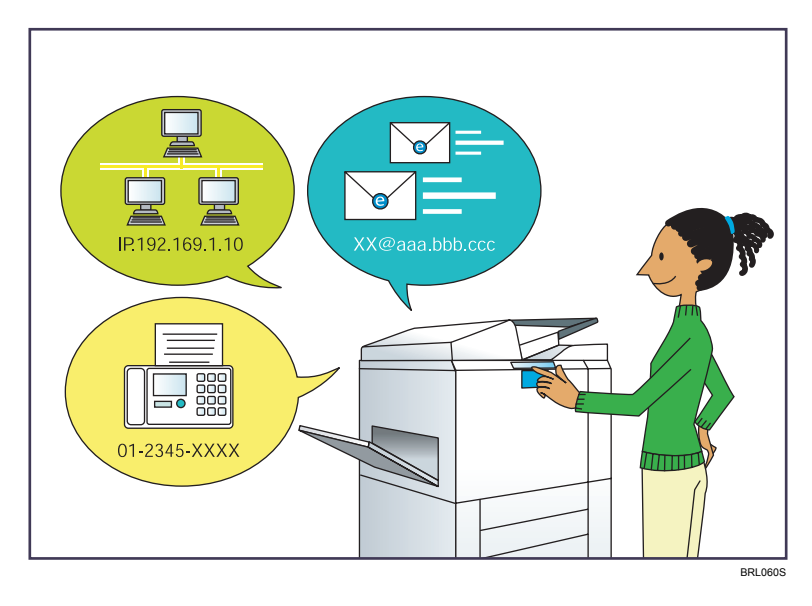

Utilice el panel de mandos para registrar los destinos en la Libreta de direcciones.

- $\Rightarrow$  Consulte Fax  $\circled{2}$ .
- $\Rightarrow$  Consulte Escaneo  $\circledcirc$ .

Cómo utilizar Web Image Monitor para registrar destinos desde un ordenador

 $\Rightarrow$  Consulte Fax  $\circledcirc$ .

Descarga de destinos registrados en la máquina a la lista de destinos del driver LAN-Fax

 $\Rightarrow$  Consulte Fax  $\circledcirc$ .

### <span id="page-22-0"></span>Utilizar la máquina de forma más efectiva

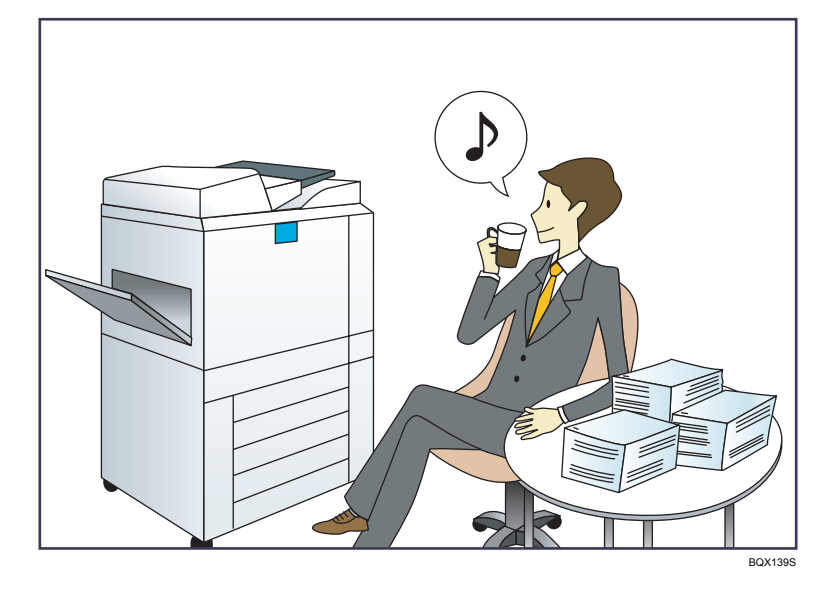

### Registro y uso de los ajustes de uso frecuente (Programa)

 $\Rightarrow$  Consulte Funciones prácticas $\circledcirc$ .

Registro de los ajustes usados con más frecuencia como ajustes iniciales (Programar como predet. (Copiadora/Fax/Escáner))

 $\Rightarrow$  Consulte Funciones prácticas $\circledcirc$ .

### Registro de los ajustes de impresión más utilizados en el driver de la impresora

 $\Rightarrow$  Consulte Impresión  $\circledcirc$ .

### Cambio de los ajustes iniciales del driver de la impresora por los ajustes de impresión más utilizados

 $\Rightarrow$  Consulte Impresión  $\circledcirc$ .

### Adición de accesos directos a los programas o páginas web más utilizados

 $\Rightarrow$  Consulte Funciones prácticas $\circledcirc$ .

### Cambio del orden de los iconos de función y de acceso directo

 $\Rightarrow$  Consulte Funciones prácticas $\circledcirc$ .

### <span id="page-23-0"></span>Personalización de la pantalla [Inicio]

Los iconos de cada función se muestran en la pantalla [Inicio].

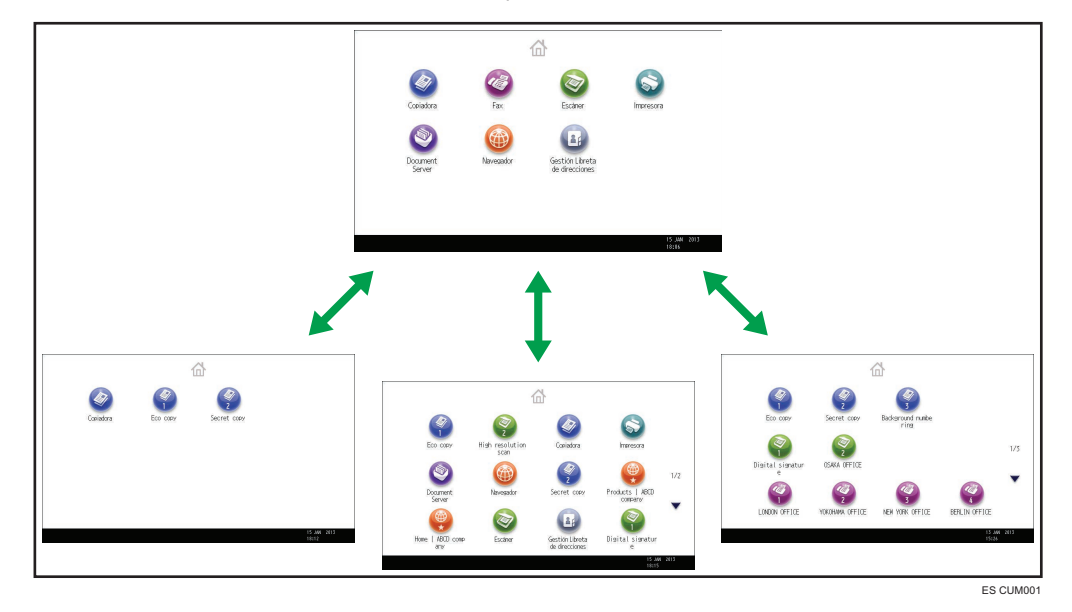

- Puede agregar a la pantalla [Inicio] accesos directos a los programas o páginas web más utilizados. Los programas o páginas web se pueden recordar fácilmente pulsando los iconos de acceso directo.
- Puede mostrar únicamente los iconos de las funciones y de los accesos directos que utilice.
- Puede cambiar el orden de los iconos de función y de acceso directo.

### **E** Referencia

- Para obtener más información acerca de las funciones de la pantalla [Inicio], consulte Cómo  $empezar$  $\odot$ .
- Para obtener más información acerca de cómo personalizar la pantalla [Inicio], consulte Funciones prácticas  $\mathcal{O}$ .

### <span id="page-24-0"></span>Realizar copias utilizando varias funciones

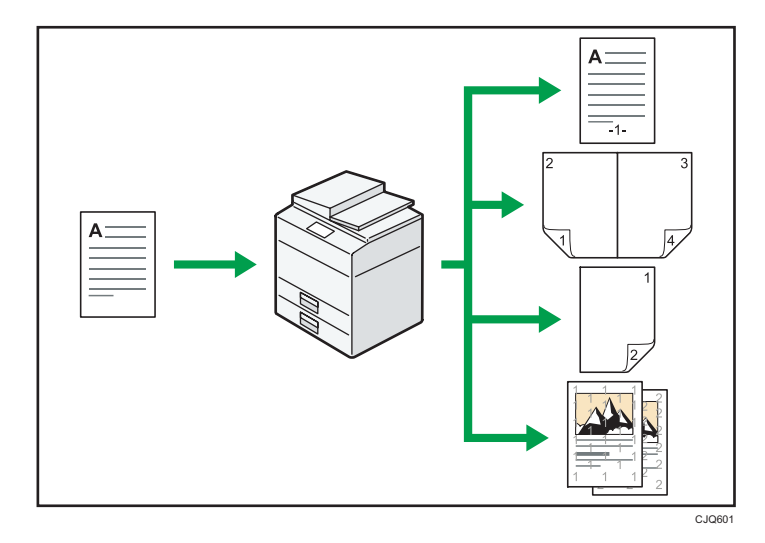

• Puede realizar copias a todo color. Puede cambiar el modo de copia en color en función del tipo de originales utilizados y el acabado deseado.

 $\Rightarrow$  Consulte Copiadora/Document Server  $\circledcirc$  .

• Puede imprimir sellos en las copias. Los sellos pueden incluir números de fondo, imágenes escaneadas, fechas y números de página.

 $\Rightarrow$  Consulte Copiadora/Document Server  $\circledcirc$  .

• Puede ajustar los tonos de color y la calidad de imagen de sus copias.

Para obtener más información acerca de un ajuste de color, consulte Copiadora/Document Server $\circledcirc$ .

 $\Rightarrow$  Para obtener más información acerca de un ajuste de imagen, consulte Copiadora/Document  $S$ erver $\circledcirc$ 

• Puede reducir o ampliar la imagen de la copia. La función Reducir/Ampliar auto permite a la máquina detectar el tamaño del original automáticamente. Asimismo, permite a la máquina seleccionar una escala de reproducción adecuada en función del tamaño de papel que especifique. Si la orientación de la original es distinta a la del papel en el que copia, la máquina girará la imagen original 90 grados para ajustarla al papel de copia.

 $\Rightarrow$  Consulte Copiadora/Document Server  $\odot$  .

• Las funciones de copiadora del tipo Dúplex, Combinar, Folleto y Revista le ayudan a ahorrar papel al copiar múltiples páginas en una misma hoja.

 $\Rightarrow$  Para obtener más información acerca del papel, consulte Copiadora/Document Server  $\circledast$  .

 Para obtener más información acerca de la copia combinada, consulte Copiadora/Document  $Server$ 

 Para obtener más información acerca de la copia combinada, consulte Copiadora/Document Server<sup>1</sup>.

- Puede realizar copias en varios tipos de papel como sobres y transparencias OHP.  $\Rightarrow$  Consulte Copiadora/Document Server  $\circledcirc$ .
- El finisher le permite clasificar, grapar y realizar perforaciones en sus copias.
	- $\Rightarrow$  Consulte Copiadora/Document Server  $\circledcirc$ .

### <span id="page-26-0"></span>Impresión de datos utilizando varias funciones

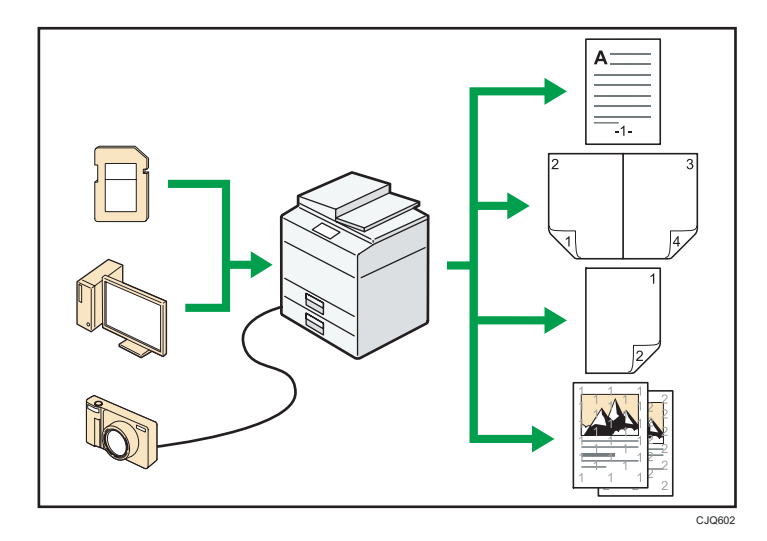

- Esta máquina admite conexión de red y local.
- Puede enviar los archivos PDF directamente a la máquina para su impresión, sin tener que abrir la aplicación PDF.

 $\Rightarrow$  Consulte Impresión  $\circled{2}$ .

- Puede imprimir o eliminar los trabajos de impresión almacenados en el disco duro de la máquina, que se hayan enviado previamente desde ordenadores que utilicen el driver de impresora. Se pueden seleccionar los siguientes tipos de trabajos de impresión: Impresión de muestra, Impresión bloqueada, Impresión retenida e Impresión almacenada.
	- $\Rightarrow$  Consulte Impresión $\circledcirc$ .
- El finisher le permite clasificar, grapar y realizar perforaciones en sus impresiones.
	- $\Rightarrow$  Para más información acerca de grapar, consulte Impresión $\circledcirc$  .
	- $\Rightarrow$  Para más información acerca de la función Perforado, consulte Impresión $\circledcirc$ .
- Si tiene instalada la tarjeta PictBridge, puede conectar a esta máquina una cámara digital compatible con PictBridge mediante un cable USB. De esta forma podrá imprimir las fotografías almacenadas en la cámara con la propia interfaz de la cámara.
	- $\Rightarrow$  Consulte Impresión $\circledcirc$ .
- Puede imprimir archivos almacenados en un dispositivo de memoria extraíble y especificar las condiciones de impresión como la calidad y el tamaño de la impresión.
	- $\Rightarrow$  Consulte Impresión  $\circledcirc$ .

17

### <span id="page-27-0"></span>Uso de documentos almacenados

Puede almacenar en el disco duro de la máquina archivos escaneados en los modos de copiadora, fax, impresora o escáner. Web Image Monitor le permite utilizar su ordenador para buscar, visualizar, imprimir, eliminar o enviar archivos almacenados a través de la red. También puede cambiar los ajustes de impresión e imprimir múltiples documentos (Document Server).

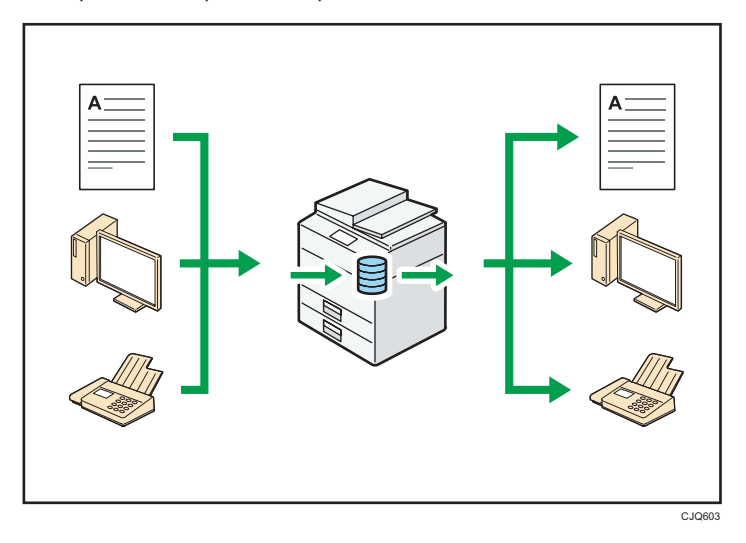

- Puede recuperar en su equipo los documentos almacenados que se han escaneado en el modo de escáner.
- Puede utilizar el conversor de formatos de archivo para descargar los documentos almacenados en el modo de copiadora, impresora o Document Server a su ordenador.

### **E** Referencia

- Para obtener más información acerca de cómo usar la función Document Server, consulte Copiadora/Document Server<sup>(3)</sup>.
- Si desea más información sobre Document Server en el modo de copiadora, consulte Copiadora/ Document Server<sup><sup>3</sup>.</sup>
- Para obtener más información acerca de Document Server en el modo de impresora, consulte Impresión $\mathbb Q$ .
- Para obtener más información acerca de Document Server en el modo de fax, consulte Fax $\mathcal{Q}$ .
- Para obtener más información acerca del Document Server en el modo de escáner, consulte  $E$ scaneo $\bigcirc$ .

### <span id="page-28-0"></span>Enviar y recibir faxes sin papel

### Recepción

Puede almacenar y guardar documentos de fax recibidos en formato electrónico en el disco duro de la máquina sin imprimirlos.

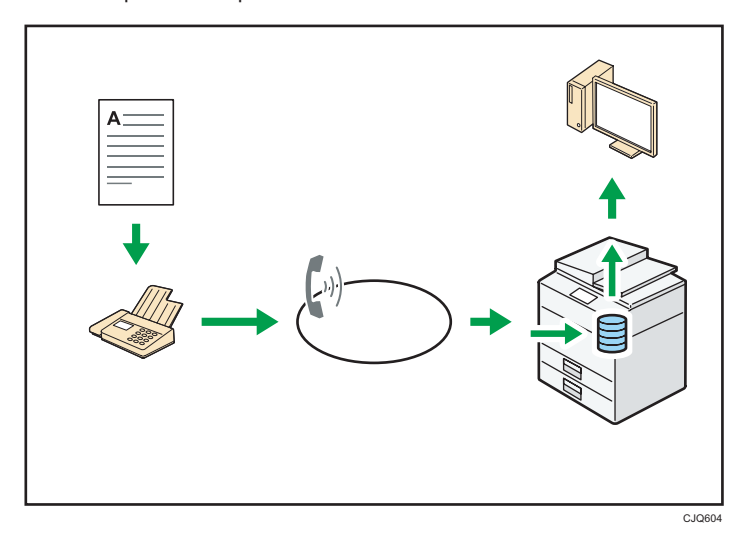

Puede utilizar Web Image Monitor para comprobar, imprimir, eliminar, recuperar o descargar documentos con su ordenador (almacenamiento de los documentos recibido).

### **E** Referencia

• Consulte  $Fax \ddot{\mathbb{O}}$ .

### Transmisión

Se puede enviar un fax desde el ordenador a través de la red (Ethernet o LAN inalámbrica) a esta máquina, y después ésta reenviará el fax a través de su conexión telefónica (LAN-Fax).

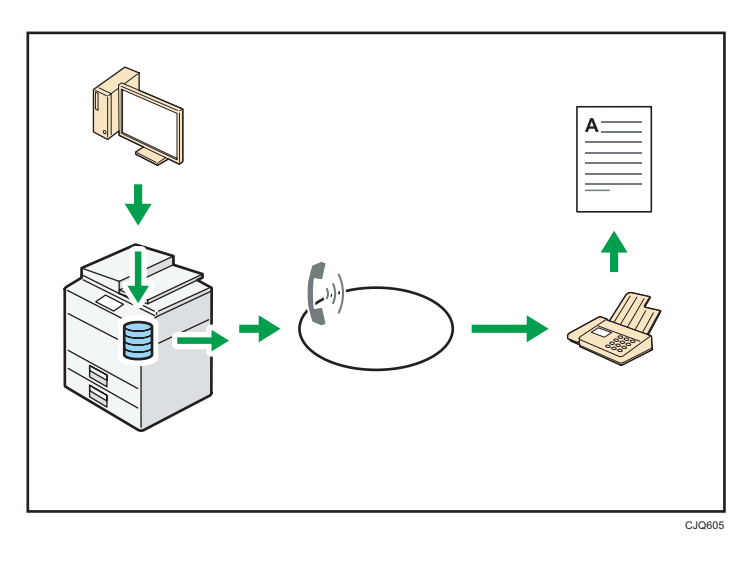

- Para enviar un fax, imprima desde la aplicación de Windows con la que esté trabajando, seleccione LAN-Fax como impresora y especifique un destino.
- También puede comprobar los datos de imágenes enviadas.

### **E** Referencia

- Para obtener más información acerca de los ajustes de la máquina, consulte Cómo conectar la máquina / Ajustes del sistema .
- $\bullet$  Para obtener más información acerca de cómo usar la función, consulte Fax $\circledast$ .

### <span id="page-30-0"></span>Enviar y recibir faxes utilizando Internet

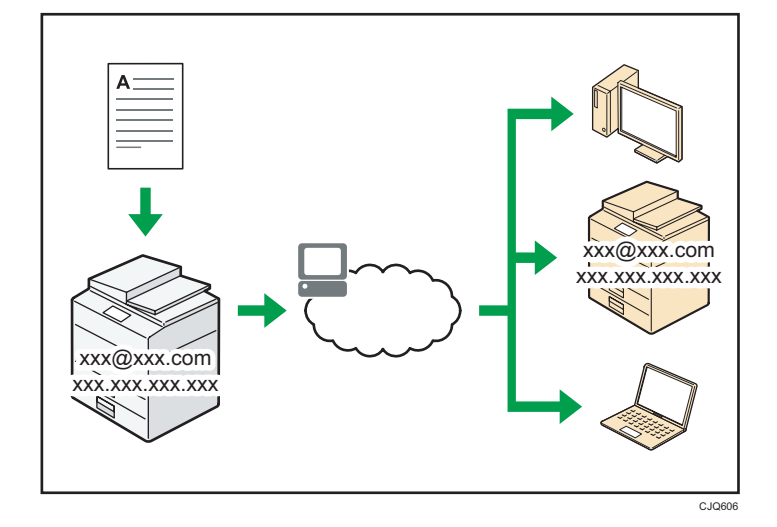

### Transmisión y recepción de correos electrónicos

Esta máquina convierte las imágenes de documentos escaneados a formato de correo electrónico, y transmite y recibe estos datos a través de Internet.

• Para enviar un documento, especifique una dirección de correo electrónico en lugar de introducir el número de teléfono de destino (Transmisión de Internet Fax y correo electrónico).

 $\Rightarrow$  Consulte Fax  $\circled{2}$ .

• Esta máquina puede recibir mensajes de correo electrónico a través de Internet Fax o desde ordenadores (Recepción de Internet Fax y Correo para impresión).

 $\Rightarrow$  Consulte Fax  $\circled{2}$ .

• Las máquinas y ordenadores compatibles con Internet Fax que tienen direcciones de correo electrónico pueden recibir mensajes de correo electrónico a través de Internet Fax.

### IP-Fax

La función IP-Fax envía o recibe documentos entre dos faxes directamente a través de una red TCP/IP.

• Para enviar un documento, especifique una dirección de IP o nombre de host en vez de un número de fax (Transmisión de IP-Fax).

 $\Rightarrow$  Consulte Fax  $\circledcirc$ .

• Esta máquina puede recibir los documentos enviados a través de Internet Fax (Recepción de IP-Fax).

 $\Rightarrow$  Consulte Fax  $\circledcirc$ 

• Esta máquina puede utilizar un gateway de VoIP para realizar envíos a faxes G3 conectados a la red pública de telefonía conmutada (PSTN).

### **E** Referencia

• Para obtener más información acerca de los ajustes de la máquina, consulte Cómo conectar la máquina / Ajustes del sistema<sup>3</sup>.

### <span id="page-32-0"></span>Envío y recepción de faxes mediante la máquina sin tener instalada la unidad de fax

Puede enviar y recibir faxes mediante las funciones de fax de otra máquina a través de una red (Fax remoto).

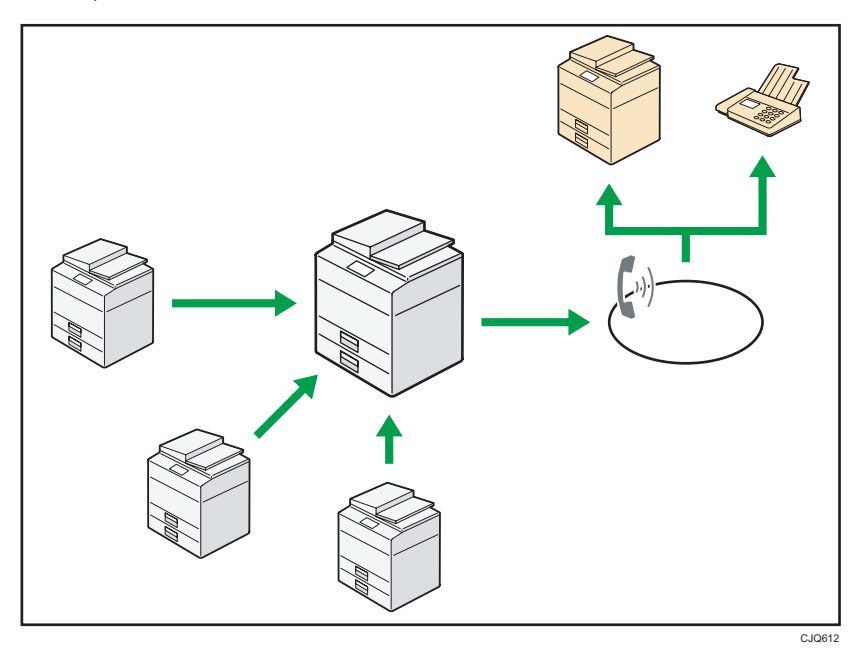

- Para utilizar la función de fax remoto, instale la unidad de conexión de fax en la máquina principal y la máquina secundaria.
- El procedimiento para enviar faxes es el mismo que el de la máquina con la unidad de fax. Cuando haya finalizado un trabajo, confirme los resultados mostrados en el historial de envíos o impresos en los informes.
- Puede reenviar los documentos recibidos por la máquina principal con la función de fax a las máquinas secundarias.

### **Referencia**

• Para obtener información detallada, consulte  $\mathsf{Fax} \mathsf{\odot}.$ 

### <span id="page-33-0"></span>Utilizar el fax y el escáner en un entorno de red

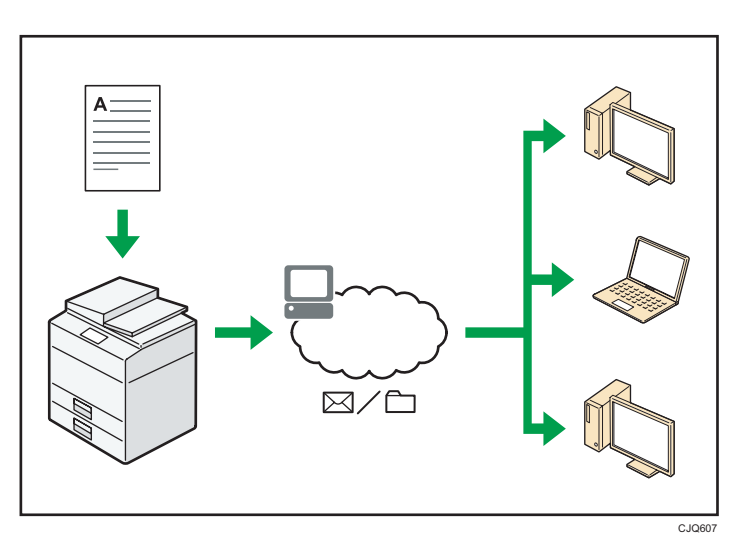

- Puede enviar los archivos escaneados a un destino especificado mediante el correo electrónico (envío de archivos escaneados mediante correo electrónico).
	- $\Rightarrow$  Consulte Fax  $\circled{2}$ .
	- $\Rightarrow$  Consulte el manual Escaneo  $\odot$  .
- Puede enviar archivos escaneados directamente a carpetas (Envío de archivos escaneados mediante Escanear a carpeta).
	- $\Rightarrow$  Consulte Fax  $\circledcirc$ .
	- $\Rightarrow$  Consulte el manual Escaneo $\circledcirc$  .
- Puede utilizar esta máquina como un escáner de entrega para el software de entrega\*1 ScanRouter (Escáner de entrega en red). Puede guardar los archivos escaneados en el servidor de entrega o enviarlos a una carpeta en un ordenador de la misma red.

```
\Rightarrow Consulte Escaneo \circledcirc .
```
• Puede utilizar Web Services on Devices (WSD) para enviar archivos de escaneo al ordenador de un cliente.

```
\Rightarrow Consulte Escaneo \circledcirc.
```
\*1 El software de entrega ScanRouter ya no está a la venta.

### <span id="page-34-0"></span>Incrustar información de texto en los archivos escaneados

Puede extraer información de texto de un documento escaneado e incrustarla en el archivo sin necesidad de un ordenador.

Si escanea un documento utilizando esta función, podrá buscar el texto incrustado mediante la función de búsqueda de texto o o copiarlo a otro documento.

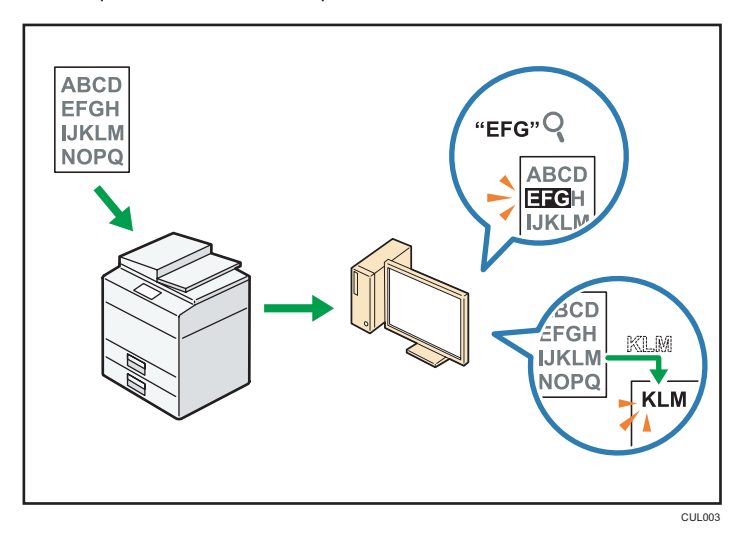

- Para utilizar esta función, es necesaria la unidad opcional de OCR.
- Puede seleccionar un tipo de archivo en [PDF], [PDF de compresión alta] o [PDF/A].
- Esta función reconoce caracteres de forma óptica en varios idiomas y con aproximadamente hasta 40.000 caracteres por página.

### **E** Referencia

• Consulte Escaneo<sup>3</sup>.

### <span id="page-35-0"></span>Evitar la fuga de información (Funciones de seguridad)

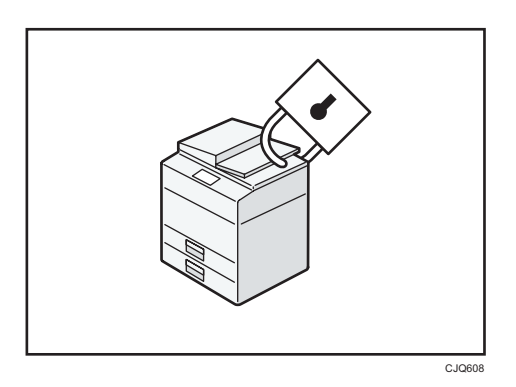

- Se pueden proteger los documentos del acceso no autorizado y evitar que se copien sin permiso.
- Se puede controlar el uso de la máquina, así como evitar que se modifique la configuración de la misma sin autorización.
- Si establece contraseñas puede evitar el acceso no autorizado a través de la red.
- Se pueden borrar o cifrar los datos del disco duro para minimizar el riesgo de fugas de información.
- Es posible limitar el uso de funciones para cada usuario.

### **E** Referencia

• Consulte la Guía de seguridad $\circledcirc$ .
## Controlar las condiciones y distribución del escaneo de forma centralizada

Puede utilizar el sistema de gestión de escaneo distribuido (DSM) en Windows Server 2008 R2 para gestionar los destinos y ajustes de escaneo para cada usuario particular de un grupo y utilizar la información al distribuir datos escaneados.

También puede utilizar este sistema para gestionar de manera centralizada información sobre las personas que utilizan la red y funciones del escáner de la máquina. Se pueden controlar tanto los archivos entregados como la información del usuario.

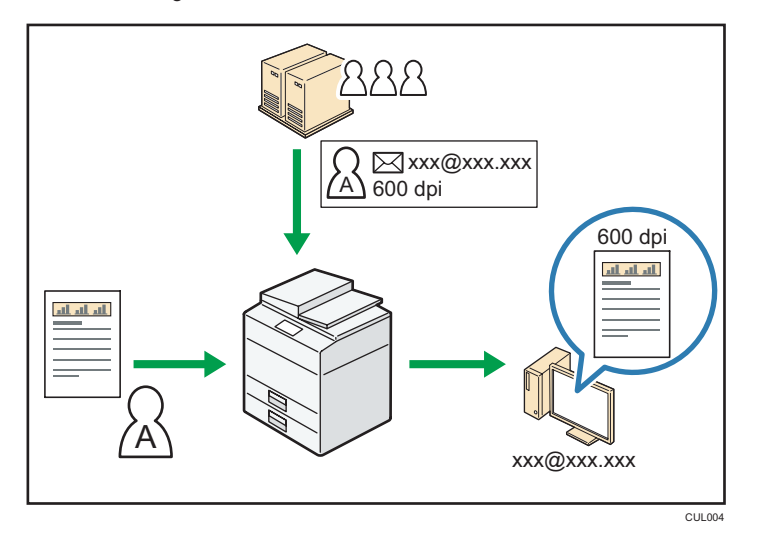

• Debe instalar y configurar un servidor de Windows para utilizar el sistema de gestión de escaneo distribuido. Este sistema es compatible con Windows Server 2008 R2.

## **E** Referencia

• Para obtener más información acerca de cómo entregar archivos utilizando el sistema de gestión de escaneo distribuido, consulte Escaneo $\circledcirc$ .

## Monitorización y ajuste de la máquina utilizando un ordenador

Con Web Image Monitor, puede comprobar el estado de la máquina y cambiar los ajustes.

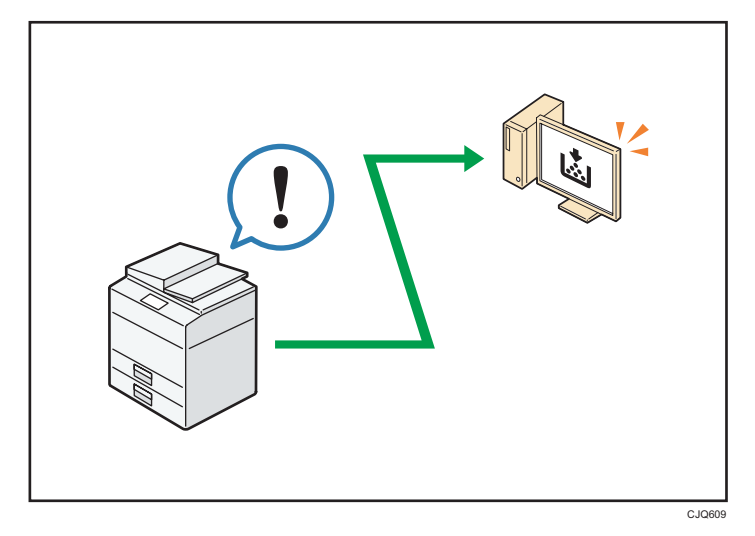

Puede comprobar qué bandeja se está quedando sin papel, registrar información en la Libreta de direcciones, especificar los ajustes de red, configurar y cambiar los ajustes del sistema, administrar los trabajos, imprimir el historial de trabajos y configurar los ajustes de autenticación.

## **E** Referencia

- Consulte Cómo conectar la máquina / Ajustes del sistema $\circledcirc$ .
- Consulte la ayuda de Web Image Monitor.

## Evitar la copia no autorizada

Puede imprimir patrones incrustados en impresiones para impedir que se realicen copias sin autorización.

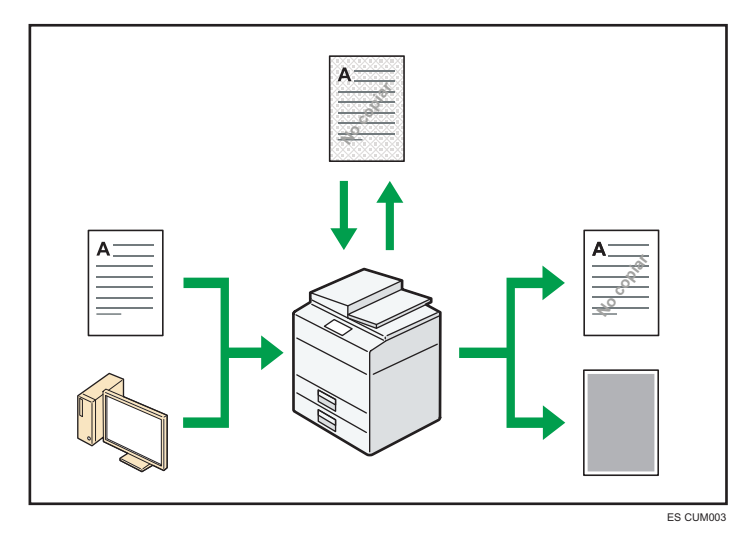

• Mediante la función de copiadora o el driver de la impresora, se puede insertar un patrón en el documento impreso. Si el documento se ha copiado con una máquina con unidad de Seguridad de datos de copia, las páginas protegidas aparecerán grises en la copia. De esta forma, se minimiza el riesgo de copiar información confidencial. Los mensajes de fax protegidos se ensombrecen antes de ser transmitidos o almacenados. Si se copia un documento que está protegido contra copias no autorizadas en una máquina equipada con la unidad de Seguridad de datos de copia, la máquina hace un sonido para indicar a los usuarios que se está intentando realizar una copia no autorizada.

Si el documento se copia en una máquina que no está equipada con una unidad de seguridad de datos para copia, el texto oculto aparece destacado en la copia, indicando así que la copia no está autorizada.

• Mediante la función de copiadora o el driver de la impresora, se puede integrar texto en el documento impreso para evitar las copias no autorizadas. Si el documento se copia, escanea o almacena en un Document Server mediante una copiadora o impresora multifuncional, el texto aparecerá de forma claramente visible en la copia, disuadiendo de la copia no autorizada.

## **E** Referencia

- Para obtener información detallada, consulte la Guía de ayuda y seguridad del driver de  $impression @.$
- Para obtener más información acerca de cómo usar esta función en el modo copiadora, consulte Copiadora/Document Server<sup>4</sup>.

• Para obtener más información acerca de cómo utilizar esta función en el modo impresora, consulte Impresión .

Este capítulo describe cómo comenzar a utilizar esta máquina.

# Guía de nombres y funciones de componentes

## **APRECAUCIÓN**

• No obstruya las rejillas de ventilación de la máquina. De lo contrario, el sobrecalentamiento de los componentes internos podría provocar un incendio.

## Vista delantera e izquierda

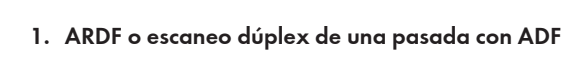

(La ilustración muestra el ADF de escaneo dúplex de una pasada).

Baje el ADF sobre los originales situados sobre el cristal de exposición.

Si coloca una pila de originales en el alimentador automático de documentos (ADF), éste procesará automáticamente los originales de uno en uno.

El ARDF escanea ambas caras del original de una en una.

El ADF de escaneo dúplex de una pasada escanea ambas caras del original a la vez.

## 2. Cristal de exposición

Coloque aquí los originales hacia abajo.

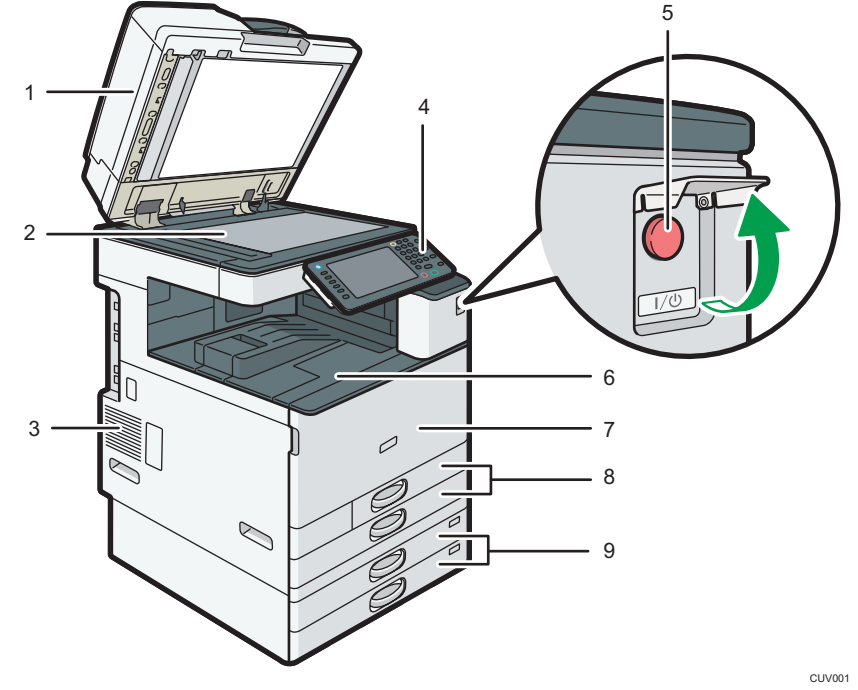

#### 3. Rejillas de ventilación

Evitan un sobrecalentamiento.

#### 4. Panel de mandos

Consulte la "Guía de nombres y funciones del panel de mandos de la máquina".

## 5. Interruptor de alimentación principal

Para poner en funcionamiento la máquina, debe estar encendido el interruptor de funcionamiento. Si está apagado, abra la tapa del interruptor principal y enciéndalo.

#### 6. Bandeja interna 1

El papel copiado o impreso y los mensajes de fax se entregan aquí.

#### 7. Tapa delantera

Ábrala para acceder al interior de la máquina.

## 8. Bandejas de papel (Bandejas 1-2)

Cargue el papel aquí.

## 9. Bandejas de papel inferiores

Cargue el papel aquí.

## Vista delantera y derecha

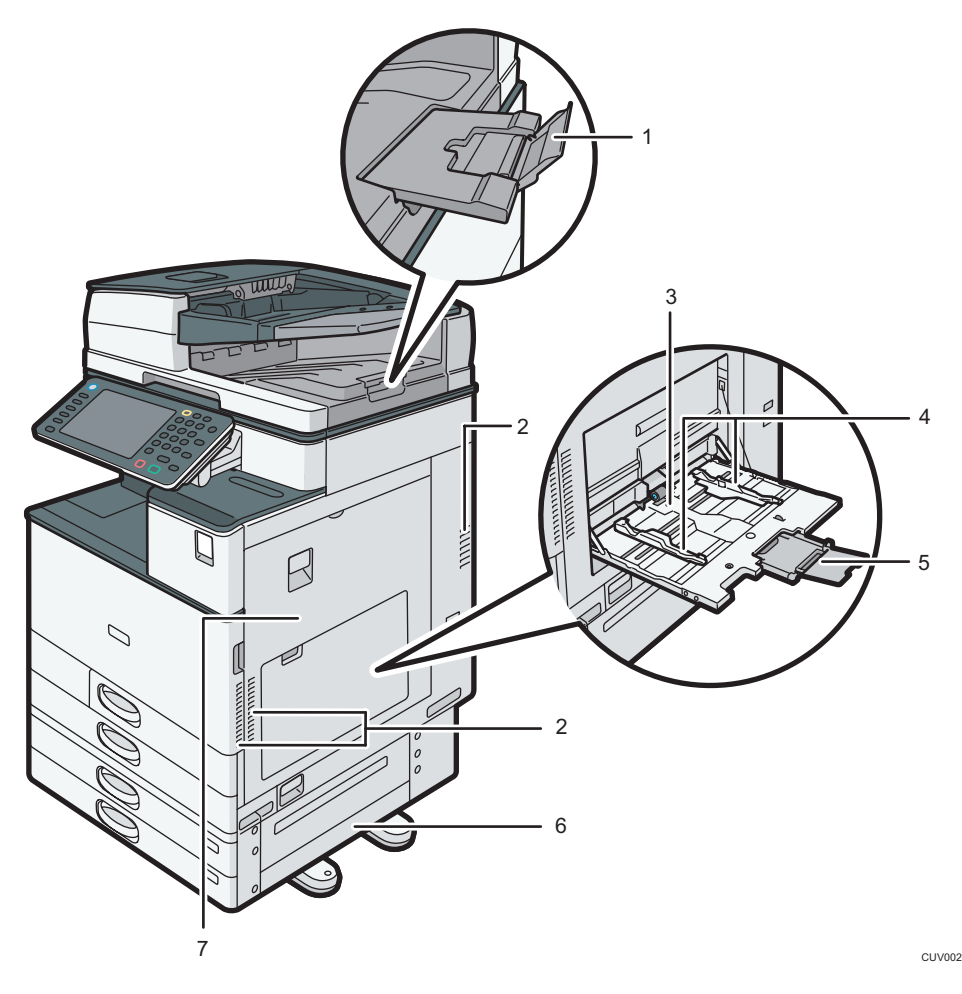

#### 1. Extensión del ADF

Despliegue la extensión para poder utilizar papel de mayor tamaño.

### 2. Rejillas de ventilación

Evitan un sobrecalentamiento.

#### 3. Bandeja bypass

Utilícelo para copiar o imprimir en transparencias OHP, etiquetas adhesivas y en papel que no pueda cargarse en las bandejas de papel.

## 4. Guías de papel

Cuando cargue papel en la bandeja de bypass, alinee las guías del papel contra el papel.

#### 5. Extensor

Saque el extensor cuando cargue hojas de tamaño superior a A4 $\Box$ , 8<sup>1</sup>/<sub>2</sub> × 11 $\Box$  en la bandeja bypass.

## 6. Tapa inferior derecha

Abra esta tapa cuando se produzca un atasco.

## 7. Tapa derecha

Abra esta tapa cuando se produzca un atasco.

## Vista posterior e izquierda

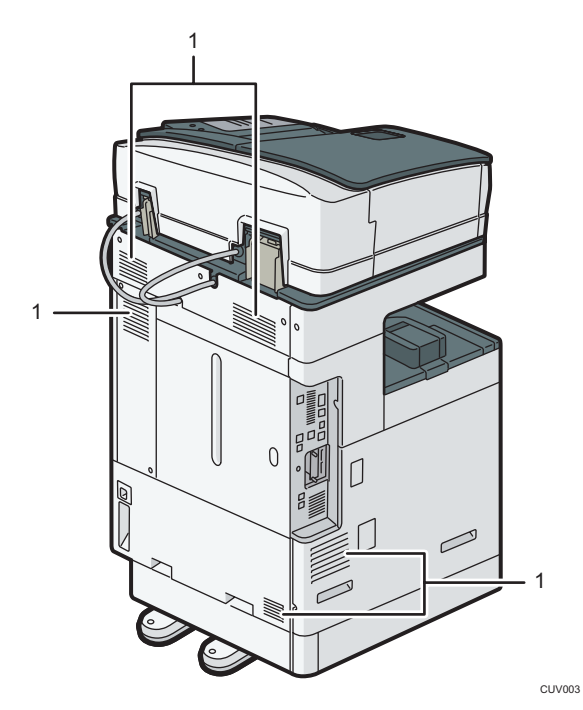

### 1. Rejillas de ventilación

Evitan un sobrecalentamiento.

## Guía de funciones de las opciones de la máquina

Guía de funciones de las opciones externas de la máquina

Opciones externas para tipos 1 y 2 *Denion* **A** (principalmente Europa y Asia)

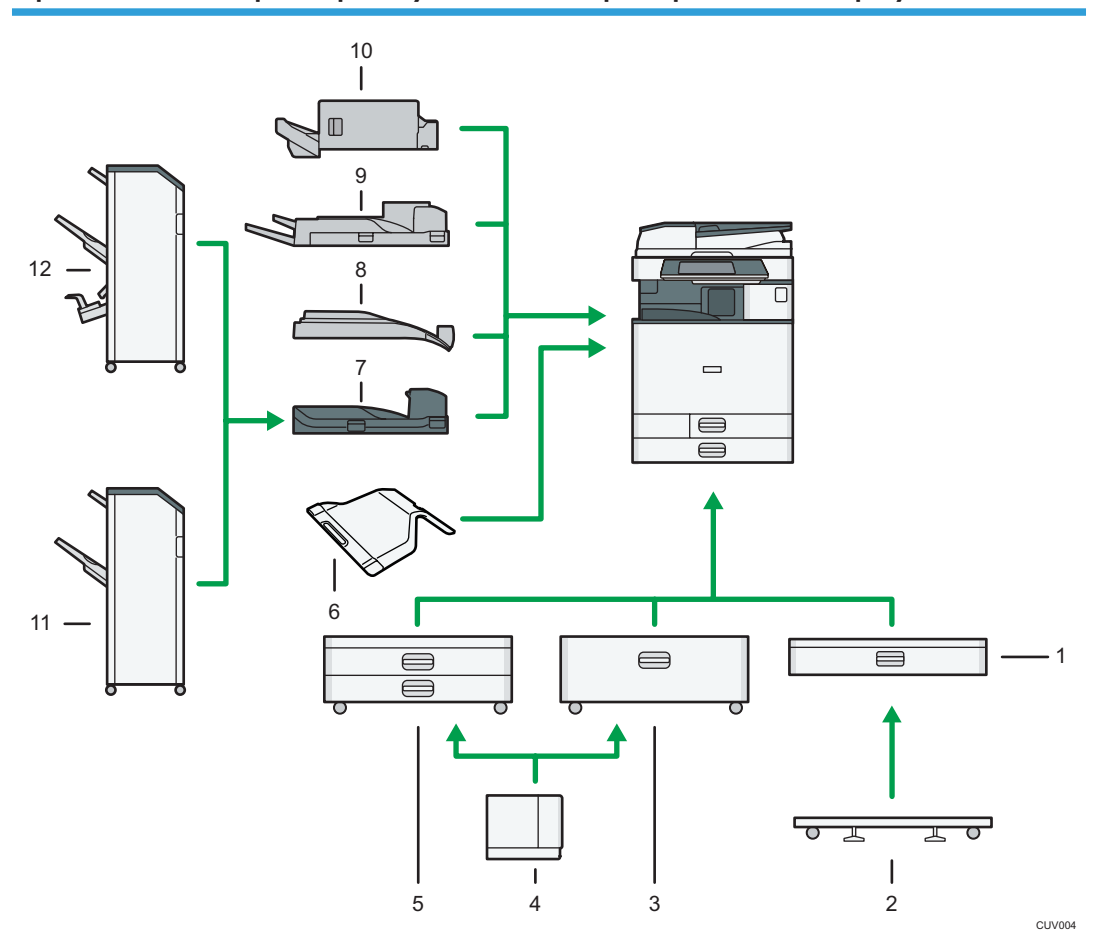

#### 1. Bandeja inferior de papel

Puede contener hasta 550 hojas de papel.

### 2. Mesa pivotante de la bandeja inferior de papel

Para utilizar la bandeja inferior de papel, monte la mesa con ruedas.

#### 3. Bandeja 3 (LCT)

Puede contener hasta 2.000 hojas de papel.

Puede cargar papel aunque la bandeja 3 (LCT) se esté utilizando. No hay problema con extraer la mitad izquierda de la bandeja mientras se está utilizando la bandeja 3 (LCT).

#### 4. Bandeja de gran capacidad (LCT)

Puede contener hasta 1.500 hojas de papel.

#### 5. Bandejas de papel inferiores

Consta de dos bandejas de papel. Puede contener hasta 1.100 hojas de papel. Cada bandeja de papel puede contener 550 hojas.

#### 6. Bandeja interna 2

Si la selecciona como bandeja de salida, el papel copiado o impreso o los mensajes de fax saldrán boca abajo.

#### 7. Unidad puente

Transfiere el papel al finisher.

#### 8. Bandeja interna de desplazamiento

Clasifica y apila múltiples hojas de papel.

#### 9. Bandeja externa

Si la selecciona como bandeja de salida, el papel copiado o impreso y los mensajes de fax saldrán boca abajo.

#### 10. Internal Finisher SR3130

Clasifica, apila y grapa múltiples hojas de papel.

Las copias pueden perforarse si se ha instalado la unidad de perforación opcional en el finisher.

#### 11. Finisher SR3140

Clasifica, apila y grapa múltiples hojas de papel. Consta de las siguientes bandejas de papel:

- Bandeja superior del finisher
- Bandeja de desplazamiento del finisher

Las copias pueden perforarse si se ha instalado la unidad de perforación opcional en el finisher.

#### 12. Booklet Finisher SR3150

Clasifica, apila y grapa múltiples hojas de papel. La función de finisher plegador permite grapar múltiples hojas de papel en el centro y doblarlas como folletos. Consta de las siguientes bandejas de papel:

- Bandeja superior del finisher
- Bandeja de desplazamiento del finisher
- Bandeja del plegador de folletos

Las copias pueden perforarse si se ha instalado la unidad de perforación opcional en el finisher.

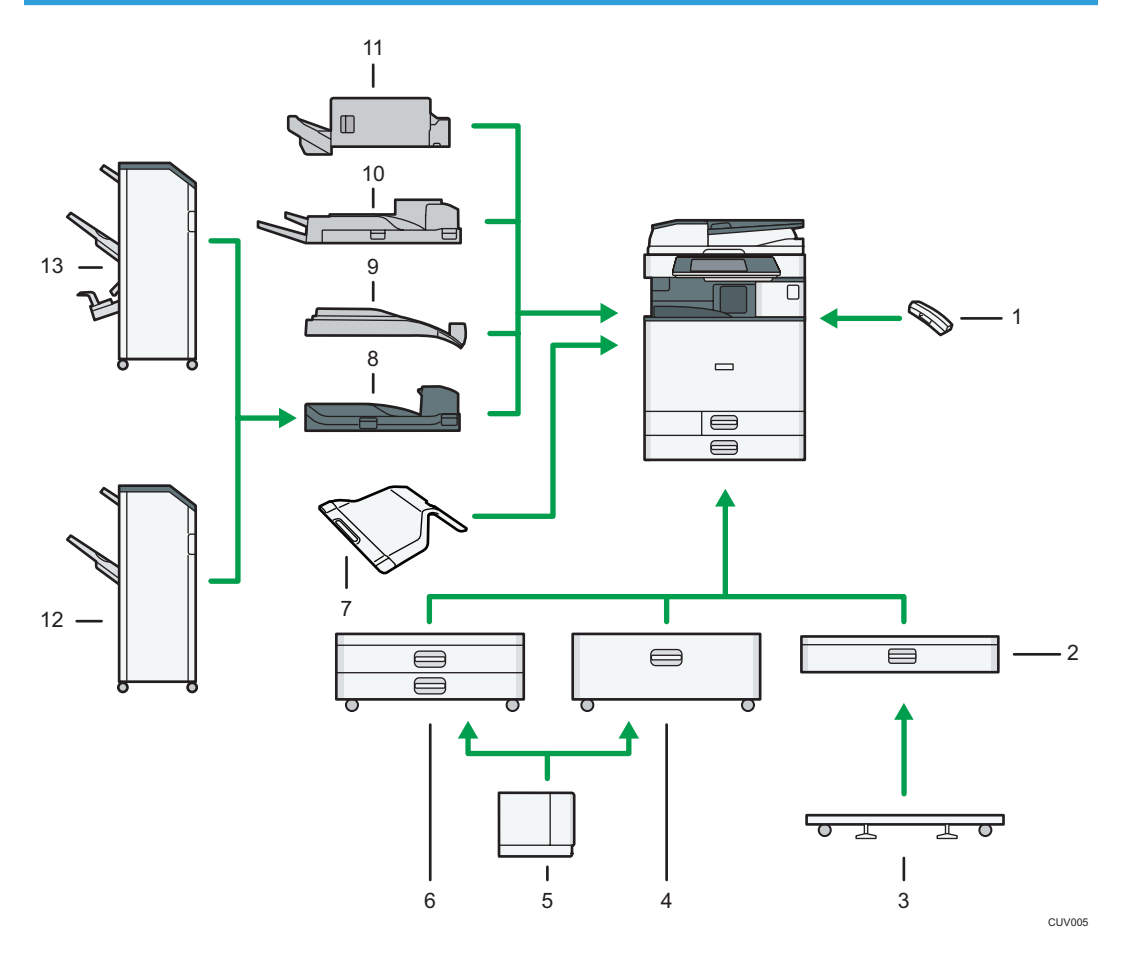

## Opciones externas para tipos 1 y 2 *Denigión* B (principalmente Norteamérica)

#### 1. Auricular

Se usa como receptor cuando se instala una unidad de fax.

Le permite utilizar las funciones de marcación manual y marcación sin descolgar. También permite utilizar la máquina como teléfono.

#### 2. Bandeja inferior de papel

Puede contener hasta 550 hojas de papel.

#### 3. Mesa pivotante de la bandeja inferior de papel

Para utilizar la bandeja inferior de papel, monte la mesa con ruedas.

#### 4. Bandeja 3 (LCT)

Puede contener hasta 2.000 hojas de papel.

Puede cargar papel aunque la bandeja 3 (LCT) se esté utilizando. No hay problema con extraer la mitad izquierda de la bandeja mientras se está utilizando la bandeja 3 (LCT).

#### 5. Bandeja de gran capacidad (LCT)

Puede contener hasta 1.500 hojas de papel.

#### 6. Bandejas de papel inferiores

Consta de dos bandejas de papel. Puede contener hasta 1.100 hojas de papel. Cada bandeja de papel puede contener 550 hojas.

#### 7. Bandeja interna 2

Si la selecciona como bandeja de salida, el papel copiado o impreso o los mensajes de fax saldrán boca abajo.

#### 8. Unidad puente

Transfiere el papel al finisher.

#### 9. Bandeja interna de desplazamiento

Clasifica y apila múltiples hojas de papel.

#### 10. Bandeja externa

Si la selecciona como bandeja de salida, el papel copiado o impreso y los mensajes de fax saldrán boca abajo.

#### 11. Internal Finisher SR3130

Clasifica, apila y grapa múltiples hojas de papel.

Las copias pueden perforarse si se ha instalado la unidad de perforación opcional en el finisher.

#### 12. Finisher SR3140

Clasifica, apila y grapa múltiples hojas de papel. Consta de las siguientes bandejas de papel:

- Bandeja superior del finisher
- Bandeja de desplazamiento del finisher

Las copias pueden perforarse si se ha instalado la unidad de perforación opcional en el finisher.

#### 13. Booklet Finisher SR3150

Clasifica, apila y grapa múltiples hojas de papel. La función de finisher plegador permite grapar múltiples hojas de papel en el centro y doblarlas como folletos. Consta de las siguientes bandejas de papel:

- Bandeja superior del finisher
- Bandeja de desplazamiento del finisher
- Bandeja del plegador de folletos

Las copias pueden perforarse si se ha instalado la unidad de perforación opcional en el finisher.

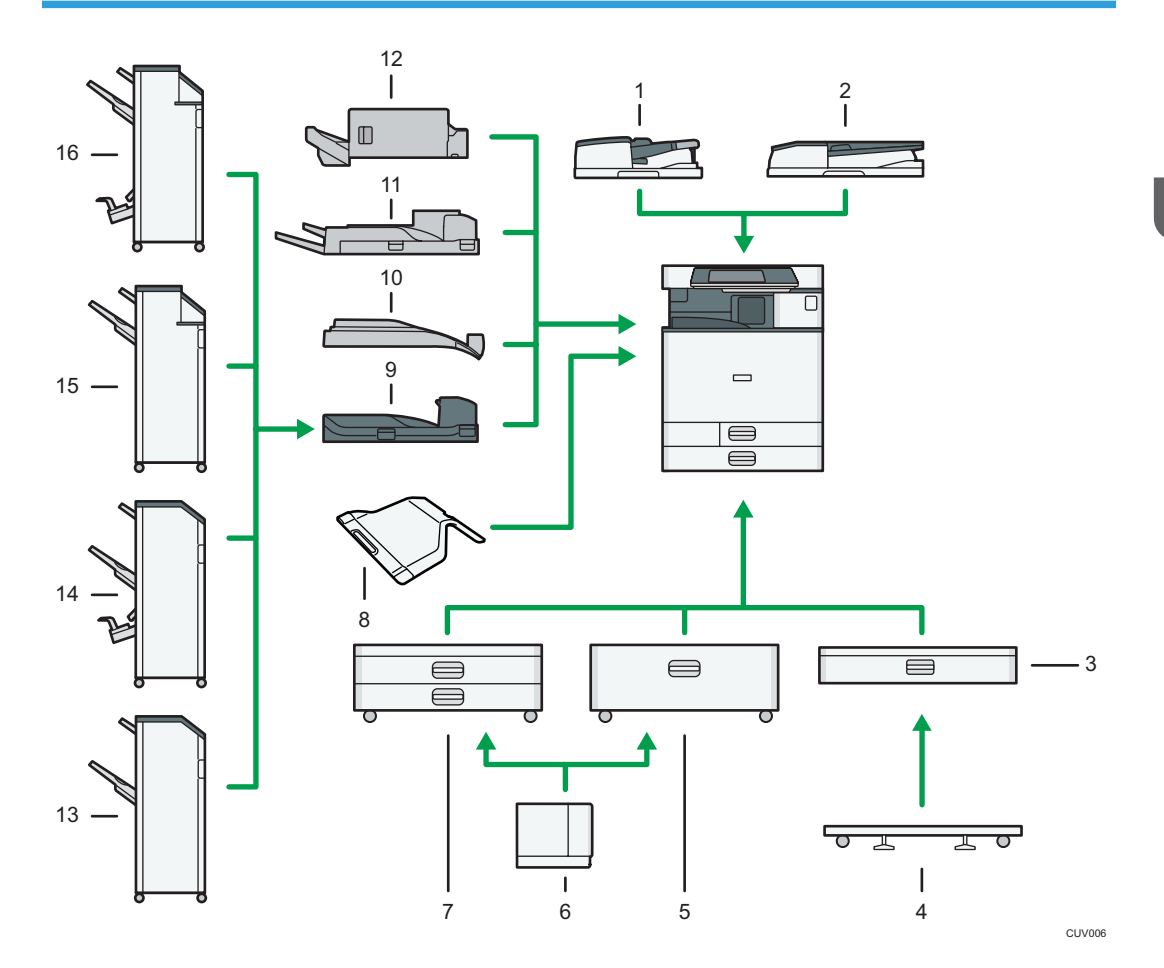

## Opciones externas para tipos 3 y 4 *Dening* (principalmente Europa y Asia)

#### 1. ADF de escaneo dúplex de una pasada

Cargue aquí una pila de originales. Se alimentarán automáticamente.

## 2. ARDF

Cargue aquí una pila de originales. Se alimentarán automáticamente.

#### 3. Bandeja inferior de papel

Puede contener hasta 550 hojas de papel.

## 4. Mesa pivotante de la bandeja inferior de papel

Para utilizar la bandeja inferior de papel, monte la mesa con ruedas.

#### 5. Bandeja 3 (LCT)

Puede contener hasta 2.000 hojas de papel.

Puede cargar papel aunque la bandeja 3 (LCT) se esté utilizando. No hay problema con extraer la mitad izquierda de la bandeja mientras se está utilizando la bandeja 3 (LCT).

#### 6. Bandeja de gran capacidad (LCT)

Puede contener hasta 1.500 hojas de papel.

#### 7. Bandejas de papel inferiores

Consta de dos bandejas de papel. Puede contener hasta 1.100 hojas de papel. Cada bandeja de papel puede contener 550 hojas.

#### 8. Bandeja interna 2

Si la selecciona como bandeja de salida, el papel copiado o impreso o los mensajes de fax saldrán boca abajo.

#### 9. Unidad puente

Transfiere el papel al finisher.

#### 10. Bandeja interna de desplazamiento

Clasifica y apila múltiples hojas de papel.

#### 11. Bandeja externa

Si la selecciona como bandeja de salida, el papel copiado o impreso y los mensajes de fax saldrán boca abajo.

#### 12. Internal Finisher SR3130

Clasifica, apila y grapa múltiples hojas de papel.

Las copias pueden perforarse si se ha instalado la unidad de perforación opcional en el finisher.

#### 13. Finisher SR3140

Clasifica, apila y grapa múltiples hojas de papel. Consta de las siguientes bandejas de papel:

- Bandeja superior del finisher
- Bandeja de desplazamiento del finisher

Las copias pueden perforarse si se ha instalado la unidad de perforación opcional en el finisher.

#### 14. Booklet Finisher SR3150

Clasifica, apila y grapa múltiples hojas de papel. La función de finisher plegador permite grapar múltiples hojas de papel en el centro y doblarlas como folletos. Consta de las siguientes bandejas de papel:

- Bandeja superior del finisher
- Bandeja de desplazamiento del finisher
- Bandeja del plegador de folletos

Las copias pueden perforarse si se ha instalado la unidad de perforación opcional en el finisher.

#### 15. Finisher SR3160

Clasifica, apila y grapa múltiples hojas de papel. Consta de las siguientes bandejas de papel:

- Bandeja superior del finisher
- Bandeja de desplazamiento del finisher

Las copias pueden perforarse si se ha instalado la unidad de perforación opcional en el finisher.

### 16. Booklet Finisher SR3170

Clasifica, apila y grapa múltiples hojas de papel. La función de finisher plegador permite grapar múltiples hojas de papel en el centro y doblarlas como folletos. Consta de las siguientes bandejas de papel:

- Bandeja superior del finisher
- Bandeja de desplazamiento del finisher
- Bandeja del plegador de folletos

Las copias pueden perforarse si se ha instalado la unidad de perforación opcional en el finisher.

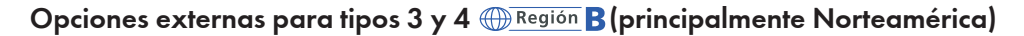

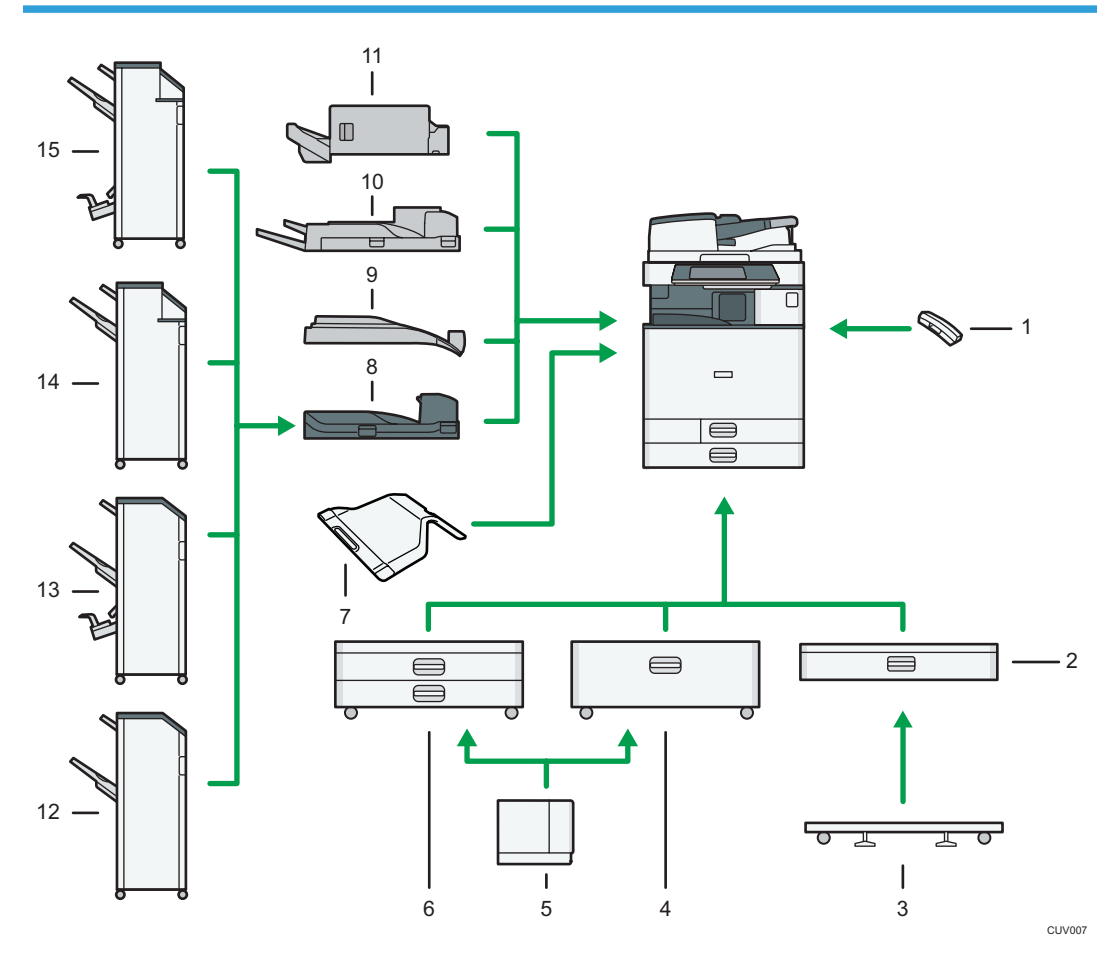

#### 1. Auricular

Se usa como receptor cuando se instala una unidad de fax.

Le permite utilizar las funciones de marcación manual y marcación sin descolgar. También permite utilizar la máquina como teléfono.

#### 2. Bandeja inferior de papel

Puede contener hasta 550 hojas de papel.

## 3. Mesa pivotante de la bandeja inferior de papel

Para utilizar la bandeja inferior de papel, monte la mesa con ruedas.

 $\overline{c}$ 

#### 4. Bandeja 3 (LCT)

Puede contener hasta 2.000 hojas de papel.

Puede cargar papel aunque la bandeja 3 (LCT) se esté utilizando. No hay problema con extraer la mitad izquierda de la bandeja mientras se está utilizando la bandeja 3 (LCT).

#### 5. Bandeja de gran capacidad (LCT)

Puede contener hasta 1.500 hojas de papel.

Puede cargar papel aunque la bandeja 3 (LCT) se esté utilizando. No hay problema con extraer la mitad izquierda de la bandeja mientras se está utilizando la bandeja 3 (LCT).

#### 6. Bandejas de papel inferiores

Consta de dos bandejas de papel. Puede contener hasta 1.100 hojas de papel. Cada bandeja de papel puede contener 550 hojas.

#### 7. Bandeja interna 2

Si la selecciona como bandeja de salida, el papel copiado o impreso o los mensajes de fax saldrán boca abajo.

#### 8. Unidad puente

Transfiere el papel al finisher.

#### 9. Bandeja interna de desplazamiento

Clasifica y apila múltiples hojas de papel.

#### 10. Bandeja externa

Si la selecciona como bandeja de salida, el papel copiado o impreso y los mensajes de fax saldrán boca abajo.

#### 11. Internal Finisher SR3130

Clasifica, apila y grapa múltiples hojas de papel.

Las copias pueden perforarse si se ha instalado la unidad de perforación opcional en el finisher.

### 12. Finisher SR3140

Clasifica, apila y grapa múltiples hojas de papel. Consta de las siguientes bandejas de papel:

- Bandeja superior del finisher
- Bandeja de desplazamiento del finisher

Las copias pueden perforarse si se ha instalado la unidad de perforación opcional en el finisher.

#### 13. Booklet Finisher SR3150

Clasifica, apila y grapa múltiples hojas de papel. La función de finisher plegador permite grapar múltiples hojas de papel en el centro y doblarlas como folletos. Consta de las siguientes bandejas de papel:

- Bandeja superior del finisher
- Bandeja de desplazamiento del finisher
- Bandeja del plegador de folletos

Las copias pueden perforarse si se ha instalado la unidad de perforación opcional en el finisher.

#### 14. Finisher SR3160

Clasifica, apila y grapa múltiples hojas de papel. Consta de las siguientes bandejas de papel:

42

- Bandeja superior del finisher
- Bandeja de desplazamiento del finisher

Las copias pueden perforarse si se ha instalado la unidad de perforación opcional en el finisher.

#### 15. Booklet Finisher SR3170

Clasifica, apila y grapa múltiples hojas de papel. La función de finisher plegador permite grapar múltiples hojas de papel en el centro y doblarlas como folletos. Consta de las siguientes bandejas de papel:

- Bandeja superior del finisher
- Bandeja de desplazamiento del finisher
- Bandeja del plegador de folletos

Las copias pueden perforarse si se ha instalado la unidad de perforación opcional en el finisher.

## Opciones externas para el tipo 5  $\bigoplus$  Región A (principalmente Europa y Asia)

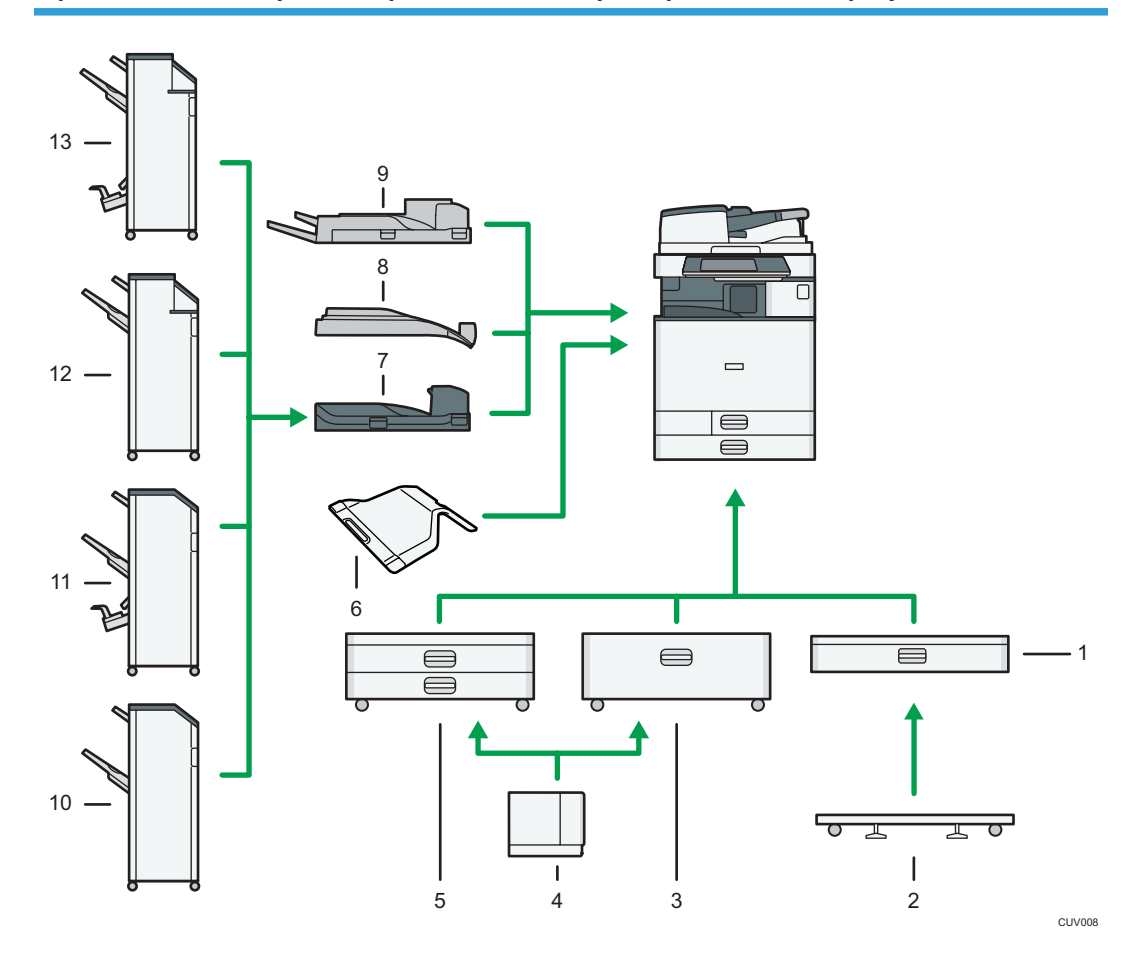

## 1. Bandeja inferior de papel

Puede contener hasta 550 hojas de papel.

43

#### 2. Mesa pivotante de la bandeja inferior de papel

Para utilizar la bandeja inferior de papel, monte la mesa con ruedas.

#### 3. Bandeja 3 (LCT)

Puede contener hasta 2.000 hojas de papel.

Puede cargar papel aunque la bandeja 3 (LCT) se esté utilizando. No hay problema con extraer la mitad izquierda de la bandeja mientras se está utilizando la bandeja 3 (LCT).

#### 4. Bandeja de gran capacidad (LCT)

Puede contener hasta 1.500 hojas de papel.

#### 5. Bandejas de papel inferiores

Consta de dos bandejas de papel. Puede contener hasta 1.100 hojas de papel. Cada bandeja de papel puede contener 550 hojas.

#### 6. Bandeja interna 2

Si la selecciona como bandeja de salida, el papel copiado o impreso o los mensajes de fax saldrán boca abajo.

#### 7. Unidad puente

Transfiere el papel al finisher.

#### 8. Bandeja interna de desplazamiento

Clasifica y apila múltiples hojas de papel.

#### 9. Bandeja externa

Si la selecciona como bandeja de salida, el papel copiado o impreso y los mensajes de fax saldrán boca abajo.

#### 10. Finisher SR3140

Clasifica, apila y grapa múltiples hojas de papel. Consta de las siguientes bandejas de papel:

- Bandeja superior del finisher
- Bandeja de desplazamiento del finisher

Las copias pueden perforarse si se ha instalado la unidad de perforación opcional en el finisher.

#### 11. Booklet Finisher SR3150

Clasifica, apila y grapa múltiples hojas de papel. La función de finisher plegador permite grapar múltiples hojas de papel en el centro y doblarlas como folletos. Consta de las siguientes bandejas de papel:

- Bandeja superior del finisher
- Bandeja de desplazamiento del finisher
- Bandeja del plegador de folletos

Las copias pueden perforarse si se ha instalado la unidad de perforación opcional en el finisher.

#### 12. Finisher SR3160

Clasifica, apila y grapa múltiples hojas de papel. Consta de las siguientes bandejas de papel:

- Bandeja superior del finisher
- Bandeja de desplazamiento del finisher

Las copias pueden perforarse si se ha instalado la unidad de perforación opcional en el finisher.

#### 13. Booklet Finisher SR3170

Clasifica, apila y grapa múltiples hojas de papel. La función de finisher plegador permite grapar múltiples hojas de papel en el centro y doblarlas como folletos. Consta de las siguientes bandejas de papel:

- Bandeja superior del finisher
- Bandeja de desplazamiento del finisher
- Bandeja del plegador de folletos

Las copias pueden perforarse si se ha instalado la unidad de perforación opcional en el finisher.

## Opciones externas para el tipo 5  $\bigoplus$  Región B (principalmente Norteamérica)

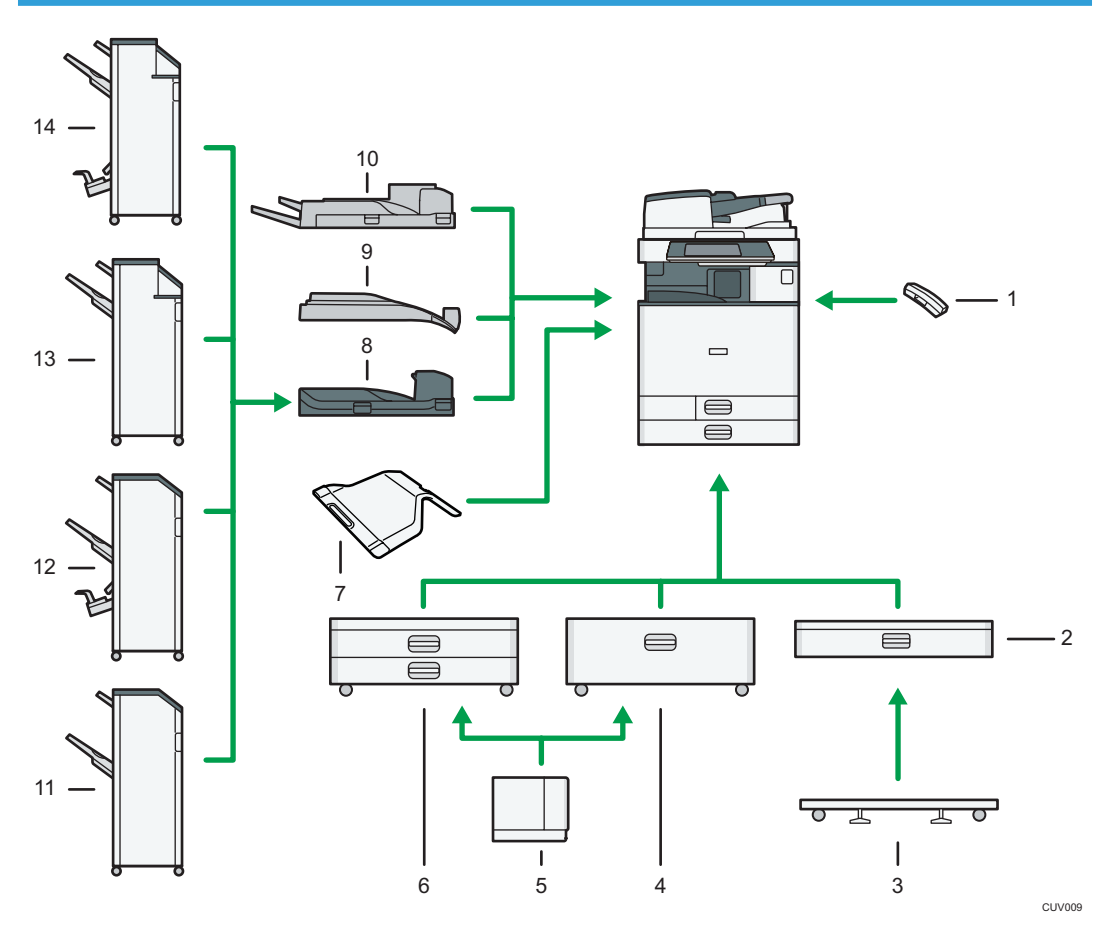

#### 1. Auricular

Se usa como receptor cuando se instala una unidad de fax.

Le permite utilizar las funciones de marcación manual y marcación sin descolgar. También permite utilizar la máquina como teléfono.

#### 2. Bandeja inferior de papel

Puede contener hasta 550 hojas de papel.

#### 3. Mesa pivotante de la bandeja inferior de papel

Para utilizar la bandeja inferior de papel, monte la mesa con ruedas.

#### 4. Bandeja 3 (LCT)

Puede contener hasta 2.000 hojas de papel.

Puede cargar papel aunque la bandeja 3 (LCT) se esté utilizando. No hay problema con extraer la mitad izquierda de la bandeja mientras se está utilizando la bandeja 3 (LCT).

#### 5. Bandeja de gran capacidad (LCT)

Puede contener hasta 1.500 hojas de papel.

#### 6. Bandejas de papel inferiores

Consta de dos bandejas de papel. Puede contener hasta 1.100 hojas de papel. Cada bandeja de papel puede contener 550 hojas.

#### 7. Bandeja interna 2

Si la selecciona como bandeja de salida, el papel copiado o impreso o los mensajes de fax saldrán boca abajo.

#### 8. Unidad puente

Transfiere el papel al finisher.

#### 9. Bandeja interna de desplazamiento

Clasifica y apila múltiples hojas de papel.

#### 10. Bandeja externa

Si la selecciona como bandeja de salida, el papel copiado o impreso y los mensajes de fax saldrán boca abajo.

#### 11. Finisher SR3140

Clasifica, apila y grapa múltiples hojas de papel. Consta de las siguientes bandejas de papel:

- Bandeja superior del finisher
- Bandeja de desplazamiento del finisher

Las copias pueden perforarse si se ha instalado la unidad de perforación opcional en el finisher.

#### 12. Booklet Finisher SR3150

Clasifica, apila y grapa múltiples hojas de papel. La función de finisher plegador permite grapar múltiples hojas de papel en el centro y doblarlas como folletos. Consta de las siguientes bandejas de papel:

- Bandeja superior del finisher
- Bandeja de desplazamiento del finisher
- Bandeja del plegador de folletos

Las copias pueden perforarse si se ha instalado la unidad de perforación opcional en el finisher.

#### 13. Finisher SR3160

Clasifica, apila y grapa múltiples hojas de papel. Consta de las siguientes bandejas de papel:

- Bandeja superior del finisher
- Bandeja de desplazamiento del finisher

Las copias pueden perforarse si se ha instalado la unidad de perforación opcional en el finisher.

### 14. Booklet Finisher SR3170

Clasifica, apila y grapa múltiples hojas de papel. La función de finisher plegador permite grapar múltiples hojas de papel en el centro y doblarlas como folletos. Consta de las siguientes bandejas de papel:

- Bandeja superior del finisher
- Bandeja de desplazamiento del finisher
- Bandeja del plegador de folletos

Las copias pueden perforarse si se ha instalado la unidad de perforación opcional en el finisher.

## Cambiar el idioma de la pantalla

Puede cambiar el idioma utilizado en la pantalla. El inglés es el idioma predeterminado.

1. Pulse la tecla [Herramientas usuario/Contador].

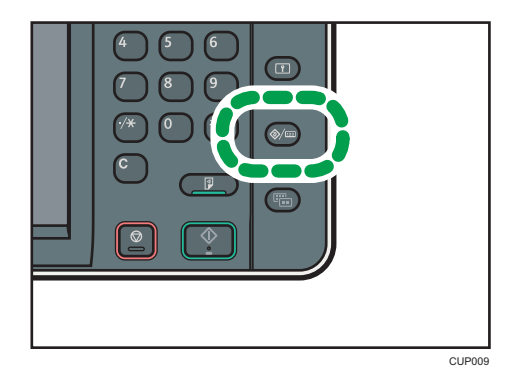

- 2. Pulse la tecla del idioma hasta que se muestre el idioma que desea.
- 3. Pulse la tecla [Herramientas usuario/Contador].

# Cómo usar la pantalla [Inicio]

Los iconos de cada función se muestran en la pantalla [Inicio].

Puede agregar accesos directos a programas o páginas web utilizados con frecuencia a la pantalla [Inicio]. Los iconos de los accesos directos agregados aparecen en la pantalla [Inicio]. Los programas o páginas web se pueden recordar fácilmente pulsando los iconos de acceso directo.

Para mostrar la pantalla [Inicio], pulse la tecla [Inicio].

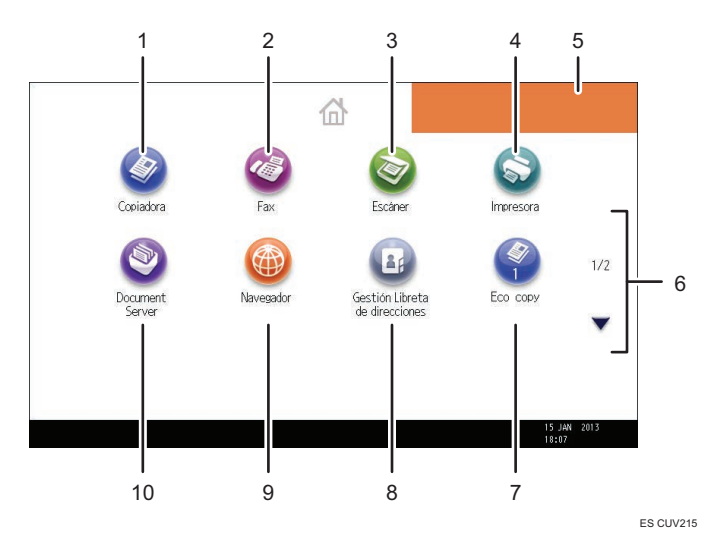

## 1. [Copiadora]

Pulse esta tecla para hacer copias.

Para obtener más información acerca de cómo usar la función de copia, consulte Copiadora/Document Server<sup>1</sup>.

## 2.  $[Fast]$

Pulse para enviar o recibir faxes.

Para obtener más información acerca de cómo usar la función de fax, consulte Fax $\circledcirc$ .

## 3. [Escáner]

Pulse para escanear originales y guardar imágenes como archivos.

Para obtener más información acerca de cómo usar la función de escáner, consulte Escaneo $\circledQ$  .

## 4. [Impresora]

Pulse para hacer ajustes para utilizar la máquina como impresora.

Para obtener más información acerca de cómo realizar ajustes para la función de impresora, consulte  $Impresión  $Q$ .$ 

#### 5. Imagen de la pantalla Inicio

Puede mostrar una imagen en la pantalla [Inicio], por ejemplo un logotipo corporativo. Para cambiar la  $i$ magen, consulte Funciones prácticas $\circledcirc$ .

#### <span id="page-59-0"></span>6.  $\blacktriangle/\blacktriangledown$

Pulse para cambiar páginas cuando los iconos no aparecen en una página.

#### 7. Icono Acceso directo

Puede agregar accesos directos a programas o páginas web en la pantalla [Inicio]. Para obtener más información sobre cómo registrar accesos directos, consulte Pág.50 "Cómo agregar iconos a la pantalla [Inicio]". El número de programa aparece en la parte inferior del icono de acceso directo.

#### 8. [Gestión de la libreta de direcciones]

Pulse para mostrar la libreta de direcciones.

Para más información sobre cómo utilizar la libreta de direcciones, consulte Cómo conectar la máquina / Ajustes del sistema $\circledcirc$ .

#### 9. [Navegador]

Pulse para mostrar páginas web.

Para obtener más información acerca de cómo usar la función de navegador, consulte Funciones prácticas **.** 

## 10. [Document Server]<sup>9</sup>

Pulse para guardar o imprimir documentos en el disco duro de la máquina.

Para obtener más información acerca de cómo usar la función Document Server, consulte Copiadora/ Document Server<sup>1</sup>.

## Cómo agregar iconos a la pantalla [Inicio]

Puede agregar accesos directos a programas guardados en el modo copiadora, fax o escáner, o páginas web registradas en Favoritos con la función de explorador.

También puede revisar iconos de funciones y aplicaciones de software incrustadas que eliminó de la pantalla [Inicio].

### **D** Nota

- Los accesos directos a programas almacenados en el modo Document Server no se pueden registrar en la pantalla [Inicio].
- Pueden mostrarse nombres de acceso directo de un máximo de 32 caracteres en una pantalla estándar. Si el nombre del acceso directo supera los 32 caracteres, el carácter número 32 se sustituye por "...". En la pantalla simple sólo se pueden mostrar 30 caracteres. Si el nombre del acceso directo es superior a 30 caracteres, el carácter número 30 se sustituye por "...".
- Si desea más información sobre cómo crear un programa, consulte [Pág.54 "Cómo registrar](#page-63-0) [funciones en un programa"](#page-63-0).
- Para obtener información detallada sobre el procedimiento para registrar páginas web en Favoritos, consulte Funciones prácticas .
- Los accesos directos a páginas web que están registrados en Favoritos comunes pueden registrarse en la pantalla [Inicio]. Cuando está habilitada la autenticación de usuario, los accesos

directos a páginas Web registrados en Favoritos por usuario también pueden registrarse en la pantalla [Inicio] de un usuario.

- Para obtener información detallada sobre el procedimiento para registrar un acceso directo a través de la pantalla [Programa], consulte Funciones prácticas $\mathcal{\mathbb{O}}$ .
- Puede registrar hasta 72 iconos de acceso directo y funciones. Elimine los iconos no utilizados si se alcanza el límite. Para obtener información detallada, consulte Funciones prácticas $\circledcirc$ .
- La posición de los iconos puede cambiarse. Para obtener información detallada, consulte Funciones prácticas .

## Cómo agregar iconos a la pantalla [Inicio] con Web Image Monitor

1. Inicie Web Image Monitor.

Para obtener información detallada, consulte Cómo conectar la máquina / Ajustes del sistema $\circledcirc$ .

2. Inicie sesión en Web Image Monitor como administrador.

Para obtener información detallada, consulte la Guía de seguridad $\circledcirc$ .

- 3. Señale [Gestión de dispositivos] y haga clic en [Gestión Inicio Dispositivo].
- 4. Haga clic en [Editar iconos].
- 5. Diríjase a [+se puede agregar el icono.] de la posición que desea agregar y haga clic en [<sup>+</sup>Agregar].
- 6. Seleccione el icono de función o acceso directo que desea agregar.
- 7. Haga clic en [OK] cuatro veces.

## Cómo agregar iconos a la pantalla [Inicio] con Herram. Usuario

En el siguiente procedimiento, se registra un acceso directo a un programa copiadora en la pantalla [Inicio].

- 1. Registre un programa.
- 2. Pulse la tecla [Herramientas usuario/Contador].

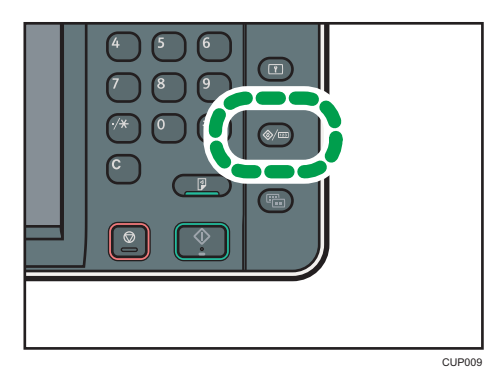

3. Pulse [Editar Inicio].

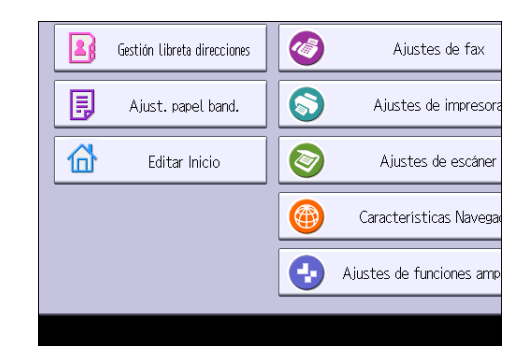

4. Pulse [Agregar icono].

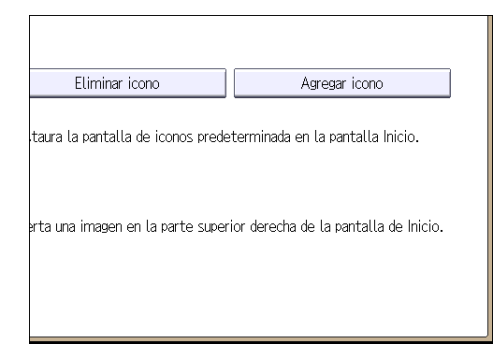

5. Pulse la pestaña [Programar].

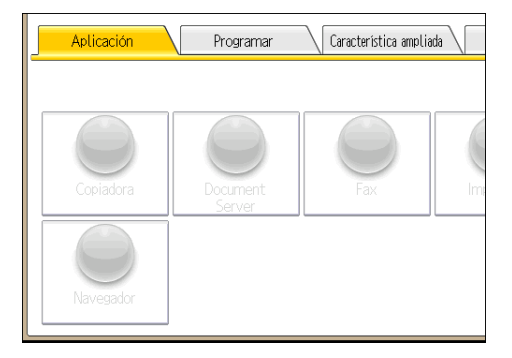

6. Asegúrese de que esté seleccionado [Programa copiadora].

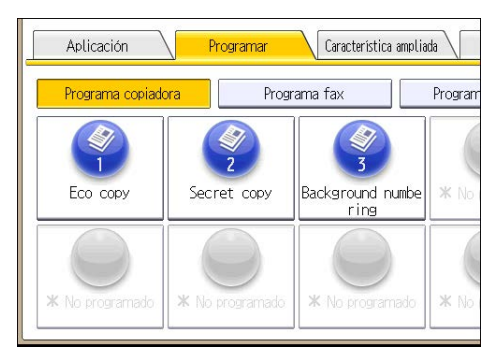

- 7. Seleccione el programa que desea añadir.
- 8. Especifique la posición donde aparece [En blanco].

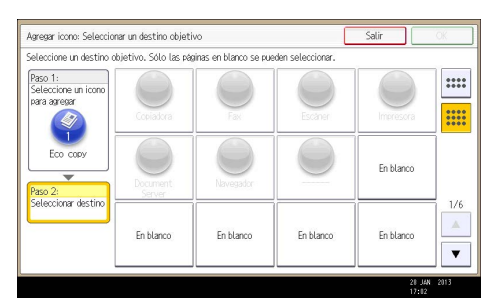

9. Pulse [OK].

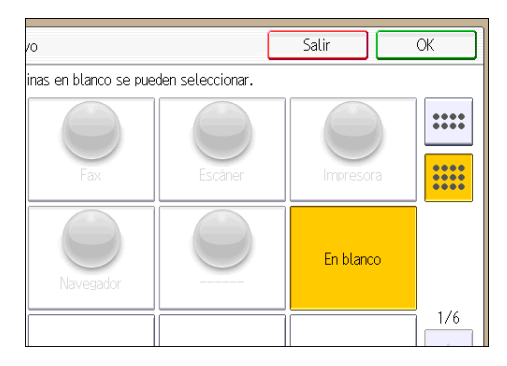

10. Pulse la tecla [Herramientas usuario/Contador].

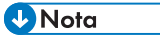

• Pulse [ ] en la esquina superior derecha de la pantalla para comprobar la posición en la pantalla simplificada.

## <span id="page-63-0"></span>Cómo registrar funciones en un programa

Dependiendo de las funciones, el número de programas que se puede registrar es diferente.

- Copiadora: 25 programas
- Document Server: 25 programas
- Fax: 100 programas
- Escáner: 25 programas

Los siguientes ajustes se pueden registrar en programas:

## Copiadora:

Modo de color, tipo original, densidad, Original especial, bandeja de papel, Almacenar archivo (excepto para Nombre de usuario, Nombre de archivo y Contraseña), Reduc/Ampl. automática, Crear margen, Acabado, Portada/Separ., Editar/Color, Dúp./Combinar/Series, Reduc./Ampl., número de copias

## Document Server (en la pantalla inicial de impresión de documentos):

Copia 2 caras Arriba a arriba, Copia 2 caras Arriba a abajo, Folleto, Revista, Acabado, Portada/Separ. (excepto para Bandeja hojas ppal. en Designar/Capítulo), Editar/Sello, número de impresiones

#### Fax:

Ajustes de escaneo, densidad, Tipo alimentaci. orig., Tipo de archivo, Almacenar archivo (excepto para Nombre de usuario, Nombre de archivo y Contraseña), Vista previa, tipo de transmisión, destinos (excepto para destinos de carpeta), Selec. línea, Func. av., transmisión de memoria/ transmisión inmediata, Informe result. com., Modo TX (excepto para Asunto)

#### Escáner:

Ajustes de escaneo, densidad, Tipo alimentaci. orig., Nombre / Tipo arch. envío (excepto para Ajustes seguridad y Nº inicio ), Almacenar archivo (excepto para Nombre de usuario, Nombre de archivo y Contraseña), Vista previa, destinos seleccionados desde la libreta de direcciones, Texto, Asunto, Seguridad, Notificación recep.

Esta sección describe cómo registrar funciones en un programa que utiliza la función de fotocopiadora como ejemplo.

1. Pulse la tecla [Inicio] disponible en la parte superior izquierda del panel de mandos y, a continuación, pulse el icono de [Copiadora] en la pantalla Inicio].

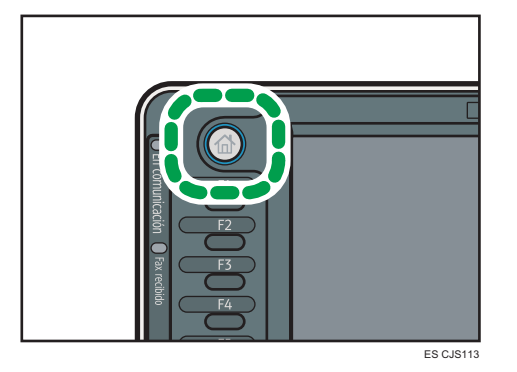

- 2. Edite los ajustes de copia de manera que se seleccionen todas las funciones que desee almacenar en un programa.
- 3. Pulse la tecla [Programar].

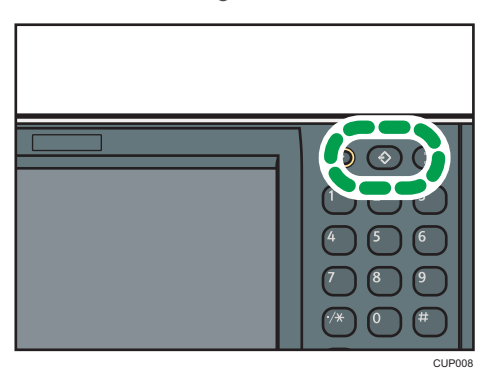

- 4. Pulse [Programar].
- 5. Pulse el número de programa que desee registrar.

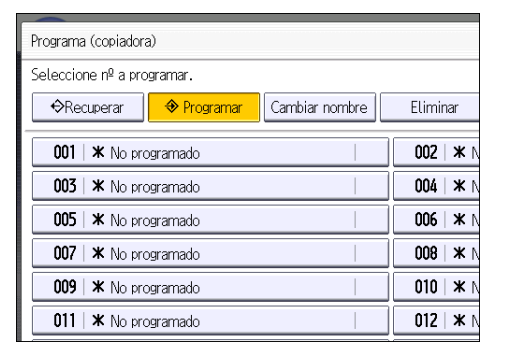

- 6. Introduzca el nombre del programa.
- 7. Pulse [OK].
- 8. Pulse [Salir].

## **D** Nota

- El número de caracteres que puede introducir para un nombre de programa varía dependiendo de las funciones siguientes:
	- Copiadora: 34 caracteres
	- Document Server: 34 caracteres
	- Fax: 20 caracteres
	- Escáner: 34 caracteres
- Cuando se registra un programa específico como el predeterminado, sus valores se convierten en los ajustes predeterminados, que se muestran sin pulsar la tecla [Programar], cuando los modos se borran o reinician y después de que el interruptor de funcionamiento se encienda. Consulte Funciones prácticas<sup>(b)</sup>.
- Si la bandeja de papel que especificó en un programa está vacía y si hay más de una bandeja de papel con el papel del mismo tamaño en ella, se seleccionará primero la bandeja de papel con prioridad en [Prioridad bandeja papel: Copiadora] o en [Prioridad bandeja papel: Fax] en la pestaña [Ajust. papel band.]. Para obtener más información, consulte Cómo conectar la máquina/ Ajustes del sistema $\circledcirc$ .
- Los destinos registrados en la libreta de direcciones de la impresora podrán registrarse en un programa del modo escáner.
- Los destinos podrán registrarse en un programa del modo de escáner solo cuando se haya seleccionado [Incluir destinos] para [Programar Ajustes para destinos] en [Características escáner]. Para obtener más información sobre este ajuste, consulte Escaneo $\circledcirc$ .
- Los destinos de carpeta que presenten códigos de protección no podrán registrarse en un programa del modo de escáner.
- Los programas no se eliminan al apagar la máquina o al pulsar la tecla [Restablecer] a no ser que se elimine el contenido o se sobrescriba.
- Los números de programas con  $\mathfrak{D}_{\mathsf{y}\alpha}$  tienen ajustes hechos para ellos.
- Los programas se pueden registrar en la pantalla [Inicio] y se pueden volver a llamar fácilmente. Para obtener más información, consulte Funciones prácticas $\overset{\circ}{\bullet}$  y [Pág.50 "Cómo agregar iconos a](#page-59-0) [la pantalla \[Inicio\]".](#page-59-0) Los accesos directos a programas almacenados en el modo Document Server no se pueden registrar en la pantalla [Inicio].

## Ejemplo de programas

## Modo de copiadora

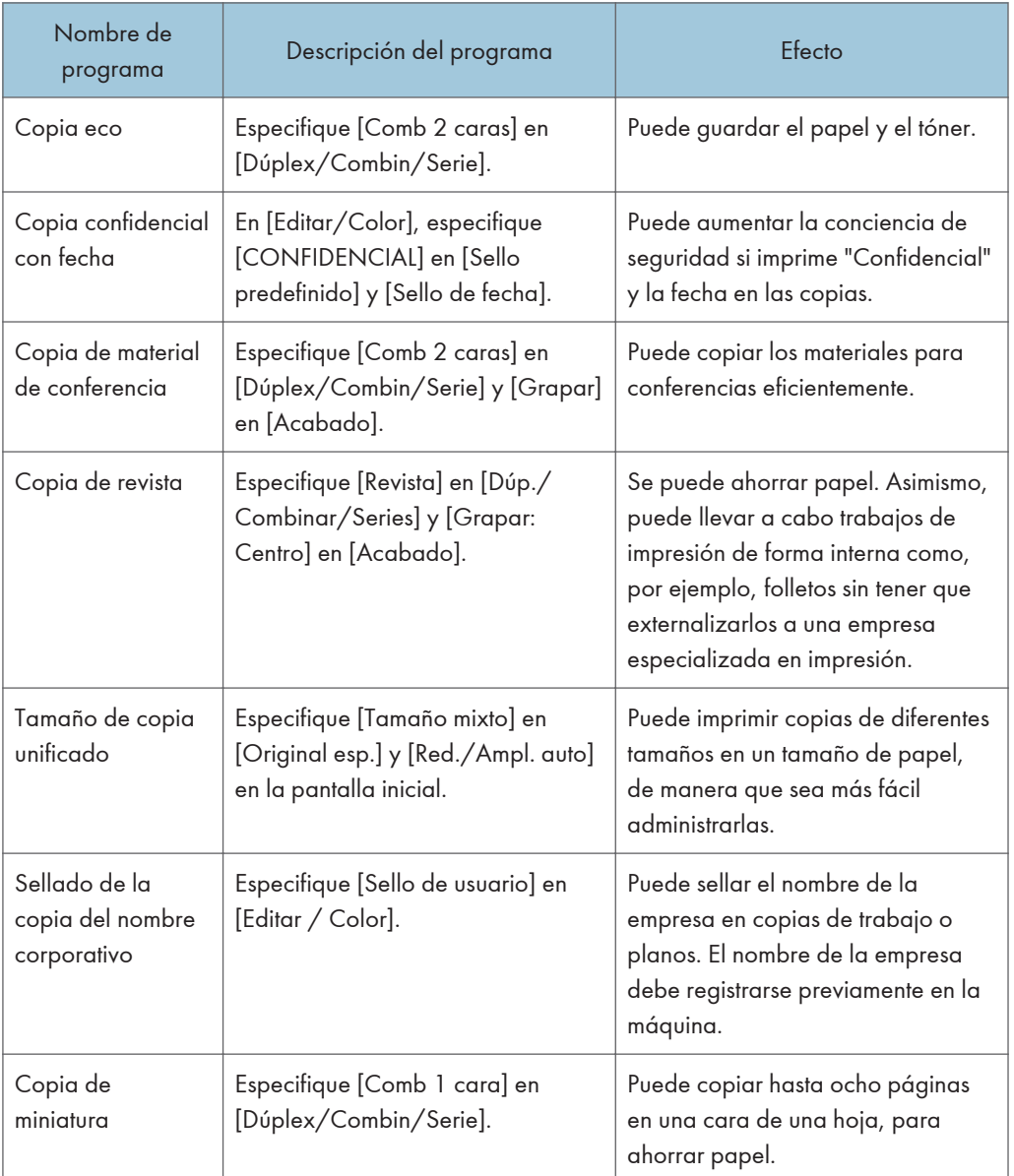

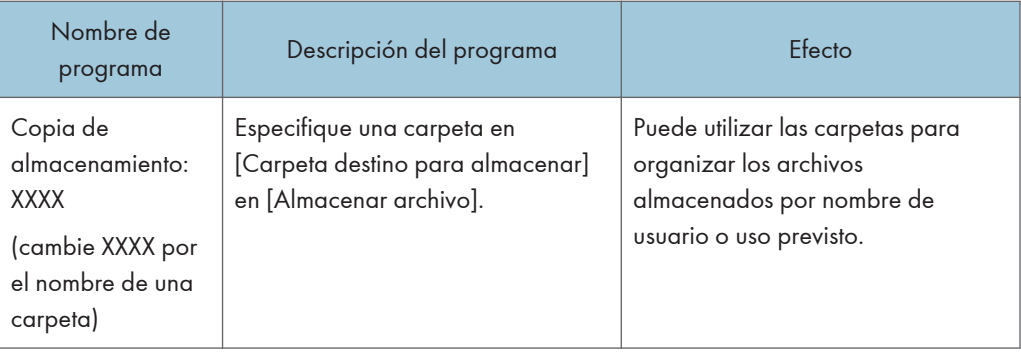

## Modo de escáner

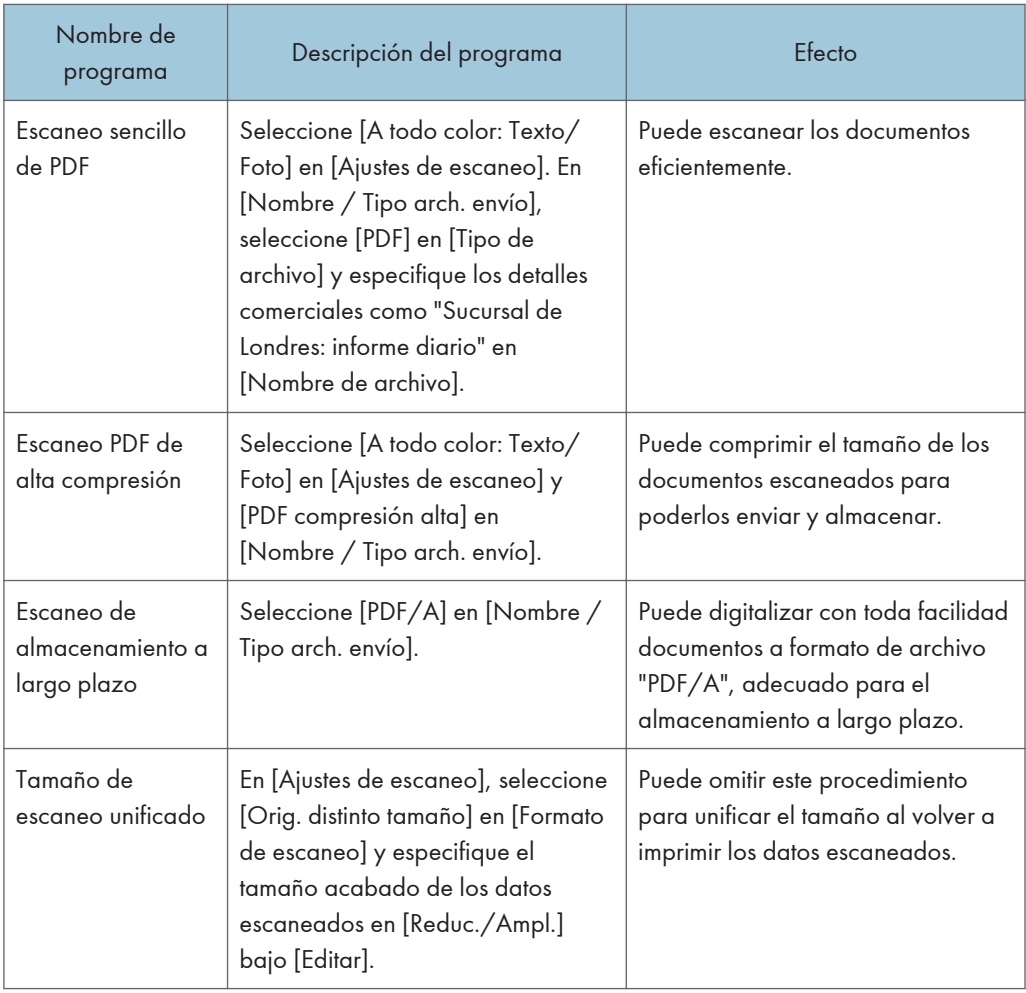

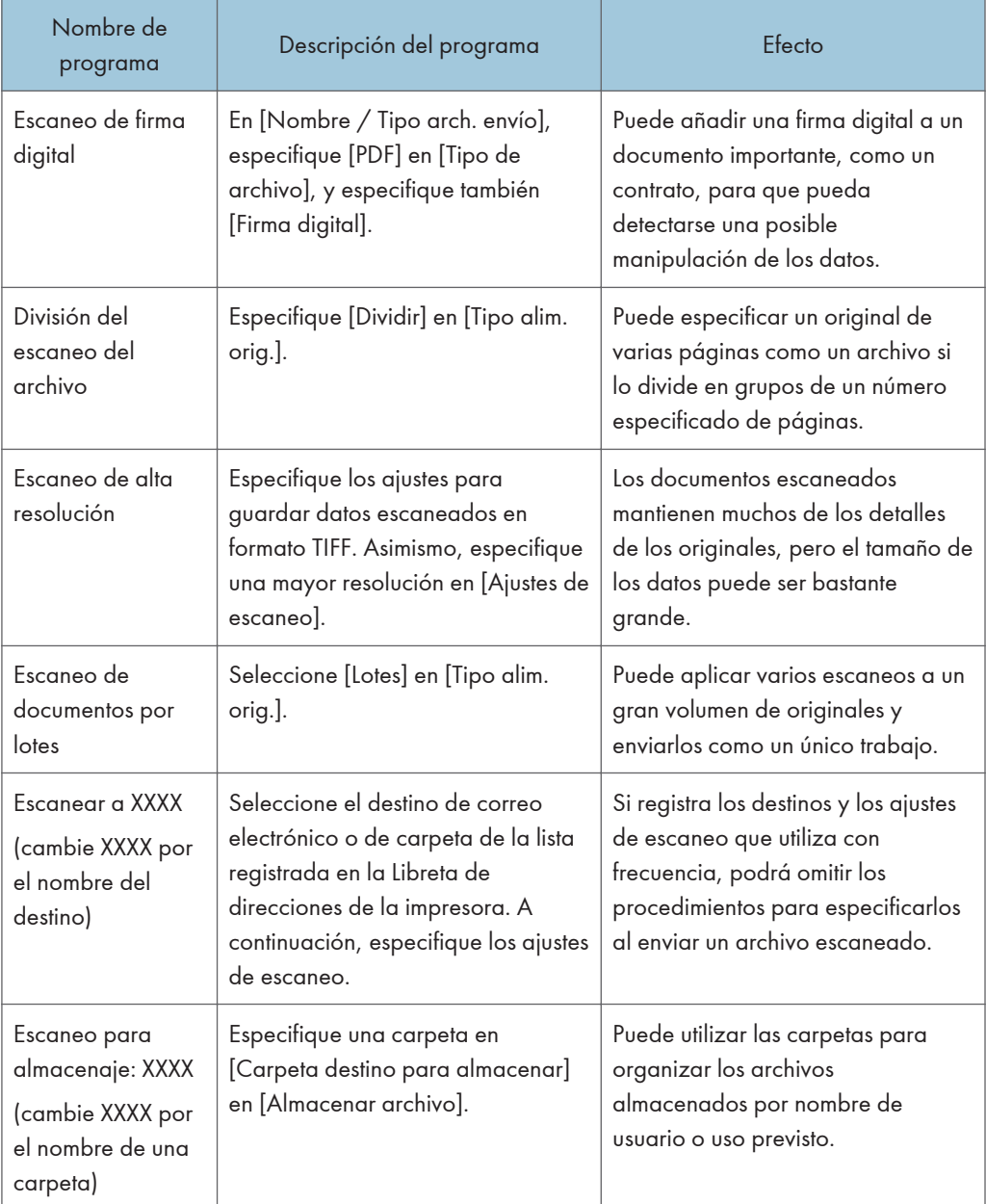

## Modo de fax

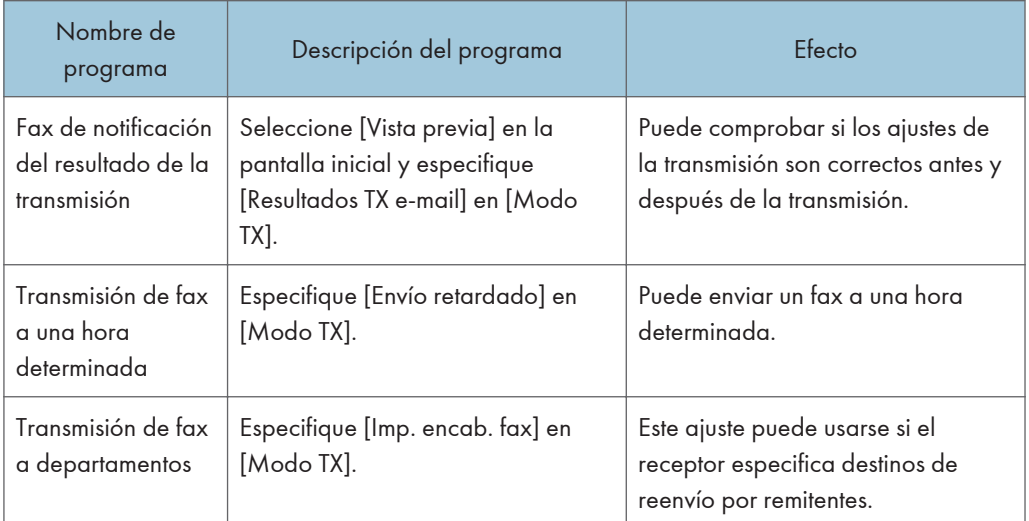

## **D** Nota

- Según las opciones instaladas, algunas funciones no pueden registrarse. Para obtener información detallada, consulte Cómo empezar .
- Los nombres de los programas indicados anteriormente son ejemplos, solamente. Puede asignar cualquier nombre a un programa, según sus objetivos.
- Según los detalles comerciales o el tipo de documentos que escanear, es posible que no se recomiende el registro de un programa.

## Encendido/Apagado de la alimentación

El interruptor de alimentación principal está en el lado derecho de la máquina. Al encender este interruptor, la alimentación principal se activa y el indicador de alimentación principal a la derecha del panel de mandos se ilumina. Al apagar este interruptor, la alimentación principal se desactiva y el indicador de alimentación principal a la derecha del panel de mandos se apaga. Cuando esto ocurre, la alimentación de la máquina se desconecta. Cuando se instala la unidad de fax, es posible que los archivos de fax de la memoria se pierdan si apaga este interruptor. Utilice este interruptor solamente cuando sea necesario.

## Encendido de la alimentación principal

- 1. Asegúrese de que el cable de alimentación esté enchufado firmemente a la toma eléctrica.
- 2. Abra la tapa del interruptor de alimentación principal y púlselo.

El indicador de alimentación principal se iluminará.

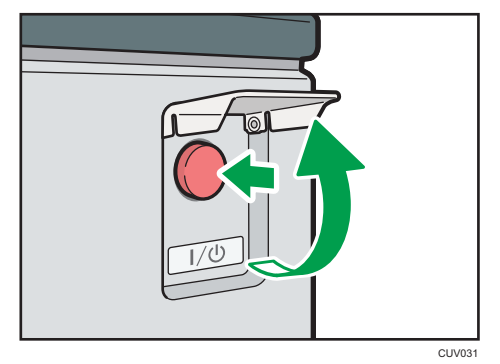

## Apagado de la alimentación principal

## APRECAUCIÓN

• Cuando desconecte el cable de alimentación de la toma de corriente, tire siempre del conector, nunca del cable. Si tira del cable, podría dañarlo. El uso de cables de alimentación dañados puede desencadenar un incendio o provocar una descarga eléctrica.

## Importante

• No apague la máquina mientras esté en funcionamiento.

- No mantenga pulsado el interruptor de alimentación principal al apagar la alimentación principal. De lo contrario, se apagará a la fuerza la alimentación de la máquina y se podría dañar el disco duro o la memoria y provocar averías.
- 1. Abra la tapa del interruptor de alimentación principal y púlselo.

El indicador de alimentación principal se apagará. La alimentación principal se desactiva automáticamente cuando la impresora se apaga. Si la pantalla del panel de mandos no desaparece, póngase en contacto con su representante de servicio.
# Visualización de la pantalla de autenticación

Si la Autenticación básica, la Autenticación de Windows, la Autenticación de LDAP o la Autenticación del servidor de integración está activa, aparece la pantalla de autenticación. La máquina sólo estará operativa cuando haya introducido su Nombre usuario inicio sesión y su Contraseña inicio sesión. Si la Autenticación de código de usuario está activada, no podrá utilizar la máquina hasta que no introduzca el Código de usuario.

Si puede utilizar la máquina, puede considerarse que ha iniciado sesión. Cuando no está en estado de funcionamiento, puede considerarse que ha finalizado sesión. Una vez haya iniciado sesión en la máquina, asegúrese de que finaliza sesión para evitar un uso no autorizado.

#### (Importante)

- Solicite al administrador de usuarios el Nombre usuario inicio sesión y la Contraseña inicio sesión y el Código usuario. Para obtener más información acerca de la autenticación de usuario, consulte la Guía de seguridad $\circledcirc$ .
- El Código de usuario para entrar en la Autenticación de código de usuario es el valor numérico registrado en la Lib. direcc. como "Código de usuario".

# Autenticación de código de usuario Uso del panel de mandos

Esta sección explica el procedimiento de inicio de sesión en la máquina mediante el panel de mandos cuando la Autenticación de código de usuario está activada.

Si la Autenticación de código de usuario está activada, aparecerá una pantalla que le pedirá que introduzca un Código usuario.

1. Introduzca un Código usuario (hasta ocho dígitos) y, a continuación, pulse [OK].

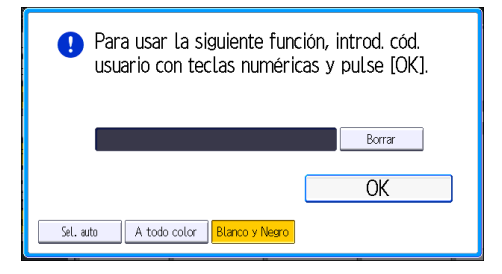

### Inicio de sesión mediante el panel de mandos

Esta sección explica el procedimiento de inicio de sesión en la máquina cuando esté activada la Autenticación básica, la Autenticación de Windows, la Autenticación de LDAP o la Autenticación del servidor de integración.

1. Pulse [Inicio de sesión].

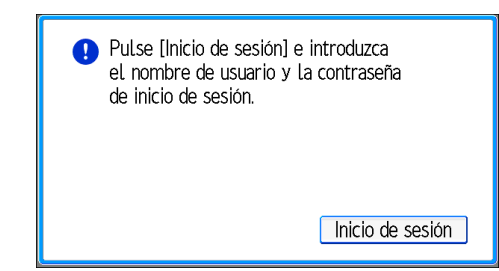

- 2. Introduzca un Nombre usuario inicio sesión y, a continuación, pulse [OK].
- 3. Introduzca la Contraseña inicio sesión y, a continuación, pulse [OK].

Cuando se haya autenticado el usuario, aparecerá la pantalla de la función que está utilizando.

# Fin de sesión mediante el panel de mandos

Esta sección explica el procedimiento de fin de sesión de la máquina cuando esté activada la Autenticación básica, la Autenticación de Windows, la Autenticación de LDAP o la Autenticación del servidor de integración.

#### (Importante)

- Para evitar que usuarios no autorizados utilicen la máquina, finalice sesión siempre una vez que haya terminado de utilizar la máquina.
- 1. Pulse la tecla [Inicio de sesión/Final de sesión].

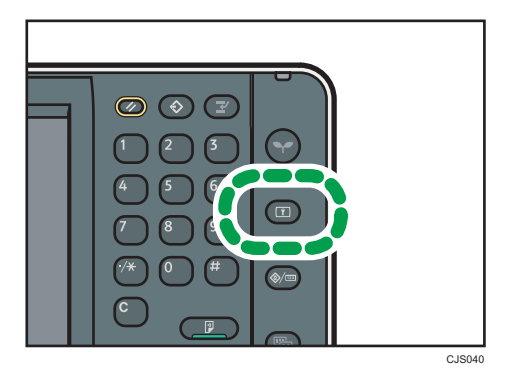

2. Pulse [Sí].

# <span id="page-74-0"></span>Colocación de los originales

### Colocación de originales en el cristal de exposición

# APRECAUCIÓN

• No acerque las manos a las bisagras ni al cristal de exposición al bajar el ADF. De lo contrario, podría pillarse las manos o los dedos y lesionarse.

#### (Importante)

- No fuerce el ADF para abrirlo. Si lo hace, la tapa del ADF podría quedar abierta o dañarse.
- 1. Levante el ADF.

Asegúrese de levantar el ADF más de 30 grados. De lo contrario, el tamaño de los originales no se detectará correctamente.

2. Coloque el original cara abajo en el cristal de exposición. El original debe estar alineado con la esquina posterior izquierda.

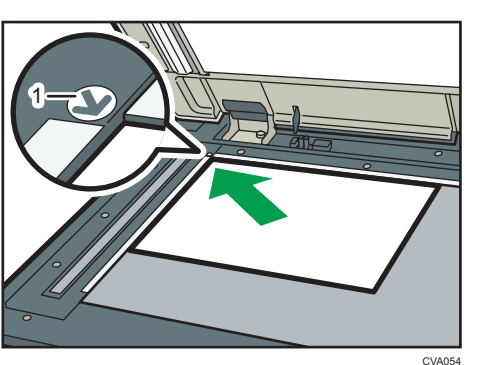

Comience por la primera página que desee escanear.

- 1. Marca de posición
- 3. Baje el ADF.

# Colocación de los originales en el alimentador automático de documentos

Asegúrese de no bloquear el sensor ni colocar mal el original. Esto podría provocar que la máquina detecte un tamaño de original incorrecto o que muestre un mensaje de atasco de papel. Asimismo, no coloque los originales ni otros objetos en la tapa superior. Si lo hace, podría producirse algún error de funcionamiento.

#### ARDF

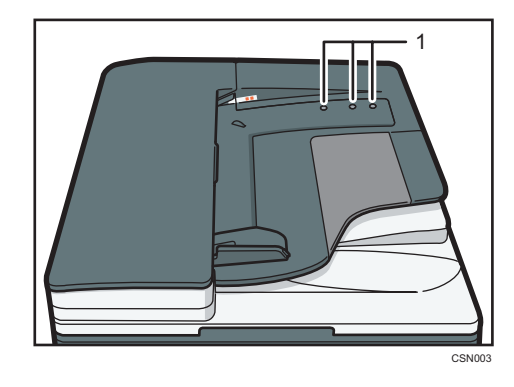

ADF de escaneo dúplex de una pasada

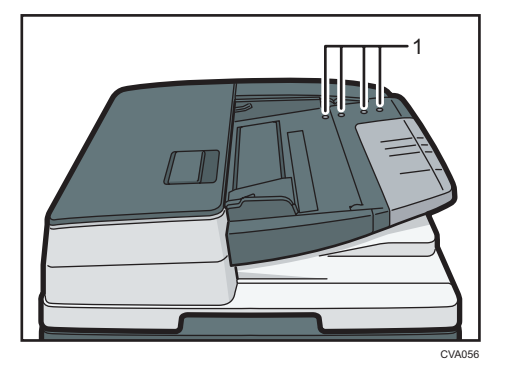

- 1. Sensores
- 1. Ajuste la guía del original al tamaño del original.
- 2. Coloque los originales alineados cara arriba en el ADF. No apile los originales más allá de la marca del límite. La primera página debe estar encima.
	- ARDF

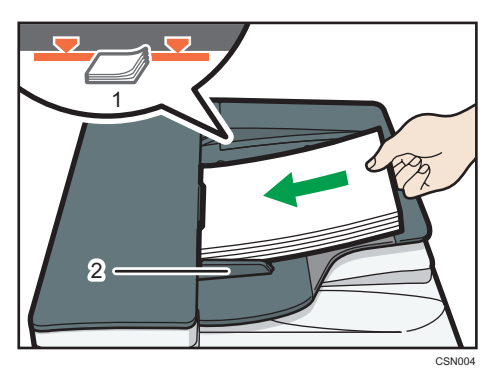

• ADF de escaneo dúplex de una pasada

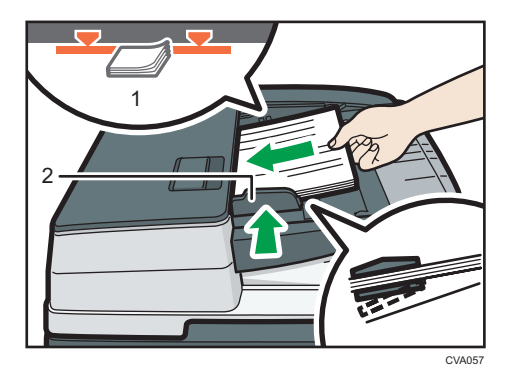

- 1. Marca Límite
- 2. Guía del original

2. Introducción

# 3. Copiadora

Este capítulo describe funciones y operaciones de copiadora de uso frecuente. Para ver información adicional no incluida en este capítulo, consulte Copiadora/Document Server en el CD-ROM incluido.

# Procedimiento básico

Para hacer copias de originales, colóquelos en el cristal de exposición o en el ADF.

Al colocar un original en el cristal de exposición, comience por la primera página que desee copiar. Cuando coloque originales en el ADF, hágalo de forma que la primera página esté en la parte superior.

Si desea más información sobre cómo colocar el original en el cristal de exposición, consulte [Pág.65](#page-74-0) ["Colocación de originales en el cristal de exposición"](#page-74-0).

Si desea más información sobre cómo colocar el original en el ADF, consulte [Pág.65 "Colocación de](#page-74-0) [los originales en el alimentador automático de documentos"](#page-74-0).

Para copiar en un papel que no sea el normal, especifique el tipo de papel en Herramientas usuario según el gramaje del papel que utilice. Para obtener más información, consulte Cómo conectar la máquina/ Ajustes del sistema<sup>3</sup>.

1. Pulse la tecla [Inicio] en la parte superior izquierda del panel de mandos y, a continuación, pulse el icono de [Copiadora] en la pantalla [Inicio].

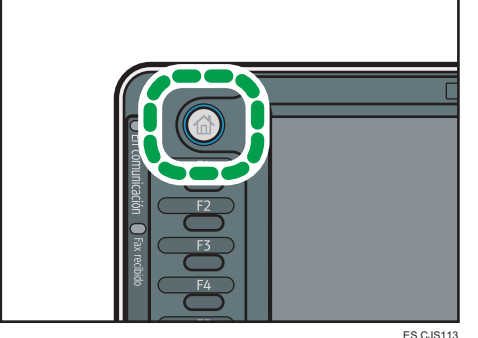

2. Compruebe que no haya ajustes previos.

Cuando haya ajustes anteriores, pulse la tecla [Reiniciar].

- 3. Coloque los originales.
- 4. Efectúe los ajustes deseados.
- 5. Introduzca el número de copias con las teclas numéricas.

Se puede seleccionar una cantidad máxima de 999 copias.

6. Pulse la tecla [Inicio].

Al colocar el original en el cristal de exposición, pulse la tecla  $[#]$  después de que se hayan escaneado todos los originales. Es posible que algunas funciones, como el modo Lotes, requieran la pulsación de la tecla [#] cuando se colocan originales en el ADF. Siga los mensajes que aparecen en pantalla.

7. Cuando termine el trabajo de copia, pulse la tecla [Reiniciar] para borrar la configuración.

# Reducción/Ampliación automática

La máquina detecta automáticamente el tamaño del original y, a continuación, selecciona una escala de reproducción adecuada en función del tamaño de papel que seleccione.

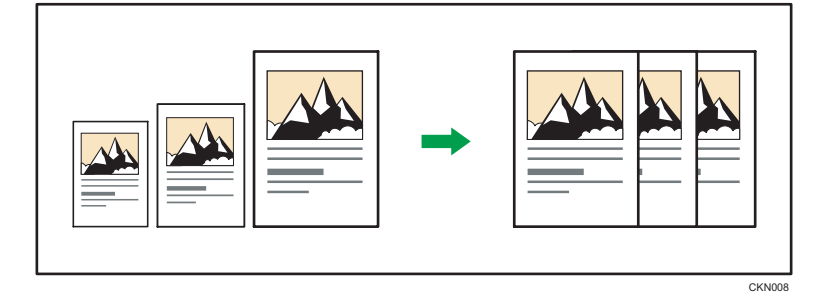

#### (Dimportante)

#### • Si selecciona una escala de reproducción después de pulsar [Red./Ampl. auto], [Red./Ampl. auto] se cancela y la imagen no se puede rotar automáticamente.

Esto resulta útil para copiar originales de diferente tamaño en el mismo tamaño de papel.

Si la orientación seleccionada para el original es diferente de la del papel de copia, esta función gira la imagen original 90 grados para que encaje en el papel de copia (rotación de la copia). Por ejemplo, para reducir originales A3 (11 × 17) $\Box$  para ajustarse a papel A4 (8 $^1/_2$  × 11) $\Box$ , seleccione una bandeja de papel que contenga papel A4 (8<sup>1</sup>/<sub>2</sub> × 11) $\nabla$  y, después, pulse [Red./Ampl. auto]. La imagen gira automáticamente. Para obtener más información acerca de Girar copia, consulte Copiadora/Document Server<sup>3</sup>.

Con esta función se pueden utilizar los siguientes tamaños de original y orientaciones:

#### **Example 13 (Principalmente Europa y Asia)**

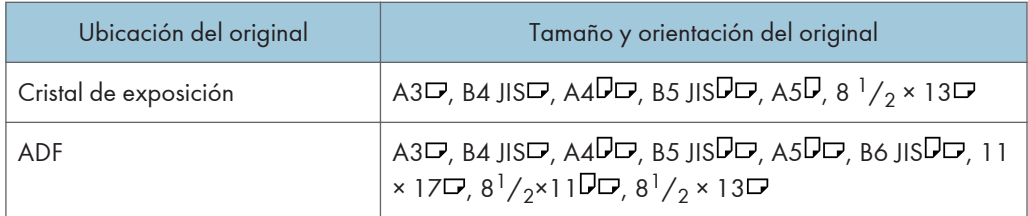

#### **Example 15 (principalmente Norteamérica)**

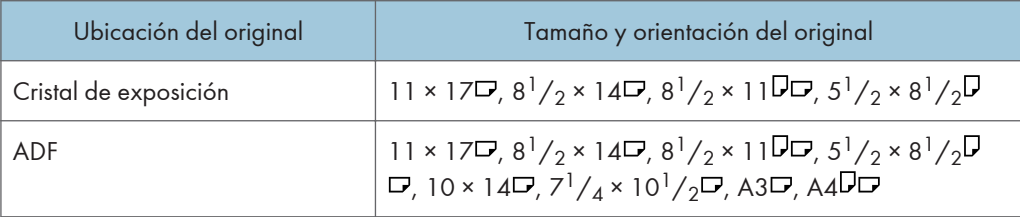

1. Pulse [Reduc/Ampl. auto].

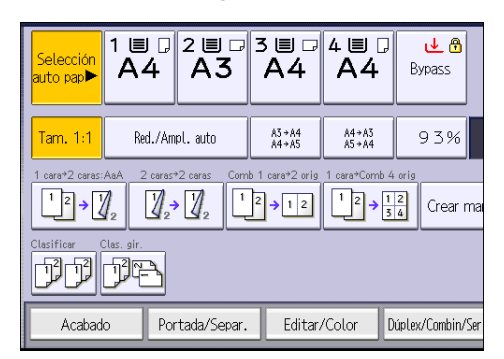

- 2. Seleccione el tamaño del papel.
- 3. Coloque los originales y, a continuación, pulse la tecla [Inicio].

# Copia dúplex

Copia dos hojas a una cara o una hoja a dos caras en las dos caras de una hoja. Durante la copia, la imagen se desplaza para permitir el margen de encuadernación.

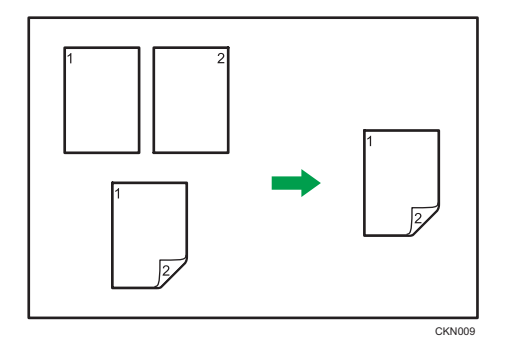

Hay dos tipos de copias Dúplex.

### 1 cara  $\rightarrow$  2 caras

Copia dos páginas de una cara en una página de dos caras.

#### 2 caras  $\rightarrow$  2 caras

Copia una página de dos caras en una página de dos caras.

La imagen de copia resultante puede diferir según la orientación en que coloca el original ( $\Box$  o  $\Box$ ).

#### Orientación original y copias completadas

Para copiar en ambas caras del papel, seleccione el original y la orientación de copia, en función de cómo desea que salga la impresión.

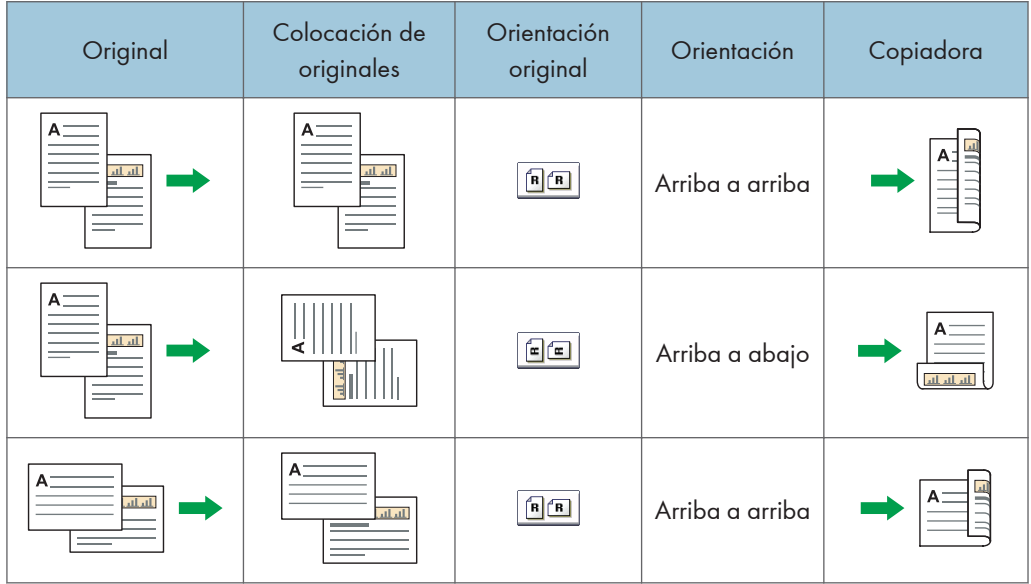

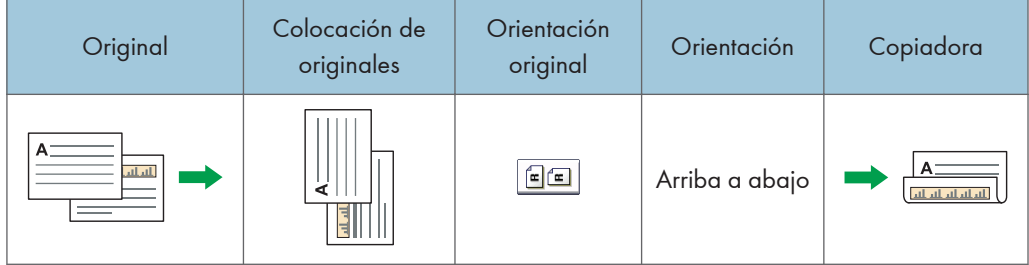

1. Pulse [Dúplex/Combin/Serie].

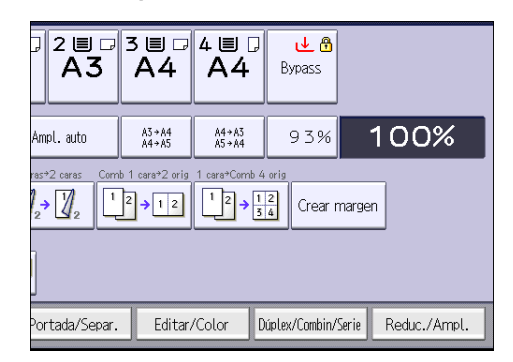

- 2. Asegúrese de que se ha seleccionado [Dúplex]. Si no se ha seleccionado [Dúplex], pulse [Dúplex].
- 3. Seleccione [1 cara  $\rightarrow$  2 caras] o [2 caras  $\rightarrow$  2 caras] en función de cómo desea que salga el documento.

Para cambiar la orientación del original o de la copia, pulse [Orientación].

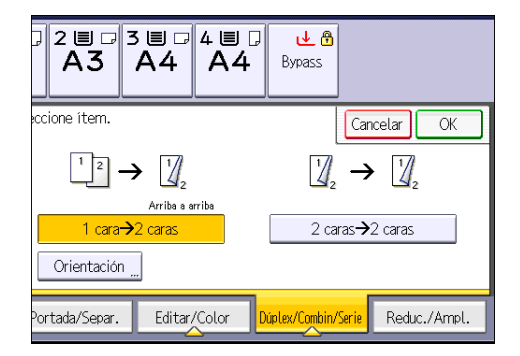

- 4. Pulse [OK].
- 5. Coloque los originales.
- 6. Pulse [Original esp.].

7. Seleccione la orientación del original y, a continuación, pulse [OK].

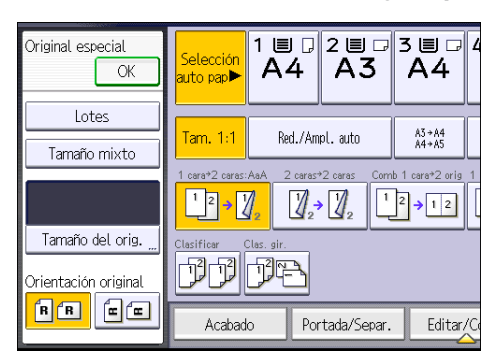

8. Pulse la tecla [Inicio].

# Especificar la orientación del original y la copia

Seleccione la orientación de los originales y las copias si el original tiene dos caras o si desea copiar en ambas caras del papel.

• Arriba a arriba

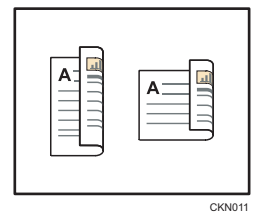

• Arriba a abajo

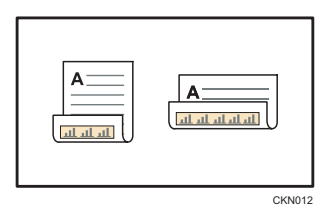

1. Pulse [Orientación].

2. Seleccione [Arriba a arriba] o [Arriba a abajo] para [Original:] si el original tiene dos caras.

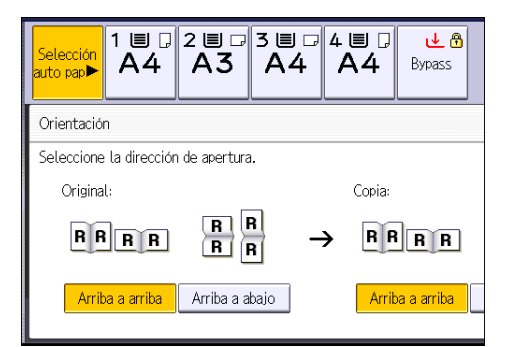

- 3. Seleccione [Arriba a arriba] o [Arriba a abajo] para [Copia:].
- 4. Pulse [OK].

CKN015

# Copia combinada

Este modo se puede utilizar para seleccionar automáticamente una escala de reproducción y copiar los originales en una sola hoja de papel de copia.

La máquina selecciona una escala de reproducción de entre el 25 y el 400%. Si la orientación del original es diferente a la del papel de copia, la máquina girará la imagen 90 grados automáticamente para que la copia se realice correctamente.

#### Orientación del original y posición de la imagen al Combinar

La posición de la imagen al Combinar varía en función de la orientación del original y el número de originales combinados.

- 8
- Originales verticales  $(D)$

• Originales horizontales  $(\Box)$ 

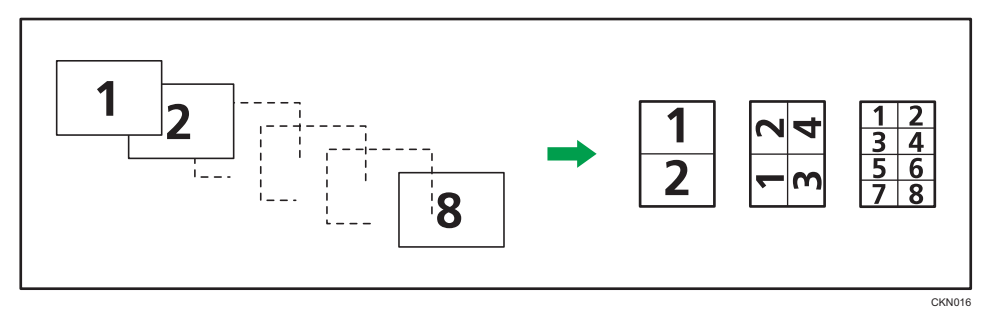

#### Colocación de los originales (originales colocados en el ADF)

En la función Combinar, el valor predeterminado del orden de copias es [De izquierda a derecha]. Para copiar los originales de derecha a izquierda en el ADF, colóquelos boca abajo.

• Los originales se leen de izquierda a derecha

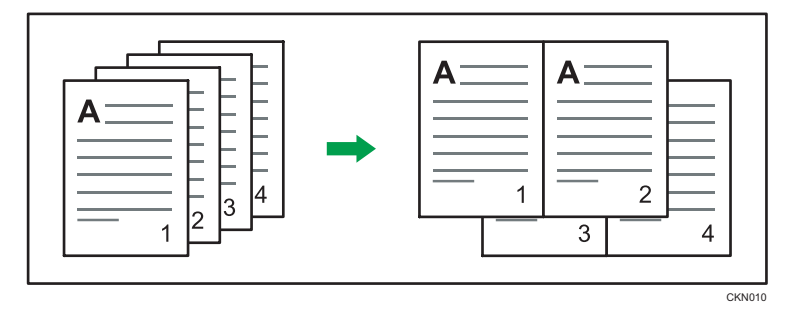

• Los originales se leen de derecha a izquierda

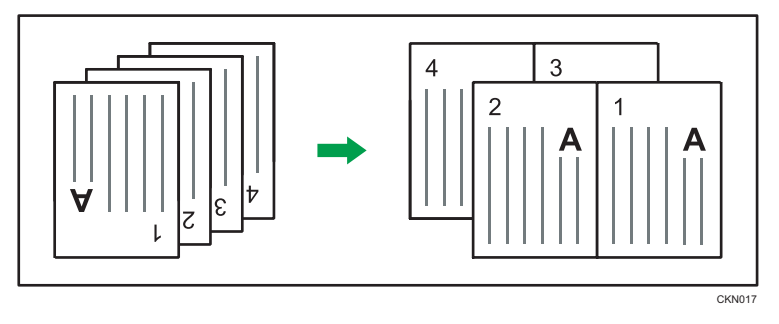

# Combinación en una cara

Combina varias páginas en la misma cara de una hoja.

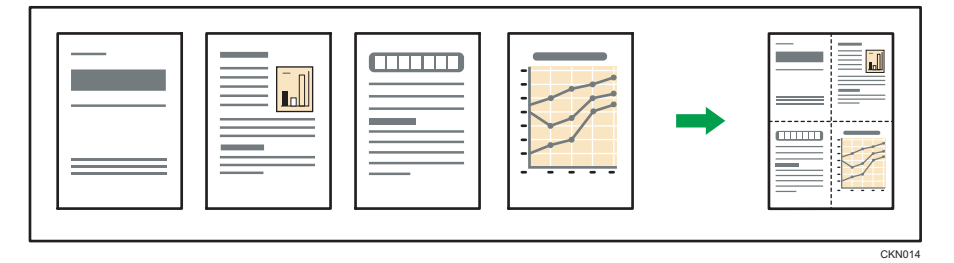

Hay seis tipos de combinación en una cara.

# 2 originales 1 cara  $\rightarrow$  Comb 1 cara

Copia dos originales de una cara en una cara de una hoja.

### 4 originales 1 cara  $\rightarrow$  Comb 1 cara

Copia cuatro originales de una cara en una cara de una hoja.

### 8 originales 1 cara  $\rightarrow$  Comb 1 cara

Copia 8 originales de 1 cara en una cara de una hoja.

# 2 páginas 2 caras  $\rightarrow$  Comb 2 caras

Copia un original de dos caras en una cara de una hoja.

#### 4 páginas 2 caras  $\rightarrow$  Comb 1 cara

Copia dos originales de dos caras en una cara de una hoja.

#### 2 páginas 2 cara  $\rightarrow$  Comb 1 cara

Copia cuatro originales de dos caras en una cara de una hoja.

1. Pulse [Dúplex/Combin/Serie].

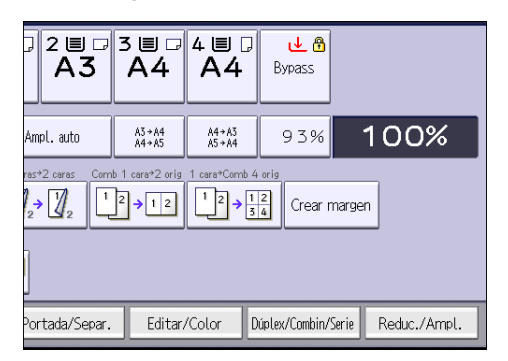

- 2. Pulse [Combinar].
- 3. Seleccione [1 cara] o [2 caras] para [Original:].

Si selecciona [2 caras], puede cambiar la orientación.

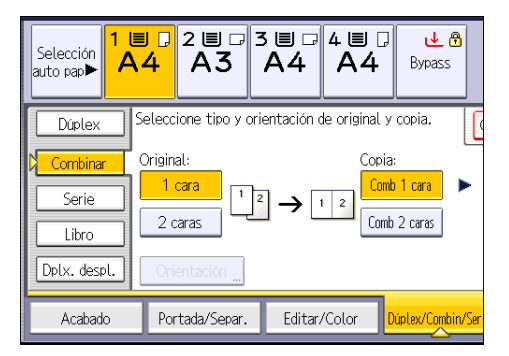

- 4. Pulse [Comb 1 cara].
- 5. Seleccione el número de originales que desea combinar.
- 6. Pulse [OK].
- 7. Seleccione el tamaño del papel.
- 8. Coloque los originales y, a continuación, pulse la tecla [Inicio].

# Combinar en dos caras

Combina varias páginas de originales en dos caras de una hoja.

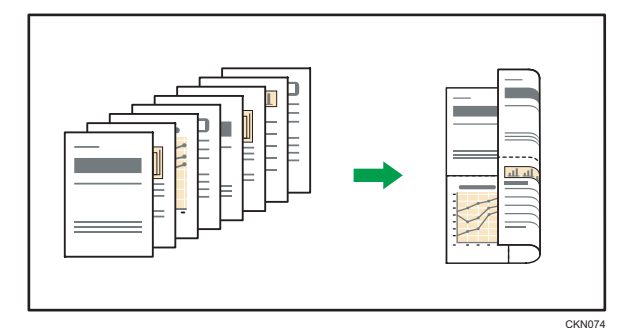

Hay seis tipos de combinación en dos caras.

#### 4 originales 1 cara  $\rightarrow$  Comb 2 caras

Copia cuatro originales de una cara en una hoja con dos páginas por cara.

#### 8 originales 1 cara  $\rightarrow$  Comb 2 caras

Copia ocho originales de una cara en una hoja con cuatro páginas por cara.

#### 16 originales 1 cara  $\rightarrow$  Comb 2 caras

Copia 16 originales de una cara en una hoja con ocho páginas por cara.

#### 4 páginas 2 caras  $\rightarrow$  Comb 2 caras

Copia dos originales de dos caras en una hoja con dos páginas por cara.

### 8 páginas 2 caras  $\rightarrow$  Comb 2 caras

Copia cuatro originales de dos caras en una hoja con cuatro páginas por cara.

### 16 páginas 2 cara  $\rightarrow$  Comb 2 caras

Copia ocho originales de dos caras en una hoja con ocho páginas por cara.

1. Pulse [Dúplex/Combin/Serie].

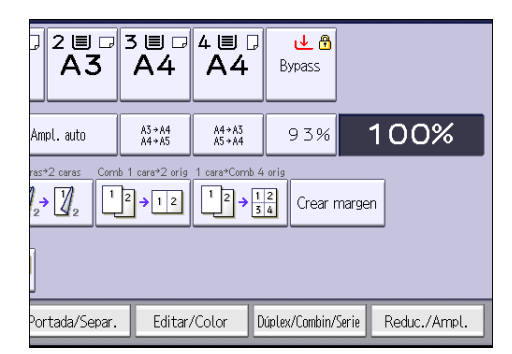

2. Pulse [Combinar].

3

3. Seleccione [1 cara] o [2 caras] para [Original:].

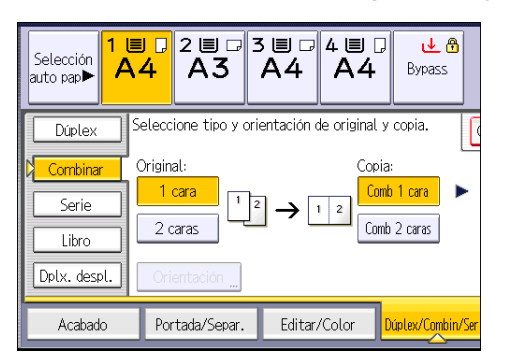

- 4. Pulse [Comb 2 caras].
- 5. Pulse [Orientación].
- 6. Seleccione [Arriba a arriba] o [Arriba a abajo] para [Original:] y/o [Copia:] y, a continuación, pulse [OK].
- 7. Seleccione el número de originales que desea combinar.
- 8. Pulse [OK].
- 9. Seleccione el tamaño del papel.
- 10. Coloque los originales y, a continuación, pulse la tecla [Inicio].

# Copia en papel de tamaño personalizado desde la bandeja bypass

La bandeja bypass admite papel con una longitud horizontal de 148,0-457,2 mm (5,83-18,00 pulgadas) y una longitud vertical de 90,0-320,0 mm (3,55-12,59 pulgadas).

1. Cargue el papel cara abajo en la bandeja bypass.

La bandeja bypass  $(\equiv)$  se selecciona automáticamente.

- 2. Pulse la tecla  $[#].$
- 3. Pulse [Tamaño papel].
- 4. Pulse [Tamaño personal.].
- 5. Introduzca el tamaño horizontal con las teclas numéricas y, a continuación, pulse  $[\texttt{\#}]$ .

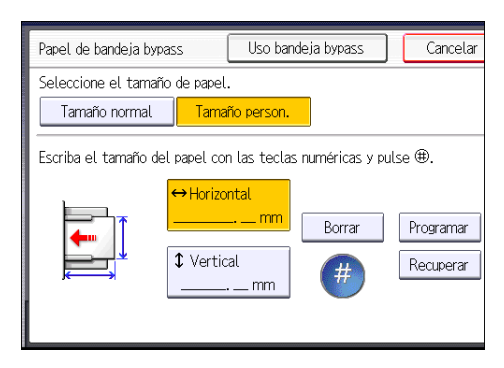

- **6.** Introduzca el tamaño vertical con las teclas numéricas y, a continuación, pulse [ $\textbf{\#}$ ].
- 7. Pulse [OK] dos veces.
- 8. Coloque los originales y, a continuación, pulse la tecla [Inicio].

# Copia en sobres

En esta sección se explica cómo copiar en sobres de tamaño normal y personalizado. Coloque el original sobre el cristal de exposición y coloque el sobre en la bandeja bypass o la bandeja de papel.

Especifique el grosor del papel en función del gramaje de los sobres en los que vaya a imprimir. Para obtener más información sobre la relación entre el gramaje y el grosor del papel y los tamaños de sobre que se pueden utilizar, consulte [Pág.156 "Tamaños y tipos de papel recomendados"](#page-165-0).

Si desea más información acerca de cómo usar los sobres, los tipos de sobre compatibles, y cómo cargar los sobres, consulte [Pág.167 "Sobres".](#page-176-0)

#### (Importante)

• La función Dúplex no se puede utilizar con sobres. Si se ha especificado la función Dúplex, pulse  $[1 \text{ cara} \rightarrow 2 \text{ caras:}$ AaA] para cancelar el ajuste.

Al copiar en sobres de tamaño personalizado, debe especificar las dimensiones del sobre. Especifique la longitud horizontal y vertical del sobre.

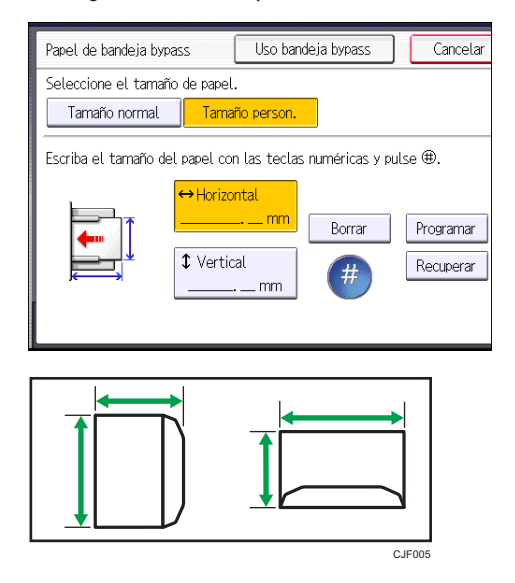

**<sup>←</sup>:** Horizontal

: Vertical

Asegúrese de incluir las solapas abiertas totalmente en la dimensión horizontal.

# Copia en sobres desde la bandeja bypass

Antes de utilizar esta función, seleccione [Sobre] para el tipo de papel en la sección [Ajust. papel band.] de Herram. Usuario. Para obtener más información, consulte Cómo conectar la máquina/ Ajustes del sistema $\circledcirc$ .

1. Cargue los sobres cara abajo en la bandeja bypass.

La bandeja bypass  $(\equiv)$  se selecciona automáticamente.

- 2. Pulse la tecla  $[\#]$ .
- 3. Pulse [Tamaño papel].
- 4. Especifique el tamaño del papel y, a continuación, pulse [OK] dos veces.
- 5. Coloque los originales y, a continuación, pulse la tecla [Inicio].

# Copia en sobres desde la bandeja de papel

Antes de utilizar esta función, especifique el tamaño y el tipo de papel en la sección [Ajust. papel band.] de Herram. Usuario. Para el tipo de papel, seleccione [Sobre]. Para obtener más información, consulte Cómo conectar la máquina/ Ajustes del sistema ...

1. Seleccione la bandeja de papel donde se cargan los sobres.

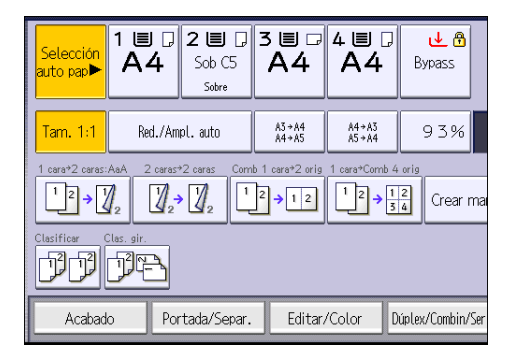

2. Coloque los originales y, a continuación, pulse la tecla [Inicio].

# Clasificar

La máquina agrupa las copias en juegos por orden secuencial.

#### (https://www.frante

#### • No puede utilizar la bandeja bypass con la función de Clas. gir..

#### Clasificar/Clasificar con desplazamiento

Las copias se ordenan en juegos por orden secuencial.

Para usar Clasificar con desplazamiento, es necesario un finisher opcional o la bandeja de clasificación con desplazamiento. Cada vez que se entregan las copias de un juego o un trabajo, la siguiente copia se desplaza para separar cada juego o trabajo.

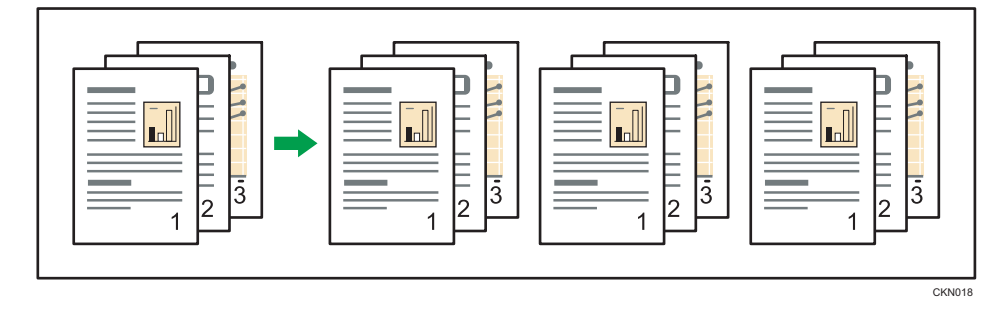

#### Clas. gir.

Cualquier otro juego de copias se gira 90 grados ( $\nabla$ ) y se entrega por la bandeja de copias.

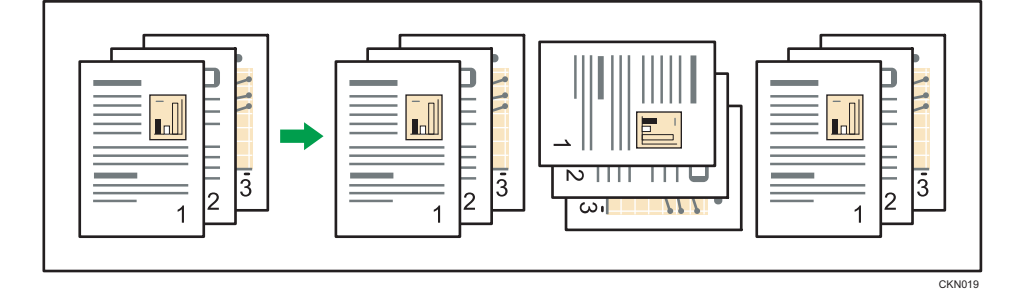

Para utilizar la función Clas. gir., son necesarias dos bandejas cargadas con papel del mismo tamaño y tipo, pero con distinta orientación ( $\nabla$ , Para obtener más información, consulte Cómo conectar la máquina/ Ajustes del sistema $\circledcirc$ .

1. Pulse [Acabado].

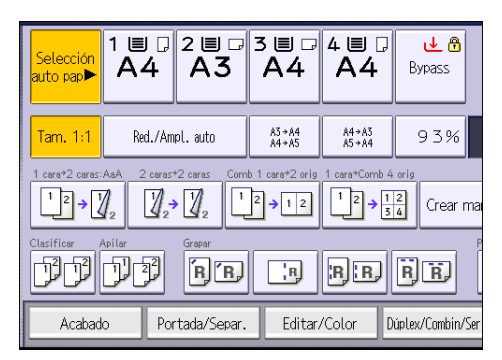

2. Seleccione [Clasificar] o [Clas. gir.] y, a continuación, pulse [OK].

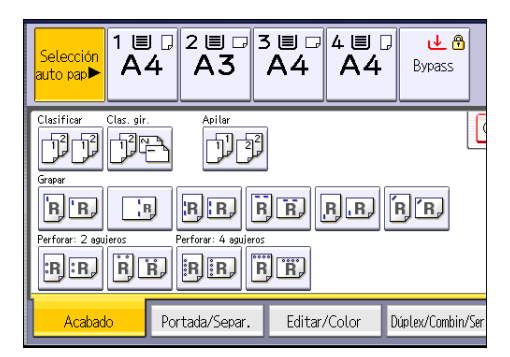

- 3. Introduzca el número de juegos de copias deseado con las teclas numéricas.
- 4. Coloque los originales.

Para confirmar el tipo de acabado, pulse la tecla [Copia de muestra].

5. Pulse la tecla [Inicio].

#### **D** Nota

• Dependiendo de cuál sea su modelo y de qué opciones tenga instaladas, algunas de estas funciones pueden no estar disponibles. Para obtener información detallada, consulte Cómo empezar $\mathfrak{D}.$ 

### Modificar el número de juegos

Puede cambiar el número de juegos de copias durante la copia.

(Importante)

- Esta función sólo puede utilizarse si está seleccionada la función Clasificar en las condiciones de impresión.
- 1. Cuando se muestre el mensaje "Copiando...", pulse la tecla [Parar].

3

2. Introduzca el número de copias con las teclas numéricas.

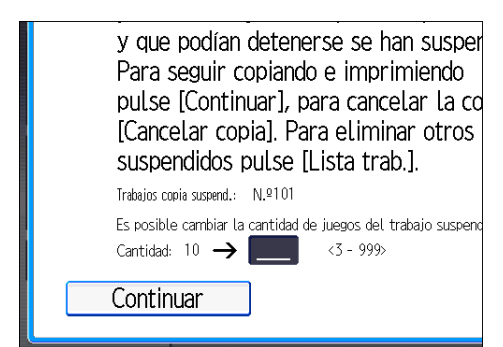

3. Pulse [Continuar].

La copia se reanuda.

# Almacenamiento de datos en el Document Server

El Document Server le permite almacenar documentos que se están leyendo con la función de copia en el disco duro de esta máquina. De este modo, podrá imprimirlos más adelante aplicando las condiciones necesarias.

Puede comprobar los documentos almacenados en la pantalla Document Server. Si desea más información sobre Document Server, consulte [Pág.135 "Almacenamiento de datos"](#page-144-0).

1. Pulse [Almacenar archivo].

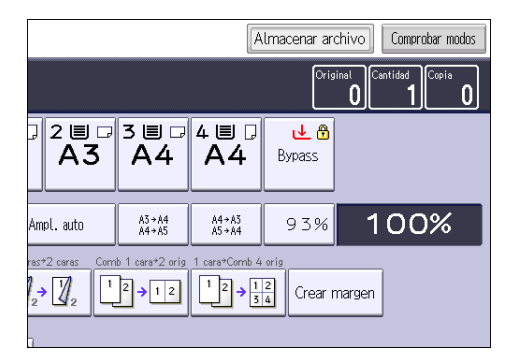

- 2. Introduzca un nombre de archivo, el nombre de usuario o una contraseña, si es necesario.
- 3. Especifique una carpeta en la que almacenar el documento si es necesario.
- 4. Pulse [OK].
- 5. Coloque los originales.
- 6. Establezca la configuración de escaneo del original.
- 7. Pulse la tecla [Inicio].

Almacena los originales escaneados en la memoria y realiza otro juego de copias. Si desea almacenar otro documento, hágalo después de que haya finalizado la copia.

4. Fax

Este capítulo describe funciones y operaciones de fax de uso frecuente. Para ver información adicional no incluida en este capítulo, consulte Fax en el CD-ROM incluido.

# Procedimiento básico para transmisiones (Transmisión en memoria)

En esta sección se describe el procedimiento básico para transmitir documentos mediante Transmisión en memoria.

Puede especificar destinos de fax, IP-Fax, Internet Fax, e-mail o carpeta. Es posible especificar simultáneamente diversos tipos de destinos.

(Importante)

- Es recomendable que llame a los receptores y confirme con ellos cuándo se realizará el envío de documentos importantes.
- Si se produce un fallo de suministro eléctrico (se apaga el interruptor principal) o se desenchufa la máquina durante una hora, se perderán todos los documentos almacenados en la memoria. Cuando vuelve a activarse el interruptor de alimentación principal, se imprimirá el Informe de fallo de alimentación para ayudarle a comprobar la lista de archivos eliminados. Consulte Detección  $\mathsf{de}$  errores  $\mathsf{\circledcirc}.$
- 1. Pulse la tecla [Inicio] en la parte superior izquierda del panel de mandos y el icono [Fax] en la pantalla [Inicio].

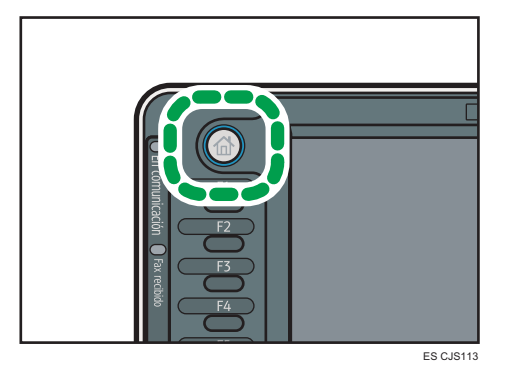

2. Asegúrese de que "Lista" aparece en la pantalla.

3. Asegúrese de que [TX inmed.] no está marcado.

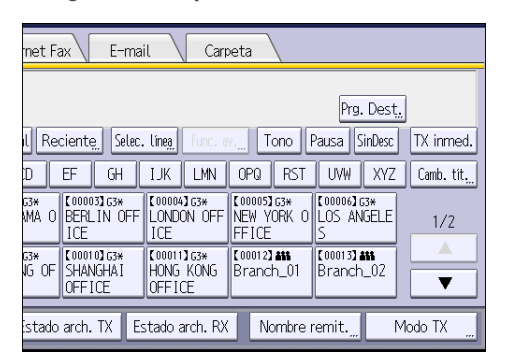

- 4. Coloque el original en el ADF.
- 5. Defina los ajustes de escaneo, como la resolución y el tamaño.

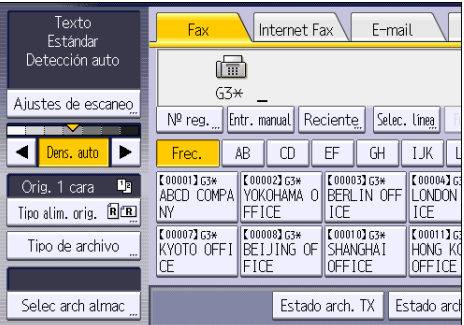

- 6. Configure los ajustes de transmisión, como [Modo TX], según corresponda.
- 7. Especifique un destino.

Puede introducir la dirección o el número de destino directamente o seleccionar una opción de la libreta de direcciones con la tecla de destino.

Si se equivoca, pulse la tecla [Borrar] y, a continuación, introduzca la información de nuevo.

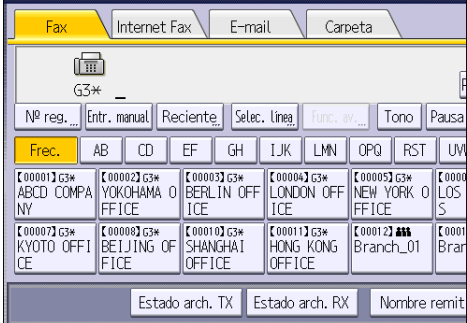

8. Al enviar el mismo original a varios destinos (transmisión múltiple), especifique el destino siguiente.

- 9. Si envía documentos a destinos de Internet Fax o e-mail o activa la función Resultados TX e-mail, debe especificar un remitente.
- 10. Pulse la tecla [Inicio].

### Envío de originales desde el cristal de exposición (Transmisión a memoria)

1. Asegúrese de que [TX inmed.] no está marcado.

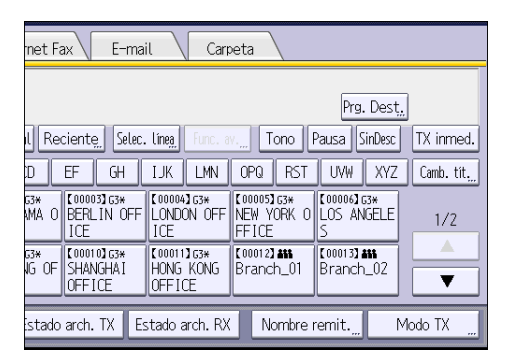

- 2. Coloque la primera página del original boca abajo en el cristal de exposición.
- 3. Especifique un destino.
- 4. Realice los ajustes de escaneo que sean necesarios.
- 5. Pulse la tecla [Inicio].
- 6. Coloque el siguiente original sobre el cristal de exposición antes de que transcurran 60 segundos al enviar varios originales y, a continuación, repita los pasos 4 y 5.

Repita este paso para cada página.

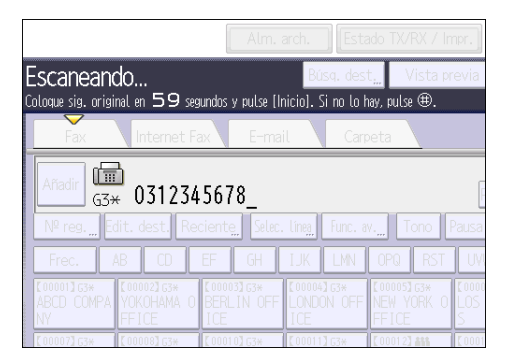

7. Pulse la tecla  $\left[\frac{\text{H}}{\text{H}}\right]$ .

La máquina marca el destino y comienza la transmisión.

### Registrar un destino de fax

- 1. Pulse la tecla [Herramientas usuario/Contador].
- 2. Pulse [Gestión libreta direcciones].
- 3. Compruebe que [Programar/Cambiar] se haya seleccionado.
- 4. Pulse [Nuevo programa].
- 5. Pulse [Cambiar] bajo "Nombre".

Aparecerá la pantalla de registro de nombre.

- 6. Introduzca el nombre y, a continuación, pulse [OK].
- 7. Pulse [ VAv. Pág].
- 8. Pulse la tecla para la clasificación que desee utilizar en "Seleccionar título".

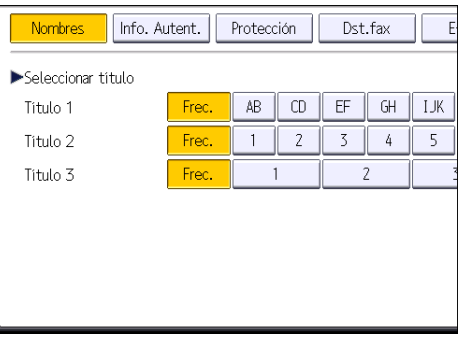

Puede seleccionar las siguientes teclas:

- [Frec.]: se agrega a la página que se muestra en primer lugar.
- [AB], [CD], [EF], [GH], [IJK], [LMN], [OPQ], [RST], [UVW], [XYZ], [1] a [10]: añadidas a la lista de elementos del título seleccionado.

Puede seleccionar [Frec.] y una clave adicional para cada título.

- 9. Pulse [Dst.fax].
- 10. Pulse [Cambiar] en "Destino de fax".

4. Fax

11. Introduzca el número de fax mediante las tecla numéricas y, a continuación, pulse [OK].

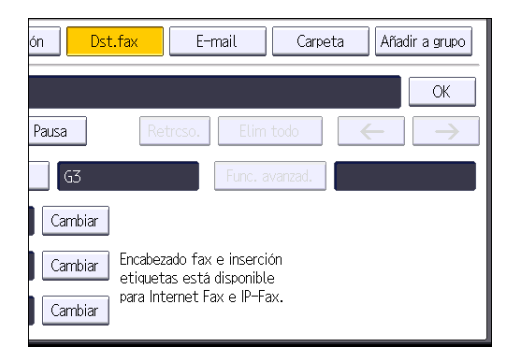

- 12. Especifique ajustes opcionales como "Código SUB", "Código SEP" y "Modo TX internacional".
- 13. Pulse [OK].
- 14. Pulse [Salir].
- 15. Pulse la tecla [Herramientas usuario/Contador].

### Eliminar un destino de fax

#### (Dimportante)

- Si elimina un destino que es el destino de entrega especificado, los mensajes para su box personal registrado, por ejemplo, no se podrán entregar. Asegúrese de revisar los ajustes de la función de fax antes de eliminar un destino.
- 1. Pulse la tecla [Herramientas usuario/Contador].
- 2. Pulse [Gestión libreta direcciones].
- 3. Compruebe que [Programar/Cambiar] se haya seleccionado.
- 4. Seleccione el nombre cuyo destino de fax desea eliminar.

Pulse la tecla del nombre o introduzca el número registrado con las teclas numéricas.

Puede efectuar una búsqueda por nombre registrado, código de usuario, número de fax, nombre de carpeta, dirección de e-mail o destino de IP-Fax.

- 5. Pulse [Dst.fax].
- 6. Pulse [Cambiar] en "Destino de fax".

7. Pulse [Elim todo] y, a continuación, pulse [OK] en "Destino de fax".

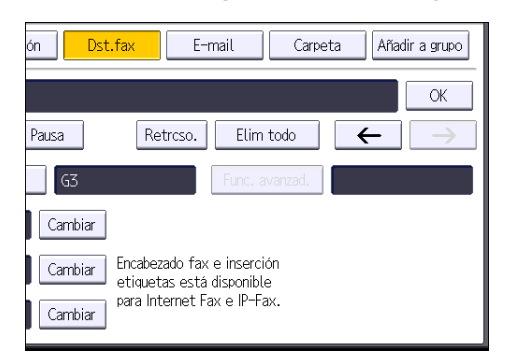

- 8. Pulse [OK].
- 9. Pulse [Salir].
- 10. Pulse la tecla [Herramientas usuario/Contador].

# Transmisión mientras se comprueba la conexión al destino (Transmisión inmediata)

Mediante la Transmisión inmediata puede enviar documentos a la vez que comprueba la conexión al destino.

Puede especificar destinos de fax e IP-Fax.

Si especifica destinos de Internet Fax, e-mail, carpeta, de grupo y múltiples, el modo de transmisión cambia automáticamente a Transmisión en memoria.

#### (Importante)

- Es recomendable que llame a los receptores y confirme con ellos cuándo se realizará el envío de documentos importantes.
- 1. Pulse la tecla [Inicio] en la parte superior izquierda del panel de mandos y el icono [Fax] en la pantalla [Inicio].

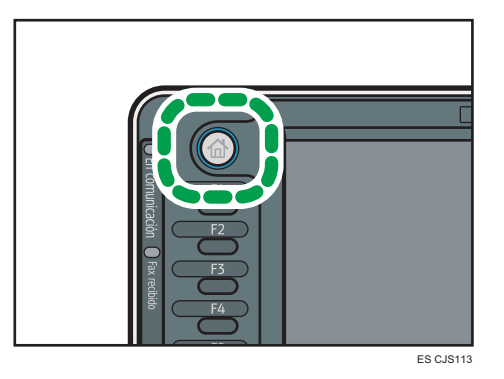

- 2. Asegúrese de que "Lista" aparece en la pantalla.
- 3. Pulse [TX inmed.].

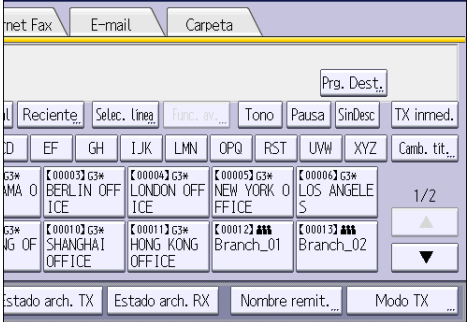

- 4. Coloque el original en el ADF.
- 5. Seleccione los ajustes del escáner que necesite.

4. Fax

6. Especifique un destino.

Si se equivoca, pulse la tecla [Borrar] y, a continuación, introduzca la información de nuevo.

7. Pulse la tecla [Inicio].

### Envío de originales desde el cristal de exposición (Transmisión inmediata)

1. Pulse [TX inmed.].

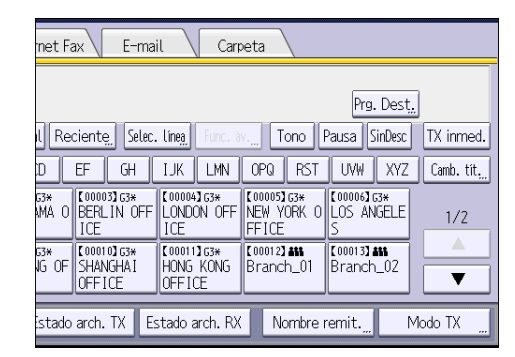

- 2. Coloque la primera página boca abajo en el cristal de exposición.
- 3. Especifique un destino.
- 4. Realice los ajustes de escaneo que sean necesarios.
- 5. Pulse la tecla [Inicio].
- 6. Coloque el siguiente original sobre el cristal de exposición antes de que transcurran 10 segundos al enviar varios originales y, a continuación, repita los pasos 4 y 5.

Repita este paso para cada página.

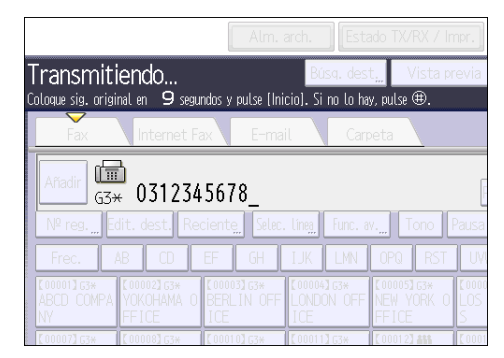

7. Pulse la tecla  $[#].$ 

# Cancelación de una transmisión

Esta sección explica cómo cancelar una transmisión de fax.

# Cancelación de una transmisión antes de escanear el original

Utilice este procedimiento para cancelar una transmisión antes de pulsar la tecla [Inicio].

1. Pulse la tecla [Reiniciar].

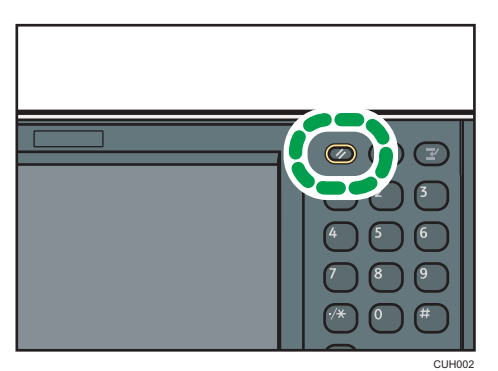

# Cancelación de una transmisión mientras se escanea el original

Utilice este procedimiento para cancelar el escaneo o la transmisión del original mientras este se escanea.

Si cancela una transmisión mediante la función de transmisión en memoria estándar, deberá seguir un procedimiento diferente para cancelar la transmisión. Consulte [Pág.98 "Cancelación de una](#page-107-0) [transmisión después de escanear el original".](#page-107-0)

1. Pulse la tecla [Parar].

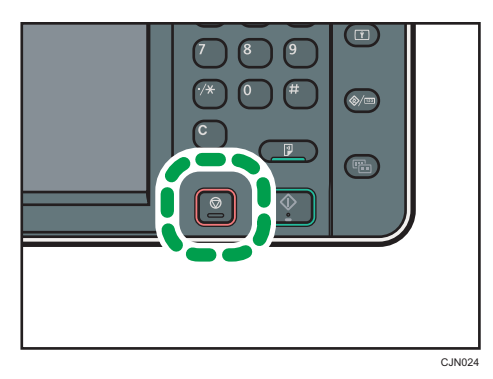

#### <span id="page-107-0"></span>2. Pulse [Cancelar escaneo] o [Cancelar TX].

En función del modo de transmisión y la función que se usen, se mostrará [Cancelar escaneo] o [Cancelar TX].

#### Cancelación de una transmisión después de escanear el original

Utilice este procedimiento para cancelar una transmisión una vez escaneado el original.

Puede cancelar la transmisión de un archivo cuando se está enviando, cuando está almacenado en memoria o si falla su transmisión. Todos los datos escaneados se eliminan de la memoria.

#### 1. Pulse la tecla [Parar].

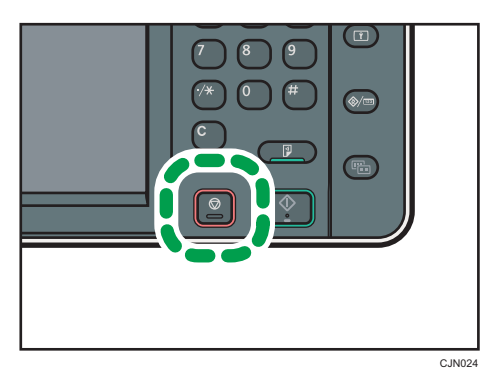

También puede pulsar [Estado TX/RX / Impr.] y, a continuación, [Compr./Detener arch TX].

2. Pulse [Lista arch.espera].

Para cancelar la transmisión de un archivo almacenado en la memoria, pulse la pestaña [Lista de archivos].

3. Seleccione el archivo que desee cancelar.

Si no aparece el archivo deseado, pulse [<sup>4</sup>] o [<sup>7</sup>] para buscarlo.

- 4. Pulse [Detener transmisión].
- 5. Pulse [OK].

Para cancelar otro archivo, repita los pasos del 3 al 5.

6. Pulse [Salir].

Una vez que haya pulsado [Compr./Detener arch TX] en [Estado TX/RX / Impr.] en el paso 1, pulse dos veces [Salir].
# Almacenamiento de un documento

Se puede almacenar y enviar un documento al mismo tiempo. También puede almacenar un documento únicamente.

Es posible especificar la siguiente información para los documentos almacenados según sea necesario:

#### Nombre de usuario

Se puede configurar esta función cuando es necesario saber quién y qué departamentos han almacenado documentos en la máquina. Es posible seleccionar de la libreta de direcciones un nombre de usuario o introducirlo manualmente.

#### Nombre de archivo

Puede especificar un nombre para el documento almacenado. Si no especifica ningún nombre, a los documentos escaneados se les asignarán automáticamente nombres como "FAX0001" o "FAX0002".

#### Contraseña

Se puede configurar esta función para que no se puedan realizar envíos a personas sin especificar. Es posible especificar un número de entre cuatro y ocho dígitos como contraseña.

También es posible cambiar la información de los archivos tras almacenarlos.

1. Coloque el original y, a continuación, especifique los ajustes de escaneo necesarios.

Especifique correctamente el ajuste [Orientación original]. En caso contrario, la orientación de arriba a abajo del original no se verá correctamente en la vista previa.

2. Pulse [Alm. arch.].

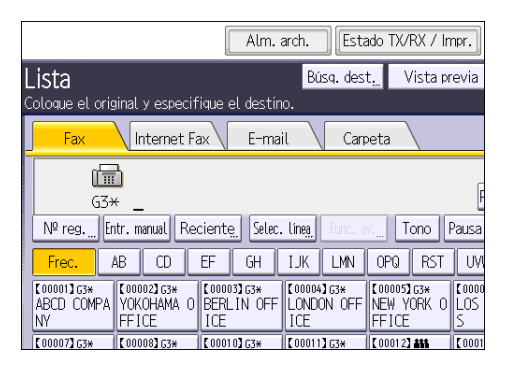

3. Seleccione [Enviar y almacenar] o [Sólo almacenar].

Seleccione [Enviar y almacenar ] para enviar documentos después de almacenarlos.

Seleccione [Sólo almacenar] para almacenar documentos.

4. Defina el nombre de usuario, el nombre de archivo y la contraseña según sea necesario.

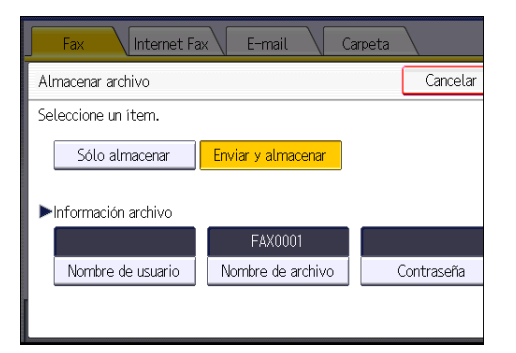

• Nombre de usuario

Pulse [Nombre de usuario] y, a continuación, seleccione un nombre de usuario. Para especificar un nombre de usuario no registrado, pulse [Entr. manual] y, a continuación, introduzca el nombre. Tras especificar un nombre de usuario, pulse [OK].

• Nombre de archivo

Pulse [Nombre de archivo], introduzca un nombre de archivo y, a continuación, pulse [OK].

• Contraseña

Pulse [Contraseña], introduzca una contraseña mediante las teclas numéricas y, a continuación, pulse [OK]. Vuelva a introducir la contraseña para confirmarla y, a continuación, pulse [OK].

- 5. Pulse [OK].
- 6. Si ha seleccionado [Enviar y almacenar], especifique el destinatario.
- 7. Pulse la tecla [Inicio].

## Envío de documentos almacenados

La máquina envía documentos almacenados con la función de fax de Document Server.

Los documentos almacenados en el Document Server se pueden enviar varias veces, hasta que se eliminen.

Los documentos almacenados se envían con los ajustes de escaneo correspondientes al momento en que fueron almacenados.

No podrá utilizar los métodos de transmisión siguientes:

- Transmisión inmediata
- Transmisión paralela en memoria
- Marcación sin descolgar
- Marcación manual

1. Pulse [Selec. arch. alm.].

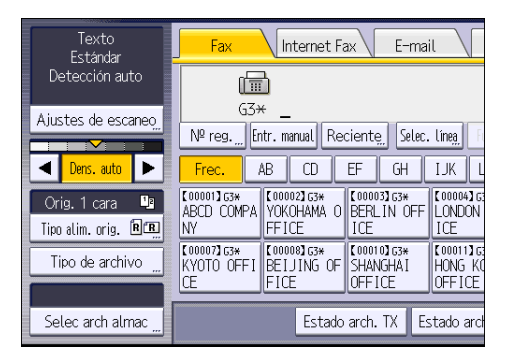

2. Seleccione los documentos que vaya a enviar.

Cuando se hayan seleccionado varios documentos, se enviarán en el orden en que se seleccionaron.

- Pulse [Nombre de usuario] para colocar los documentos en orden según el nombre de usuario registrado.
- Pulse la tecla [Nombre de archivo] para colocar los documentos en orden alfabético.
- Pulse [Fecha] para colocar los documentos en orden según la fecha programada.
- Pulse [Cola] para organizar el orden de los documentos que se van a enviar.

Para ver más detalles sobre los documentos almacenados, pulse [Detalles].

Pulse la tecla Miniaturas para cambiar la pantalla a la de miniaturas.

- 3. Si selecciona un documento protegido por contraseña, introdúzcala con las teclas numéricas y, a continuación, pulse [OK].
- 4. Cuando desee añadir sus originales a documentos almacenados y enviarlos de una vez, pulse [Orig.  $^+$  Arch. alm.] o [Arch. alm. $^+$  Orig.].

Cuando se pulsa [Orig.<sup>+</sup> Arch. alm.], la máquina envía originales y, después, archivos almacenados. Cuando se pulsa [Arch. alm.  $^+$  Orig.], la máquina envía los archivos almacenados y, a continuación, los originales.

- 5. Pulse [OK].
- 6. Para agregar un original a los documentos almacenados, coloque el original y seleccione los ajustes de escaneo que necesite.
- 7. Especifique un destino y, a continuación, pulse la tecla [Inicio].

#### 4. Fax

# Impresión manual del Resumen

Para imprimir el resumen manualmente, seleccione el método de impresión: [Todo], [Imprimir por nº de archivo] o [Impresión por usuario].

#### Todos

Imprime el resultado de las comunicaciones por el orden en que se han realizado.

#### Imprimir por n° de archivo

Sólo imprime los resultados de las comunicaciones especificadas por número de archivo.

#### Impresión por usuario

Imprime el resultado de las comunicaciones para cada emisor por separado.

#### 1. Pulse [Estado TX/RX / Impr.].

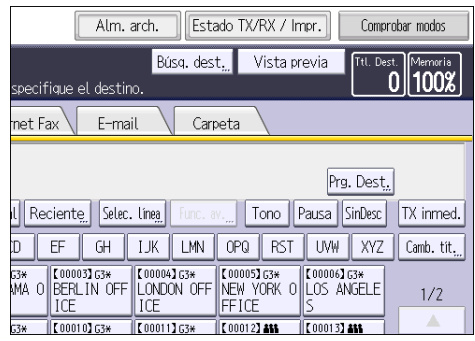

- 2. Pulse [Impr. resumen].
- 3. Seleccione el método de impresión.
- 4. Si ha seleccionado [Imprimir por nº de archivo] en el paso 3, introduzca un número de archivo de 4 dígitos mediante las teclas numéricas.
- 5. Si ha seleccionado [Impresión por usuario] en el paso 3, seleccione un usuario de la lista y, a continuación, pulse [OK].
- 6. Pulse la tecla [Inicio].
- 7. Pulse [Salir] dos veces.

#### 103

# 5. Impresión

Este capítulo describe funciones y operaciones de impresora de uso frecuente. Para ver información adicional no incluida en este capítulo, consulte Impresión  $\odot$  en el CD-ROM incluido.

# Instalación rápida

Puede instalar los drivers de impresora y el software fácilmente desde el CD-ROM suministrado con esta máquina.

Mediante Instalación rápida, se instala el driver de impresora PCL 6 en el entorno de red y se configura el puerto TCP/IP estándar.

#### **Almportante**

- Es necesario disponer de permiso de gestión de impresoras para instalar los drivers. Inicie sesión como miembro del grupo Administradores.
- 1. Cierre todas las aplicaciones. (No cierre este manual.)
- 2. Inserte el CD-ROM proporcionado en la unidad de CD-ROM del ordenador.

Si aparece el cuadro de diálogo [Reproducción automática], haga clic en [Ejecutar AUTORUN.EXE].

Si utiliza un ordenador con Windows 8 o Windows Server 2012, haga clic en la unidad y los nombres del CD-ROM cuando aparezcan en la esquina superior derecha de la pantalla y, a continuación, haga clic en [Ejecutar SETUP.EXE].

- 3. Seleccione un idioma de interfaz y, a continuación, haga clic en [OK].
- 4. Haga clic en [Instalación rápida].
- 5. El contrato de licencia del software se muestra en el cuadro de diálogo [Contrato de Licencia]. Después de leer el contrato, haga clic en [Acepto el Contrato. ] y después en [Siguiente].
- 6. Haga clic en [Siguiente].
- 7. Seleccione el modelo de la máquina que vaya a utilizar en el cuadro de diálogo [Seleccione la impresora].
- 8. Haga clic en [Instalar].
- 9. Configure el código de usuario, la impresora predefinida y la impresora compartida, si fuera necesario.
- 10. Haga clic en [Continuar].

Se iniciará la instalación.

Si aparece el cuadro de diálogo [Control de cuentas de usuario], haga clic en [Sí] o [Continuar].

11. Haga clic en [Finalizar].

Cuando se le solicite que reinicie el ordenador, reinícielo según las instrucciones que aparecen.

12. Haga clic en [Salir] en la primera ventana del instalador y, a continuación, retire el CD- -ROM.

# Visualización de las propiedades del driver de impresora

Esta sección explica cómo abrir las propiedades del driver de impresora desde [Dispositivos e impresoras].

#### (Importante)

- Se requiere permiso de administración de impresoras para cambiar los ajustes de la impresora. Inicie sesión como miembro del grupo Administradores.
- No se pueden cambiar los valores por defecto de la impresora para usuarios individuales. Los ajustes realizados en el cuadro de diálogo de propiedades de la impresora se aplican a todos los usuarios.
- 1. En el menú [Inicio], haga clic en [Dispositivos e impresoras].
- 2. Haga clic con el botón derecho del ratón en el icono de la impresora que desee usar.
- 3. Haga clic en [Propiedades de impresora].

# Impresión estándar

#### (Importante)

- El ajuste predeterminado es impresión por las 2 caras. Si desea imprimir únicamente por una cara, seleccione [Desactivado] para el ajuste de impresión por las 2 caras.
- Si envía un trabajo de impresión a través de USB 2.0 mientras la máquina está en modo de bajo consumo o en reposo, puede que aparezca un mensaje de error cuando el trabajo se haya completado. En ese caso, compruebe que se ha imprimido el documento.

#### Cuando se utiliza el driver de impresora PCL 6

- 1. Haga clic en el botón de menú de WordPad en la esquina superior izquierda de la ventana y, a continuación, haga clic en [Imprimir].
- 2. En la lista [Seleccionar impresora], haga clic en la impresora que desee utilizar.
- 3. Haga clic en [Preferencias].
- 4. En la lista "Tipo de trabajo:", seleccione [Impresión normal].
- 5. En la lista "Tamaño del documento:", seleccione el tamaño del original que desea imprimir.
- 6. En la lista "Orientación:", seleccione [Vertical] u [Horizontal] como orientación del original.
- 7. En la lista "Bandeja de entrada:", seleccione la bandeja de papel que contiene el papel en el que desea imprimir.

Si selecciona [Selección automática de bandeja] en la lista "Bandeja de entrada:", se selecciona automáticamente la bandeja fuente dependiendo del tamaño y tipo de papel especificado.

- 8. Seleccione el tipo de papel que está cargado en la bandeja de papel en la lista "Tipo de papel:".
- 9. Seleccione [Color] o [Blanco y negro] en la lista "Color/Blanco y negro:".
- 10. Si desea imprimir varias copias, especifique el número de juegos en el cuadro "Copias:"
- 11. Haga clic en [OK].
- 12. Inicie la impresión desde el cuadro de diálogo [Imprimir] de la aplicación.

## Impresión a 2 caras

Esta sección explica cómo imprimir en ambas caras de cada página mediante el driver de la impresora.

(Importante)

- Los tipos de papel que pueden imprimirse por ambas caras, son:
	- Normal (60 a 81 g/m2), Reciclado, Especial 1, Especial 2, Especial 3, Grueso medio (82 a 105 g/m2), Grueso 1(106 a 169 g/m2), Grueso 2(170 a 220 g/m2), Grueso 3(221 a 256 g/m2), Fino (52 a 59 g/m2), Color, Membrete, Preimpreso, Papel de carta, Tarjetas

## Cuando se utiliza el driver de impresora PCL 6

- 1. Haga clic en el botón de menú de WordPad en la esquina superior izquierda de la ventana y, a continuación, haga clic en [Imprimir].
- 2. En la lista [Seleccionar impresora], haga clic en la impresora que desee utilizar.
- 3. Haga clic en [Preferencias].
- 4. Haga clic en la pestaña [Ajustes detallados].
- 5. En el cuadro "Menú:", haga clic en el icono [Editar].
- 6. Seleccione el método para encuadernar las páginas producidas en la lista "2 caras:".
- 7. Haga cualquier otro cambio necesario en los ajustes de impresión.
- 8. Haga clic en [OK].
- 9. Inicie la impresión desde el cuadro de diálogo [Imprimir] de la aplicación.

#### Tipos de Impresión a 2 caras

Puede seleccionar de qué modo se abren las páginas encuadernadas si especifica el borde para encuadernar.

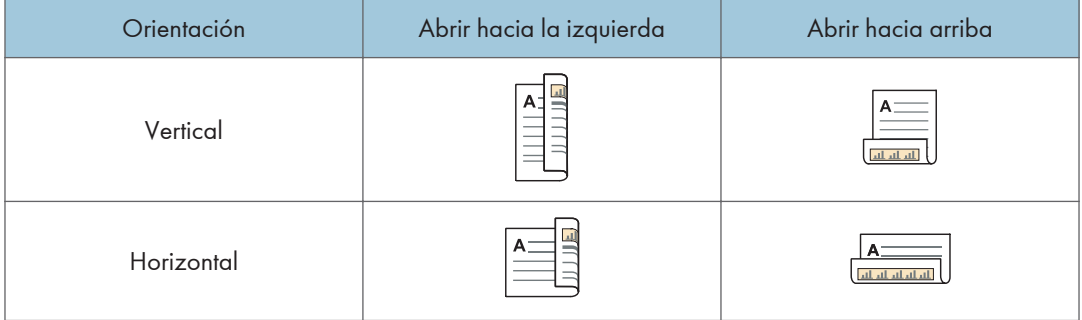

# Combinar varias páginas en una sola página

Esta sección explica cómo imprimir varias páginas en una sola hoja. La función de impresión combinada le permite economizar en papel al imprimir varias hojas en una sola.

## Cuando se utiliza el driver de impresora PCL 6

- 1. Haga clic en el botón de menú de WordPad en la esquina superior izquierda de la ventana y, a continuación, haga clic en [Imprimir].
- 2. En la lista [Seleccionar impresora], haga clic en la impresora que desee utilizar.
- 3. Haga clic en [Preferencias].
- 4. Haga clic en la pestaña [Ajustes detallados].
- 5. En el cuadro "Menú:", haga clic en el icono [Editar].
- 6. Seleccione el patrón de combinación en la lista "Presentación:", y especifique el método para la combinación de páginas en la lista "Orden de página:".

Para dibujar un recuadro alrededor de cada página, seleccione [Añadir recuadro].

- 7. Haga cualquier otro cambio necesario en los ajustes de impresión.
- 8. Haga clic en [OK].
- 9. Inicie la impresión desde el cuadro de diálogo [Imprimir] de la aplicación.

## Tipos de impresión combinada

Esta función le permite imprimir 2, 4, 9 o 16 páginas a tamaño reducido en una única página y especificar una pauta de ordenación de páginas para la combinación. Al combinar 4 páginas o más en una única hoja de papel, hay cuatro patrones disponibles.

Las siguientes ilustraciones muestran en una página de ejemplo los patrones de ordenación para las combinaciones de 2 y 4 páginas.

#### 2 páginas por hoja

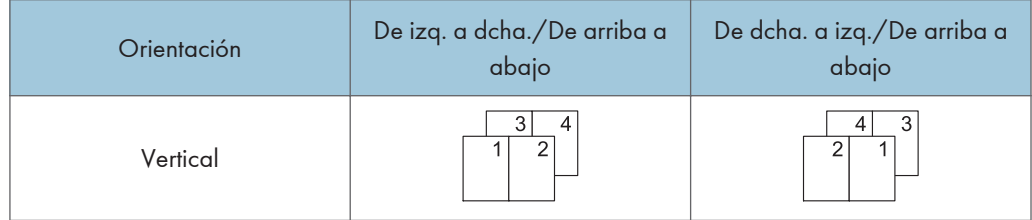

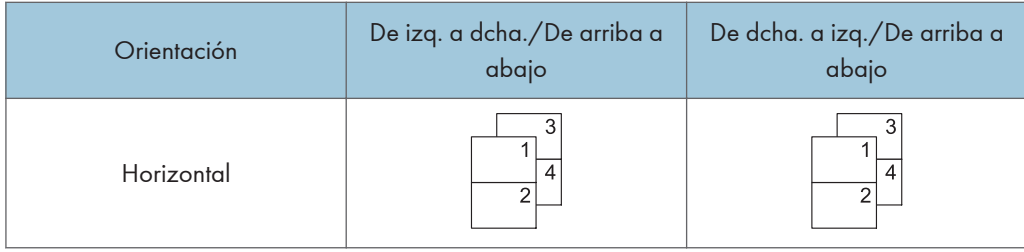

## 4 páginas por hoja

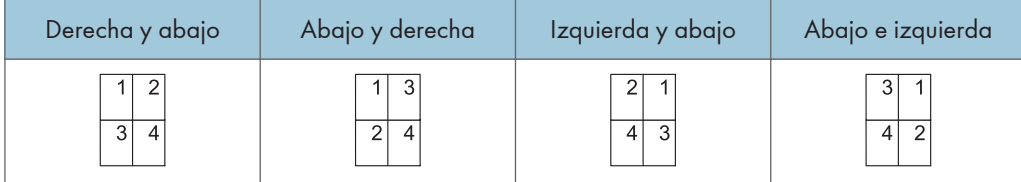

## Imprimir en sobres

Configure los ajustes de papel correspondientes tanto en el driver de impresora como en el panel de mandos.

Configuración de los ajustes para sobres mediante el panel de mandos

- 1. Cargue los sobres en la bandeja de papel.
- 2. Pulse la tecla [Herramientas usuario/Contador].

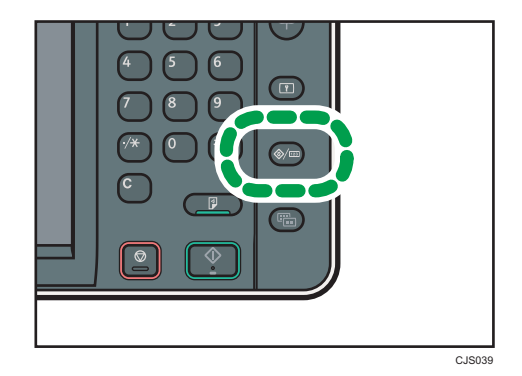

- 3. Pulse [Ajust. papel band.].
- 4. Seleccione el ajuste del tamaño de papel en la bandeja en la que se cargan los sobres.
- 5. Especifique el tamaño del sobre y, a continuación, pulse [OK].
- 6. Pulse [ Av. Pág].
- 7. Seleccione el ajuste del tamaño de papel en la bandeja donde se cargan los sobres.
- 8. Pulse [Sobre] en el área "Tipo de papel" y, seguidamente, seleccione el elemento apropiado en el área "Grosor papel".
- 9. Pulse [OK].
- 10. Pulse la tecla [Herramientas usuario/Contador].

### Imprimir en sobres mediante el driver de impresora

#### Cuando se utiliza el driver de impresora PCL 6

- 1. Haga clic en el botón de menú de WordPad en la esquina superior izquierda de la ventana y, a continuación, haga clic en [Imprimir].
- 2. En la lista [Seleccionar impresora], haga clic en la impresora que desee utilizar.
- 3. Haga clic en [Preferencias].
- 4. En la lista "Tamaño del documento:", seleccione el tamaño de los sobres.
- 5. En la lista "Bandeja de entrada:", seleccione la bandeja de papel donde se cargan los sobres.
- 6. En la lista "Tipo de papel:", seleccione [Sobre].
- 7. Haga cualquier otro cambio necesario en los ajustes de impresión.
- 8. Haga clic en [OK].
- 9. Inicie la impresión desde el cuadro de diálogo [Imprimir] de la aplicación.

# Almacenar e imprimir utilizando el Document Server

Document Server le permite guardar los documentos en el disco duro de la máquina para editarlos e imprimirlos según sea necesario.

#### (Importante)

- Las aplicaciones que tengan drivers propios, como PageMaker, no admiten esta función.
- No cancele el proceso de transferencia de archivos mientras los datos se envían a Document Server. Es posible que el proceso no se cancele adecuadamente. Si, de forma involuntaria, cancela un trabajo de impresión, use el panel de mandos de la máquina para eliminar los datos transferidos. Si desea más información acerca de cómo eliminar documentos almacenados en el Document Server, consulte Copiadora/Document Server , o bien la ayuda de Web Image Monitor.
- En el Document Server se pueden guardar hasta 3.000 archivos. No se pueden guardar archivos nuevos cuando ya hay 3.000 archivos guardados. Aunque haya menos de 3.000 archivos guardados, no se pueden guardar archivos nuevos cuando
	- El número de páginas de un documento supera las 2000.
	- El número total de páginas almacenadas en la máquina y los datos enviados ha llegado a 9000 (puede que el número sea inferior, según los datos de impresión).
	- El disco duro está lleno.

Puede enviar datos creados en un ordenador cliente a Document Server.

## Almacenamiento de documentos en Document Server

#### Importante

- Si el disco duro de la máquina se utiliza para otros fines diferentes de Document Server, el número máximo de documentos que puede almacenarse en el servidor puede ser inferior al que se indica en las especificaciones.
- 1. Haga clic en el botón de menú de WordPad en la esquina superior izquierda de la ventana y, a continuación, haga clic en [Imprimir].
- 2. En la lista "Seleccionar impresora", seleccione la impresora que desee utilizar.
- 3. Haga clic en [Preferencias].
- 4. En la lista "Tipo de trabajo:", haga clic en [Document Server].
- 5. Haga clic en [Detalles...]
- 6. Especifique un ID de usuario, el nombre de archivo, la contraseña y el nombre de usuario según se necesite.

7. Especifique el número de carpeta para almacenar el documento en el cuadro "Número de carpeta".

Cuando se especifique "0" en el cuadro "Número de carpeta:", los documentos se guardarán en la carpeta compartida.

- 8. Cuando la carpeta esté protegida por una contraseña, introduzca la contraseña en el cuadro "Contraseña carpeta:".
- 9. Haga clic en [OK].
- 10. Haga cualquier otro cambio necesario en los ajustes de impresión.
- 11. Haga clic en [OK].
- 12. Inicie la impresión desde el cuadro de diálogo [Imprimir] de la aplicación.

#### **D** Nota

• Puede imprimir los documentos almacenados en Document Server mediante el panel de mandos.

### Gestión de los documentos almacenados en el Document Server

Si esta máquina se configura como impresora de red mediante TCP/IP, puede ver o eliminar los documentos almacenados en el Document Server de la máquina mediante DeskTopBinder o Web Image Monitor desde un ordenador cliente conectado a la red. Puede imprimir y usar esta máquina a distancia sin utilizar el panel de mandos.

5. Impresión

# 6. Escaneo

Este capítulo describe funciones y operaciones de escáner de uso frecuente. Para ver información adicional no incluida en este capítulo, consulte Escaneo en el CD-ROM incluido.

# Procedimiento básico cuando se utiliza Escanear a carpeta

#### (Importante

- Antes de realizar este procedimiento, consulte Escaneo V y confirme los detalles del ordenador de destino. Consulte también Conexión de la máquina / Ajustes del sistema y registre la dirección del ordenador de destino en la libreta de direcciones.
- 1. Pulse la tecla [Inicio] en la esquina superior izquierda del panel de mandos y, a continuación, pulse el icono [Escáner] en la pantalla [Inicio].

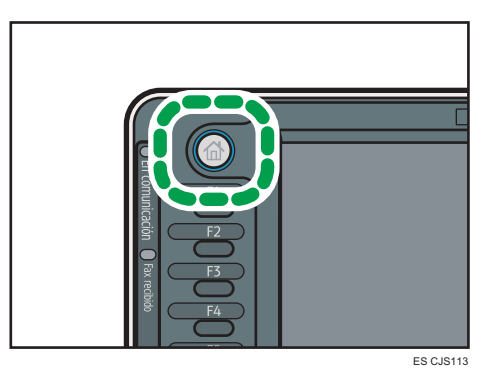

2. Compruebe que no haya ajustes previos.

Si hubiera algún ajuste anterior, pulse la tecla [Reiniciar].

3. Pulse la pestaña [Carpeta].

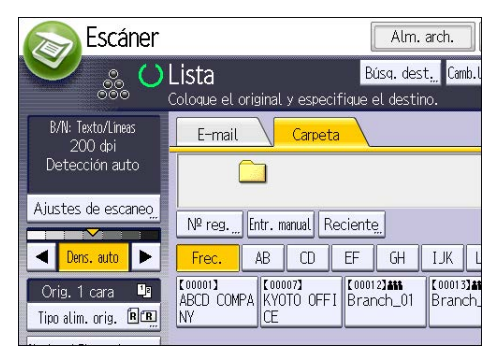

4. Coloque los originales.

5. Si fuera necesario, especifique los ajustes de escaneo según el original que vaya a escanear.

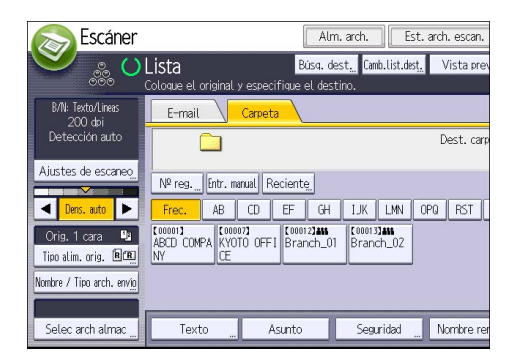

Ejemplo: escanear el documento en modo color o dúplex y guardarlo como archivo PDF.

- Pulse [Ajustes de escaneo] y, a continuación, pulse [A todo color: Texto/Foto] en la pestaña [Tipo original].
- Pulse [Tipo alim. orig.] y luego pulse [Orig. 2 caras].
- Pulse [PDF] bajo [Nombre / Tipo arch. envío].
- 6. Especifique el destino.

Puede especificar varios destinos.

7. Pulse la tecla [Inicio].

## Creación de una carpeta compartida en un equipo con Windows/ Confirmación de la información de un equipo

Los siguientes procedimientos explican cómo crear una carpeta compartida en un ordenador con Windows, y cómo confirmar información del ordenador. En estos ejemplos, el sistema operativo es Windows 7 Ultimate y el ordenador es miembro de un dominio de red. Escriba la información confirmada.

#### Paso 1: confirmar el nombre de usuario y el nombre del ordenador

Confirme el nombre de usuario y el nombre del ordenador al cual enviará los documentos escaneados.

- 1. En el menú [Inicio], seleccione [Todos los programas] y, a continuación, haga clic en [Símbolo del sistema].
- 2. Introduzca el comando "ipconfig/all", y luego pulse la tecla [Introducir].
- 3. Confirme el nombre del ordenador.

El mombre del ordenador se muestra bajo [Nombre Host]

También puede confirmar la dirección IPv4. La dirección mostrada en [Dirección IPv4] es la dirección IPv4 del ordenador.

- 4. Luego, introduzca el comando "set user" y pulse la telca [Entrar]. (asegúrese de dejar un espacio entre "set" y "user".)
- 5. Confirme el nombre de usuario.

El nombre de usuario se muestra bajo [USERNAME] (NOMBREDEUSUARIO).

#### Paso 2: cree una carpeta compartida en un ordenador en el que se ejecute Microsoft Windows

Cree una carpeta de destino compartida en Windows y habilite que se pueda compartir. En el siguiente procedimiento, se utiliza a modo de ejemplo un ordenador con Windows 7 Ultimate y que participa en un dominio.

(Importante)

- Para crear una carpeta compartida deberá iniciar sesión como miembro de un grupo de administradores.
- Si "Cualquiera" se ha dejado seleccionado en el paso 6, la carpeta compartida creada será accesible por todos los usuarios. Esto comporta un riesgo en la seguridad, por lo que recomendamos que proporcione derechos de acceso sólo a usuarios específicos. Utilice el siguiente procedimiento para quitar "cualquiera" y especificar derechos de acceso a usuarios.
- 1. Cree una carpeta según el mismo procedimiento que realizaría para crear una carpeta normal, en la ubicación que usted decida en el ordenador.
- 2. Haga clic con el botón derecho del ratón sobre la carpeta y, a continuación, clic en [Propiedades].

Al utilizar Windows XP, haga clic con el botón derecho del ratón sobre la carpeta y luego clic en [Compartir y seguridad].

3. En la pestaña [Compartir], seleccione [Compartir avanzado...].

Al utilizar Windows XP, en la pestaña [Compartir], seleccione [Compartir esta carpeta].

Vaya al paso 5.

- 4. Marque la casilla [Compartir esta carpeta].
- 5. Haga clic en [Permisos].
- 6. En la lista [Nombre de grupos o usuarios:], seleccione "Todos" y, a continuación, haga clic en [Eliminar].
- 7. Haga clic en [Agregar...].
- 8. En la ventana [Seleccionar usuarios o grupos], haga clic en [Avanzado...].
- 9. Especifique uno o más tipos de objetos, seleccione una ubicación y, a continuación, haga clic en [Buscar ahora].
- 10. En la lista de resultados, seleccione los grupos y usuarios a los que desea dar acceso y luego haga clic en [Aceptar].
- 11. En la ventana [Seleccionar usuarios o grupos], haga clic en [Aceptar].
- 12. En la lista [Nombre de grupos o usuarios:], seleccione un grupo o usuario y luego, en la columna [Permitir] de la lista de permisos, seleccione la casilla de verificación [Control total] o [Cambiar].

Configure los permisos de acceso para cada grupo y usuario.

13. Haga clic en [Aceptar].

#### Paso 3: especificación de privilegios de acceso para la carpeta compartida creada

Si desea especificar privilegios de acceso para la carpeta que ha creado, con el fin de permitir a otros usuarios o grupos acceder a la misma, configure la carpeta de este modo:

- 1. Haga clic con el botón derecho del ratón sobre la carpeta creada en el paso 2 más arriba y, a continuación, haga clic en [Propiedades].
- 2. En la pestaña [Seguridad], haga clic en [Editar...].
- 3. Haga clic en [Agregar...].
- 4. En la ventana [Seleccionar usuarios o grupos], haga clic en [Avanzado...].
- 5. Especifique uno o más tipos de objetos, seleccione una ubicación y, a continuación, haga clic en [Buscar ahora].
- 6. En la lista de resultados, seleccione los grupos y usuarios a los que desea dar acceso y luego haga clic en [Aceptar].
- 7. En la ventana [Seleccionar usuarios o grupos], haga clic en [Aceptar].
- 8. En la lista [Nombre de grupos o usuarios:], seleccione un grupo o usuario y luego, en la columna [Permitir] de la lista de permisos, seleccione la casilla de verificación [Control total] o [Cambiar].
- 9. Pulse dos veces [Aceptar].

#### Registrar una carpeta SMB

- 1. Pulse la tecla [Herramientas usuario/Contador].
- 2. Pulse [Gestión libreta direcciones].
- 3. Compruebe que [Programar/Cambiar] se haya seleccionado.
- 4. Pulse [Nuevo programa].
- 5. Pulse [Cambiar] bajo "Nombre".

Aparecerá la pantalla de registro de nombre.

- 6. Introduzca el nombre y, a continuación, pulse [OK].
- 7. Pulse [<sup>V</sup>Av.Pág].
- 8. Pulse la tecla para la clasificación que desee utilizar en "Seleccionar título".

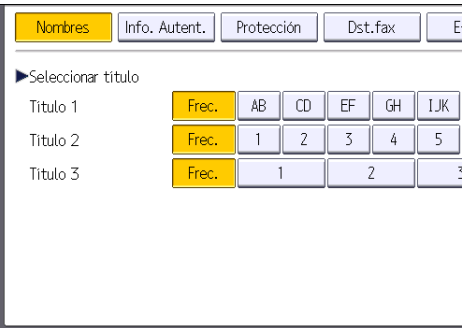

Puede seleccionar las siguientes teclas:

- [Frec.]: se agrega a la página que se muestra en primer lugar.
- [AB], [CD], [EF], [GH], [IJK], [LMN], [OPQ], [RST], [UVW], [XYZ], [1] a [10]: añadidas a la lista de elementos del título seleccionado.

Puede seleccionar [Frec.] y una clave adicional para cada título.

9. Pulse [Info. Autent.] y, a continuación, pulse [<sup>v</sup>Av.Pág].

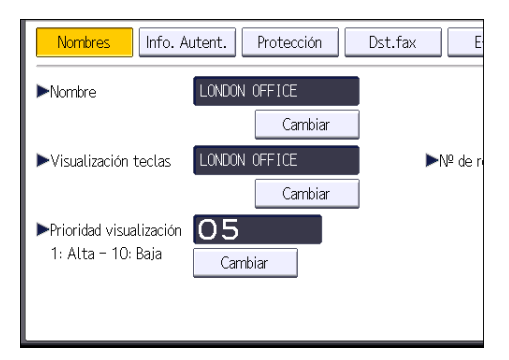

10. Pulse [Espec. otra info autent.] en el lateral derecho de Autenticación de carpeta.

Cuando se selecciona [No especificar], se aplican el nombre de usuario y la contraseña de SMB que haya especificado en "Nombre de usuario/Contraseña predeterminados (Enviar)" de los ajustes de Transferencia de archivos.

- 11. Pulse [Cambiar] en "Nomb usu inicio sesión".
- 12. Introduzca el nombre de usuario del ordenador de destino y, a continuación, pulse [OK].
- 13. Pulse [Cambiar] en "Contraseña inicio sesión".
- 14. Introduzca la contraseña del ordenador de destino y, a continuación, pulse [OK].
- 15. Vuelva a introducir la contraseña para confirmar y luego pulse [OK].
- 16. Pulse [Carpeta].

17. Compruebe que [SMB] se haya seleccionado.

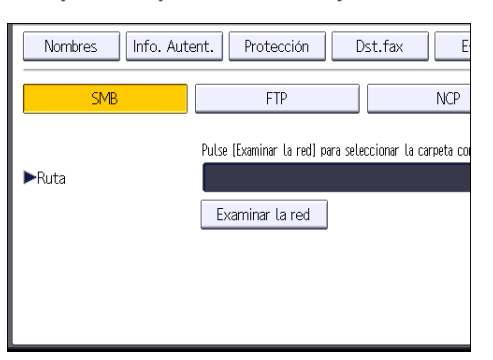

18. Pulse [Cambiar] o [Examinar la red] y especifique la carpeta.

Para especificar una carpeta, puede introducir manualmente la ruta o buscar la carpeta examinando la red.

- 19. Pulse [Prueba conex.] para comprobar que la ruta es correcta.
- 20. Pulse [Salir].

Si la prueba de conexión falla, compruebe la configuración y vuelva a intentarlo.

- 21. Pulse [OK].
- 22. Pulse [Salir].
- 23. Pulse la tecla [Herramientas usuario/Contador].

#### Búsqueda manual de la carpeta SMB

- 1. Pulse [Cambiar] en "Ruta".
- 2. Introduzca la ruta donde se encuentra la carpeta.

Por ejemplo: si el nombre del ordenador de destino es "User" y el nombre de la carpeta es "Share", la ruta será \\User\Share.

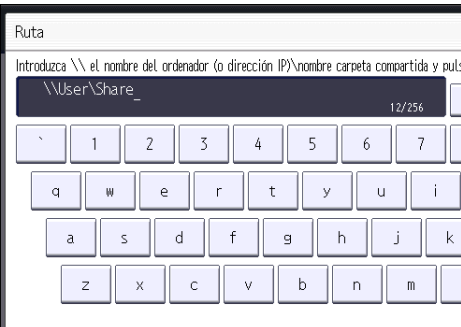

Si la red no permite obtener automáticamente direcciones IP, incluya la dirección IP del ordenador de destino en la ruta. Por ejemplo: si la dirección IP del ordenador de destino es "192.168.0.191" y el nombre de la carpeta es "Share", la ruta será \\192.168.0.191\Share.

3. Pulse [OK].

Si el formato de la ruta introducida no es correcto, aparece un mensaje. Pulse [Salir] y vuelva a introducir la ruta.

#### Búsqueda de la carpeta SMB mediante Examinar la red

1. Pulse [Examinar la red].

Aparecen los ordenadores cliente que comparten la misma red que la máquina.

La presentación de la red sólo incluye los ordenadores cliente a los que usted tenga acceso autorizado.

- 2. Seleccione el grupo que contiene el ordenador de destino.
- 3. Seleccione el nombre del ordenador en el ordenador de destino.

Aparecen las carpetas compartidas que contiene.

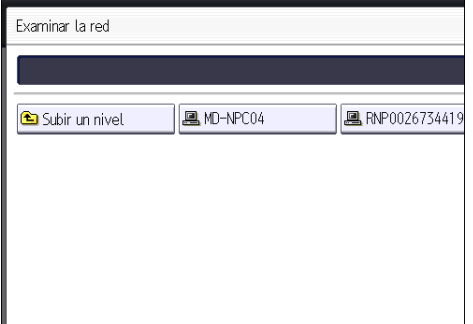

Puede pulsar [Subir un nivel] para pasar de un nivel a otro.

- 4. Seleccione la carpeta que desea registrar.
- 5. Pulse [OK].

#### Eliminación de una carpeta SMB registrada

- 1. Pulse la tecla [Herramientas usuario/Contador].
- 2. Pulse [Gestión libreta direcciones].
- 3. Compruebe que [Programar/Cambiar] se haya seleccionado.
- 4. Seleccione el nombre cuya carpeta desea eliminar.

Pulse la tecla del nombre o introduzca el número registrado con las teclas numéricas.

Puede efectuar una búsqueda por nombre registrado, código de usuario, número de fax, nombre de carpeta, dirección de e-mail o destino de IP-Fax.

- 5. Pulse [Carpeta].
- 6. Pulse en el protocolo que no está seleccionado actualmente.

Aparecerá un mensaje de confirmación.

- 7. Pulse [Sí].
- 8. Pulse [OK].
- 9. Pulse [Salir].
- 10. Pulse la tecla [Herramientas usuario/Contador].

## Introducción manual de la ruta de acceso al destino

1. Pulse [Entr. manual].

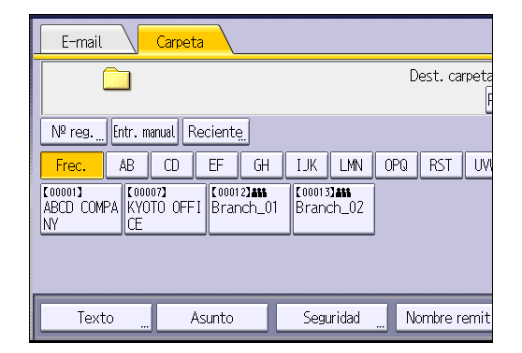

- 2. Pulse [SMB].
- 3. Pulse [Entr. manual] en el lado derecho del campo de la ruta de acceso.
- 4. Introduzca la ruta de acceso para la carpeta.

En el siguiente ejemplo, el nombre de la carpeta compartida es "usuario" y el nombre del ordenador es "desk01":

\\desk01\user

- 5. Pulse [OK].
- 6. Dependiendo de los ajustes del destino, introduzca el nombre de usuario para iniciar sesión en el ordenador.

Pulse [Entr. manual] a la derecha del campo de nombre de usuario para visualizar el teclado en pantalla.

7. Dependiendo de los ajustes del destino, introduzca la contraseña para iniciar sesión en el ordenador cliente.

Pulse [Entr. manual] para que la contraseña permita visualizar la pantalla táctil.

8. Pulse [Prueba conex.].

Se realiza una prueba de conexión para comprobar si la carpeta compartida especificada existe.

- 9. Compruebe el resultado de la prueba de conexión y luego pulse [Salir].
- 10. Pulse [OK].

# Procedimiento básico para enviar archivos escaneados por e-mail

1. Pulse la tecla [Inicio] en la esquina superior izquierda del panel de mandos y, a continuación, pulse el icono [Escáner] en la pantalla [Inicio].

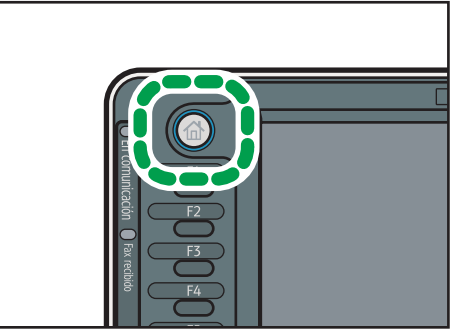

ES CJS113

2. Compruebe que no haya ajustes previos.

Si hubiera algún ajuste anterior, pulse la tecla [Reiniciar].

3. Seleccione la pestaña [E-mail].

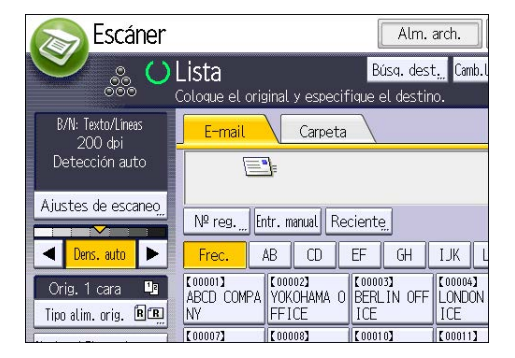

4. Coloque los originales.

5. Si fuera necesario, especifique los ajustes de escaneo según el original que vaya a escanear.

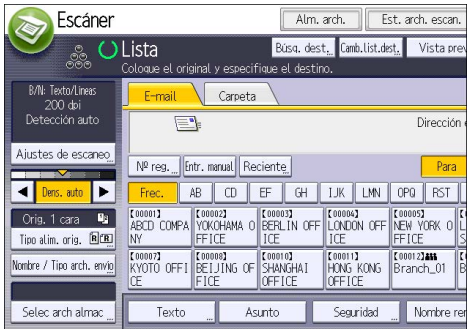

Ejemplo: escanear el documento en modo color o dúplex y guardarlo como archivo PDF.

- Pulse [Ajustes de escaneo] y, a continuación, pulse [A todo color: Texto/Foto] en la pestaña [Tipo original].
- Pulse [Tipo alim. orig.] y luego pulse [Orig. 2 caras].
- Pulse [PDF] bajo [Nombre / Tipo arch. envío].
- 6. Especifique el destino.

Puede especificar varios destinos.

- 7. Para especificar el remitente de e-mail, pulse [Nombre remitente] y, a continuación, pulse [OK].
- 8. Para utilizar la función MDN (Message Disposition Notification), pulse [Notif. de RX]. Si selecciona [Notif. de RX], el remitente del correo electrónico seleccionado recibirá una notificación cuando el destinatario del correo electrónico lo haya abierto.
- 9. Pulse la tecla [Inicio].

#### Registro de un destino de e-mail

- 1. Pulse la tecla [Herramientas usuario/Contador].
- 2. Pulse [Gestión libreta direcciones].
- 3. Compruebe que [Programar/Cambiar] se haya seleccionado.
- 4. Pulse [Nuevo programa].
- 5. Pulse [Cambiar] bajo "Nombre".

Aparecerá la pantalla de registro de nombre.

- 6. Introduzca el nombre y, a continuación, pulse [OK].
- 7. Pulse [ Av. Pág].

8. Pulse la tecla para la clasificación que desee utilizar en "Seleccionar título".

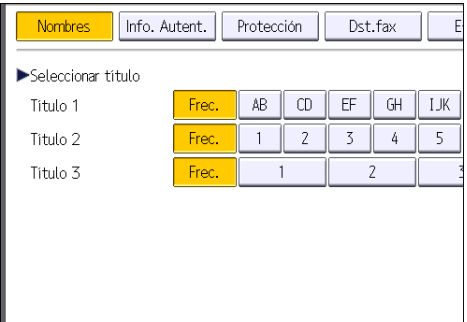

Puede seleccionar las siguientes teclas:

- [Frec.]: se agrega a la página que se muestra en primer lugar.
- [AB], [CD], [EF], [GH], [IJK], [LMN], [OPQ], [RST], [UVW], [XYZ], [1] a [10]: añadidas a la lista de elementos del título seleccionado.

Puede seleccionar [Frec.] y una clave adicional para cada título.

- 9. Pulse [E-mail].
- 10. Pulse [Cambiar] en "Dirección e-mail".

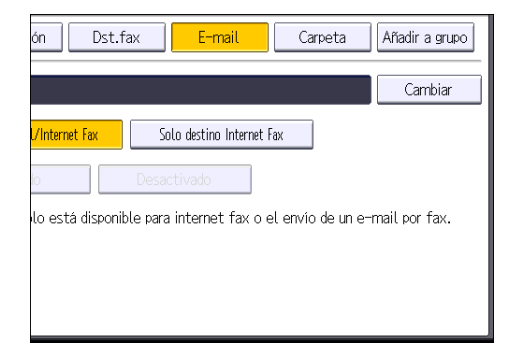

11. Introduzca la dirección de correo electrónico.

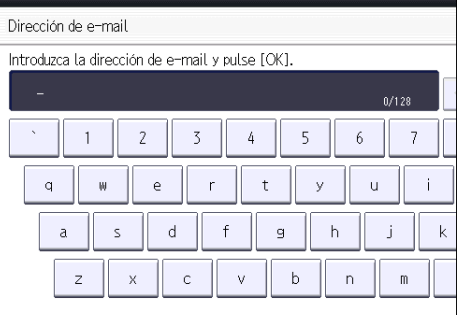

12. Pulse [OK].

#### 13. Seleccione [Destino E-mail/Internet Fax] o [Sólo destino Internet Fax].

Si se especifica [Destino E-mail/Internet Fax], las direcciones de e-mail registradas aparecen tanto en la visualización de direcciones de Internet fax como en la de direcciones de e-mail de la pantalla de función de fax y en la visualización de direcciones de la pantalla de función de escáner.

Si se selecciona [Solo destino Internet Fax], las direcciones de e-mail registradas sólo aparecen en la visualización de Internet Fax de la pantalla de función de fax.

- 14. Si desea usar Internet Fax, especifique si quiere usar "Enviar por serv. SMTP".
- 15. Pulse [OK].
- 16. Pulse [Salir].
- 17. Pulse la tecla [Herramientas usuario/Contador].

### Eliminación de un destino de e-mail

- 1. Pulse la tecla [Herramientas usuario/Contador].
- 2. Pulse [Gestión libreta direcciones].
- 3. Compruebe que [Programar/Cambiar] se haya seleccionado.
- 4. Seleccione el nombre cuya dirección de e-mail desea eliminar.

Pulse la tecla del nombre o introduzca el número registrado con las teclas numéricas. Puede efectuar una búsqueda por nombre registrado, código de usuario, número de fax, nombre de carpeta, dirección de e-mail o destino de IP-Fax.

- 5. Pulse [E-mail].
- 6. Pulse [Cambiar] en "Dirección e-mail".
- 7. Pulse [Elim todo] y seguidamente pulse [OK].
- 8. Pulse [OK].
- 9. Pulse [Salir].
- 10. Pulse la tecla [Herramientas usuario/Contador].

## Introducción manual de una dirección de e-mail

1. Pulse [Entr. manual].

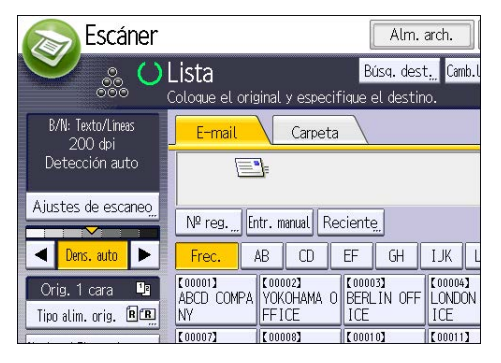

- 2. Introduzca la dirección de correo electrónico.
- 3. Pulse [OK].

# Procedimiento básico para almacenar archivos escaneados

### (https://www.frante

- Es posible especificar una contraseña para cada archivo almacenado. Otros usuarios de la misma red de área local pueden acceder a los archivos que no están protegidos por contraseña mediante DeskTopBinder. Le recomendamos que proteja con contraseñas los archivos almacenados, para que no tengan un uso no autorizado.
- Se puede perder el archivo de escaneo almacenado en la máquina si se produce algún tipo de error. No se recomienda que utilice el disco duro para almacenar archivos importantes. El proveedor no será responsable de los daños derivados de la pérdida de archivos.
- 1. Pulse la tecla [Inicio] en la esquina superior izquierda del panel de mandos y, a continuación, pulse el icono [Escáner] en la pantalla [Inicio].

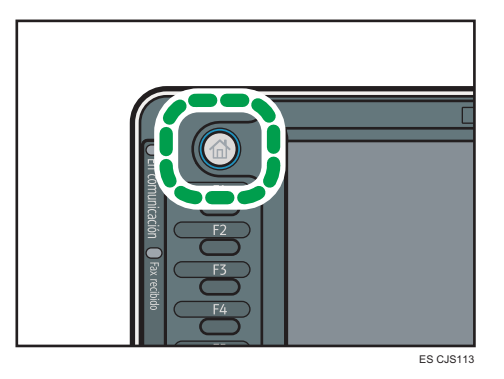

2. Compruebe que no haya ajustes previos.

Si hubiera algún ajuste anterior, pulse la tecla [Reiniciar].

- 3. Coloque los originales.
- 4. Pulse [Alm. arch.].

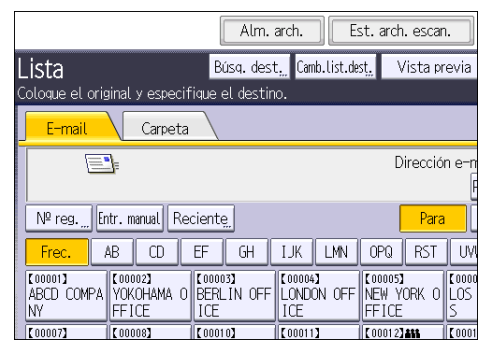

5. Pulse [Almacenar en HDD].

- 6. Si es necesario, especifique la información del archivo almacenado, como [Nombre de usuario], [Nombre de archivo], [Contraseña] y [Selec.carpeta].
	- Nombre de usuario

Pulse [Nombre de usuario] y, a continuación, seleccione un nombre de usuario. Para especificar un nombre de usuario no registrado, pulse [Entr. manual] y, a continuación, introduzca el nombre. Tras especificar un nombre de usuario, pulse [OK].

• Nombre arch

Pulse [Nombre de archivo], introduzca un nombre de archivo y, a continuación, pulse [OK].

• Contraseña

Pulse [Contraseña], introduzca una contraseña y, a continuación, pulse [OK]. Vuelva a introducir la contraseña para confirmarla y, a continuación, pulse [OK].

• Selec.carpeta

Especifique la carpeta en la que se guardarán los archivos almacenados.

- 7. Pulse [OK].
- 8. Si fuera necesario, pulse [Ajustes de escaneo] para especificar ajustes del escáner como la resolución y el tamaño de escaneo.
- 9. Pulse la tecla [Inicio].

#### Comprobación de un archivo almacenado seleccionado de la lista

Esta sección explica cómo mostrar la vista previa de un archivo seleccionado de la lista de archivos almacenados.

1. Pulse [Selec. arch. alm.].

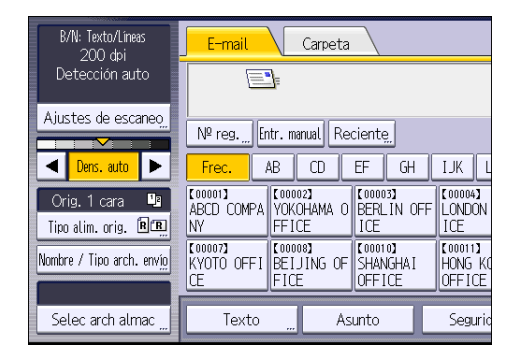

- 2. Especifique la carpeta en la que se guardarán los archivos almacenados.
- 3. En la lista de archivos almacenados, seleccione el archivo que desea comprobar. Puede seleccionar más de un archivo.
- 4. Pulse [Vista previa].

# Especificación del tipo de archivo

Esta sección explica el procedimiento de especificación del tipo de archivo que quiere enviar.

Se pueden especificar los tipos de archivo al enviar archivos por e-mail o mediante la opción Escanear a carpeta, al enviar archivos almacenados por e-mail o Escanear a carpeta y al guardar archivos en un dispositivo de almacenamiento de memoria.

Puede seleccionar uno de los siguientes tipos de archivo:

• Una página: [TIFF/JPEG], [PDF]

Si selecciona un tipo de archivo de una página al escanear varios originales, se crea un archivo para cada página y el número de archivos enviados es el mismo que el número de páginas escaneadas.

• Multipágina: [TIFF], [PDF]

Si selecciona un tipo de archivo con múltiples páginas cuando escanea múltiples originales, las páginas escaneadas se combinarán y enviarán como un único archivo.

Los tipos de archivo que puede seleccionar variarán dependiendo de los ajustes de escaneo y de otras condiciones. Para obtener más información acerca de los tipos de archivos, consulte  $E$ scaneo $\circledcirc$ .

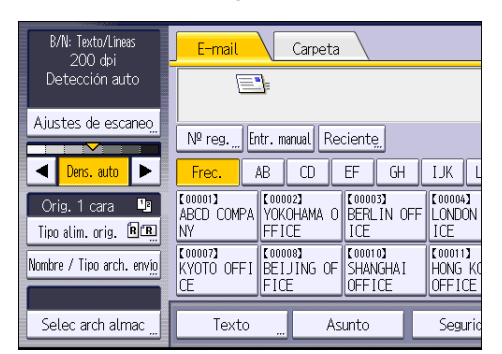

1. Pulse [Nombre / Tipo arch. envío].

2. Seleccione un tipo de archivo.

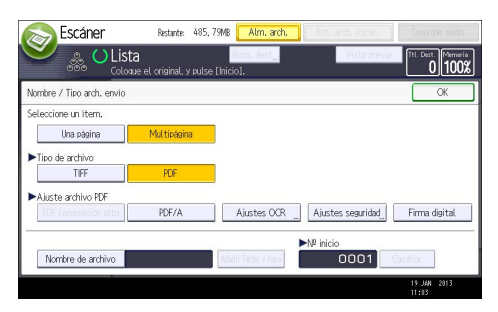

Si es necesario, configure [Ajuste archivo PDF].

6

3. Pulse [OK].

# Especificación de los Ajustes de escaneo

1. Pulse [Ajustes de escaneo].

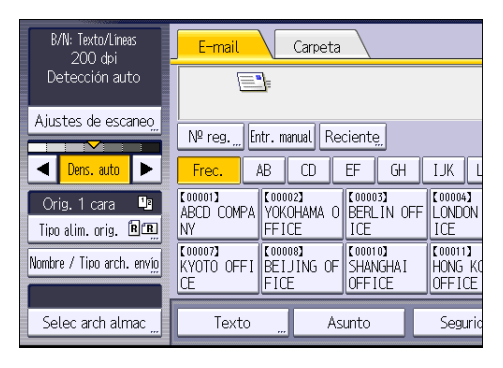

2. Especifique la resolución, tamaño de escaneo y los otros ajustes según sea necesario.

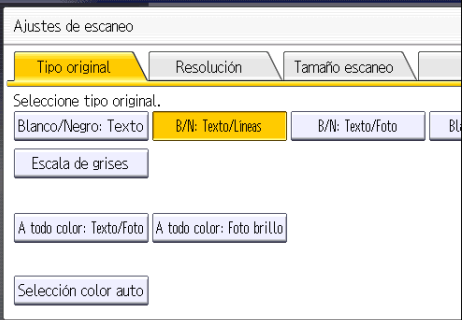

3. Pulse [OK].

6

6. Escaneo
### 135

Este capítulo describe funciones y operaciones de Document Server de uso frecuente. Para ver información adicional no incluida en este capítulo, consulte Copiadora/Document Server $\circledcirc$  en el CD--ROM incluido.

# Almacenamiento de datos

En esta sección se describe el procedimiento para almacenar documentos en Document Server.

### (Comportante)

- Al acceder a un documento con una contraseña correcta, el documento permanece seleccionado incluso después de que las operaciones se hayan completado, y otros usuarios podrían acceder a él. Cuando haya terminado, pulse la tecla [Reiniciar] para cancelar la selección del documento.
- El nombre de usuario registrado en un documento almacenado en Document Server sirve para identificar al creador del documento y el tipo de documento. No es para proteger a documentos confidenciales de otros.
- Cuando el escáner enciende la transmisión de fax o escaneo, asegúrese de que el resto de las operaciones hayan concluido.

### Nombre arch

Se adjunta automáticamente un nombre de archivo como "COPY0001" y "COPY0002" al documento escaneado. Puede cambiar el nombre del archivo.

### Nombre de usuario

Puede registrar un nombre de usuario para identificar el usuario o grupo de usuario que almacenó los documentos. Para asignarlo, seleccione el nombre de usuario registrado en la Libreta de direcciones o introduzca el nombre directamente. Dependiendo de la configuración de seguridad, [Privilegios acceso] pueden aparecer en lugar de [Nomb usu].

Para obtener más información acerca de la libreta de direcciones, consulte Cómo conectar la máquina / Ajustes del sistema $\circledcirc$ .

### Contraseña

Para evitar impresiones no autorizadas, puede especificar una contraseña para los documentos almacenados. Sólo se puede acceder a un documento protegido si se introduce su contraseña. Si se ha especificado una contraseña para los documentos, el icono de candado aparecerá a la izquierda del nombre del archivo.

1. Pulse la tecla [Inicio] en la parte superior izquierda del panel de mandos y pulse el icono [Document Server] en la pantalla [Inicio].

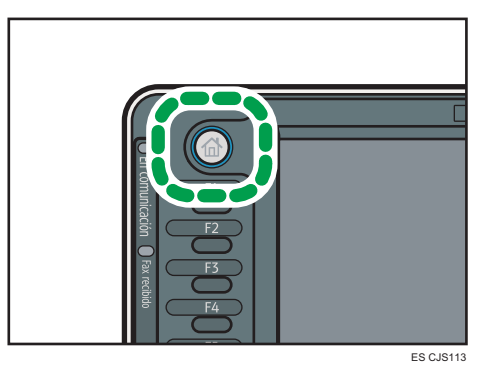

- 2. Pulse [A pantalla escaneo]
- 3. Pulse [Carpeta dest. almac.].
- 4. Especifique una carpeta en la que almacenar el documento y, a continuación, pulse [OK].
- 5. Pulse [Nombre de usuario].
- 6. Especifique un nombre de usuario y, a continuación, pulse [OK].

Los nombres de usuario mostrados son nombres que se registraron en la Libreta de direcciones. Para especificar un nombre que no se muestra en la pantalla, pulse [Entrada manual] y, a continuación, introduzca un nombre.

- 7. Pulse [Nombre de archivo].
- 8. Introduzca un nombre de archivo y pulse [OK].
- 9. Pulse [Contraseña].
- 10. Escriba una contraseña con el teclado numérico y, a continuación, pulse [OK].

Puede usar de cuatro a ocho dígitos para la contraseña.

- 11. Para comprobar la contraseña, introdúzcala de nuevo y, a continuación, pulse [OK].
- 12. Coloque el original.
- 13. Especifique las condiciones de escaneado del original.
- 14. Pulse la tecla [Inicio].

Se escanea el original. Se guarda el documento en Document Server.

Después del escaneo, se mostrará una lista de carpetas. Si la lista no aparece, pulse [Finalizar escaneo].

# Impresión de documentos almacenados

Imprime los documentos almacenados en Document Server.

A continuación se indican los documentos que puede especificar en la pantalla de impresión:

- Bandeja de papel
- El número de impresiones
- [Acabado] ([Clasificado], [Clas. gir.], [Apilar], [Grapar], [Perforado], [Pl. por la mitad])
- [Portada/Separ.] ([Portada], [Port./Contraport.], [Designar/Capítulo], [Separador])
- [Editar/Sello] ([Aj. margen], [Sello])
- [Copia 2 caras Arriba a arriba], [Copia 2 caras Arriba a abajo], [Folleto], [Revista]

Para obtener información detallada sobre cada función, consulte Copiadora/Document Server<sup>®</sup>.

1. Seleccione una carpeta.

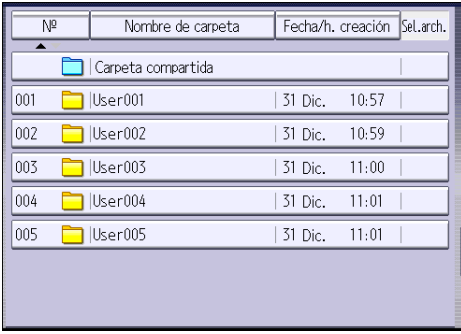

- 2. Seleccione un documento que se vaya a imprimir.
- 3. Cuando vaya a imprimir dos o más documentos al mismo tiempo, repita el paso 2. Pueden imprimirse hasta 30 documentos.
- 4. Para especificar las condiciones de impresión, pulse [A pant.impr.] y, a continuación, configure los ajustes de impresión.
- 5. Introduzca el número de copias impresas mediante el teclado numérico. La cantidad máxima que se puede definir es 999.
- 6. Pulse la tecla [Inicio].

7. Document Server

# 8. Web Image Monitor

Este capítulo describe funciones y operaciones más frecuentes de Web Image Monitor Para ver información adicional no incluida en este capítulo, consulte Cómo conectar la máquina/ Ajustes del sistema $\circledcirc$  en el CD-ROM incluido o la Ayuda de Web Image Monitor.

# Visualización de la página principal

En esta sección se explica qué es la página de inicio y cómo se accede a Web Image Monitor.

(Comportante)

- Cuando introduzca una dirección IPv4, no empiece los segmentos con ceros. Por ejemplo: Si la dirección es "192.168.001.010", deberá escribirla como "192.168.1.10".
- 1. Inicie el navegador web.
- 2. Introduzca "http://(dirección IP o nombre de host de la máquina)/" en la barra de URL del navegador web.

Aparecerá la página principal de Web Image Monitor.

Si el nombre de host de la máquina está registrado en el servidor DNS o WINS, puede introducirlo.

Al ajustar el protocolo SSL, un protocolo para comunicación cifrada, en el entorno en que se emiten las autenticaciones del servidor, escriba "https://(dirección IP o nombre de host de la máquina)/".

Web Image Monitor está dividido en las siguientes áreas:

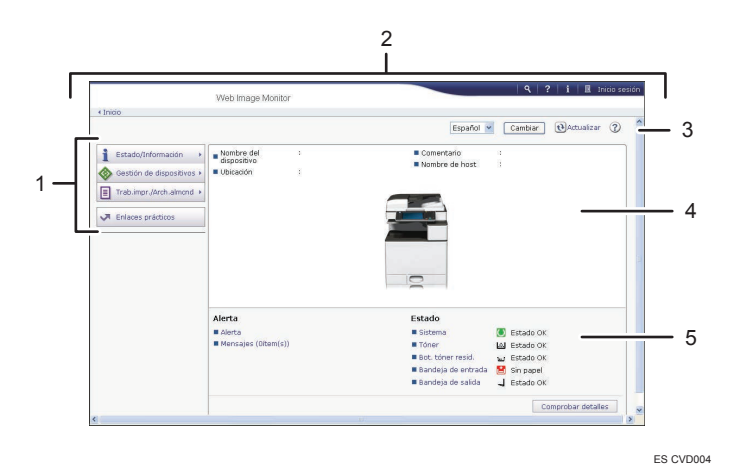

#### 1. Área del menú

Si usted selecciona un ítem de menú, se mostrará su contenido.

#### 2. Área de encabezado

Aparece el cuadro de diálogo para cambiar al modo de usuario y al modo del administrador, y se muestra el menú de cada modo.

Aparecen el vínculo a la ayuda y el cuadro de diálogo para realizar una búsqueda por palabras clave.

#### 3. Actualizar/ayuda

 $\bigodot$  (Actualizar): Pulse  $\bigodot$  en la esquina superior derecha del espacio de trabajo, para actualizar la información de la máquina. Si desea actualizar toda la pantalla, haga clic en el botón [Actualizar] del navegador.

(Ayuda): utilice la Ayuda para ver o descargar los contenidos de los archivos de ayuda.

#### 4. Área de información básica

Exhibe la información básica de la máquina.

#### 5. Área de trabajo

Muestra los contenidos del elemento seleccionado en la zona de menú.

# 9. Reposición de papel y tóner

En este capítulo se explica cómo cargar papel en la bandeja de papel y los tamaños y tipos de papel recomendados.

# Precauciones a la hora de cargar papel

# APRECAUCIÓN

• Al cargar el papel, tenga cuidado de no pillarse ni dañarse los dedos.

#### (Importante)

• No apile el papel más allá de la marca de límite.

#### **D** Nota

- Para evitar que se carguen varias hojas a la vez, separe bien las hojas antes de cargarlas.
- Si carga papel cuando solo quedan unas hojas en la bandeja, puede que se alimenten varias hojas al mismo tiempo. Retire el papel que queda, apílelo con las nuevas hojas de papel y airee todas las hojas antes de cargarlas en la bandeja.
- Alise el papel doblado o arrugado antes de cargarlo.
- Si desea información detallada sobre los tamaños y tipos que pueden utilizarse, consulte [Pág.156](#page-165-0) ["Tamaños y tipos de papel recomendados".](#page-165-0)
- Puede que, en ocasiones, oiga el ruido del roce del papel al pasar por la máquina. Este ruido no indica un fallo de funcionamiento.

# Cargar papel en las bandejas de papel

Todas las bandejas de papel se cargan de la misma manera.

En el procedimiento de ejemplo siguiente, el papel se carga en la bandeja 2.

#### (Importante)

- *Enegión* (principalmente Europa y Asia) La bandeja 1 solo tiene capacidad para papel A4  $\overline{\nu}$ . Si desea imprimir en papel A5 $\overline{\nu}$ , B5 JIS $\overline{\nu}$  o  $8^{1}/_{2}$  × 11 $\overline{\nu}$  desde la bandeja 1, póngase en contacto con el representante de servicio técnico.
- *Example 1* (principalmente Norteamérica) La bandeja 1 puede contener papel de 8<sup>1</sup>/<sub>2</sub> × 11<sup>D</sup> solamente. Si desea imprimir en papel A4<sup>D</sup>, A5 $\nabla$ , o B5 JIS $\nabla$  desde la bandeja 1, póngase en contacto con su representante de servicio.
- Compruebe que los bordes del papel estén alineados a la derecha.
- Si se empuja una bandeja de papel con fuerza para colocarla en su lugar, los topes laterales de la bandeja pueden salirse del sitio.
- Si carga un número reducido de hojas, asegúrese de no apretar en exceso los emperejadores laterales. Si las guías se ajustan demasiado contra el papel, los cantos del papel pueden rasgarse o el papel atascarse, y el papel fino se puede arrugar.
- 1. Compruebe que el papel de la bandeja no se está utilizando y, a continuación, extraiga totalmente la bandeja hasta el tope.

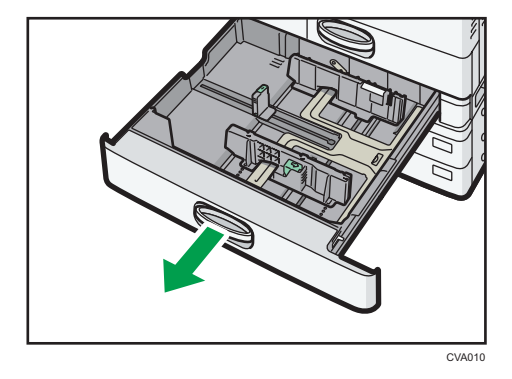

2. Cuadre el papel y cárguelo con la cara de impresión hacia arriba. No apile el papel más allá de la marca de límite.

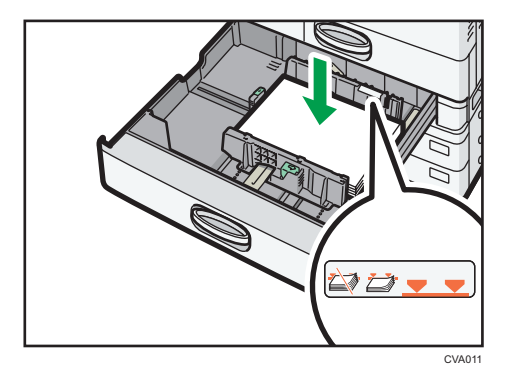

3. Empuje suavemente la bandeja de papel hasta introducirla totalmente.

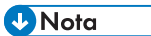

- Se pueden cargar varios tamaños de papel en las bandejas 2 a 4 si ajusta las posiciones de los emparejadores laterales y el tope final. Para obtener más información, consulte Copiadora / Document Server<sup><sup>3</sup>.</sup>
- Puede cargar sobres en las bandejas 2 a 4. Al cargar sobres, colóquelos en la orientación correcta. Para obtener más información, consulte [Pág.167 "Sobres"](#page-176-0).

# Carga de papel en la bandeja bypass

Utilice la bandeja bypass si desea usar transparencias OHP, etiquetas adhesivas, papel translúcido y papel que no se pueda colocar en las bandejas de papel.

(Dimportante)

- El número máximo de hojas que se pueden cargar al mismo tiempo depende del tipo de papel. No apile el papel más allá de la marca de límite. Para obtener información sobre la cantidad máxima de hojas que puede cargar, consulte [Pág.156 "Tamaños y tipos de papel](#page-165-0) [recomendados"](#page-165-0).
- 1. Abra la bandeja bypass.

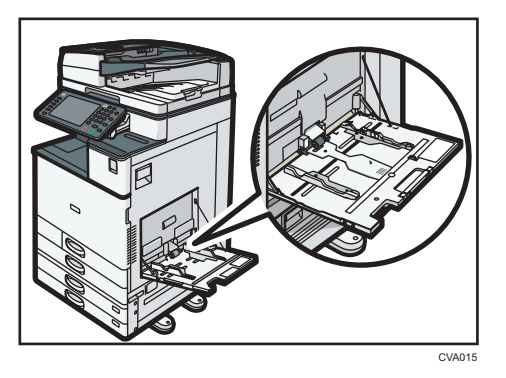

- 2. Cargue el papel con la cara hacia abajo hasta que se oiga un pitido.
- 3. Alinee las guías de papel al tamaño de papel.

Si no ajusta las guías al papel, la imagen puede salir inclinada o se pueden producir atascos del papel.

Al cargar el papel en la bandeja bypass de una máquina de tipo 5, alinee las guías con el papel; la máquina realizará automáticamente los ajustes hasta la posición de las guías laterales para que se alineen a la perfección con el tamaño de papel que haya cargado.

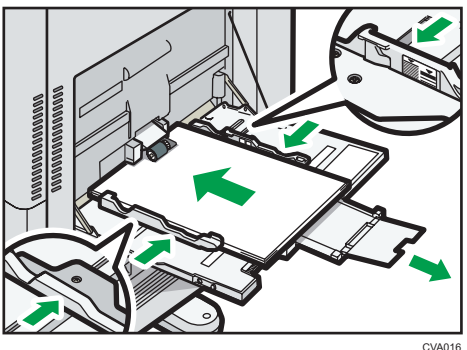

#### **D** Nota

- Si utiliza la bandeja bypass, recomendamos que cargue el papel en orientación  $\mathbf{\nabla}$ .
- Ciertos tipos de papel podrían no detectarse adecuadamente cuando se colocan en la bandeja bypass. Si sucediera, extraiga el papel y colóquelo en la bandeja bypass de nuevo.
- Saque el extensor cuando cargue hojas con un tamaño superior a A4 $\Box$ , 8<sup>1</sup>/<sub>2</sub> × 11 $\Box$  en la bandeja de bypass.
- Al cargar papel grueso, papel fino o transparencias OHP, especifique el tamaño y el tipo de papel.
- El papel con membrete debe cargarse con una orientación concreta. Para obtener más información, consulte [Pág.153 "Carga de papel de orientación fija o de doble cara".](#page-162-0)
- Puede cargar sobres en la bandeja bypass. Los sobres deben cargarse con una orientación concreta. Para obtener más información, consulte [Pág.167 "Sobres".](#page-176-0)
- Especifique los tamaños de papel que no se detectan automáticamente. Para obtener más información acerca de los tamaños que pueden ser detectados automáticamente, consulte [Pág.156 "Tamaños y tipos de papel recomendados".](#page-165-0) Para obtener más detalles sobre cómo especificar los tamaños, consulte Pág.145 "Impresión desde la bandeja bypass mediante la función Impresora" Copiadora / Document Server $\mathbf{\circledcirc}.$
- Cuando copie desde la bandeja bypass, consulte Copiadora/Document Server $\circledcirc$ . Al imprimir desde un ordenador, consulte Pág.145 "Impresión desde la bandeja bypass mediante la función Impresora".
- Si [Sonido teclas del panel] está desactivado, no se activará cuando se cargue papel en la bandeja bypass. Para obtener información detallada sobre [Sonido teclas del panel], consulte Cómo conectar la máquina/Ajustes del sistema $\circledcirc$ .

# Impresión desde la bandeja bypass mediante la función Impresora

#### Importante

- Si selecciona [Ajuste(s) máquina] en [Bandeja bypass] dentro de [Prioridad ajuste de bandeja], en la opción [Sistema] del menú Ajustes de impresora, los ajustes realizados mediante el panel de mandos tienen prioridad sobre los realizados mediante el driver de impresora. Para obtener más información, consulte Impresión  $\circledcirc$ .
- El valor predeterminado de [Bandeja bypass] es [Aj.máquina:Cualquier tipo].

#### **D** Nota

- Los ajustes seguirán siendo válidos hasta que se cambien.
- Para obtener más información acerca de los ajustes de los drivers de la impresora, consulte  $Impres$ ión $\circledcirc$ .
- El valor predeterminado de [Tamaño de papel bypass de impresora] es [Detección auto].

## <span id="page-155-0"></span>Establecer el tamaño de papel normal desde el panel de mandos

1. Pulse la tecla [Herramientas usuario/Contador].

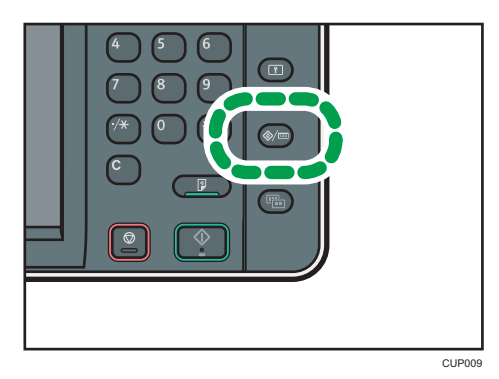

- 2. Pulse [Ajust. papel band.].
- 3. Pulse [Tamaño de papel bypass de impresora].
- 4. Seleccione el tamaño del papel.

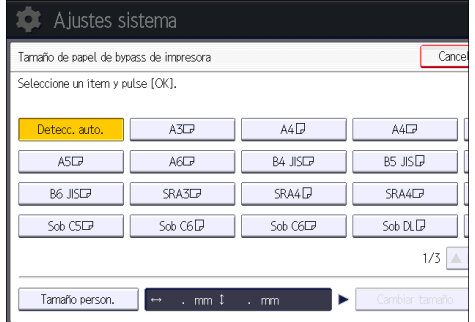

- $9<sup>°</sup>$
- 5. Pulse [OK].
- 6. Pulse la tecla [Herramientas usuario/Contador].

# <span id="page-156-0"></span>Especificar el tamaño de papel personalizado mediante el panel de mandos

1. Pulse la tecla [Herramientas usuario/Contador].

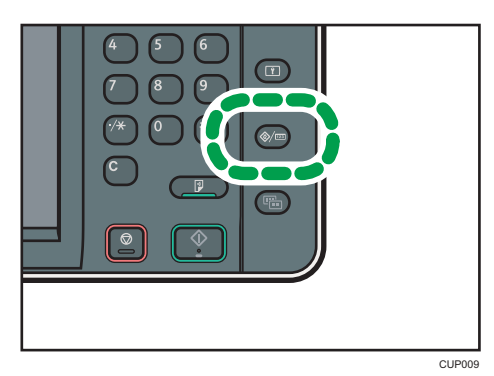

- 2. Pulse [Ajust. papel band.].
- 3. Pulse [Tamaño de papel bypass de impresora].
- 4. Pulse [Tamaño personal.].

Si ya se ha especificado un tamaño personalizado, pulse [Cambiar tamaño].

- 5. Pulse [Vertical].
- 6. Introduzca el tamaño vertical con las teclas numéricas y, a continuación, pulse  $[\texttt{\#}].$

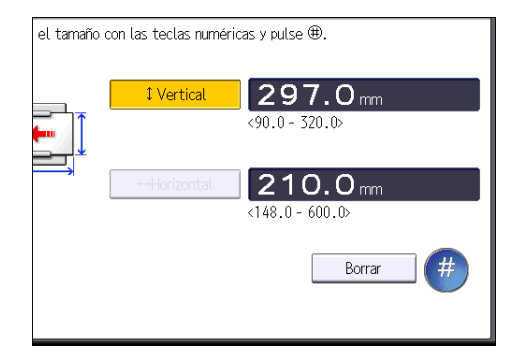

- 7. Pulse [Horizontal].
- 8. Introduzca el tamaño horizontal con las teclas numéricas y, a continuación, pulse [ $\sharp$ ].
- 9. Pulse [OK] dos veces.
- 10. Pulse la tecla [Herramientas usuario/Contador].

Especificar papel grueso, papel fino o transparencias OHP como tipo de papel mediante el panel de mandos

### (Importante)

• Utilice transparencias OHP de tamaño A4 $\Box$  o 8<sup>1</sup>/<sub>2</sub> × 11 $\Box$  y especifique su tamaño.

- Normalmente, solo se puede utilizar una cara de las transparencias OHP para la impresión. Colóquelas con la cara impresa hacia abajo.
- Cuando copie en transparencias OHP, quite las hojas impresas una a una.
- 1. Pulse la tecla [Herramientas usuario/Contador].

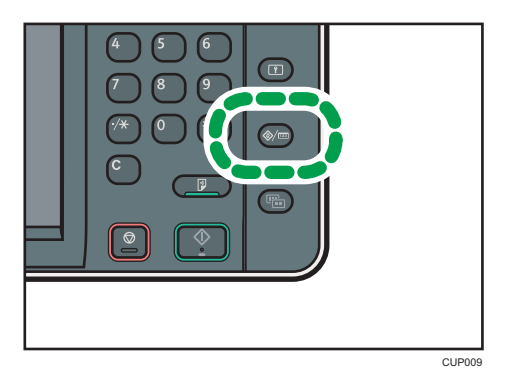

- 2. Pulse [Ajust. papel band.].
- 3. Pulse [Tamaño papel bypass impresora] y, a continuación, especifique el formato de papel.
- 4. Pulse [OK].
- 5. Pulse [ VAv. Pág].
- 6. Pulse [Tipo papel: Bandeja bypass].
- 7. Seleccione los elementos adecuados según el tipo de papel que vaya a especificar.
	- Pulse [Transparencia (OHP)] en el área [Tipo de papel] cuando cargue transparencias OHP.
	- Para cargar papel fino o grueso, pulse [No mostrar] en el área [Tipo de papel] y, después, seleccione el grosor correspondiente en el área [Grosor papel].

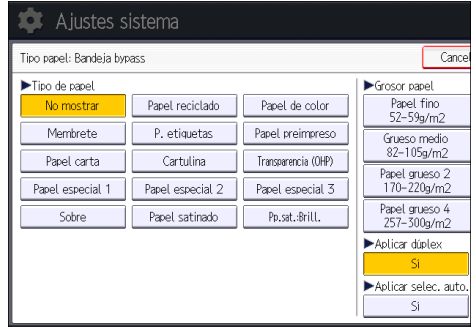

- 8. Pulse [OK].
- 9. Pulse la tecla [Herramientas usuario/Contador].

### **D** Nota

• Le recomendamos que utilice las transparencias OHP especificadas.

• Para obtener más información acerca del grosor del papel, consulte Cómo conectar la máquina / Ajustes del sistema<sup>6</sup>.

 $\overline{9}$ 

# Carga de papel en la bandeja 3 (LCT)

**Example 15 (Brincipalmente Europa y Asia)** 

La bandeja 3 (LCT) sólo admite papel A4 $\overline{\mathsf{L}}$ . Si quiere imprimir en papel 8<sup>1</sup>/<sub>2</sub> × 11 $\overline{\mathsf{L}}$  desde la bandeja 3 (LCT), póngase en contacto con el representante de servicio.

**ED Región B** (principalmente Norteamérica)

La bandeja 3 (LCT) solo puede almacenar papel 8<sup>1</sup>/<sub>2</sub> × 11<sup>D</sup>. Si desea imprimir en papel A4<sup>D</sup> desde la bandeja 3 (LCT), póngase en contacto con el representante del servicio técnico.

### (Importante)

- Cuando se acaba el papel que hay en el lado derecho de la bandeja 3 (LCT), el papel de la izquierda se desplaza automáticamente a la derecha. No saque la bandeja 3 (LCT) mientras ésta está moviendo papel; espere hasta que ya no oiga ningún ruido procedente de la bandeja.
- En la pila derecha, alinee el borde derecho del papel con el borde derecho de la bandeja. En la pila izquierda, alinee el borde izquierdo del papel con el borde izquierdo de la bandeja.
- 1. Tire con cuidado de la bandeja de papel hasta que se detenga.

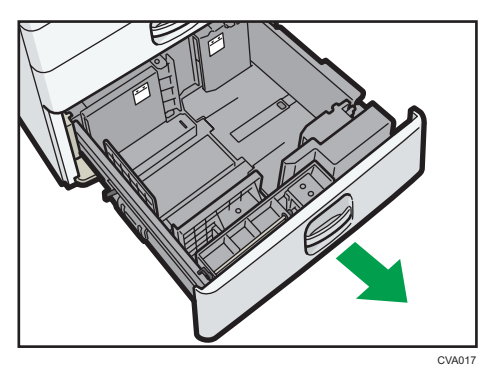

- 2. Cuadre el papel y cárguelo con la cara de impresión hacia arriba. No apile el papel más allá de la marca de límite.
	- Bandeja totalmente extraída

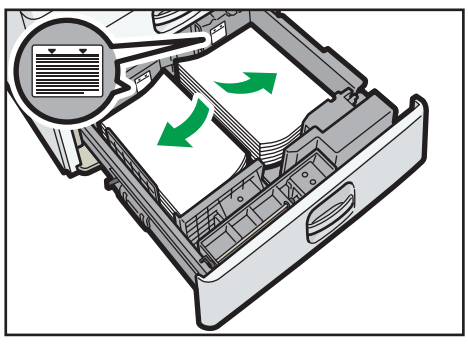

CVA018

• Mitad izquierda de la bandeja extraída

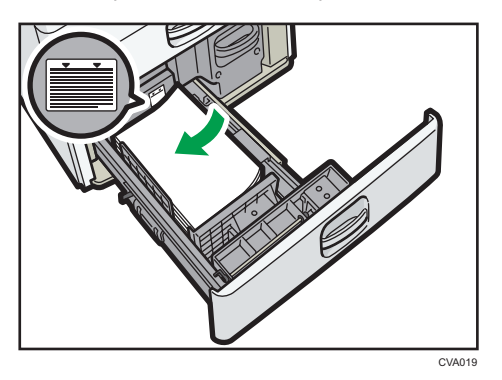

3. Empuje suavemente la bandeja de papel hasta introducirla totalmente.

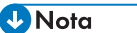

- Puede cargar papel aunque la bandeja 3 (LCT) se esté utilizando. No hay problema con extraer la mitad izquierda de la bandeja mientras se está utilizando la bandeja 3 (LCT).
- Cargue 30 o más hojas de papel en la mitad izquierda de la bandeja.

# Cargar papel en la bandeja de gran capacidad (LCT)

#### **Example 15 (Brincipalmente Europa y Asia)**

La bandeja de gran capacidad (LCT) sólo admite papel A4 $\overline{\nu}$ . Si desea imprimir en papel 8<sup>1</sup>/<sub>2</sub> × 11 $\overline{\nu}$ o B5 JIS desde la bandeja de gran capacidad (LCT), póngase en contacto con el representante de servicio.

**ED Región B** (principalmente Norteamérica)

La bandeja de gran capacidad (LCT) solo puede almacenar papel 8<sup>1</sup>/<sub>2</sub> × 11<sup>D</sup>. Si desea imprimir en papel A4 $\overline{\mathsf{D}}$  o B5 JIS $\overline{\mathsf{D}}$  desde la bandeja de gran capacidad (LCT), póngase en contacto con su representante del servicio técnico.

(Dimportante)

- Compruebe que los bordes del papel están alineados con el lado izquierdo.
- 1. Compruebe que no se esté utilizando el papel de la bandeja, a continuación abra la tapa derecha de la bandeja de gran capacidad (LCT).

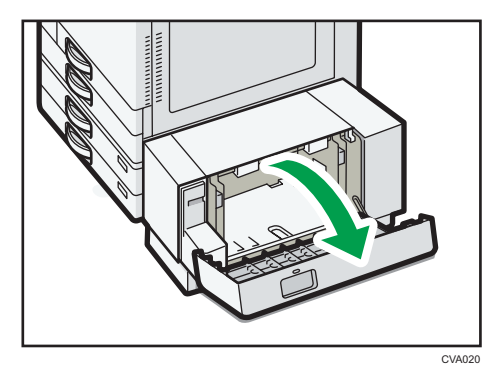

2. Cargue en la bandeja el papel con la cara de impresión hacia abajo.

No apile el papel más allá de la marca de límite.

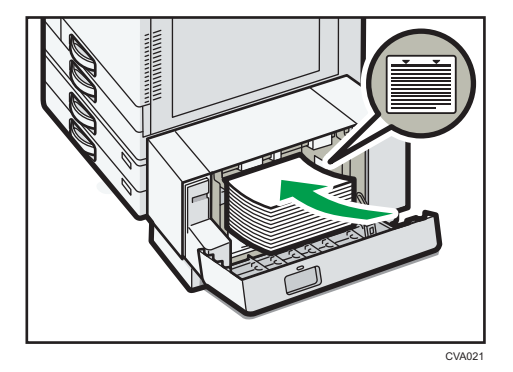

3. Cierre la tapa derecha de la bandeja de gran capacidad (LCT).

# <span id="page-162-0"></span>Carga de papel de orientación fija o de doble cara

Papel de orientación fija (de arriba a abajo) o a doble cara (por ejemplo, papel con membrete, papel perforado o papel copiado) podrían imprimirse de manera incorrecta, según la colocación de los originales y el papel.

### Ajustes para Herramientas usu

• Modo de copiadora

Especifique [Sí] en [Ajuste membrete] dentro de [Entrada/Salida] del menú Caract.copiad./ Doc. Server y, a continuación, coloque el original y el papel como se muestra más adelante.

• Modo de impresora

Especifique [Detección auto.] o [Activado (siempre)] para [Ajuste membrete] de [Sistema] en el menú Caracter. impresora y, a continuación, coloque el papel como se muestra abajo.

Para más información sobre los ajustes de membretes, consulte Copiadora/Document Server $^\circledR$  o  $Imprim$ **.** 

### Orientación del original y orientación del papel

Los significados de los iconos son los siguientes:

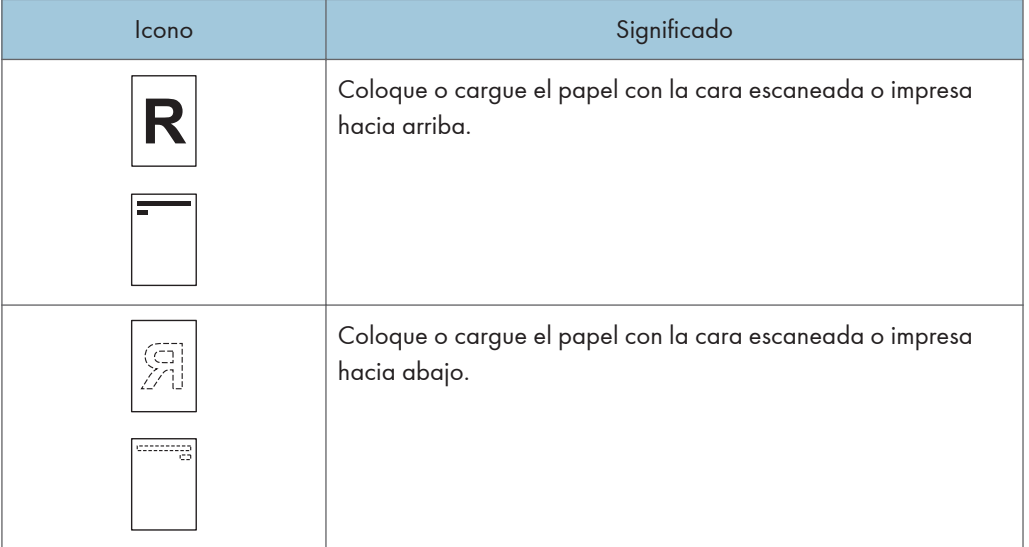

• Orientación del original

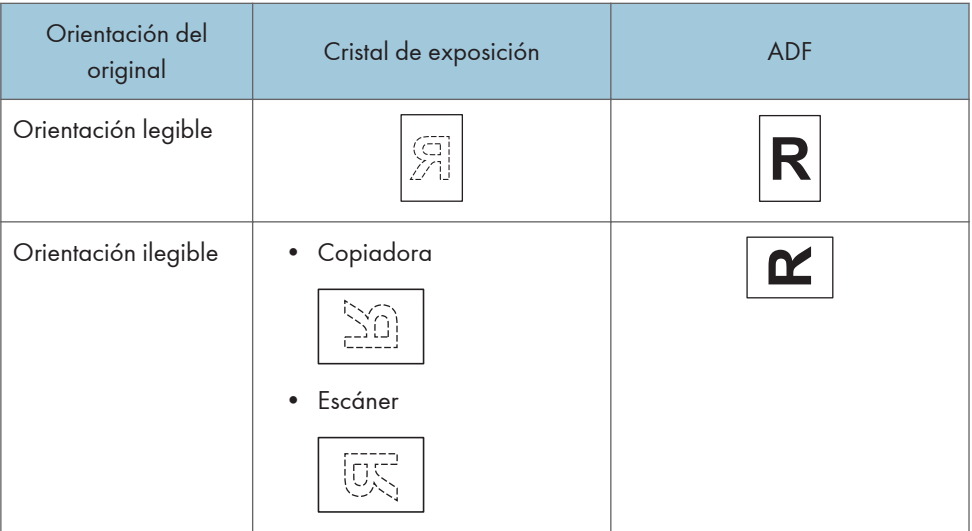

- Orientación del papel
	- Modo de copiadora

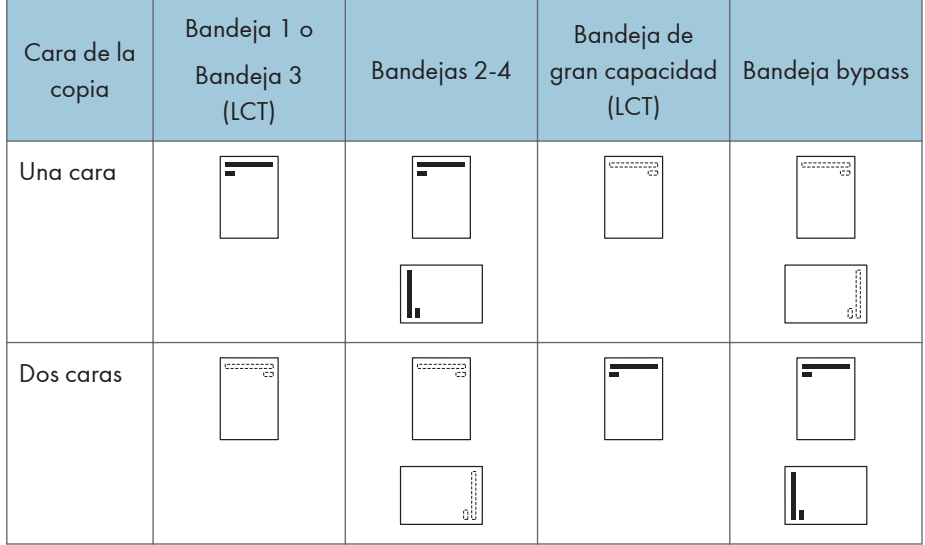

• Modo de impresora

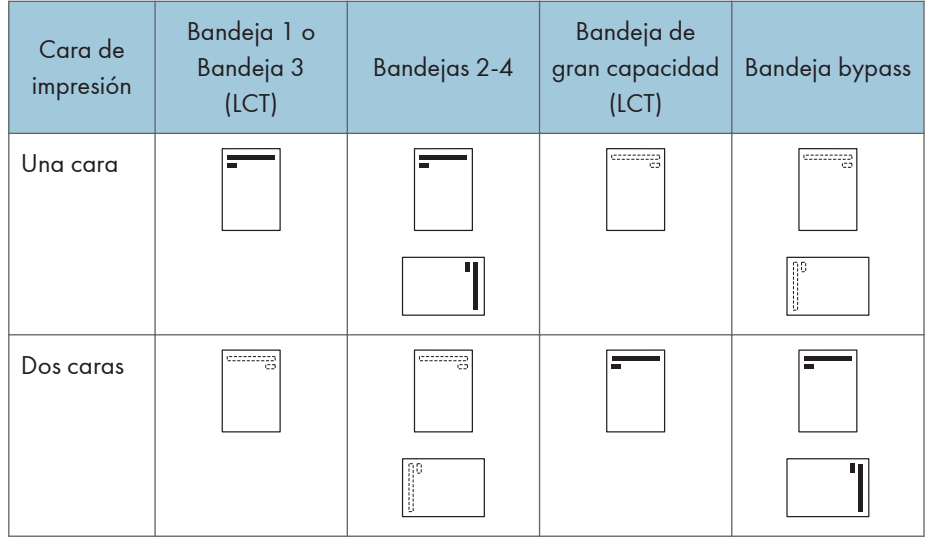

#### **D** Nota

- En el modo de copiadora:
	- Para obtener más información sobre cómo imprimir a 2 caras, consulte [Pág.73 "Copia](#page-82-0) [dúplex"](#page-82-0).
- En el modo de impresora:
	- Para imprimir en papel con membrete cuando [Detección auto.] se ha ajustado en [Ajuste membrete], debe especificar [Membrete] como el tipo de papel en los ajustes del driver de impresora.
	- Si se modifica un trabajo de impresión de forma parcial mediante la impresión de una cara a dos caras, puede que la impresión a una cara tras la primera copia se imprima con una dirección diferente. Para asegurarse de que todo el papel esté orientado en la misma dirección, especifique bandejas de entrada diferentes para la impresión a una y dos caras. Tenga en cuenta que la impresión a dos caras debe estar deshabilitada en la bandeja especificada para la impresión a una cara.
	- Para obtener más información sobre cómo imprimir a 2 caras, consulte [Pág.107 "Impresión a](#page-116-0) [2 caras"](#page-116-0).

# <span id="page-165-0"></span>Tamaños y tipos de papel recomendados

Esta sección describe los tamaños y tipos de papel recomendados.

#### (Importante)

- Si utiliza papel que se ondula, bien porque está demasiado seco o demasiado húmedo, pueden producirse atascos de grapas o de papel.
- No utilice papel diseñado para impresoras de inyección de tinta, ya que puede pegarse a la unidad de fusión y provocar atascos de papel.
- Cuando cargue transparencias OHP, compruebe el anverso y el reverso de las hojas y colóquelas correctamente para evitar atascos de papel.

### Bandeja 1

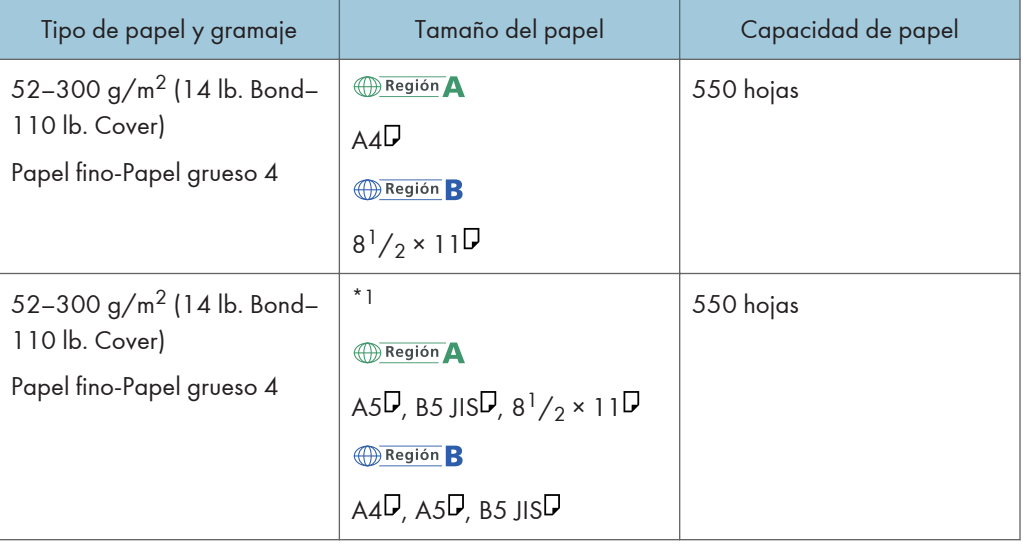

\*1 Para cargar papel de cualquiera de los tamaños especificados arriba, póngase en contacto con su representante del servicio técnico.

# Bandeja 2

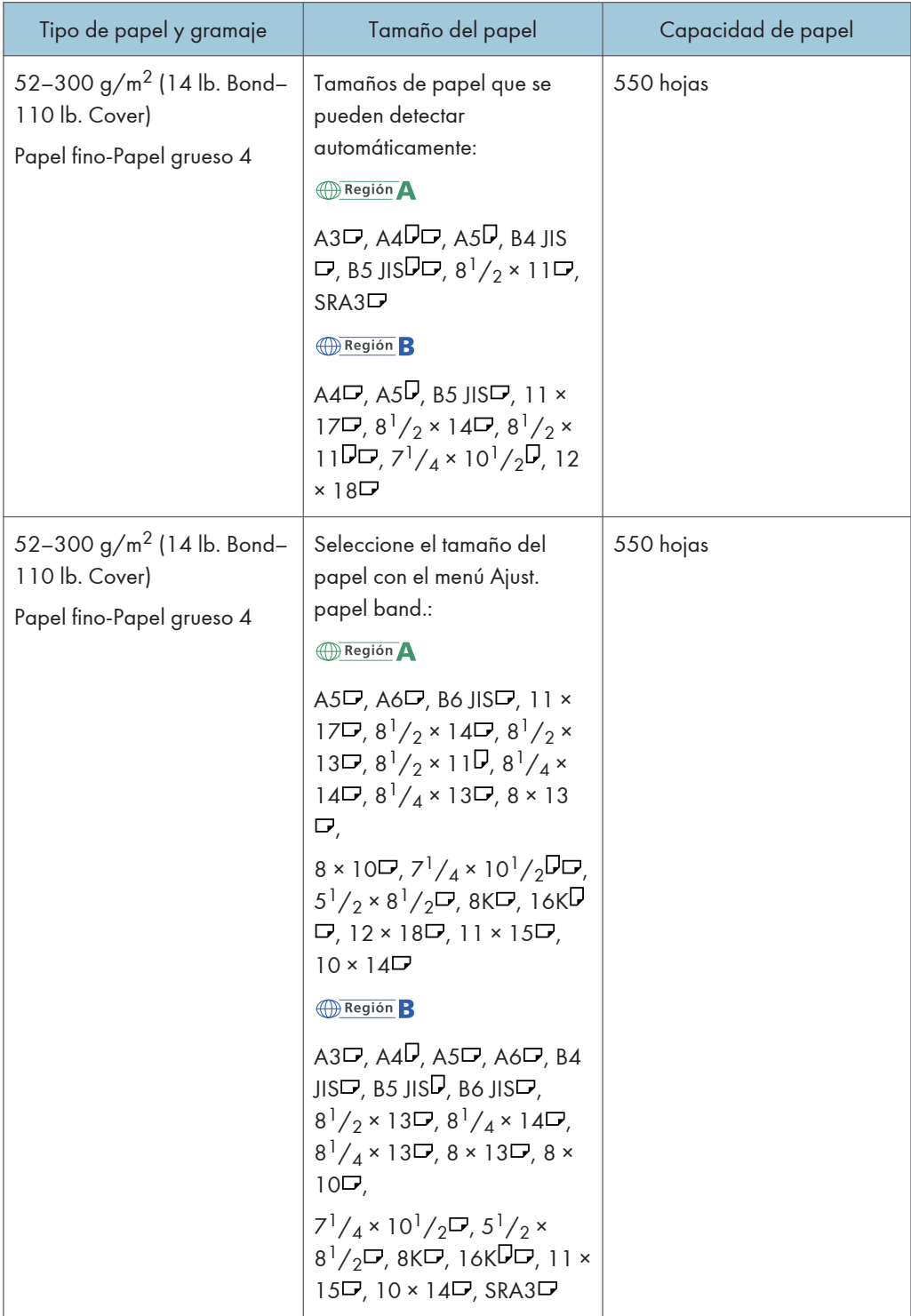

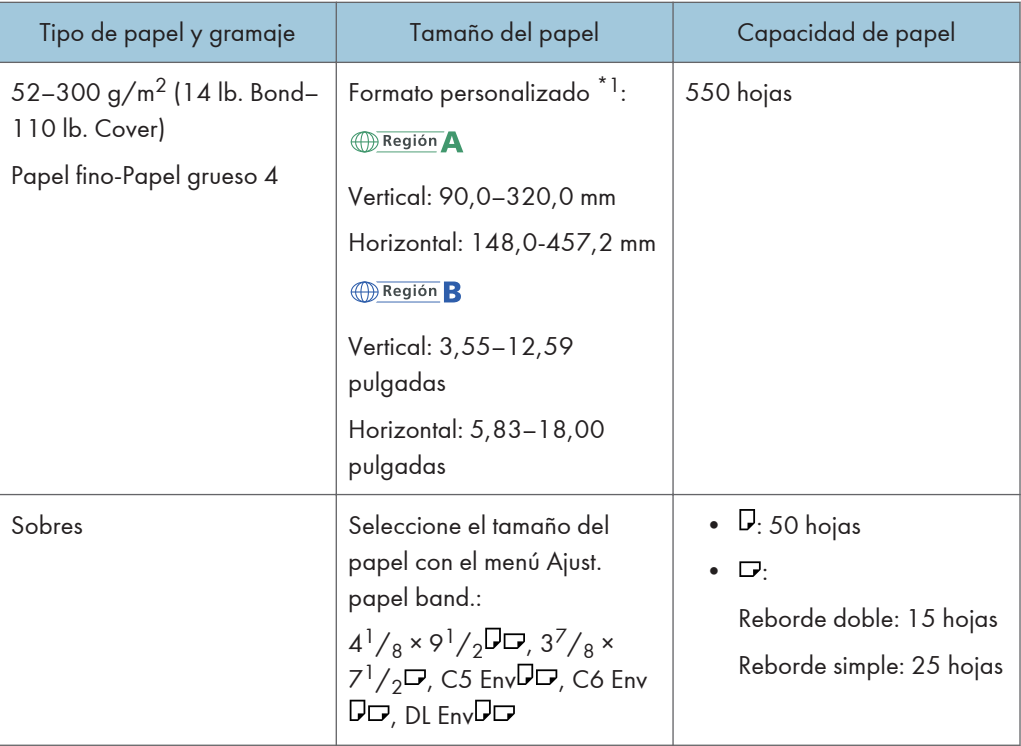

\*12 Al cargar papel con una longitud vertical de más de 304,8 mm (12,0 pulgadas) en las bandejas 2-4, utilice papel con una anchura horizontal de 450 mm (17,8 pulgadas) o menos.

# Bandejas 3 y 4

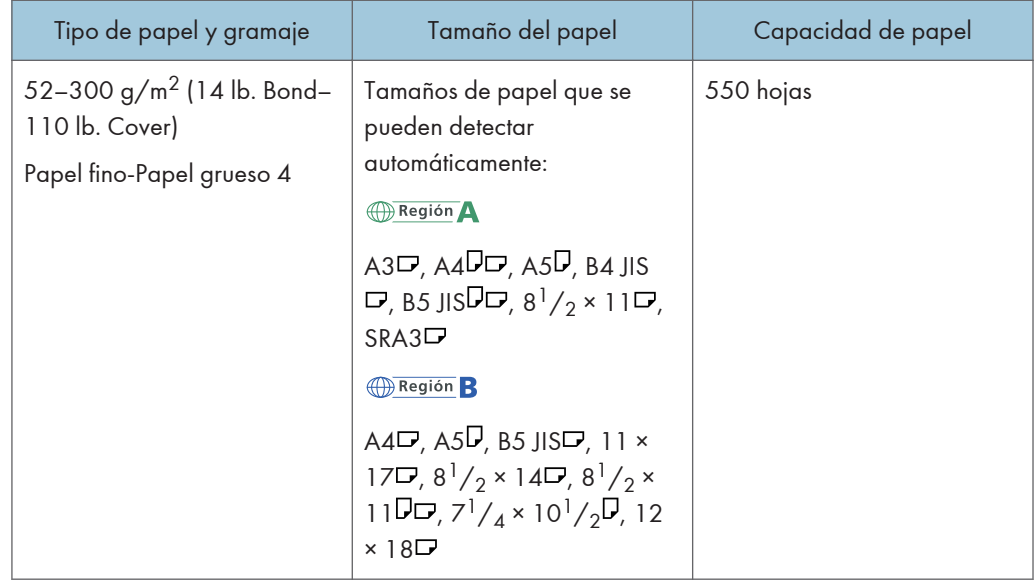

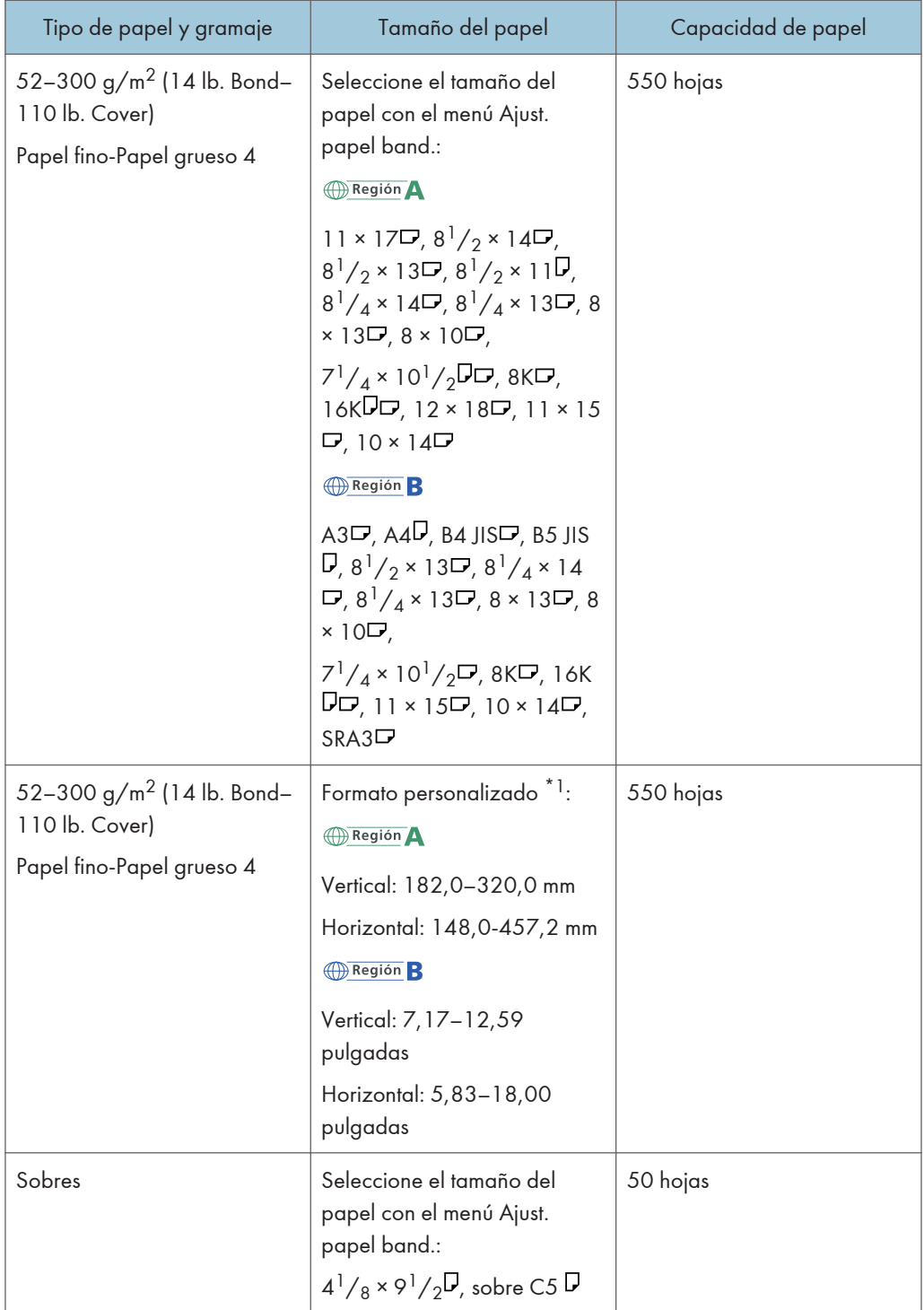

\*12 Al cargar papel con una longitud vertical de más de 304,8 mm (12,0 pulgadas) en las bandejas 2-4, utilice papel con una anchura horizontal de 450 mm (17,8 pulgadas) o menos.

# Bandeja bypass (tipos 1-4)

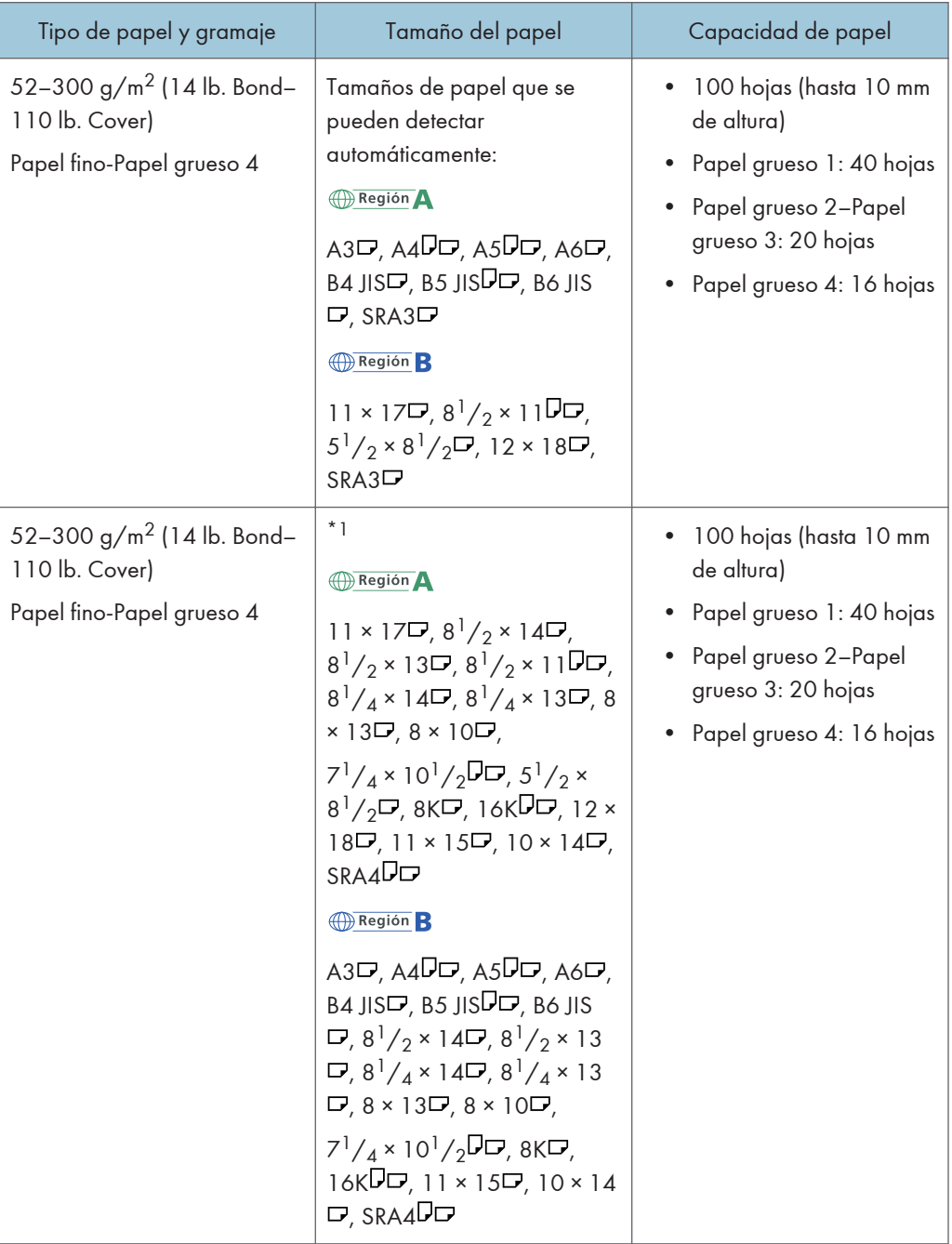

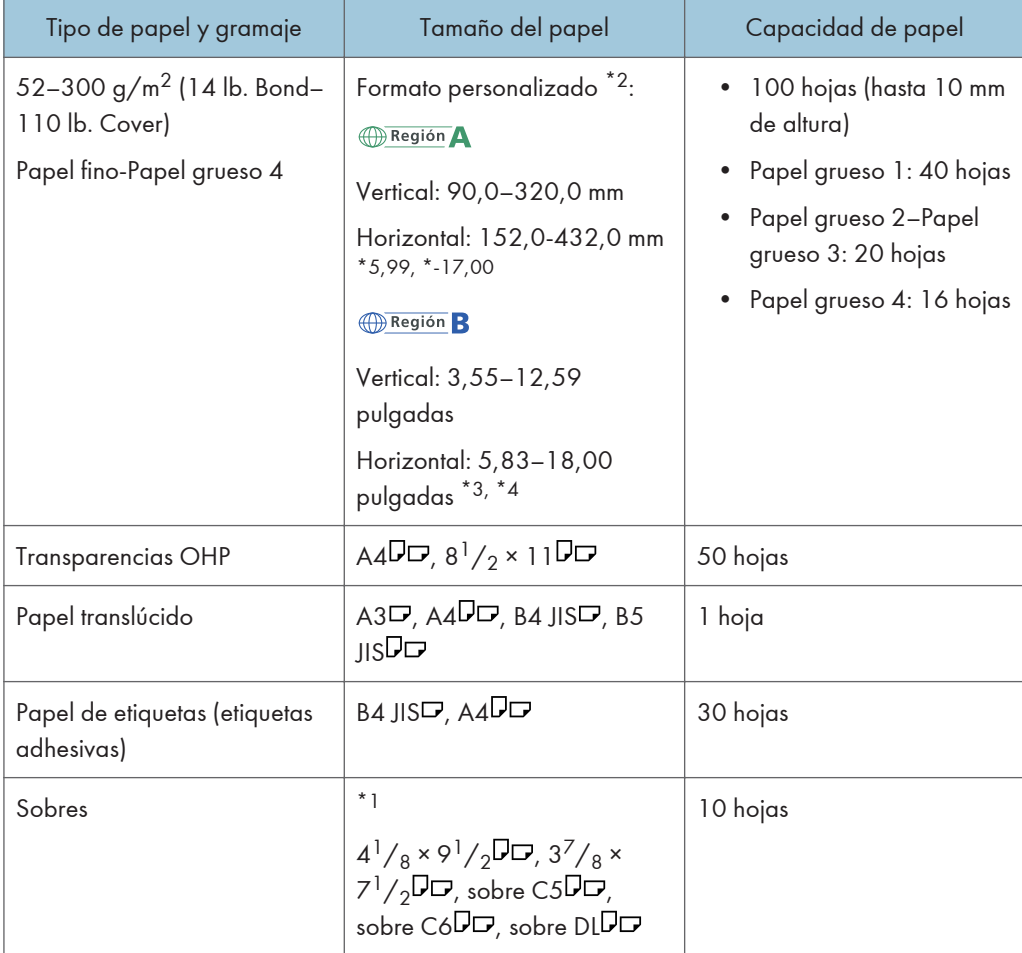

- \*1 Seleccione el tamaño del papel. Para el modo de copiadora, consulte Copiadora/Document Server . Para obtener información sobre el modo de impresora, consulte [Pág.146 "Establecer el tamaño de](#page-155-0) [papel normal desde el panel de mandos".](#page-155-0)
- \*2 Introduzca el tamaño del papel. Para el modo de copiadora, consulte Copiadora/Document Server . Para obtener información sobre el modo de impresora, consulte [Pág.147 "Especificar el tamaño](#page-156-0) [de papel personalizado mediante el panel de mandos"](#page-156-0).
- \*3 En el modo de impresora o fax, la longitud horizontal máxima del formato personalizado es de 600,0 mm (23,62 pulgadas).
- \*4 El papel que tiene una longitud horizontal de 432 mm (17,1 pulgadas) o más tiende a provocar atascos, fallos en la alimentación o atascos.

# Bandeja bypass (Tipo 5)

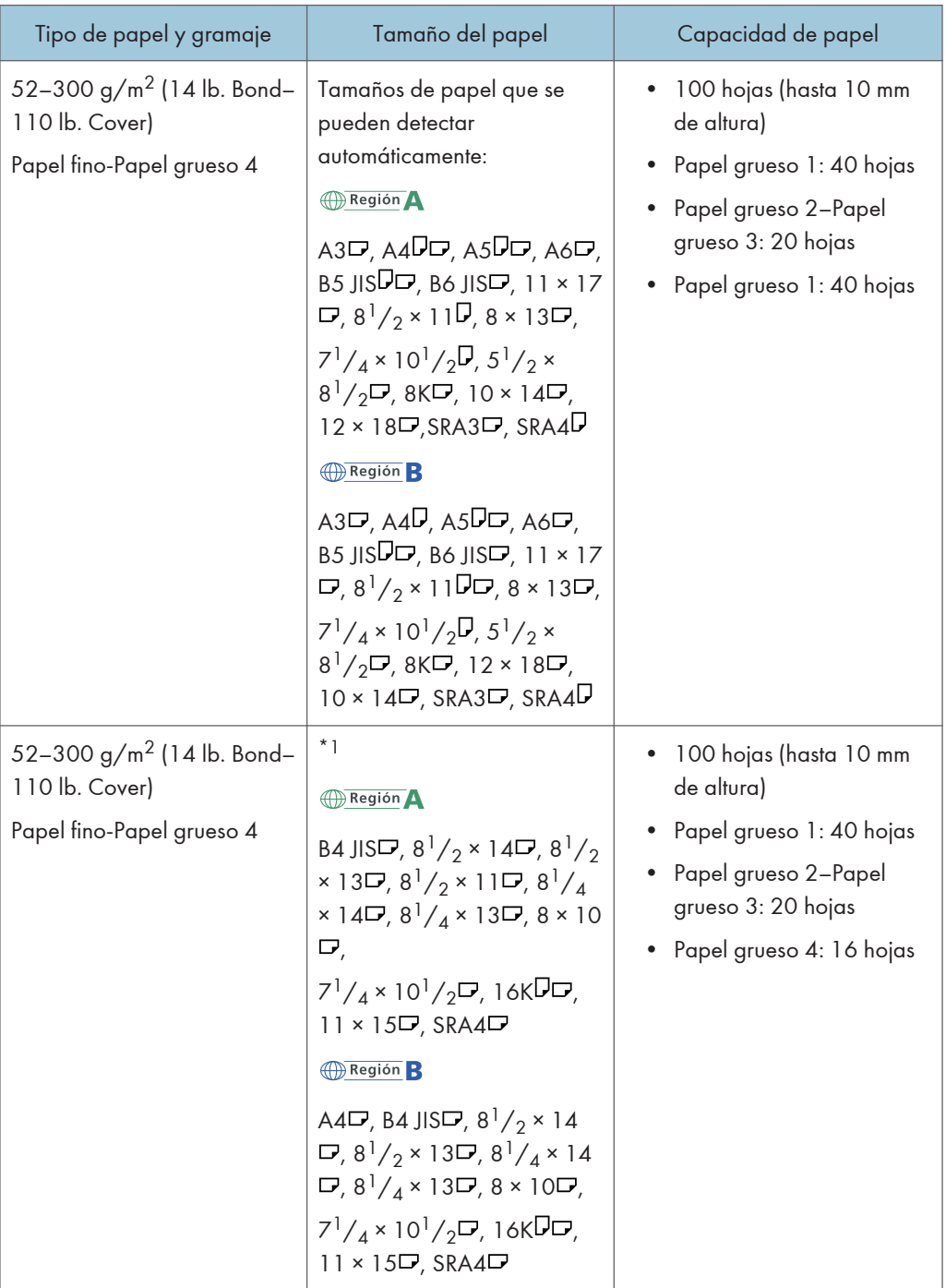

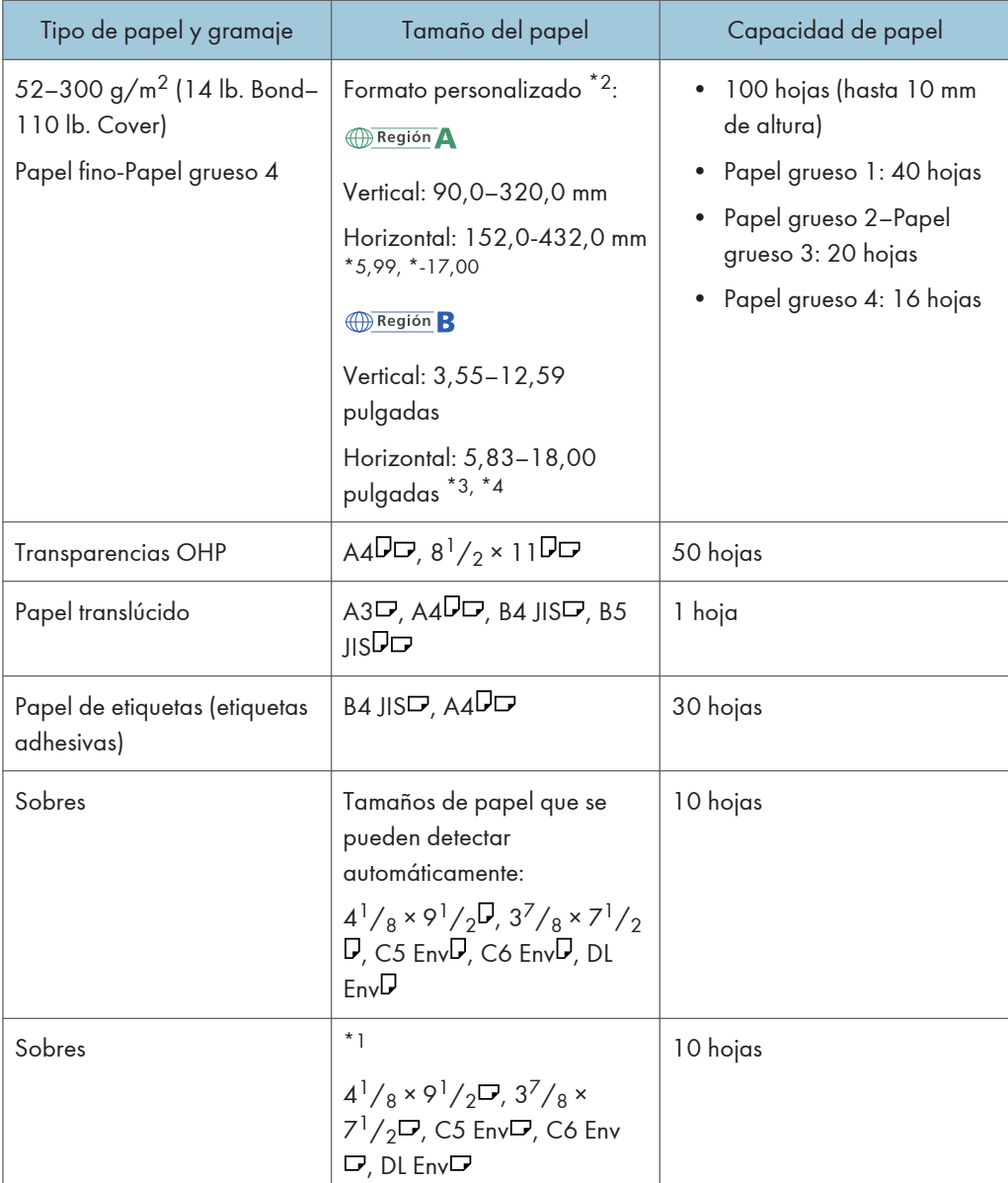

- \*1 Seleccione el tamaño del papel. Para el modo de copiadora, consulte Copiadora/Document Server . Para obtener información sobre el modo de impresora, consulte [Pág.146 "Establecer el tamaño de](#page-155-0) [papel normal desde el panel de mandos".](#page-155-0)
- \*2 Introduzca el tamaño del papel. Para el modo de copiadora, consulte Copiadora/Document Server . Para obtener información sobre el modo de impresora, consulte [Pág.147 "Especificar el tamaño](#page-156-0) [de papel personalizado mediante el panel de mandos"](#page-156-0).
- \*3 En el modo de impresora o fax, la longitud horizontal máxima del formato personalizado es de 600,0 mm (23,62 pulgadas).

\*4 El papel que tiene una longitud horizontal de 432 mm (17,1 pulgadas) o más tiende a provocar atascos, fallos en la alimentación o atascos.

#### Bandeja 3 (LCT)

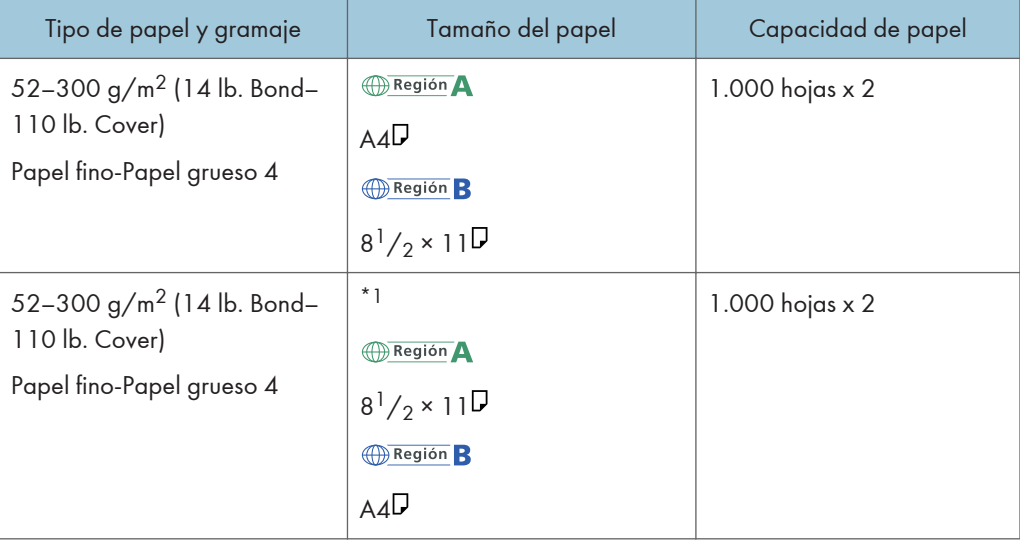

\*1 Para cargar papel de cualquiera de los tamaños especificados arriba, póngase en contacto con su representante del servicio técnico.

## Bandeja de gran capacidad (LCT)

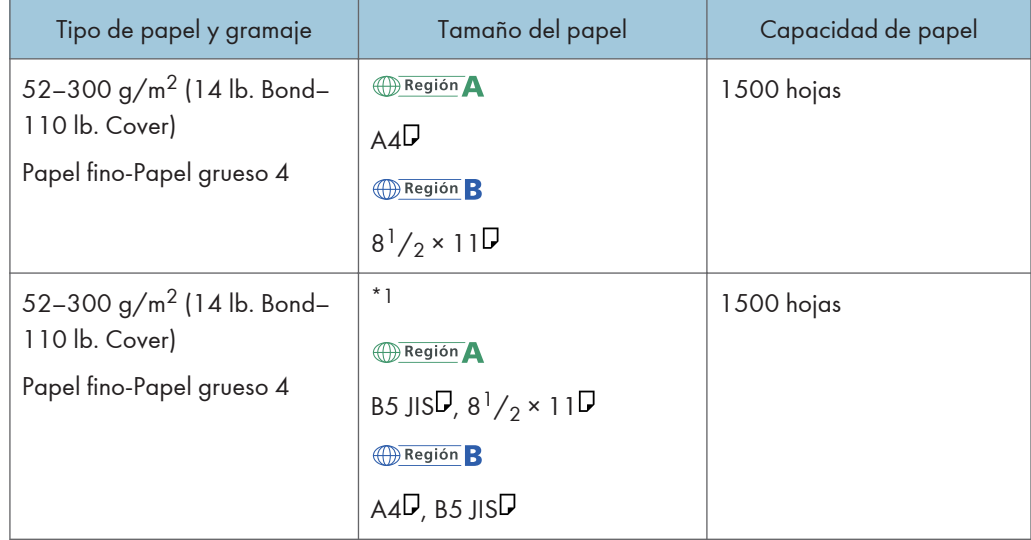

\*1 Para cargar papel de cualquiera de los tamaños especificados arriba, póngase en contacto con su representante del servicio técnico.

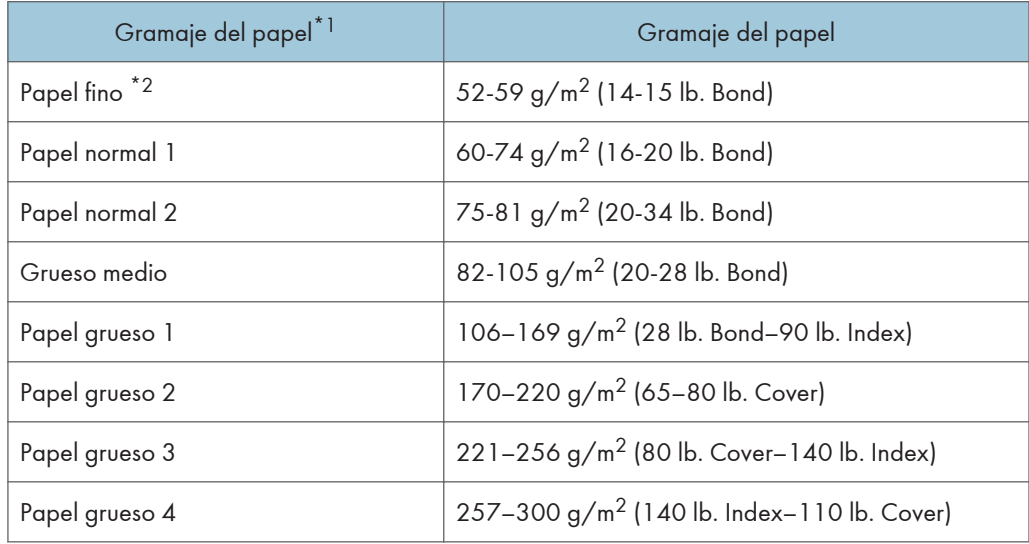

### Gramaje del papel

- \*1 La calidad de la impresión se reducirá si el papel que utiliza se aproxima al gramaje mínimo y máximo. Cambie la configuración de gramaje de papel a más fino o más grueso.
- \*2 Dependiendo del tipo de papel fino, los cantos pueden rasgarse y el papel puede atascarse.

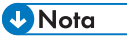

- Determinados tipos de papel, como papel traslúcido o transparencias OHP, pueden emitir ruido al entregarse. Este ruido no indica un problema ni afecta a la calidad de impresión.
- La capacidad de papel indicada en las tablas anteriores es solo un ejemplo. La capacidad real de papel puede ser inferior, en función del tipo de papel.
- Cuando cargue papel, asegúrese de que la altura de la pila no supere la marca del límite de la bandeja de papel.
- Si se introducen varias hojas a la vez, airee las hojas a conciencia o cargue las hojas una a una en la bandeja bypass.
- Alise las hojas onduladas antes de cargarlas.
- En función de los tipos y los tamaños de papel, la velocidad de la copia o de la impresión puede ser menor de lo habitual.
- Para cargar papel grueso de 106–300 g/m<sup>2</sup> (28 lb. Bond–110 lb. Cover), consulte [Pág.167](#page-176-0) ["Papel grueso".](#page-176-0)
- Para cargar sobres, consulte [Pág.167 "Sobres".](#page-176-0)
- Si copia o imprime en papel con membrete, la orientación del papel será diferente según la función que utilice. Para obtener más información, consulte [Pág.153 "Carga de papel de](#page-162-0) [orientación fija o de doble cara".](#page-162-0)
- Si carga papel del mismo tipo y tamaño en dos o más bandejas, la máquina se alimentará de una de las bandejas en las que esté seleccionado [Sí] para [Aplicar selec. auto papel] cuando la primera bandeja en uso se quede sin papel. Esta función se llama Cambio automático de bandeja. Esto evita interrumpir una sesión de copia para reponer papel al realizar un gran número de copias. Puede especificar el tipo de papel de la bandeja en [Tipo papel]. Para obtener más información, consulte Cómo conectar la máquina/ Ajustes del sistema $^\circledR$ . Para obtener más información sobre cómo configurar la función Cambio automático de bandeja, consulte Copiadora/Document Server<sup>4</sup>.
- Cuando cargue papel de etiquetas:
	- Le recomendamos que utilice el papel de etiquetas especificado.
	- Se recomienda colocar una hoja cada vez.
	- Pulse [Bypass] y seleccione el grosor de papel apropiado para [Tipo papel].
- Cuando coloque transparencias OHP:
	- Se recomienda colocar una hoja cada vez.
	- Cuando copie en transparencias OHP, consulte Copiadora/Document Server $\circledcirc$ .
	- Al imprimir en transparencias OHP desde el ordenador, consulte [Pág.147 "Especificar papel](#page-156-0) [grueso, papel fino o transparencias OHP como tipo de papel mediante el panel de mandos".](#page-156-0)
	- Airee las transparencias OHP a conciencia cuando las utilice. De este modo evitará que las transparencias OHP queden pegadas y provoquen problemas de alimentación.
	- Retire las hojas copiadas o impresas una a una.
- Cuando cargue papel translúcido:
	- Al cargar papel translúcido, utilice siempre papel de grano largo y coloque el papel en la dirección del grano.
	- El papel translúcido absorbe fácilmente la humedad y puede ondularse. Elimine las ondulaciones del papel antes de cargarlo.
	- Retire las hojas copiadas o impresas una a una.
- Cuando cargue papel satinado:
	- Para imprimir en papel satinado: pulse la tecla [Herramientas usuario/Contador], pulse [Ajustes papel bandeja] y, a continuación, para el [Tipo papel] de cada bandeja, asegúrese de especificar [Tipo papel] como [Papel satinado], y [Grosor papel] en el grosor adecuado.
	- Para imprimir en papel satinado muy brillante, pulse la tecla [Herramientas usuario/ Contador], pulse [Ajustes papel bandeja] y, a continuación, para el [Tipo papel] de cada bandeja, asegúrese de configurar [Tipo papel] como [Pp.sat.:Brill.].
	- Al cargar papel satinado o papel brillante, hojee siempre el papel antes de usarlo.
	- Si se produce un atasco de papel o si la máquina emite un ruido raro al alimentar la pila de papel satinado, realice la alimentación desde la bandeja bypass hoja por hoja.

# <span id="page-176-0"></span>Papel grueso

Esta sección proporciona varios detalles acerca del papel grueso y recomendaciones para éste.

Al cargar papel con un grosor de 106–300 g/m2 (28 lb. Bond–110 lb. Cover), siga las recomendaciones siguientes para evitar atascos y pérdidas de calidad.

- Almacene todo el papel en el mismo entorno (una habitación con una temperatura de 20ºC a 25°C (68ºF - 77°F) y una humedad de 30% a 65%).
- Al cargar papel en las bandejas 1–4, asegúrese de cargar al menos 20 hojas. Asegúrese también de colocar las guías laterales contra la pila de papel.
- Pueden producirse atascos al imprimir sobre papel liso grueso. Para evitar estos problemas, abanique el papel antes de cargarlo, para que las hojas estén bien separadas entre sí. Si el papel sigue atascándose o juntándose en la alimentación incluso después de airearlo, cárguelo de hoja en hoja desde la bandeja bypass.
- Al cargar papel grueso, establezca la dirección del papel conforme a su gramaje, como se indica en el siguiente diagrama:

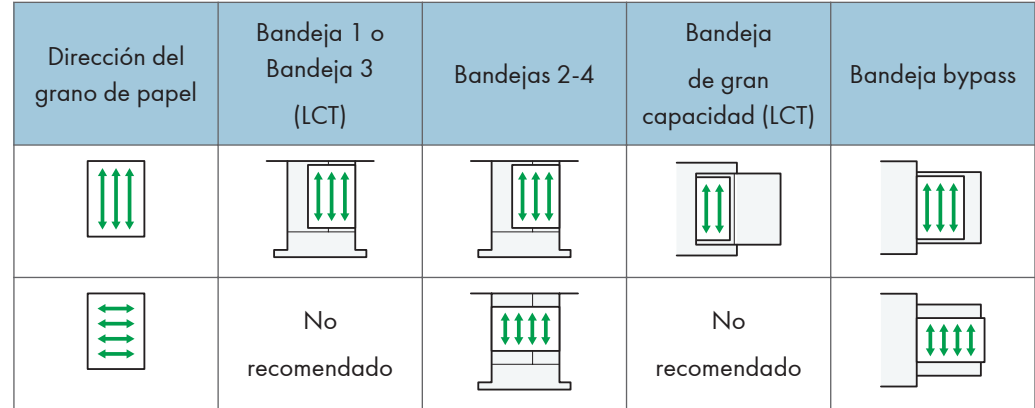

### **D** Nota

- Seleccione [Papel grueso 1], [Papel grueso 2], [Papel grueso 3] o [Papel grueso 4] según el grosor del papel en [Ajustes papel bandeja].
- Incluso si se carga el papel como se describe anteriormente, es posible que no se puedan realizar operaciones normales y que se pierda la calidad de impresión, en función del tipo de papel.
- Las impresiones pueden tener marcados pliegues verticales.
- Las impresiones pueden estar claramente onduladas. Alíselas si están onduladas o plegadas.

# Sobres

Esta sección ofrece distintos datos y recomendaciones sobre los sobres.

#### (Importante)

- No utilice sobres con ventana.
- Dependiendo de la longitud y la forma de las solapas, se pueden producir atascos.
- Sólo se pueden cargar sobres de un mínimo de 148 mm (5,9 pulgadas) de anchura y con solapas abiertas con orientación  $\nabla$ .
- Al cargar sobres en orientación  $\nabla$ , abra las solapas totalmente. De lo contrario, es posible que hubiera problemas de alimentación de papel en la máquina.
- Antes de cargar sobres, presiónelos para eliminar el aire del interior y alise los cuatro bordes. Si están abarquillados o doblados, aplane su borde superior (el borde que entra en la máquina) pasando un bolígrafo o una regla por encima de ellos.

#### En el modo de copia

La forma de cargar sobres puede variar en función de la orientación de los sobres. Al copiar en sobres, cargue los sobres en la orientación correcta, tal y como se describe:

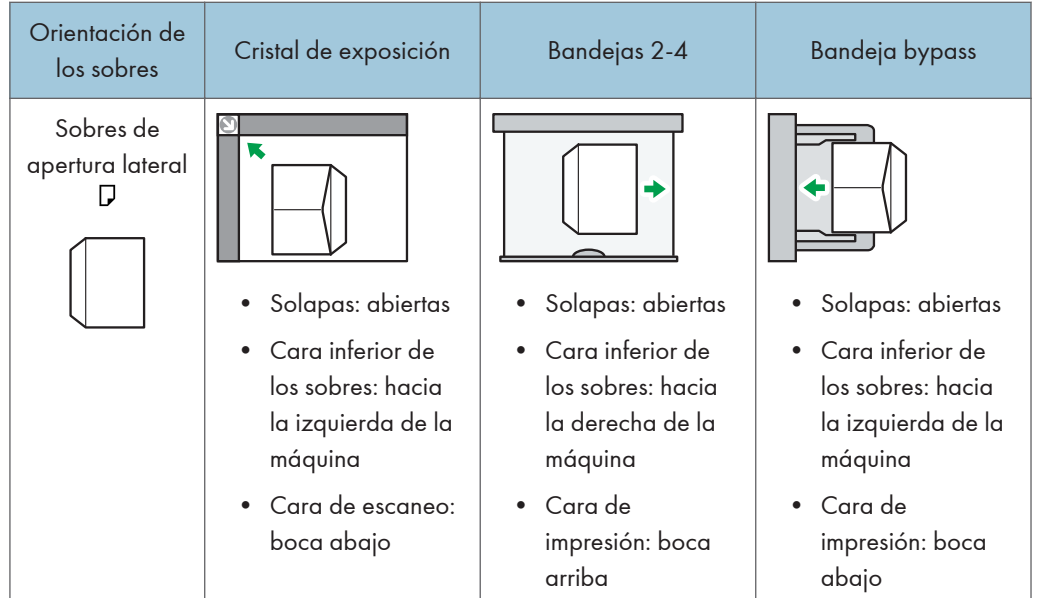

# Cómo cargar sobres

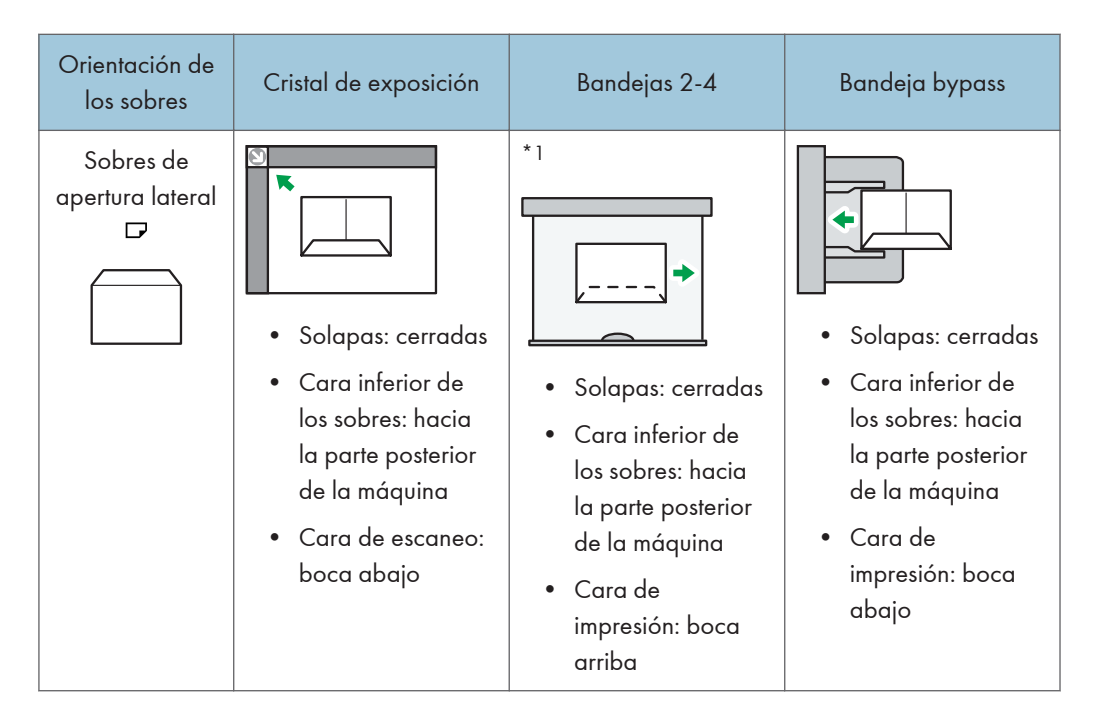

\*1 No puede cargar en orientación  $\overline{\mathbf{v}}$  sobres con apertura lateral en las bandejas 3 y 4.

Al cargar sobres, especifique su tamaño y grosor. Para obtener más información, consulte [Pág.83](#page-92-0) ["Copia en sobres".](#page-92-0)

#### En el modo de impresora

La forma de cargar sobres puede variar en función de la orientación de los sobres. Al imprimir en sobres, cargue los sobres con la orientación correcta, tal y como se describe:

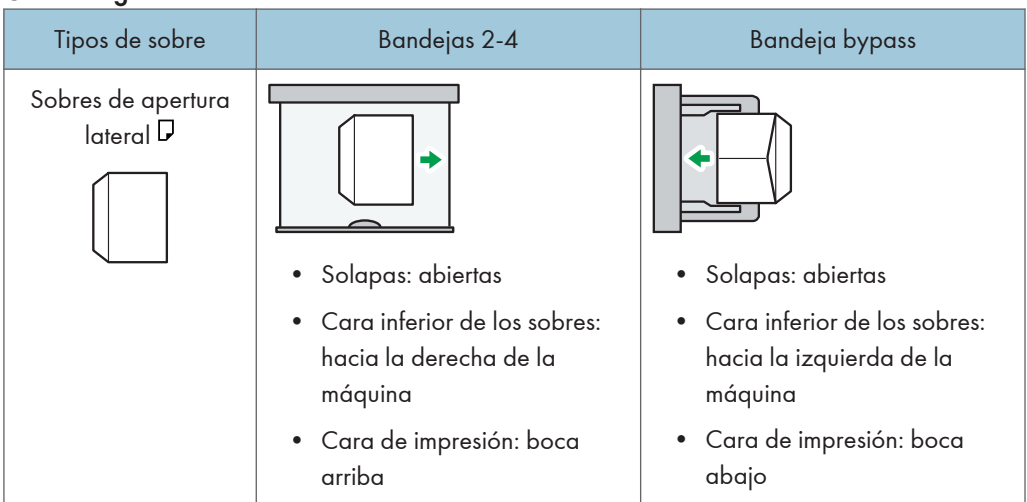

#### Cómo cargar sobres

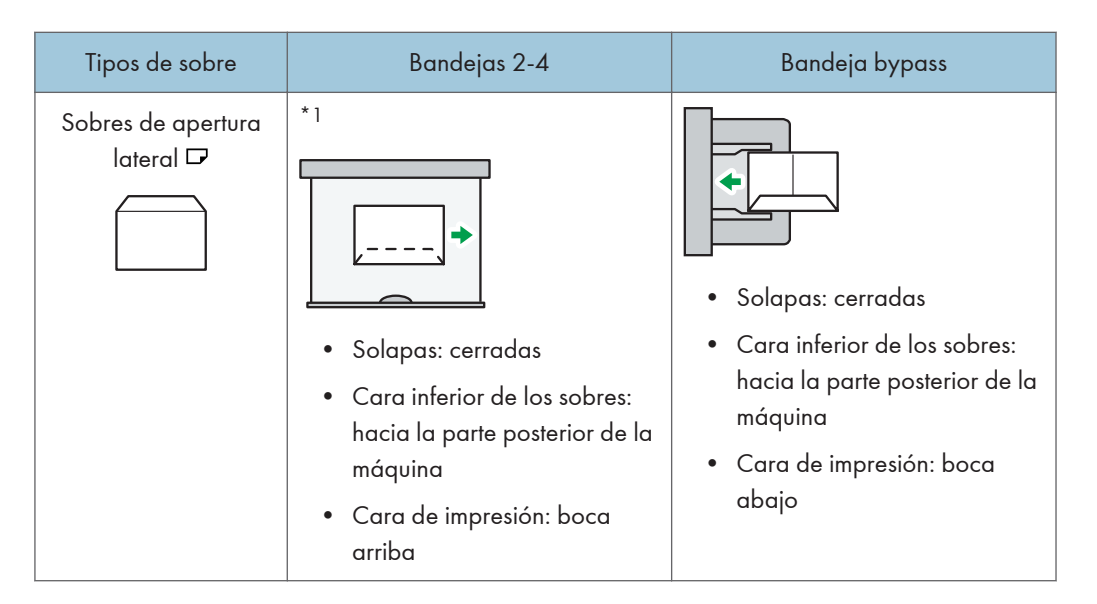

\*1 No puede cargar en orientación  $\overline{\mathbf{v}}$  sobres con apertura lateral en las bandejas 3 y 4.

Si carga sobres, seleccione "Sobre" como tipo de papel, tanto en [Ajustes papel bandeja] como en el driver de la impresora, y especifique el grosor de los sobres. Para obtener más información, consulte [Pág.110 "Imprimir en sobres".](#page-119-0)

Para imprimir en sobres que estén colocados con sus bordes cortos contrapuestos a la máquina, gire la imagen de impresión 180 grados con el driver de impresora.

#### Sobres recomendados

Para más información sobre los sobres recomendados, póngase en contacto con su distribuidor local.

Para más información acerca de los formatos de los sobres que puede cargar, consulte [Pág.156](#page-165-0) ["Tamaños y tipos de papel recomendados".](#page-165-0)

#### **D** Nota

- Cargue un solo tipo y tamaño de sobre al mismo tiempo.
- La función Dúplex no se puede utilizar con sobres.
- Para conseguir una mejor calidad de impresión, se recomienda ajustar cada margen de impresión derecho, izquierdo, superior e inferior al menos a 15 mm (0,6 pulgadas).
- Si las diferentes partes de un sobre tienen distinto grosor, es posible que la calidad de impresión no sea uniforme. Imprima uno o dos sobres para comprobar la calidad de impresión.
- Las hojas copiadas o impresas se envían a la bandeja interna, aunque especifique una bandeja diferente.
- Alíselas si están onduladas o plegadas.
- Compruebe que los sobres no estén húmedos.
- En condiciones de temperatura y humedad elevadas, la calidad de impresión puede verse reducida y los sobres se pueden arrugar.
- En función del entorno, al copiar o imprimir en sobres es posible que los sobres queden arrugados, aunque sean sobres recomendados.
- Algunos tipos de sobres pueden arrugarse, ensuciarse o imprimirse mal. Si imprime un color sólido en un sobre, es posible que aparezcan líneas donde los bordes solapados del sobre lo hacen más grueso.

## Añadir tóner

Esta sección indica precauciones a la hora de añadir tóner, explica cómo enviar faxes o documentos escaneados cuando el tóner se ha agotado y cómo deshacerse del tóner usado.

### **A ADVERTENCIA**

• No incinere nunca el tóner (nuevo o usado) ni los recipientes. Hacerlo conllevará riesgo de quemaduras. El tóner comenzará a arder al contacto con una llama abierta.

### **A ADVERTENCIA**

• No almacene tóner (nuevo o usado) o recipientes en lugares cercanos a llamadas abiertas. Hacerlo conllevará riesgos de incendio y quemaduras. El tóner comenzará a arder al contacto con una llama abierta.

### **A ADVERTENCIA**

• No utilice un aspirador para retirar el tóner derramado (incluido el tóner usado). El tóner absorbido puede causar un incendio o explosión por contacto eléctrico en el interior del aspirador. Sin embargo, sí que puede utilizarse un aspirador resistente a explosiones y al incendio del polvo. Si se vierte tóner al suelo, retire el tóner vertido lentamente con un paño humedecido, para que el tóner no se disperse.

## APRECAUCIÓN

• No aplaste ni comprima los recipientes de tóner. Hacerlo puede provocar derrames de tóner, con la consiguiente posibilidad de que la piel, la ropa y el suelo se manchen, además de una ingestión accidental.

## APRECAUCIÓN

• Almacene fuera del alcance de los niños el tóner (nuevo o usado), los contenedores de tóner, y los componentes que están en contacto con el tóner.

## APRECAUCIÓN

• Si inhala tóner o tóner usado, haga gárgaras con agua abundante y vaya a un entorno con aire fresco. Consulte a un médico si es necesario.

### APRECAUCIÓN

• Si le entra tóner o tóner usado en los ojos, láveselos inmediatamente con abundante agua. Consulte a un médico si es necesario.

## APRECAUCIÓN

• Si se ingiere tóner o tóner usado, disuélvalo bebiendo abundante agua. Consulte a un médico si es necesario.

### APRECAUCIÓN

• Cuando retire papel atascado o sustituya el tóner, evite que éste (ya sea nuevo o usado) entre en contacto con tejidos. En ese caso, lave la zona manchada con agua fría. El agua caliente fija el tóner al tejido y hace que sea imposible su eliminación.

### APRECAUCIÓN

• Cuando retire papel atascado o sustituya el tóner, evite que éste (ya sea nuevo o usado) entre en contacto con la piel. Si el tóner entra en contacto con la piel, lave a conciencia la zona afectada con agua y jabón.

### APRECAUCIÓN

• Al sustituir un tóner, un depósito de tóner residual o consumibles con tóner, asegúrese de que el tóner no salpique. Coloque los consumibles residuales en una bolsa tras extraerlos. Si el consumible tiene una tapa, asegúrese de que la tapa esté cerrada.

#### Importante

- Sustituya siempre el cartucho de tóner cuando aparezca una notificación en la máquina.
- Pueden producirse fallos si utiliza tóner de un tipo diferente del recomendado.
- Cuando añada tóner, no apague la alimentación. De lo contrario, perderá todos los ajustes de copia.
- Almacene el tóner en un lugar no expuesto a luz solar directa, temperaturas superiores a 35 ºC (95°F) o humedad elevada.
- Guarde el tóner en posición horizontal.
- Cuando retire el cartucho de tóner, no lo agite con la boca hacia abajo. Podría derramarse tóner residual.
- No coloque y retire los cartuchos de tóner repetidamente. De lo contrario, provocará un escape de tóner.

Siga las instrucciones que aparecen en pantalla sobre los pasos para sustituir el cartucho de tóner.

#### **D** Nota

- Si aparece "Cartucho de tóner casi vacío. ", significa que el tóner se está acabando. Tenga a mano un cartucho de tóner de recambio.
- Si aparece فا cuando todavía queda mucho tóner, siga las instrucciones de sustitución del tóner que aparecen en la pantalla. Extraiga el cartucho y, a continuación, vuelva a instalarlo.
- Puede consultar el nombre del tóner necesario y el procedimiento de sustitución en la pantalla [ Añadir tóner].
- Para obtener información detallada sobre cómo consultar el número de contacto para solicitar consumibles, consulte Mantenimiento y especificaciones $\circledcirc$ .

#### Envío de faxes o documentos escaneados cuando no queda tóner

Cuando la máquina se quede sin tóner se encenderá un indicador en la pantalla. Tenga en cuenta que, aunque no quede tóner, seguirá pudiendo enviar faxes o documentos escaneados.

Importante

- Si hay más de 200 comunicaciones ejecutadas después de que se acabara el tóner y que no aparecen en el diario de salida, no será posible realizar la comunicación.
- 1. Pulse la tecla [Inicio] en la parte superior izquierda del panel de mandos y el icono [Fax] o [Escáner] en la pantalla [Inicio].

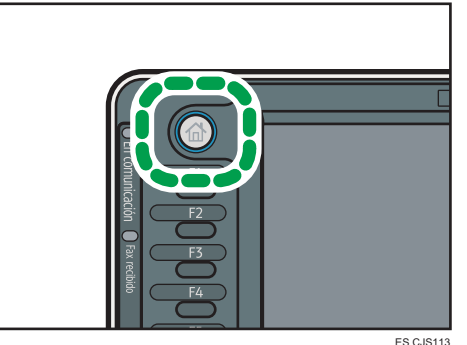

- 
- 2. Pulse [Salir] y realice la operación de transmisión.

Desaparecerá el mensaje de error.

#### **D** Nota

• No se imprimirán los informes.

#### Deshacerse del tóner usado

En esta sección se describe qué hacer con un tóner usado.

No es posible volver a utilizar el tóner.

Coloque los recipientes de tóner usado en la caja del recipiente o en una bolsa para evitar que salga tóner del recipiente al desecharlo.

**Example 15 (Brincipalmente Europa y Asia)** 

Si quiere deshacerse del recipiente del tóner usado, contacte con la oficina de ventas local. Si lo va a desechar por sí mismo, trátelo como un residuo plástico general.

**ED** Región **B** (principalmente Norteamérica)

Consulte la página web de nuestra empresa local para más información sobre el reciclaje de los consumibles, o recíclelos de acuerdo con los requisitos de su municipio o empresa de reciclaje privada. 9. Reposición de papel y tóner

# 10. Detección de errores

Este capítulo describe los procedimientos de detección de errores básicos.

## Cuando se muestra un icono de estado

En esta sección se describen los iconos de estado que se muestran cuando la máquina requiere que el usuario elimine atascos de papel, añada papel o realice otros procedimientos.

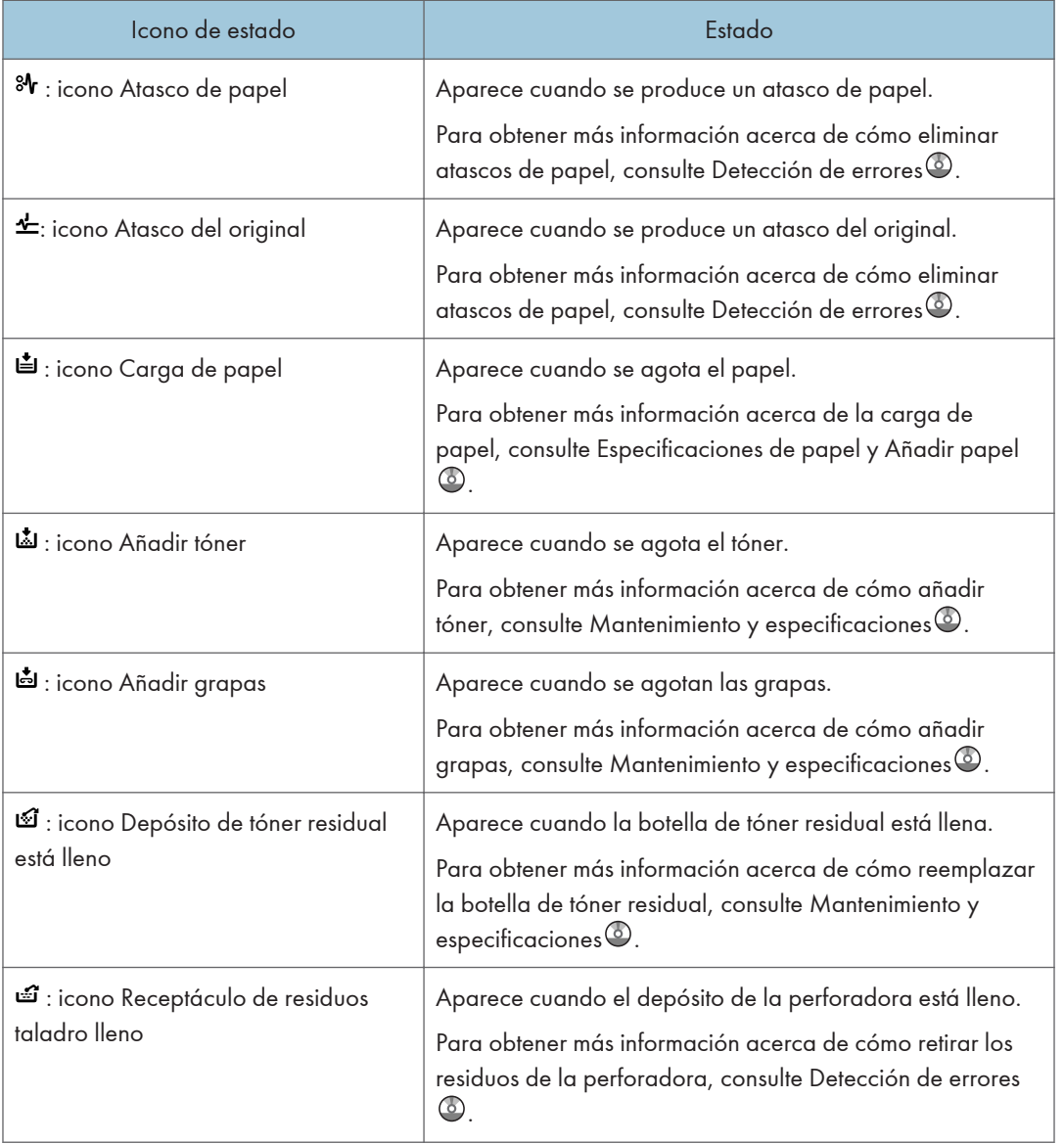

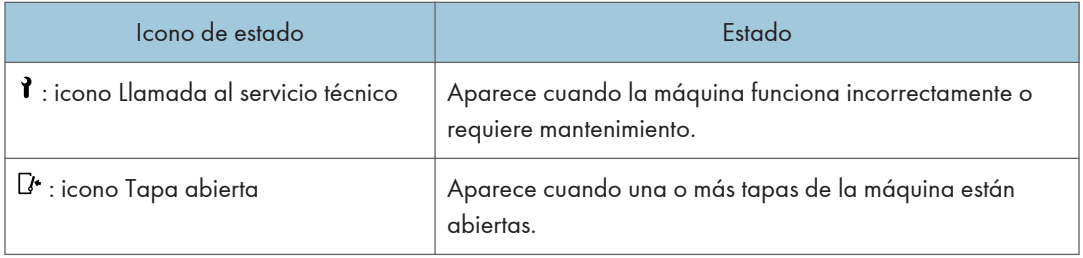

## Cuando se ilumina un indicador de la tecla [Comprobar estado]

Si el indicador luminoso de la tecla [Comprobar estado] se enciende o parpadea, pulse la tecla [Comprobar estado] para que se muestre la pantalla [Comprobar estado]. Compruebe el estado de cada función en la pantalla [Comprobar estado].

#### Pantalla [Comprobar estado]

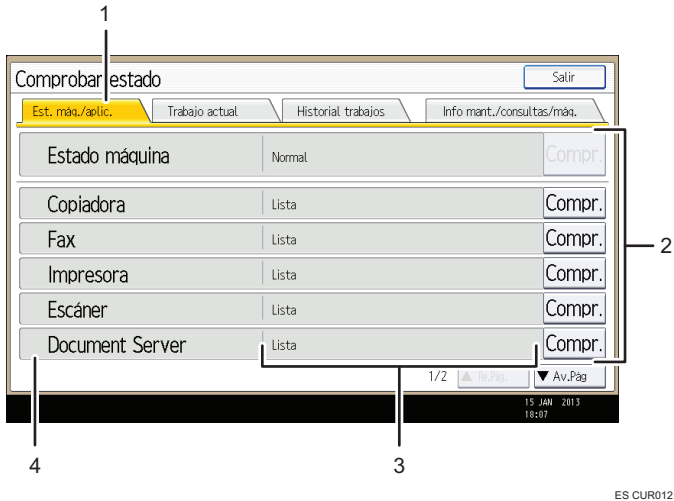

1. Pestaña [Est. máq./aplic.]

Indica el estado de la máquina y cada función.

#### 2. [Compr.]

Si se produce un error en la máquina o una función, pulse [Compr.] para ver los detalles.

Si se pulsa [Compr.] aparecerá un mensaje de error o la pantalla de la función correspondiente. Compruebe el mensaje de error mostrado en la pantalla de la función y realice el paso correspondiente. Para obtener más información acerca de cómo resolver los problemas descritos en los mensajes de error, consulte Detección de errores<sup>3</sup>.

#### 3. Mensajes

Muestra un mensaje que indica el estado de la máquina y cada función.

#### 4. Iconos de estado

Los iconos de estado que pueden aparecer se describen a continuación:

- $\mathcal{D}$ : la función está realizando un trabajo.
- $\triangle$ : se ha producido un error en la máquina.

 $\bullet$ : no puede utilizarse la función porque se ha producido un error en la función o máquina. Este icono también puede aparecer si el tóner está agotándose.

En la tabla siguiente se explican los problemas que provocan que el indicador luminoso de la tecla [Comprobar estado] se encienda o parpadee.

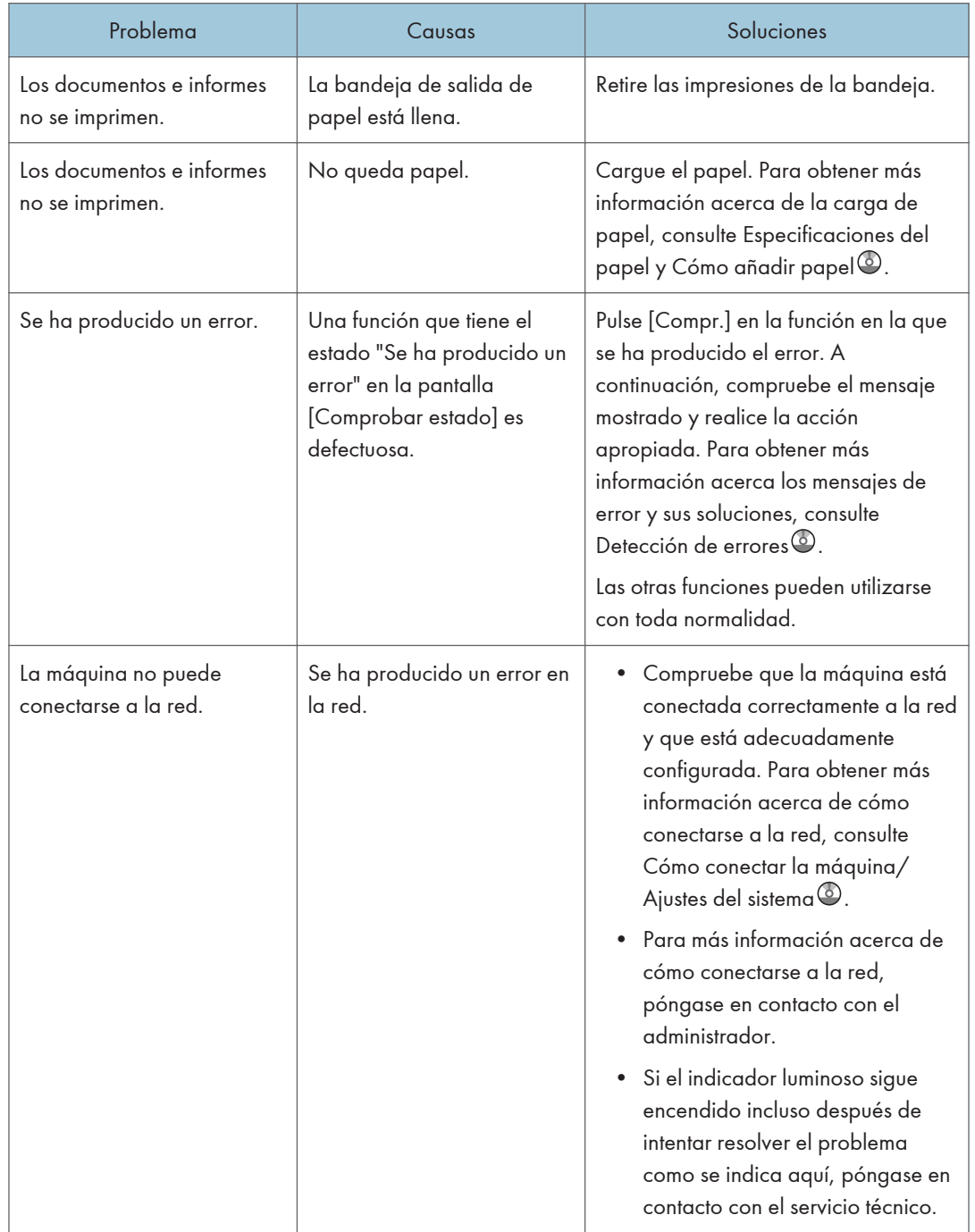

## Cuando la máquina emite un pitido

La tabla siguiente explica el significado de las distintas secuencias de sonido que produce la máquina para alertar a los usuarios sobre los originales olvidados y otras condiciones de la máquina.

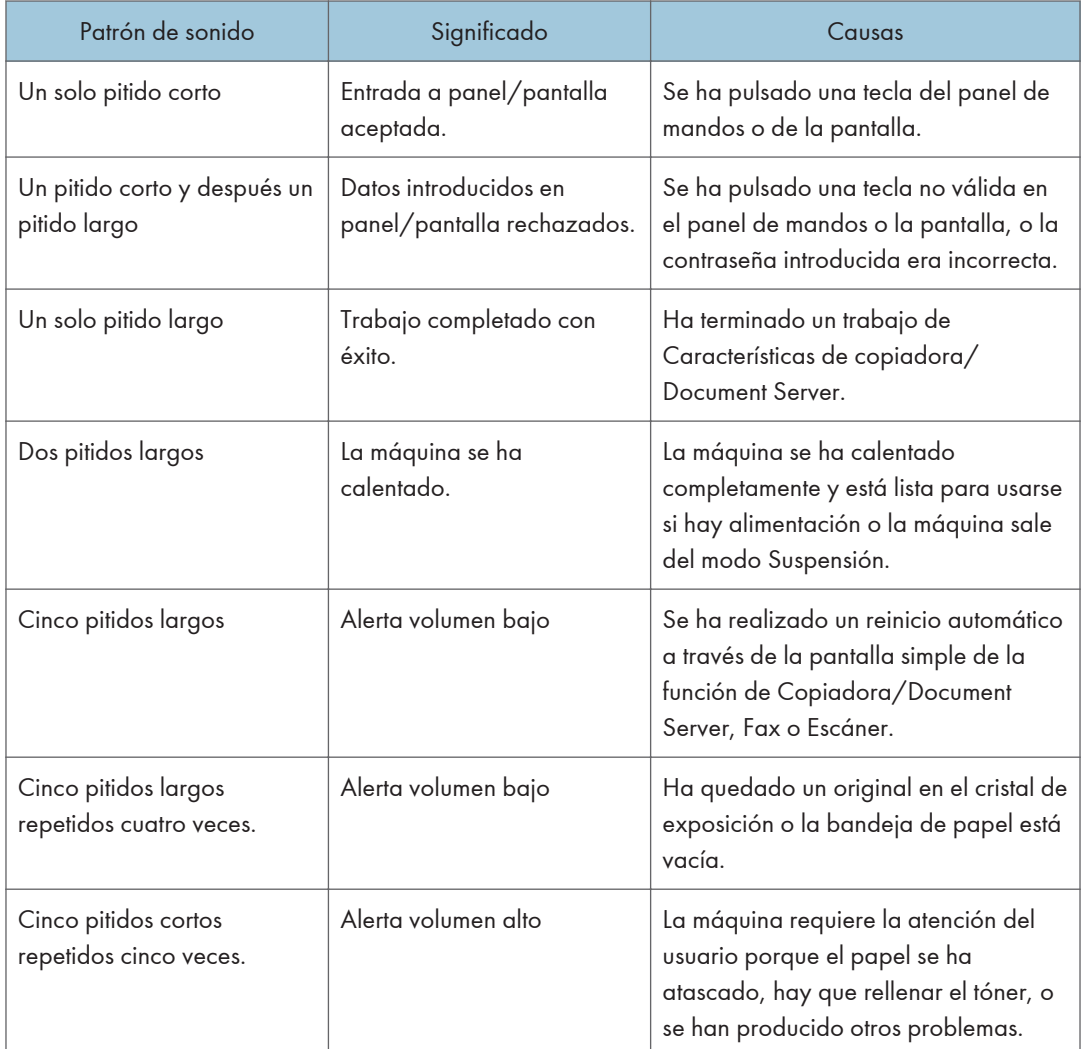

#### **D** Nota

- Los usuarios no pueden silenciar el pitido de la máquina. Cuando suena el pitido en la máquina es para alertar a los usuarios sobre atasco de papel o falta de tóner, si se abre y cierra la tapa de la máquina de forma repetida en un plazo corto de tiempo, el pitido podría continuar, incluso después de haberse restablecido el estado normal.
- Puede activar o desactivar las alertas con sonido. Para obtener información detallada sobre el sonido de las teclas del panel, consulte Cómo conectar la máquina/Ajustes del sistema $\circledcirc$ .

## Si tiene problemas al utilizar la máquina

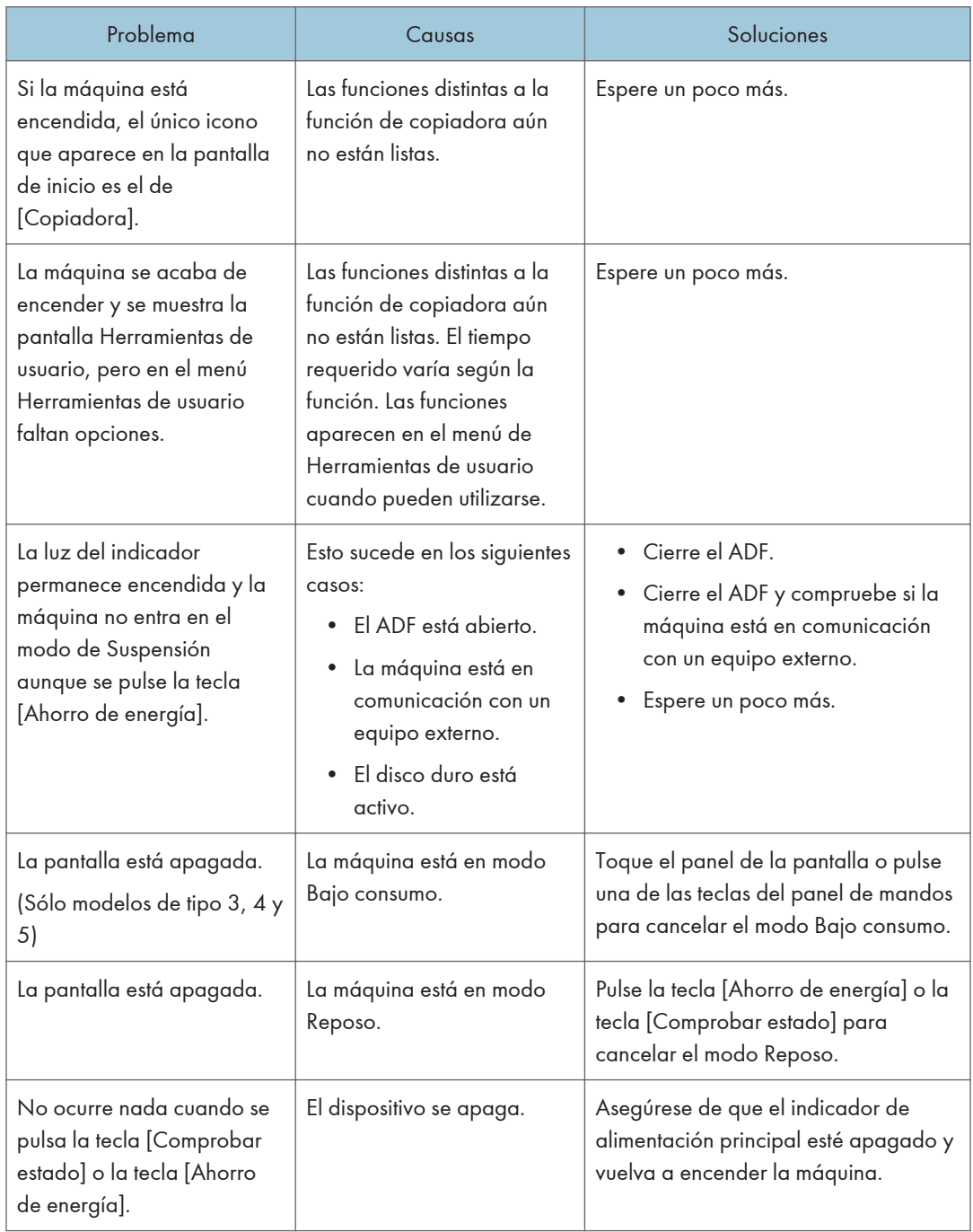

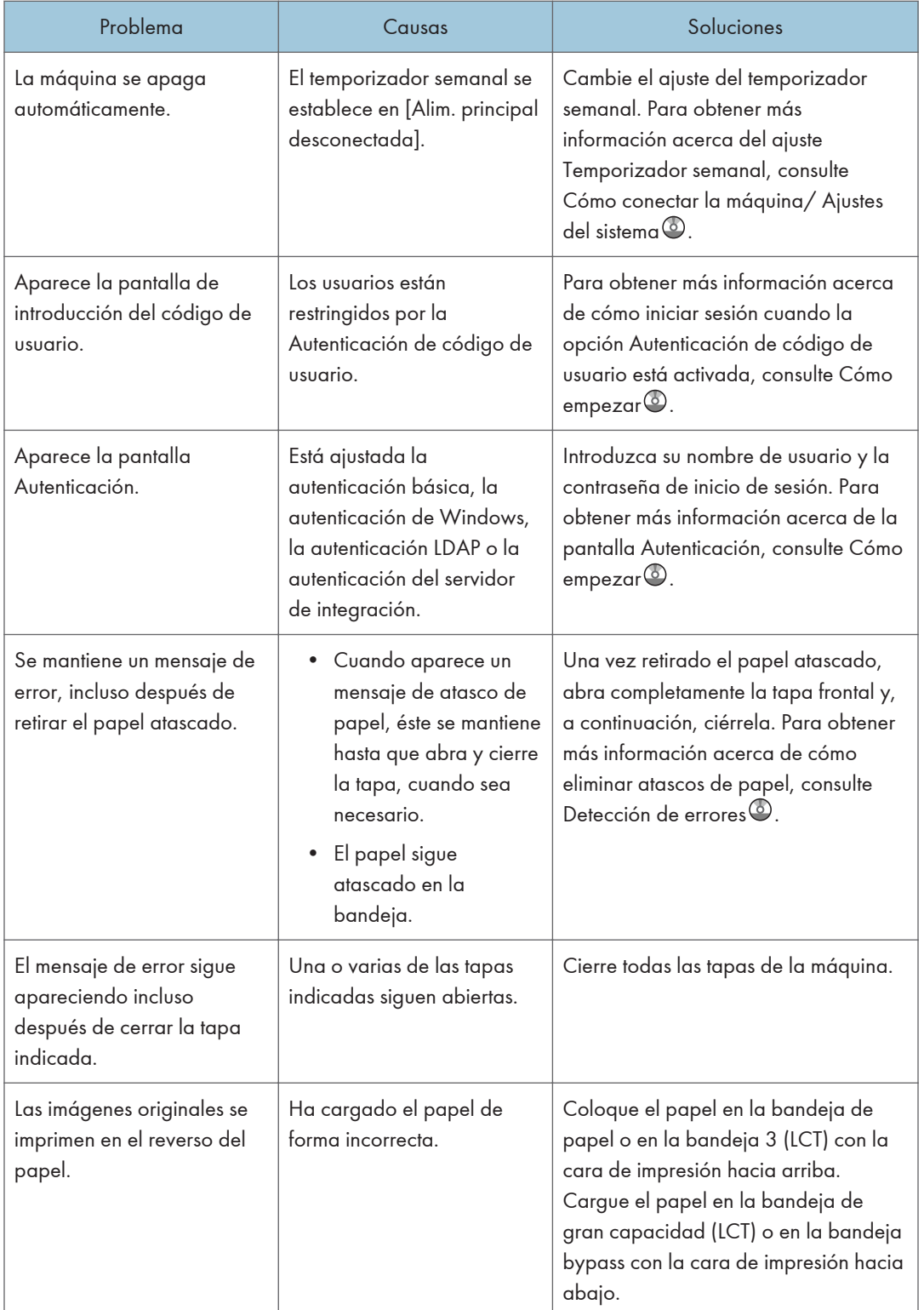

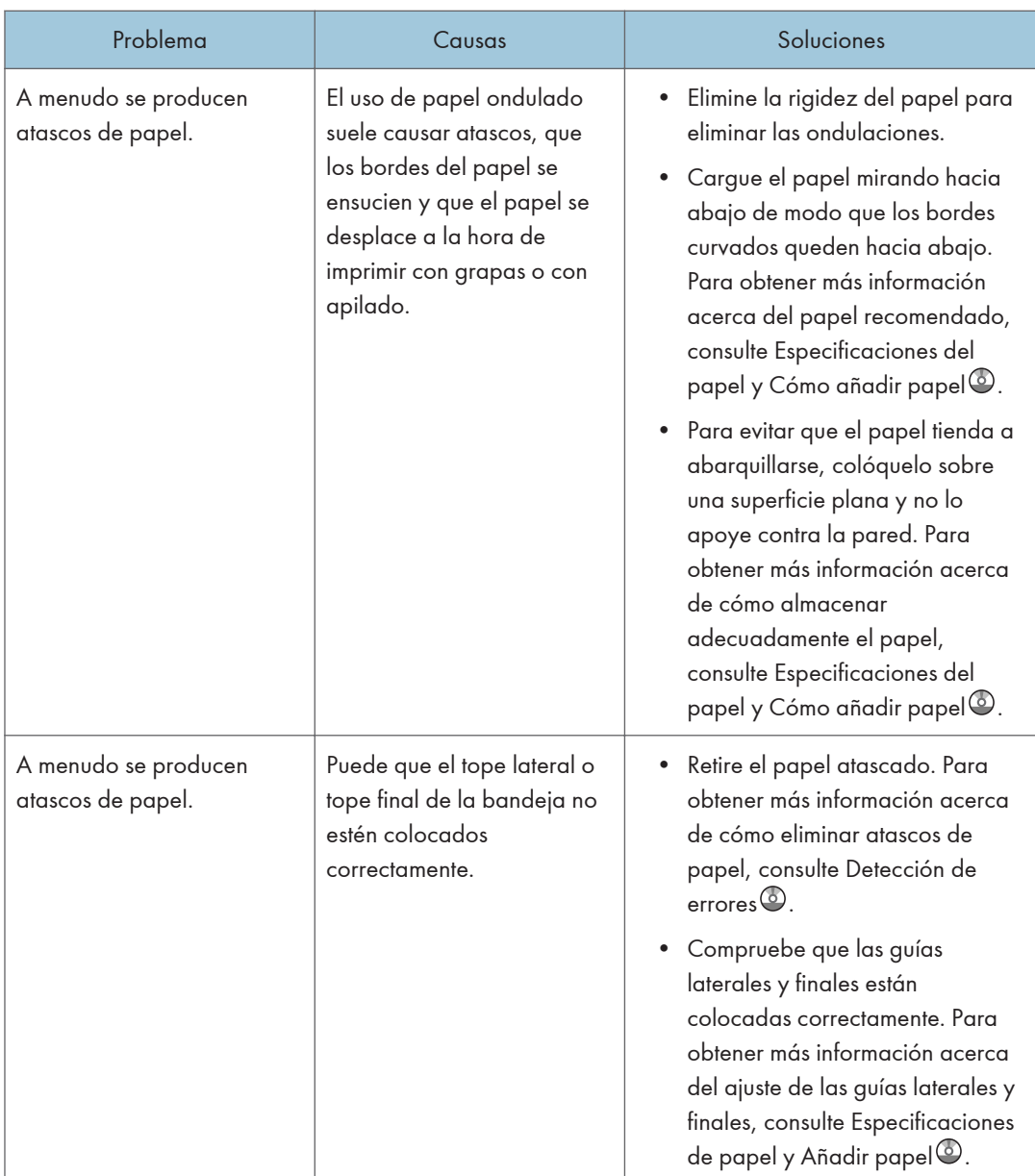

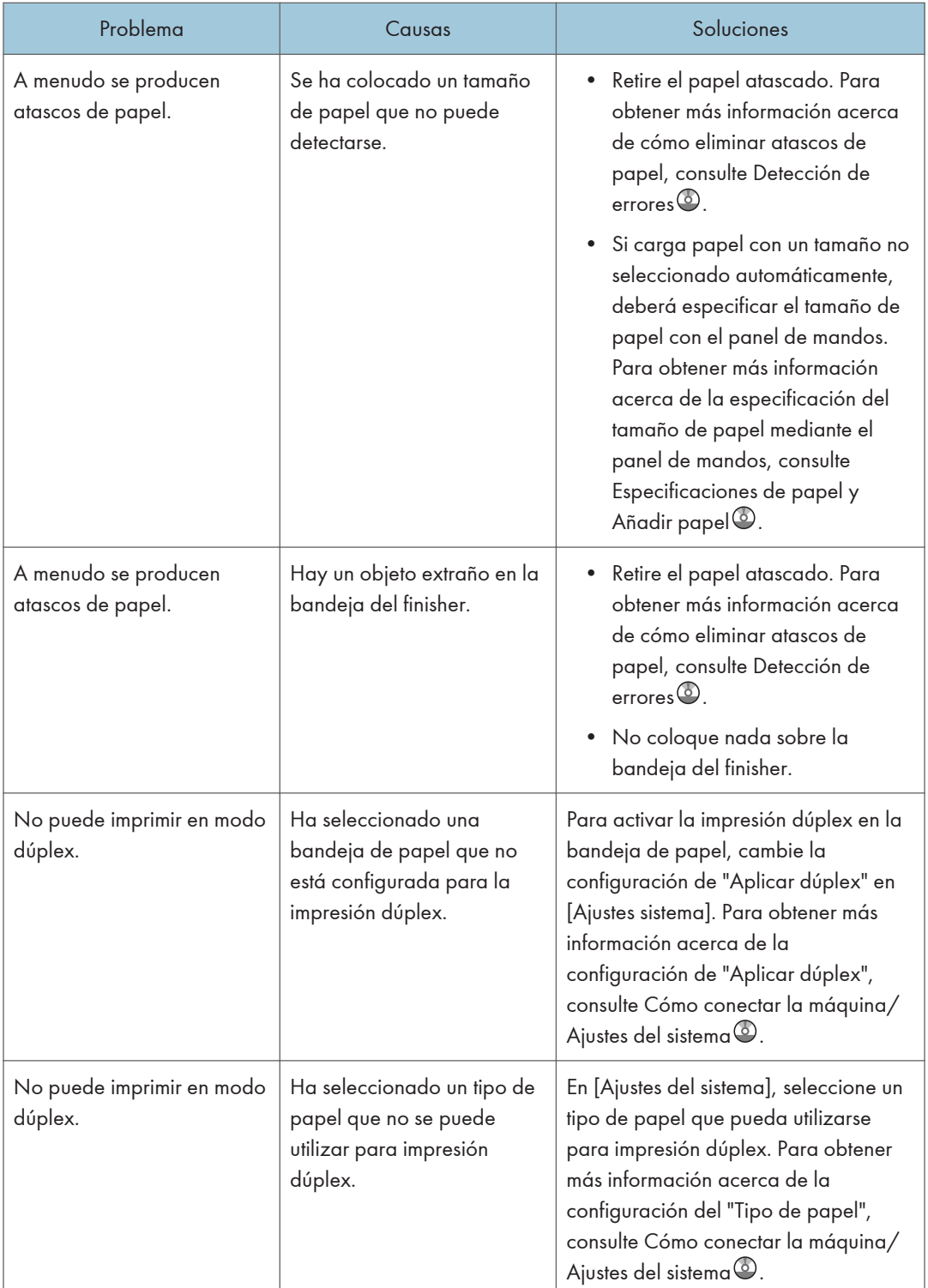

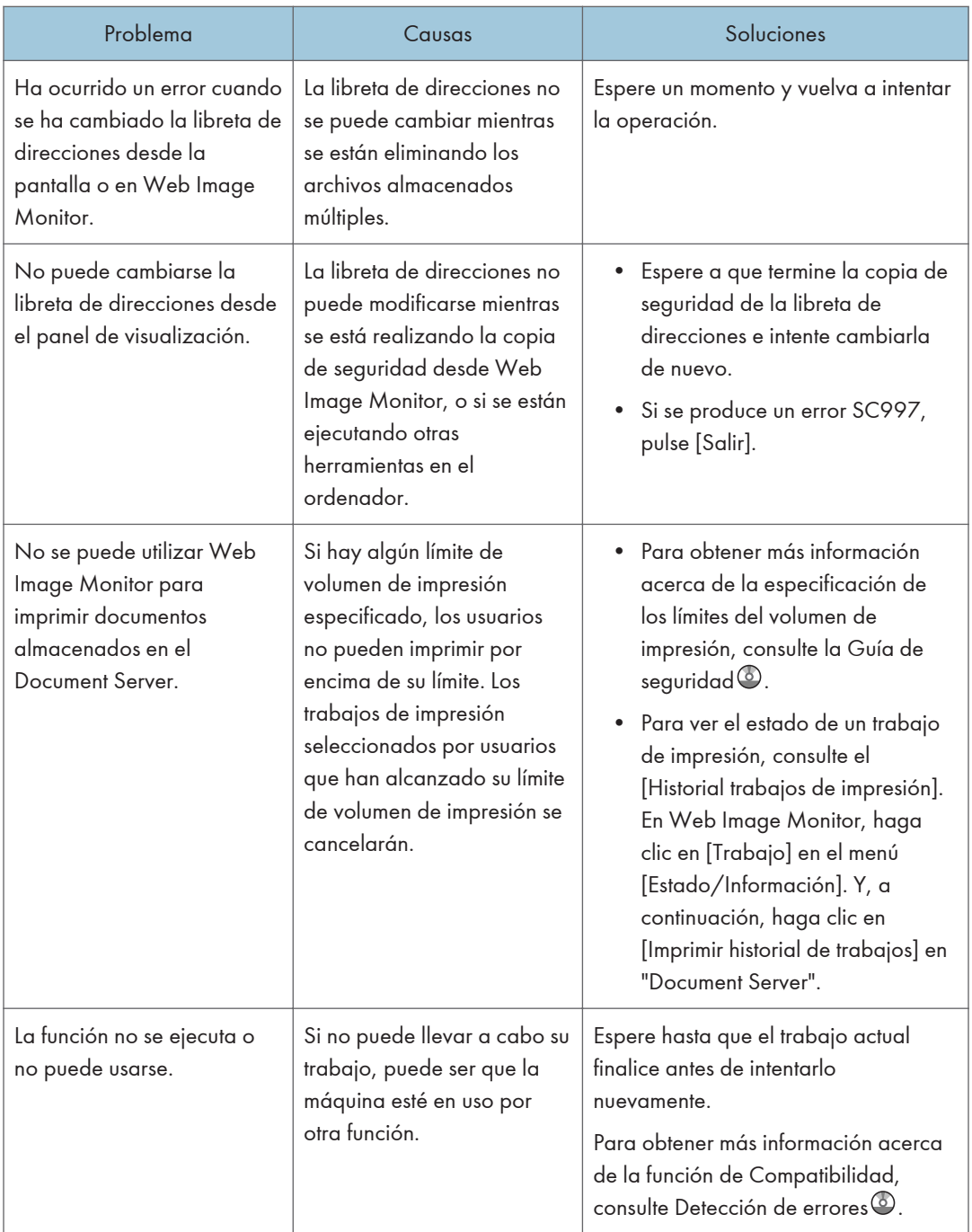

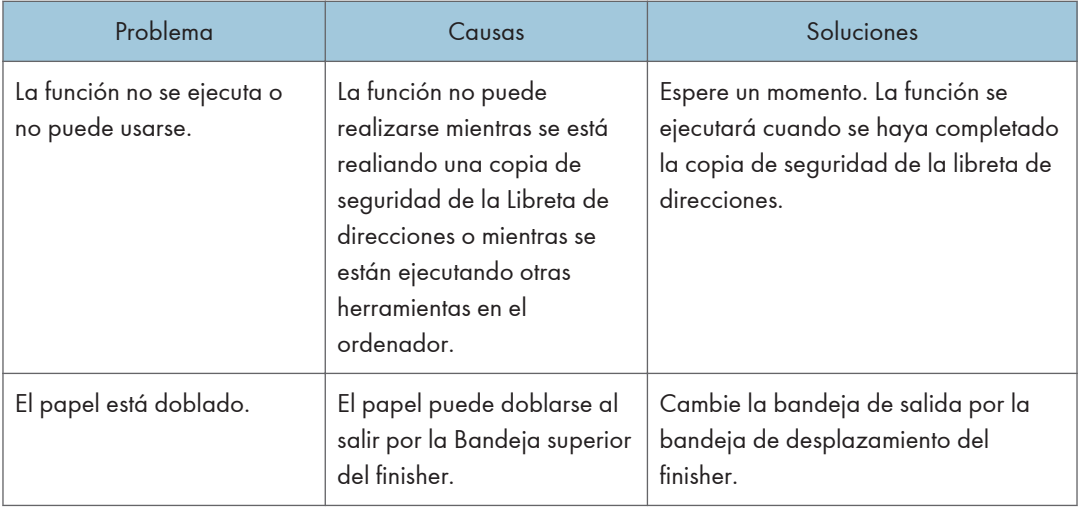

• Si no puede realizar copias como desea debido a problemas con el tipo, tamaño o capacidad de papel, utilice papel recomendado. Para obtener más información sobre el papel recomendado, consulte [Pág.156 "Tamaños y tipos de papel recomendados"](#page-165-0).

#### Cuando no se pueden ejecutar simultáneamente varias funciones

Si no puede llevar a cabo su trabajo, puede ser que la máquina esté en uso por otra función.

Espere hasta que el trabajo actual finalice antes de intentarlo nuevamente. En determinados casos, puede realizar otro trabajo con una función diferente mientras el trabajo actual se realiza.

Para obtener información detallada acerca de la Función de Compatibilidad, consulte Detección de  $errores$  $\circledcirc$ .

## Mensajes que aparecen cuando se utiliza la función Copiadora/Document Server

#### (Dimportante)

• Si no puede realizar copias como desea debido a problemas con el tipo, tamaño o capacidad del papel, utilice un papel recomendado. Para obtener más información sobre el papel recomendado, consulte [Pág.156 "Tamaños y tipos de papel recomendados"](#page-165-0).

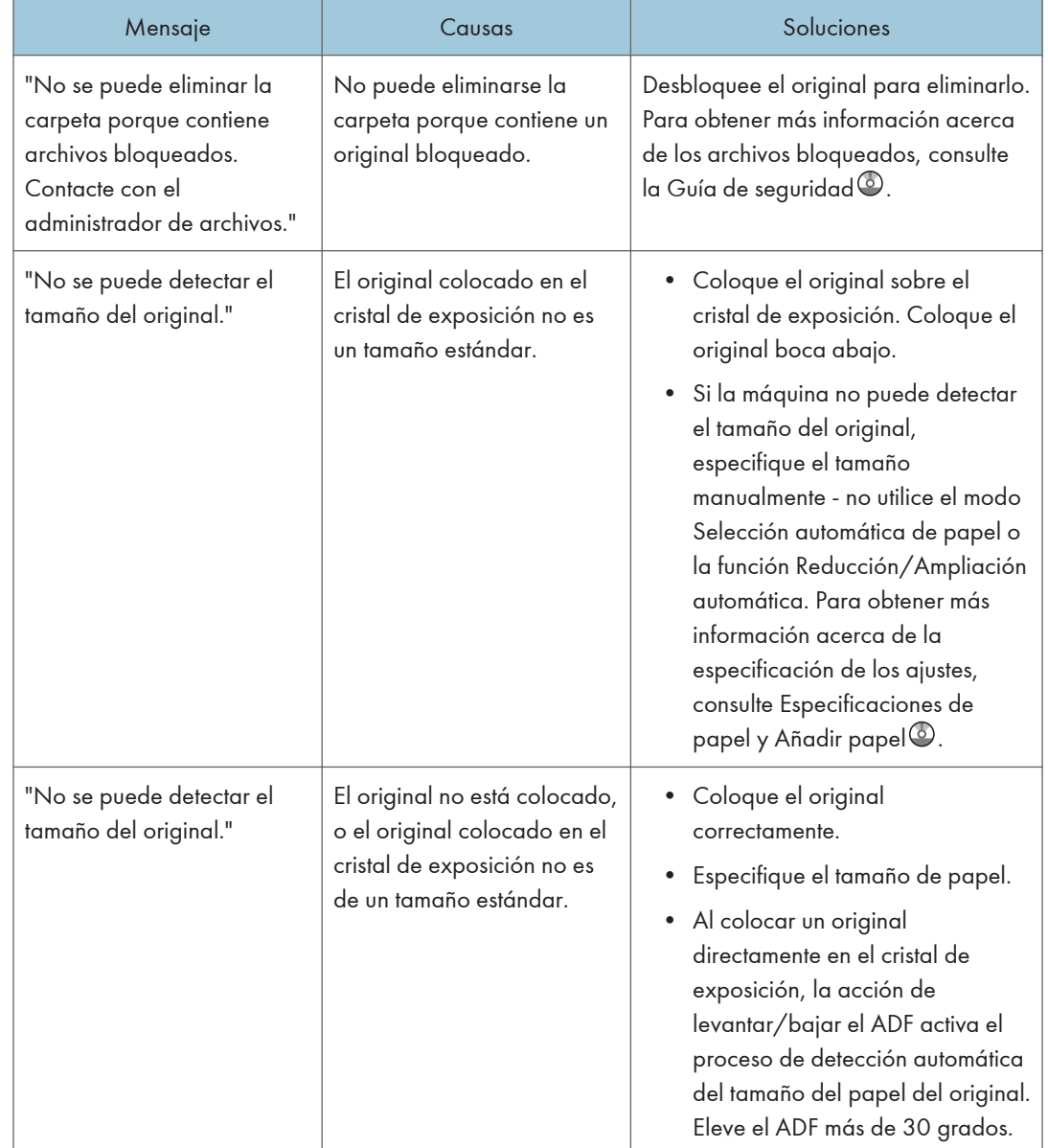

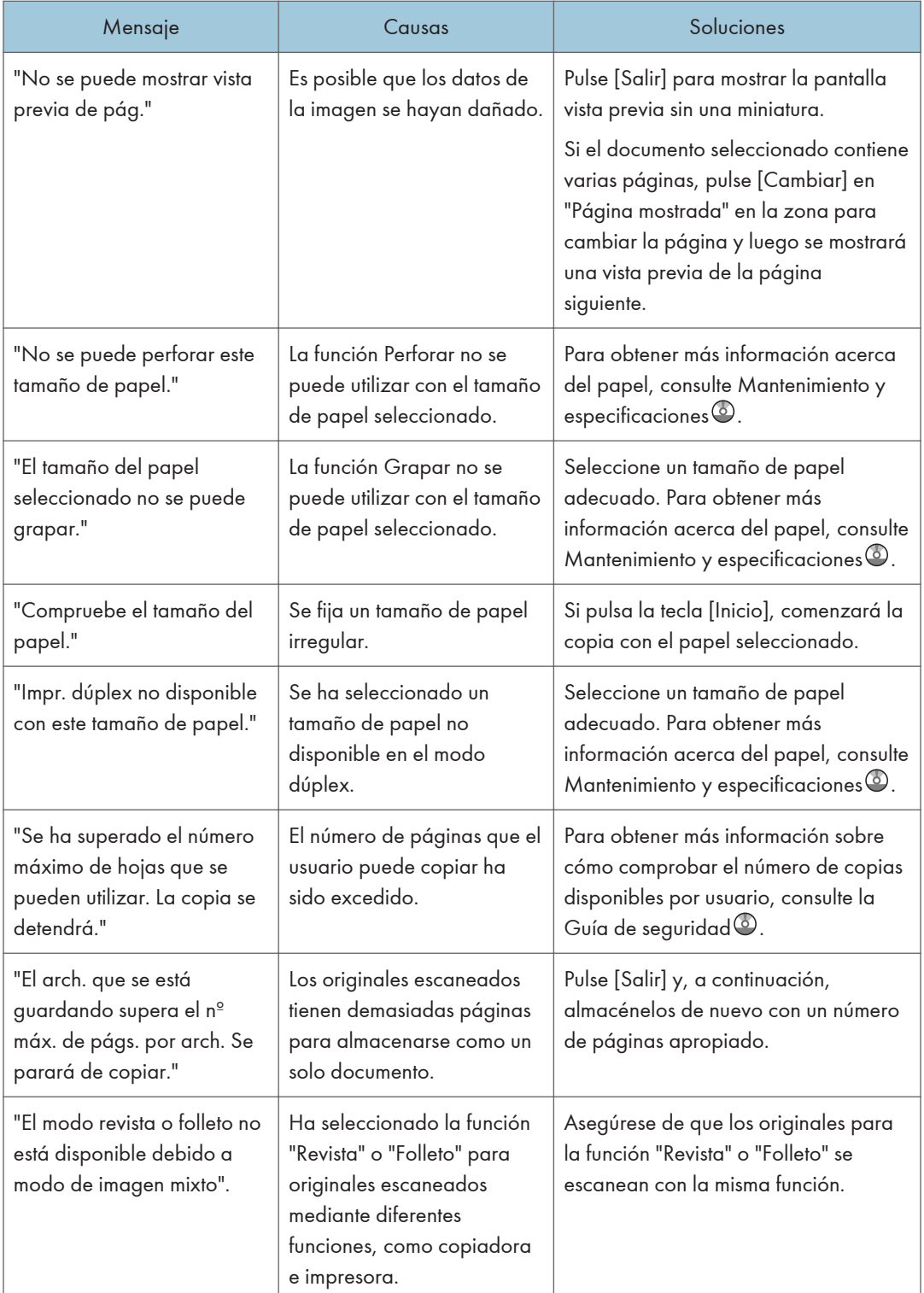

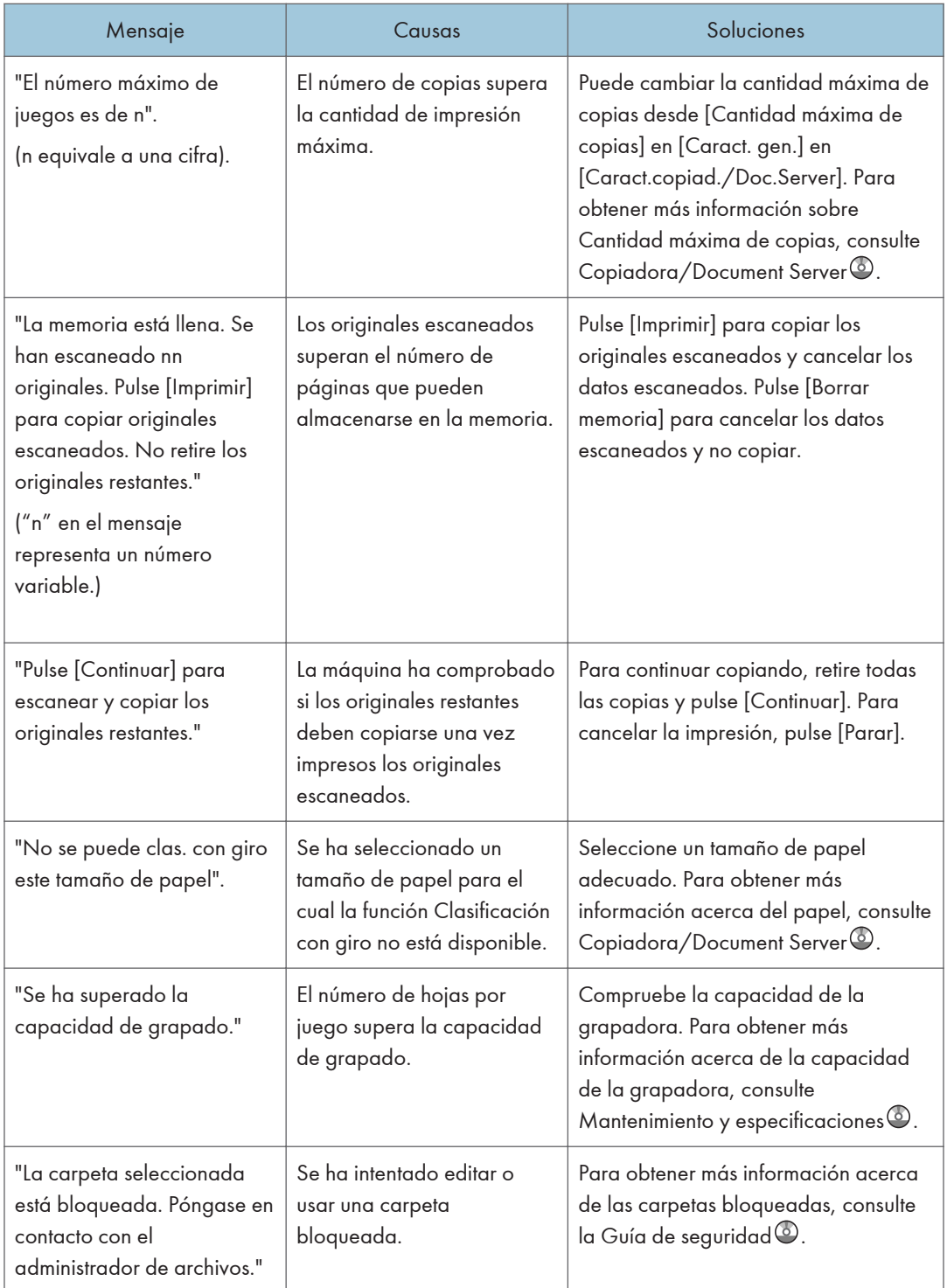

• Si define la opción [Mem. llena. Reinicio expl. auto] dentro del menú [Entrada/Salida] de las herramientas del usuario como [Activado], no se mostrará el mensaje de desbordamiento de memoria aunque la memoria esté llena. La máquina realizará copias de los originales escaneados en primer lugar y después escaneará y copiará los originales restantes. En este caso, las páginas ordenadas resultantes no serán secuenciales. Para obtener más información sobre Mem. llena. Reinicio expl. auto, consulte Copiadora/Document Server<sup>®</sup>.

## Mensajes que aparecen cuando se utiliza la función de fax

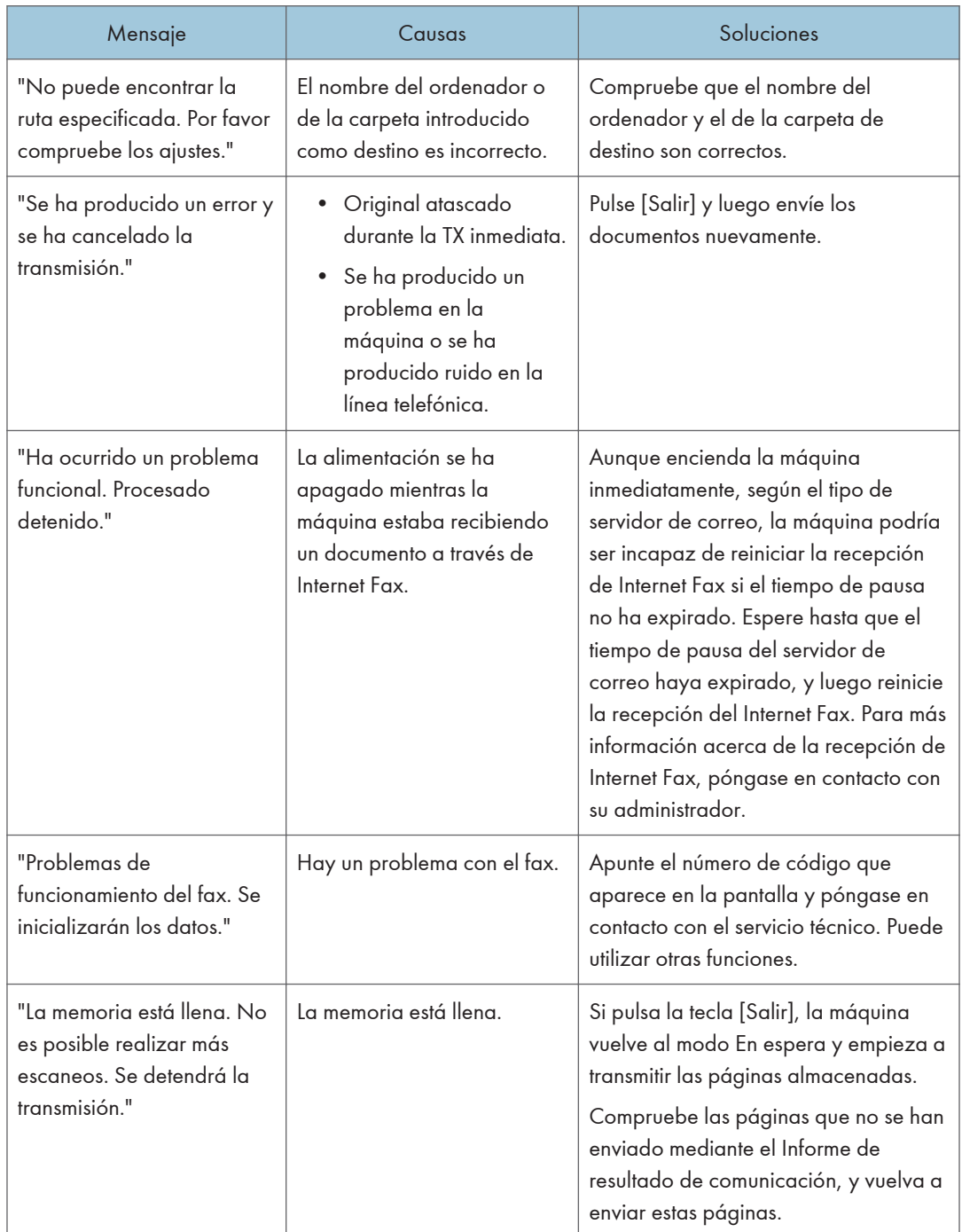

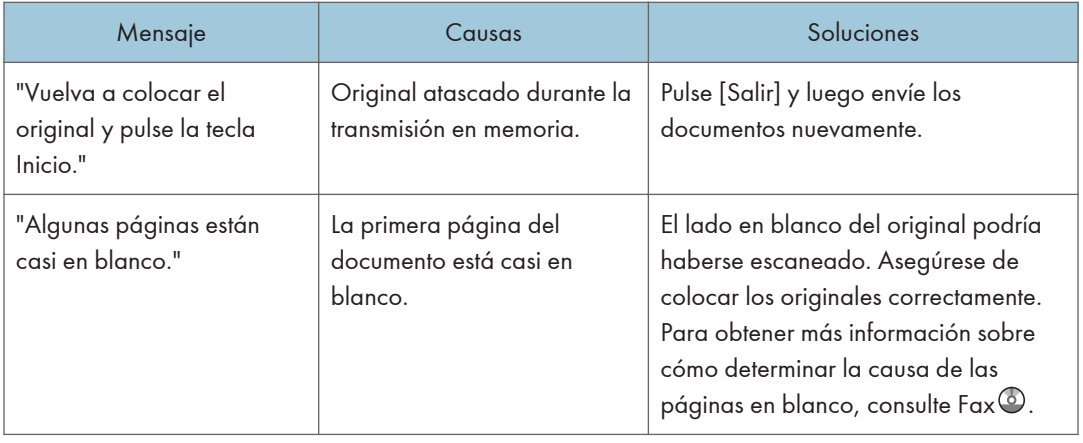

- Los ajustes que se pueden confirmar en Ajustes sistema o Funciones de fax en el panel de mandos, también se pueden confirmar desde Web Image Monitor. Para obtener más información acerca de cómo confirmar los ajustes desde Web Image Monitor, consulte la Ayuda de Web Image Monitor.
- Si no queda papel en la bandeja, aparecerá el mensaje "No hay papel. Cargue papel.", para que lo reponga. Si queda papel en las otras bandejas, puede recibir documentos de la forma habitual aunque aparezca este mensaje en la pantalla. Puede activar o desactivar esta función en "Configuración de parámetros". Para obtener más información sobre cómo hacerlo, consulte Fax 0.

#### Si hay problemas al especificar los ajustes de red

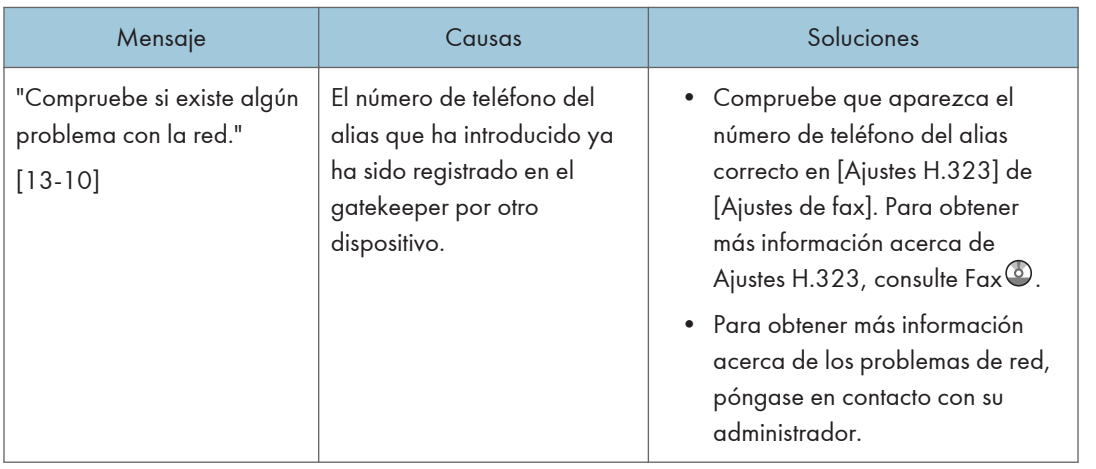

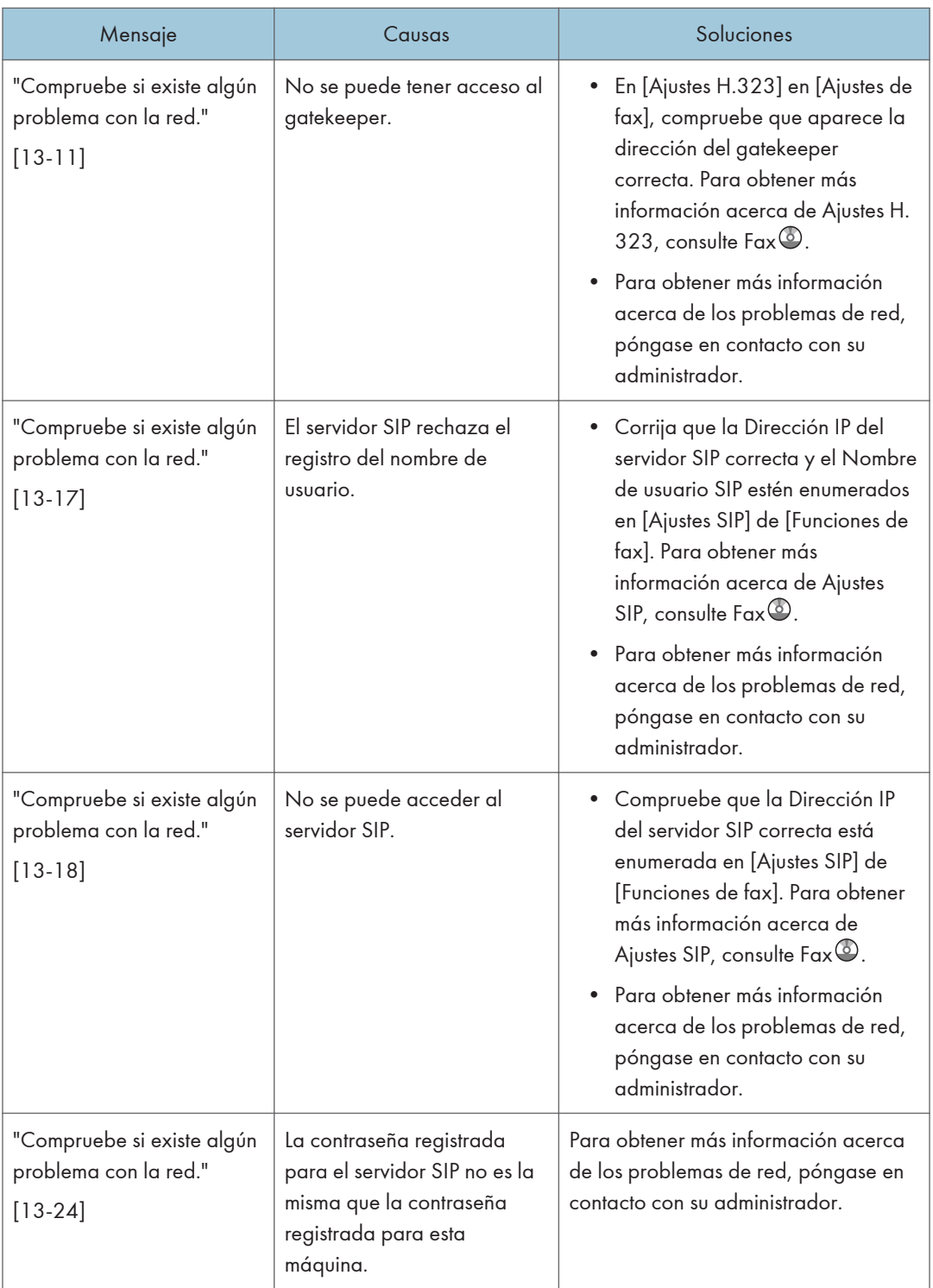

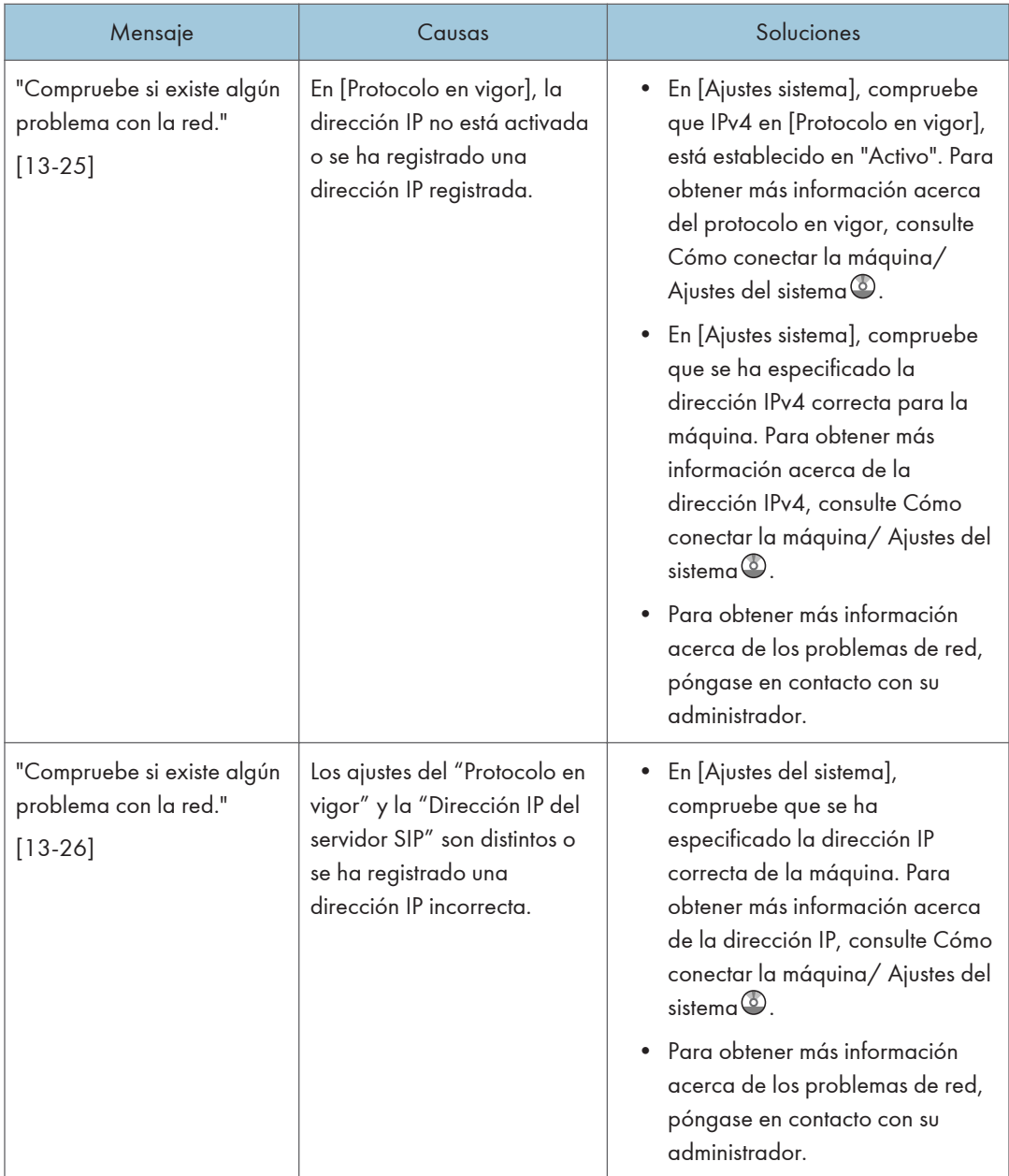

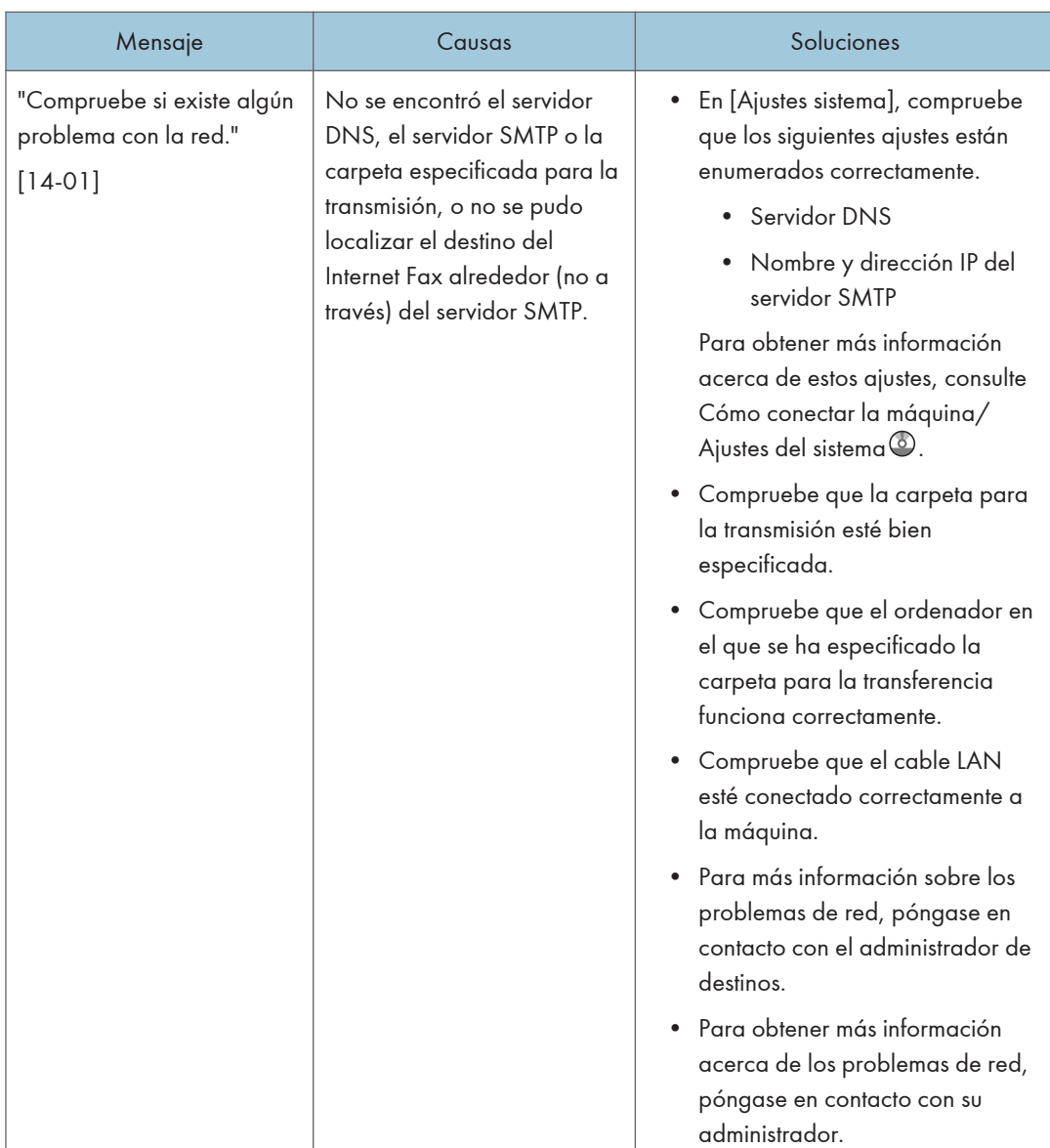

I

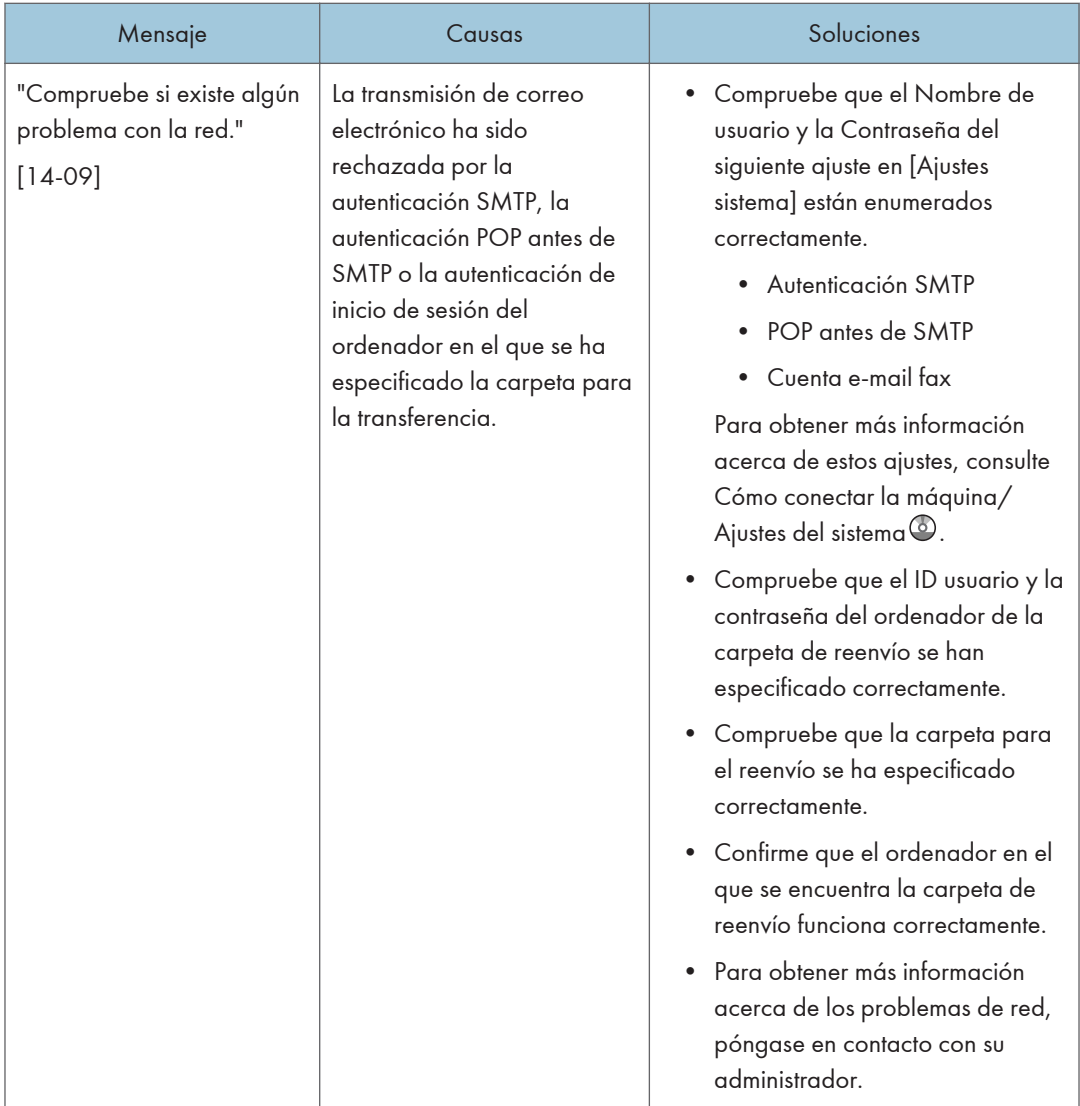

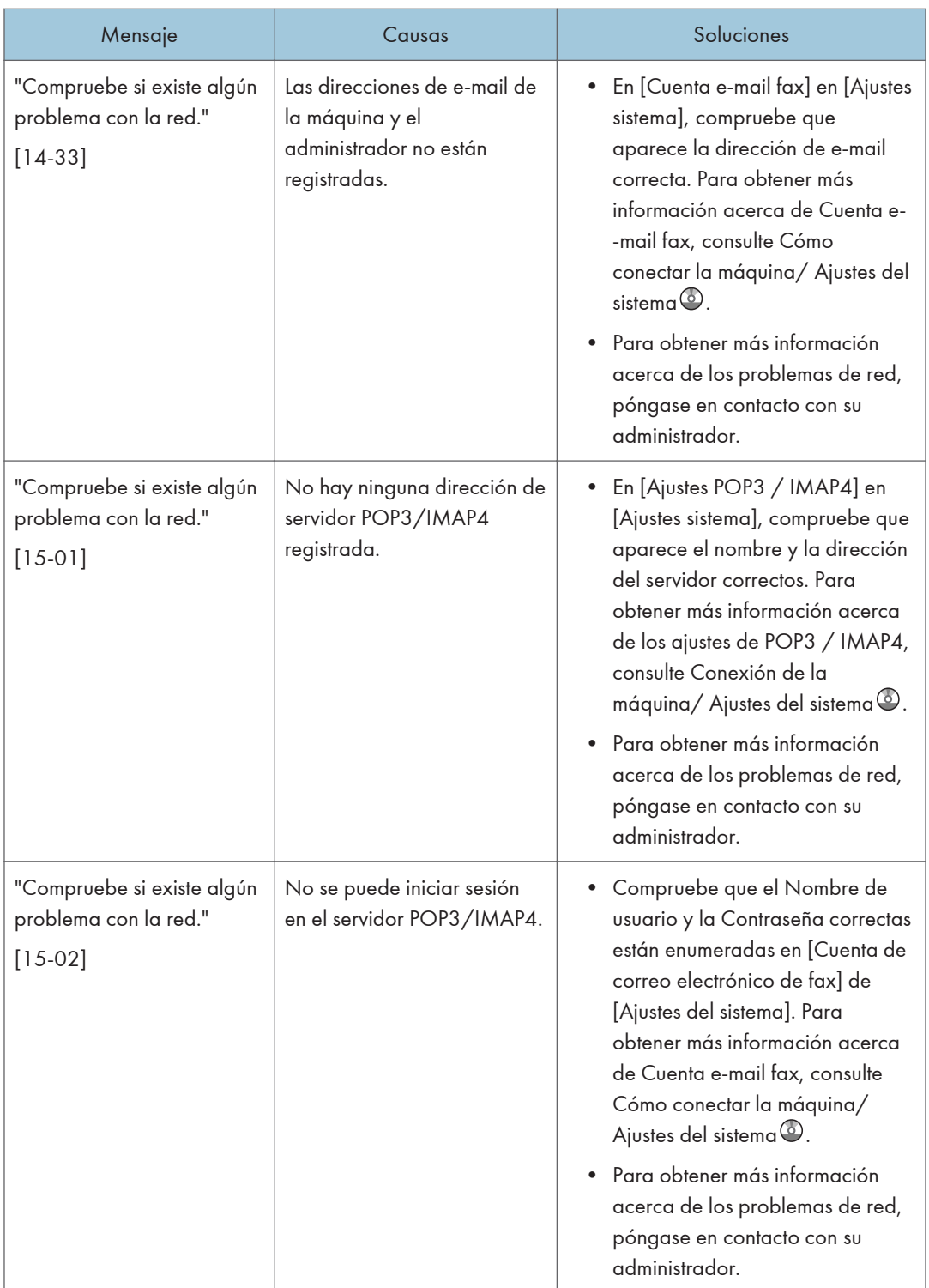

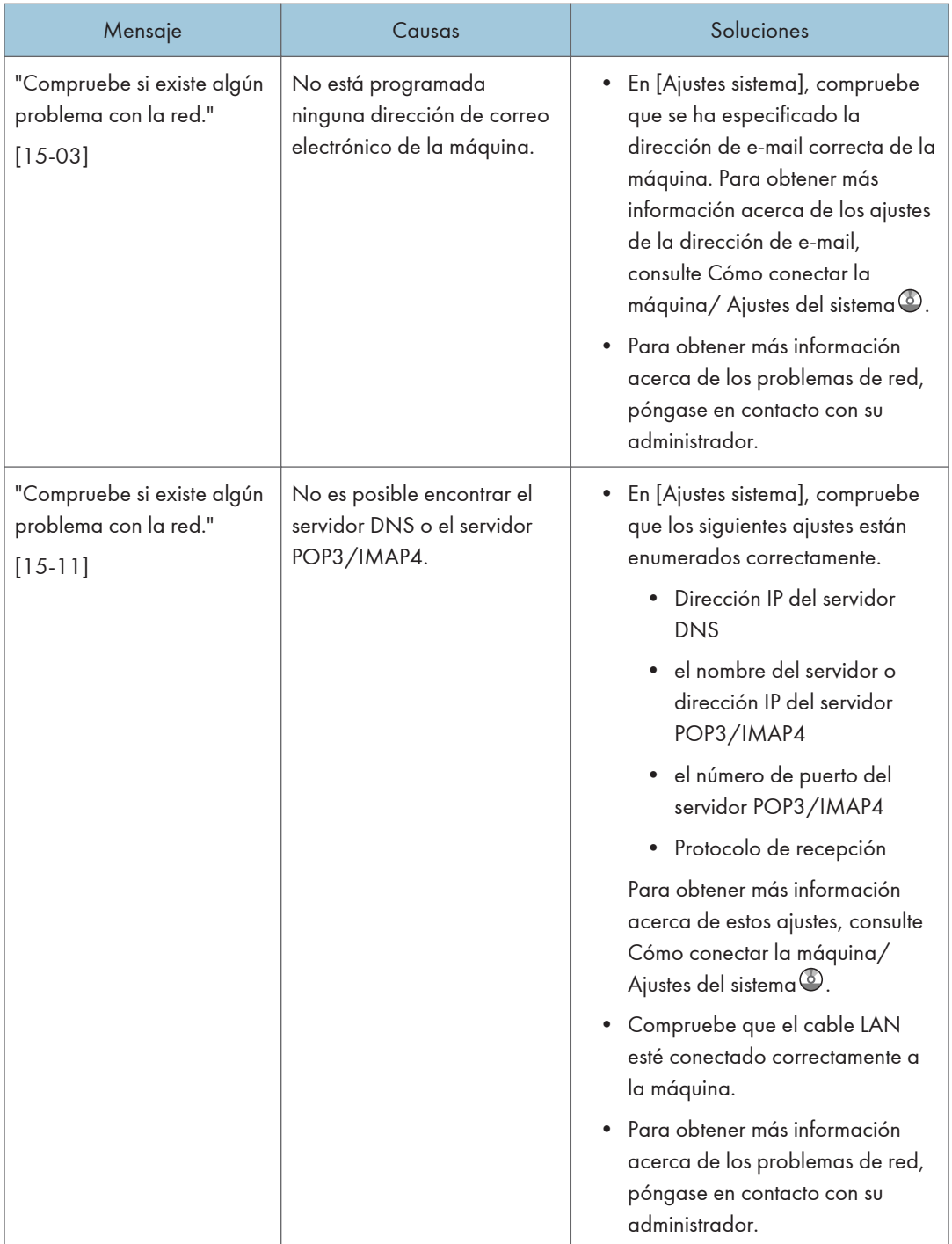

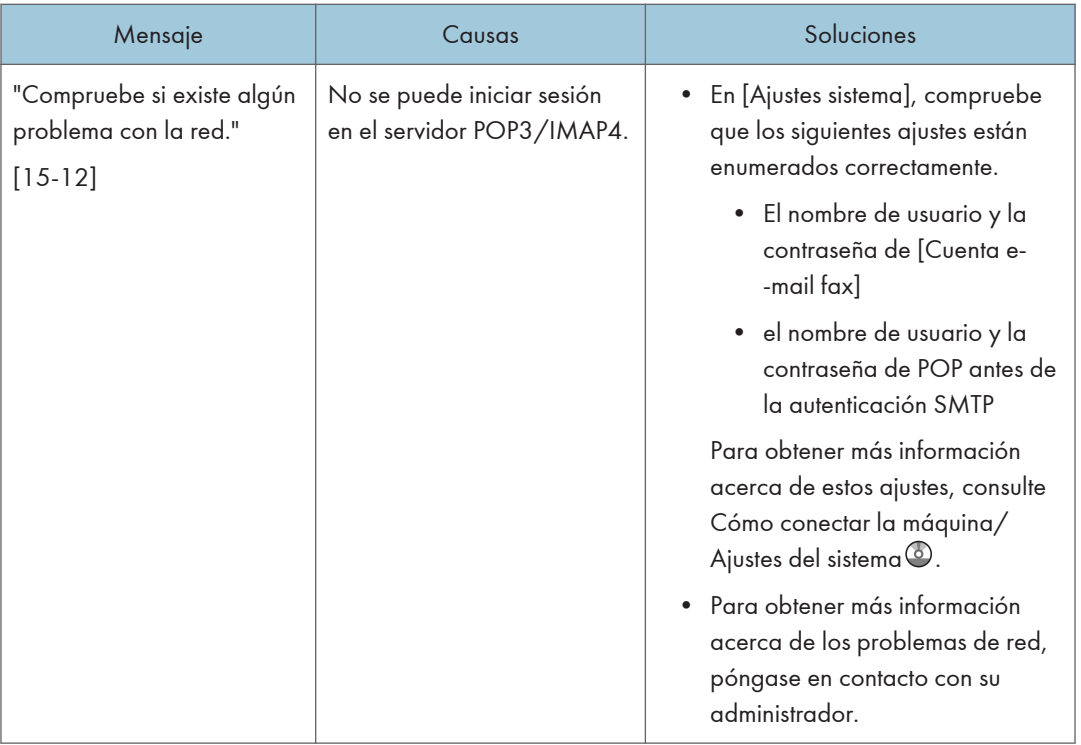

- Los ajustes que se pueden confirmar en Ajustes sistema o Funciones de fax en el panel de mandos, también se pueden confirmar desde Web Image Monitor. Para obtener más información acerca de cómo confirmar los ajustes desde Web Image Monitor, consulte la Ayuda de Web Image Monitor.
- Si no queda papel en la bandeja, aparecerá el mensaje "No hay papel. Cargue papel.", para que lo reponga. Si queda papel en las otras bandejas, puede recibir documentos de la forma habitual aunque aparezca este mensaje en la pantalla. Puede activar o desactivar esta función en "Configuración de parámetros". Para obtener más información sobre cómo hacerlo, consulte Fax  $\circledcirc$
- Si aparece el mensaje "Compruebe si existe algún problema con la red.", la máquina no está conectada correctamente a la red o los ajustes de la máquina no son correctos. Si no necesita conectarse a una red, puede especificar el ajuste para que no aparezca este mensaje, con lo que la tecla [Comprobar estado] dejará de iluminarse. Para obtener más información sobre cómo hacerlo, consulte Fax $\mathcal{\mathbb{O}}$ . Si vuelve a conectar la máquina a la red, asegúrese de definir "Mostrar" configurando el parámetro de usuario que corresponda.

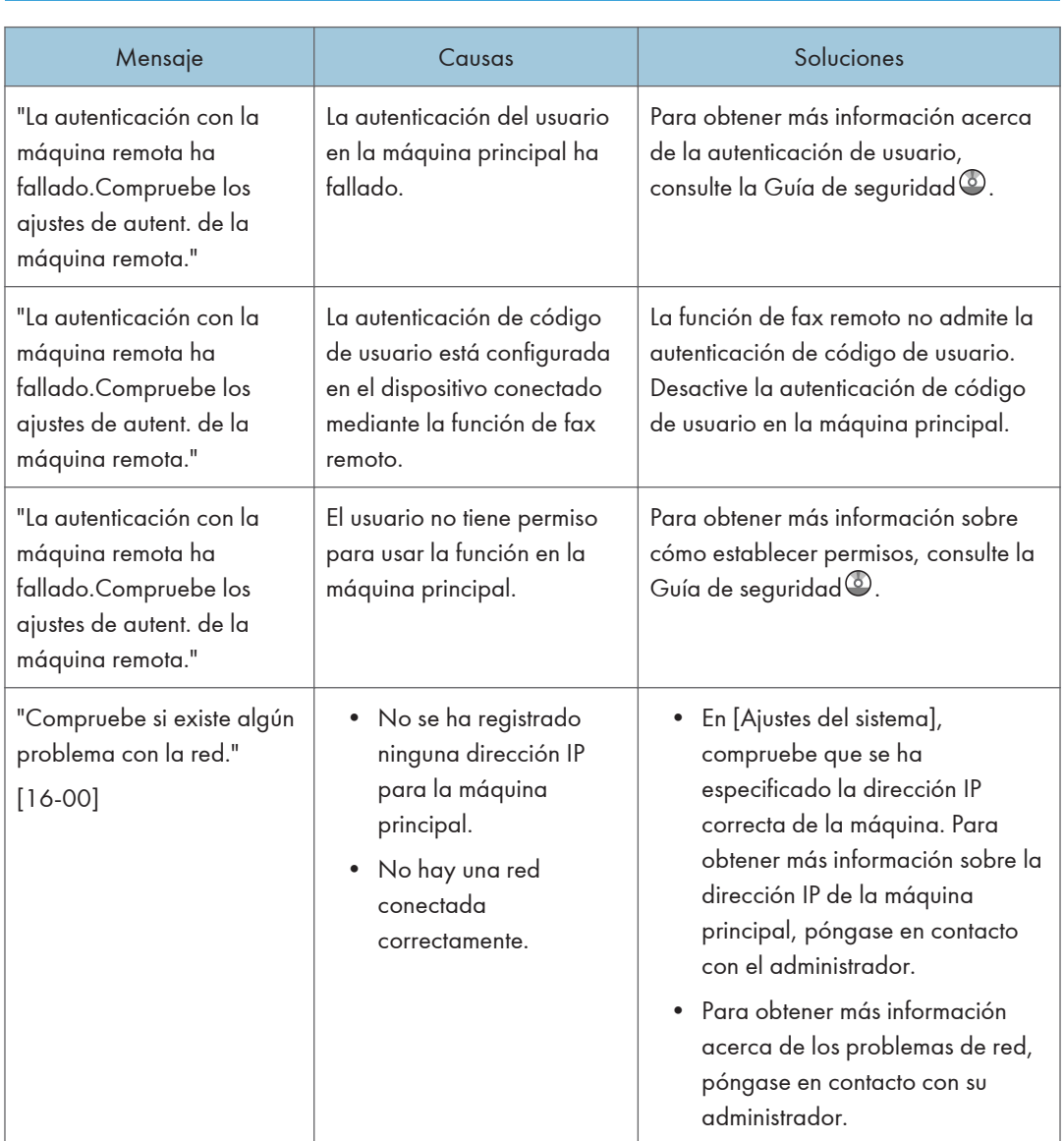

## Si no se puede utilizar la función de fax remoto

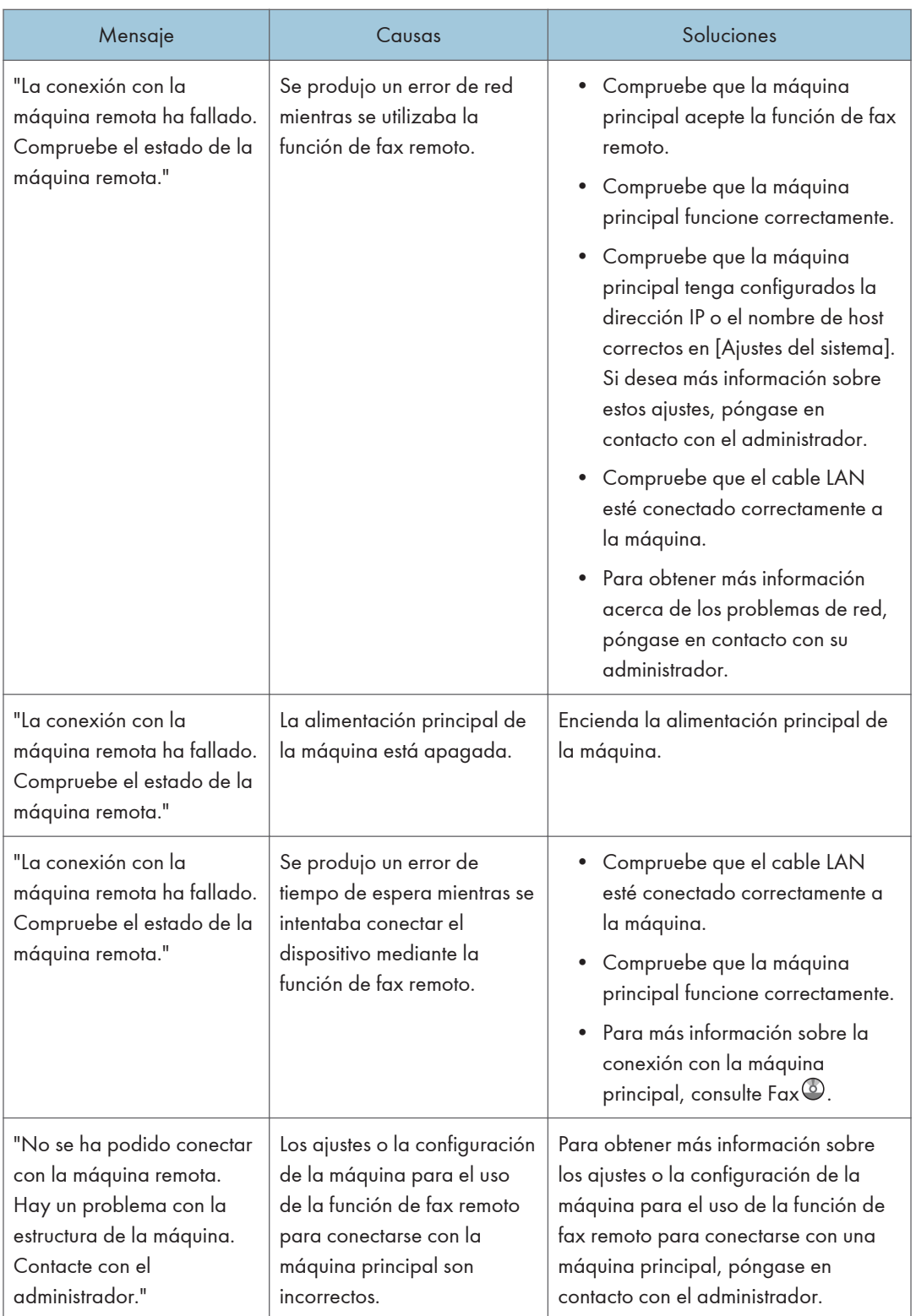

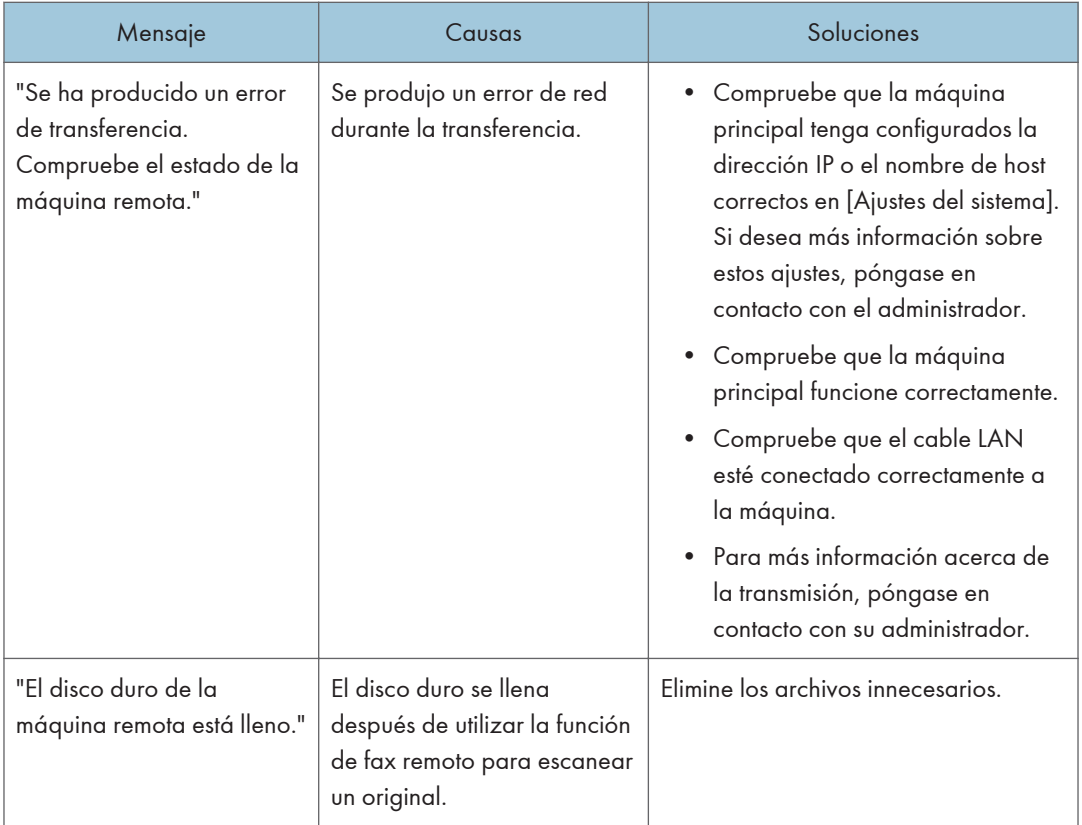

## Mensajes que aparecen cuando se utiliza la función de impresora

Esta sección describe los principales mensajes que aparecen en la pantalla, en los registros de errores y en los informes. En caso de aparecer otros mensajes, siga sus instrucciones.

### Mensajes que aparecen en el panel de mandos cuando se utiliza la función de impresora

#### **D** Nota

• Antes de apagar la corriente, consulte [Pág.61 "Encendido/Apagado de la alimentación"](#page-70-0).

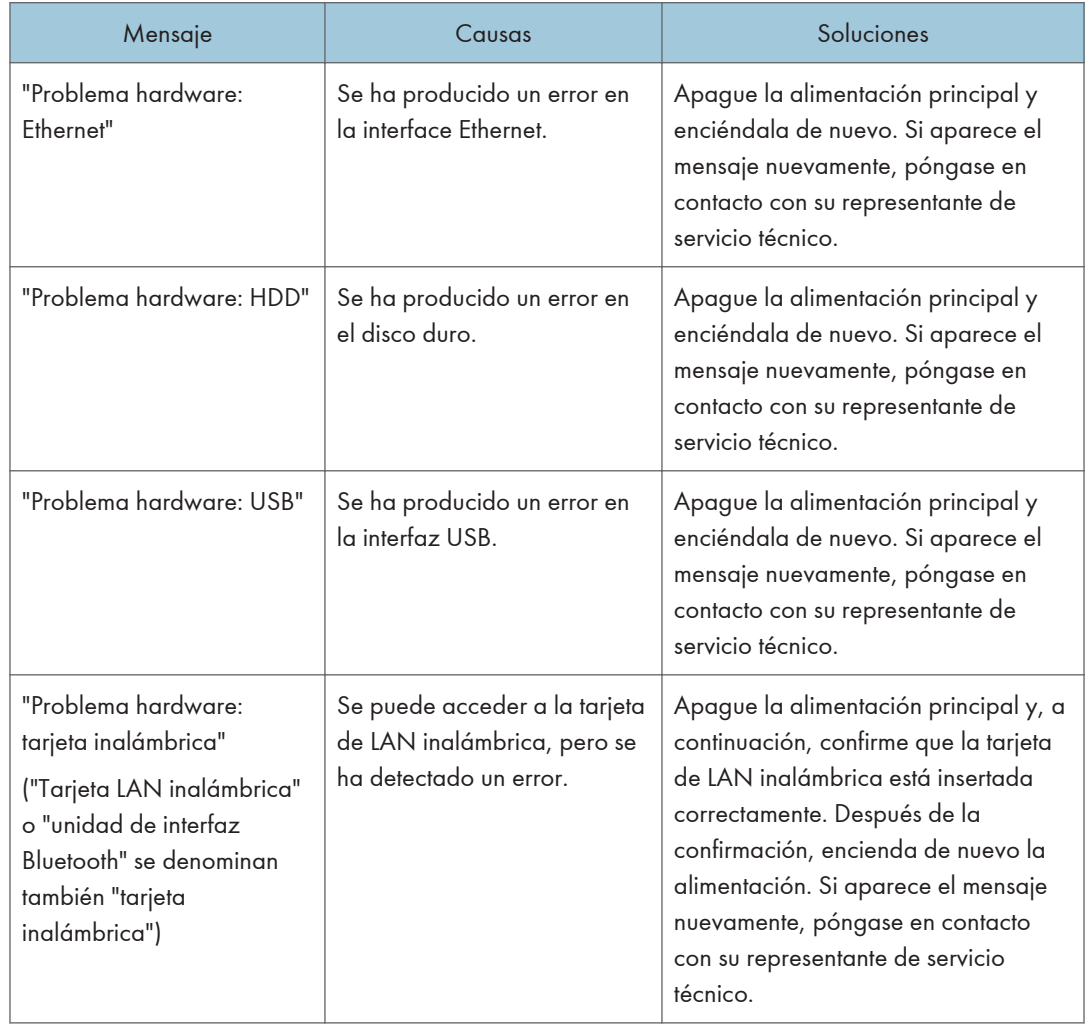

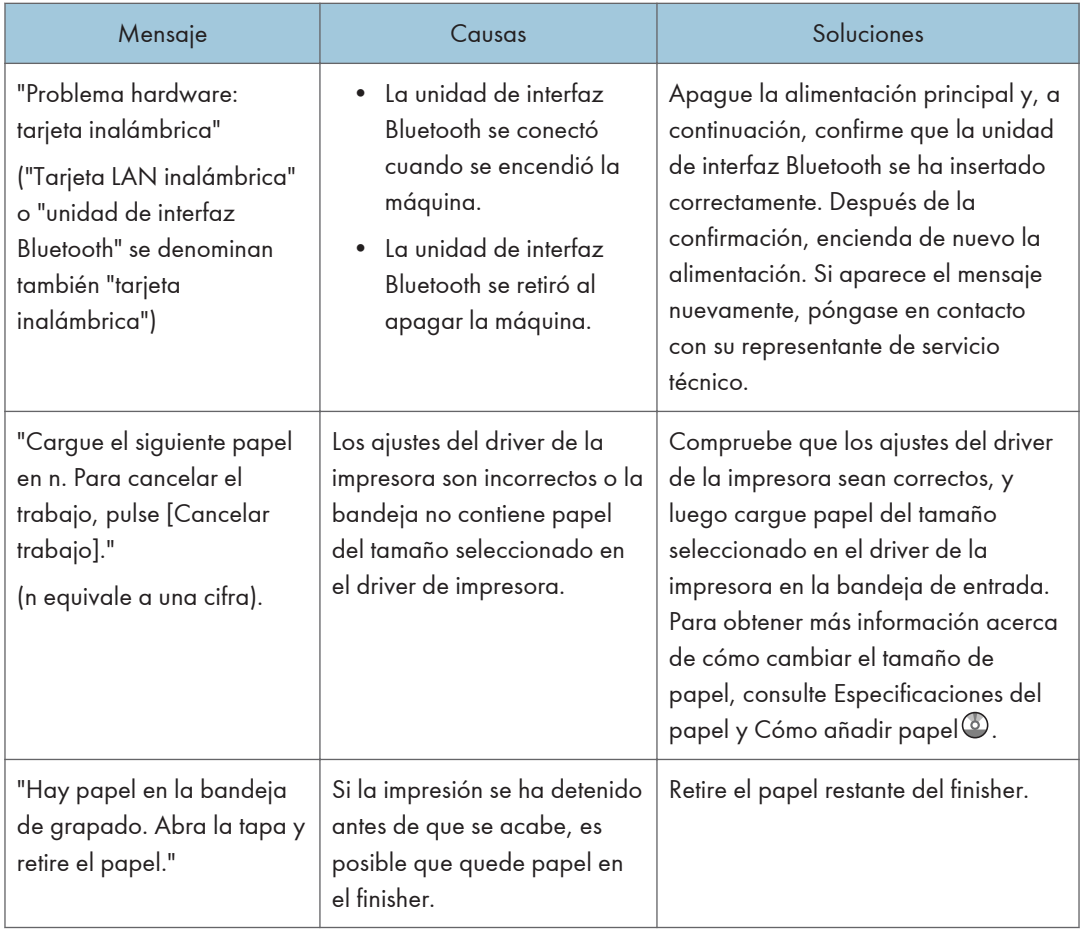

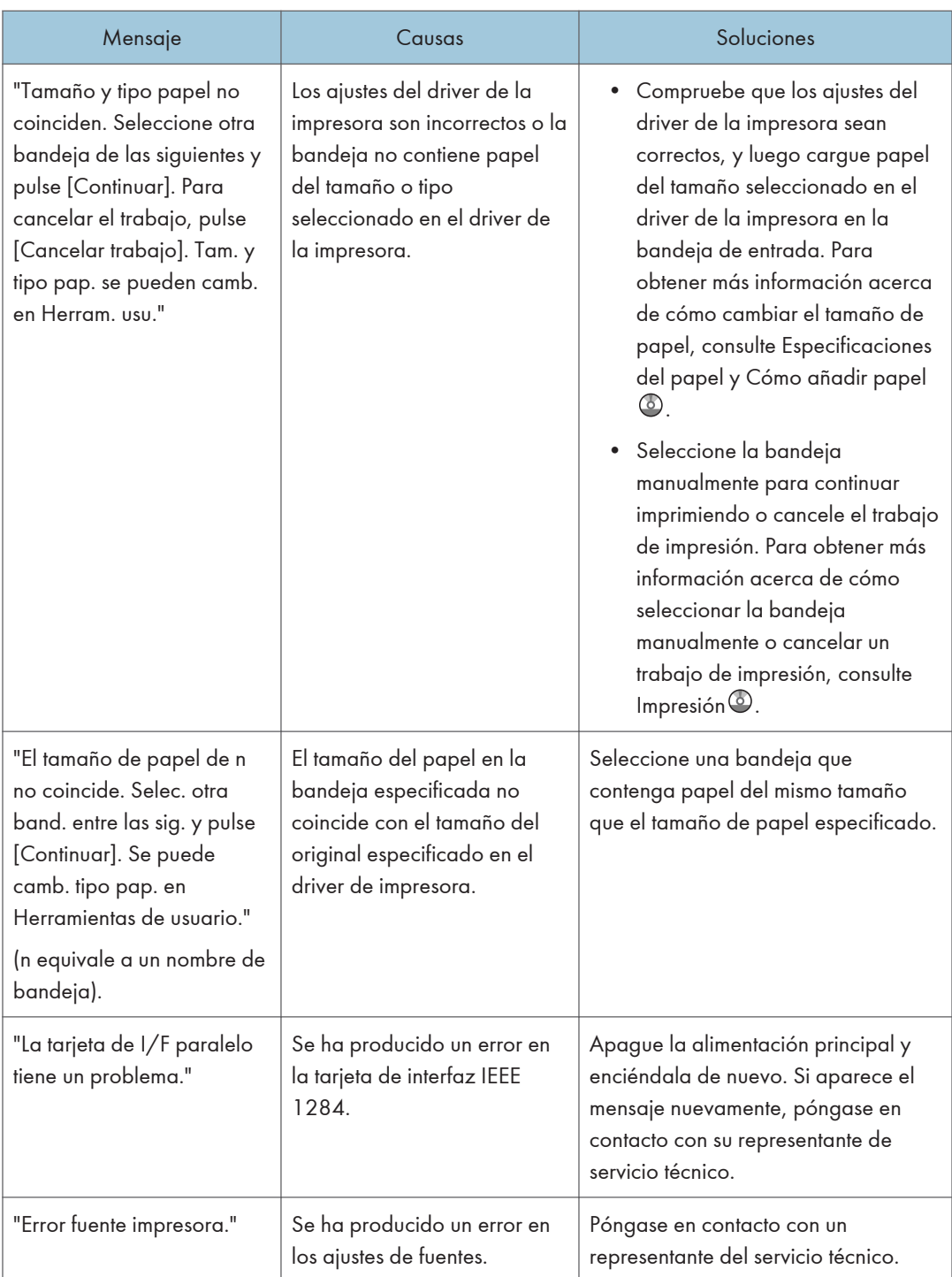
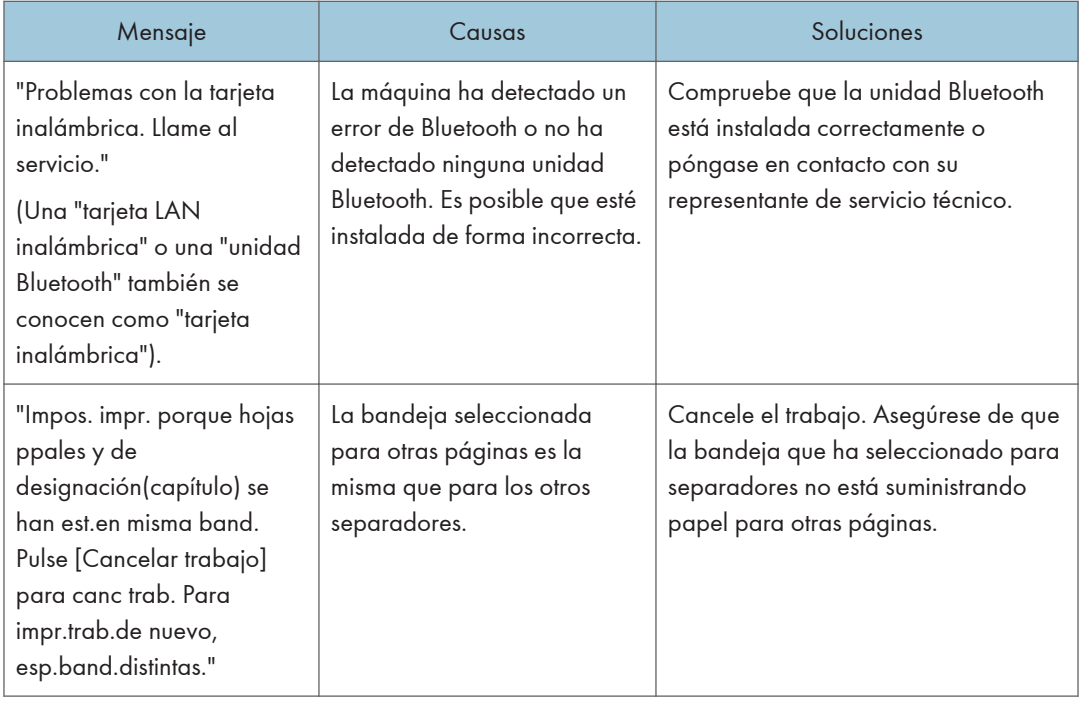

#### Si se usa la impresión directa desde un dispositivo de memoria de almacenamiento

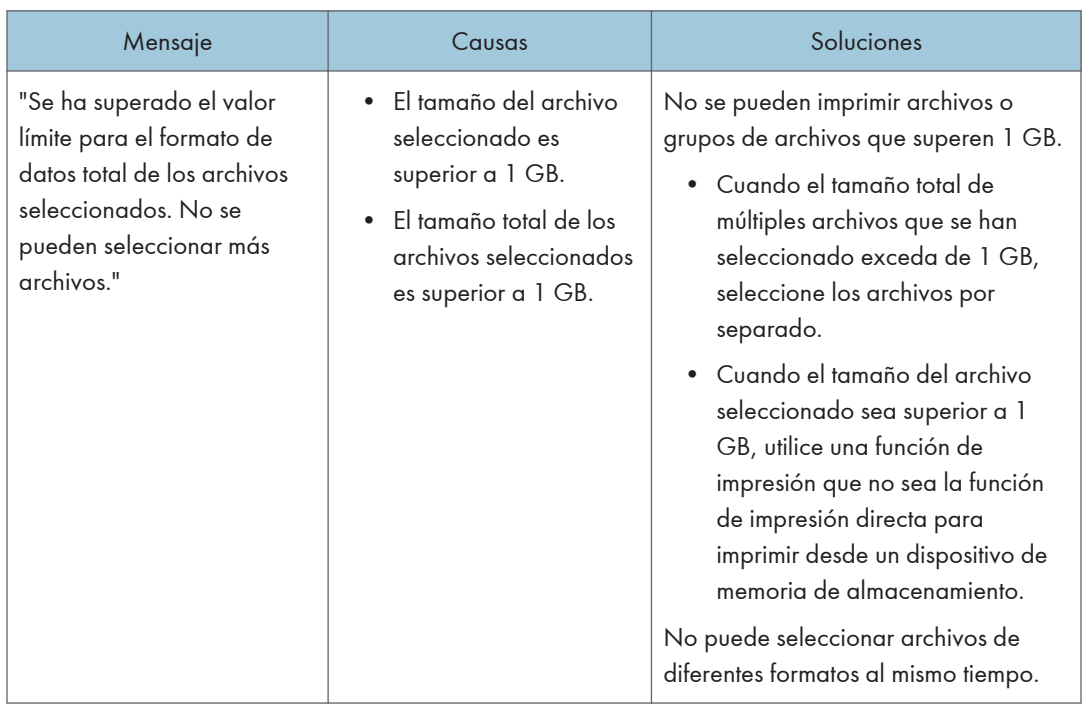

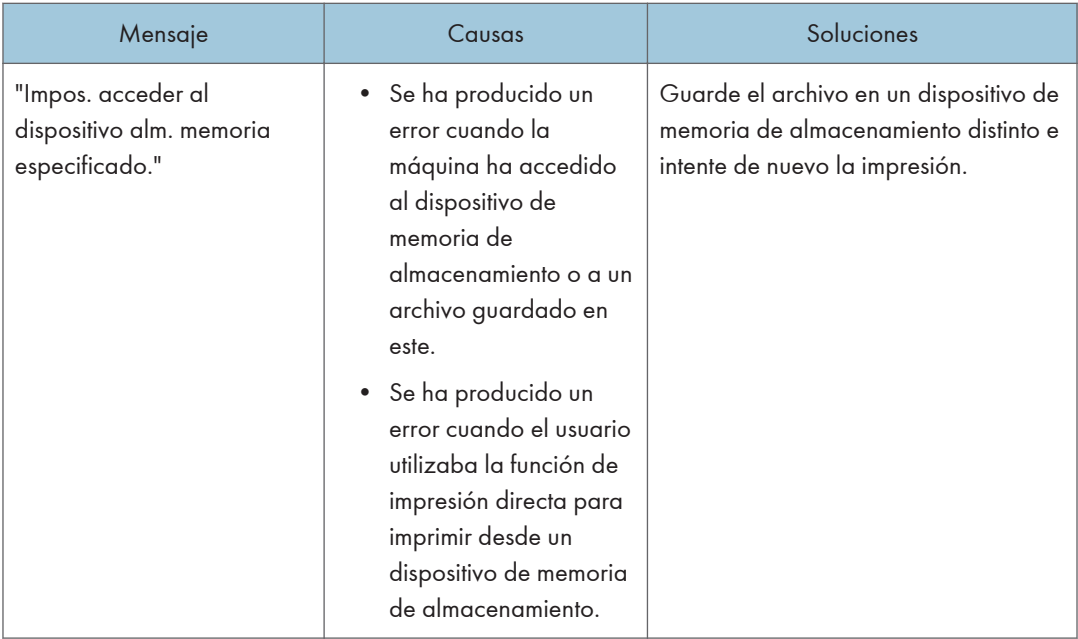

## Mensajes imprimidos en los registros de error o Informes al utilizar la función impresora

En esta sección se explican las causas probables y posibles soluciones para los mensajes de error que se imprimen en el registro o en el informe de errores.

### Si se cancelan los trabajos de impresión

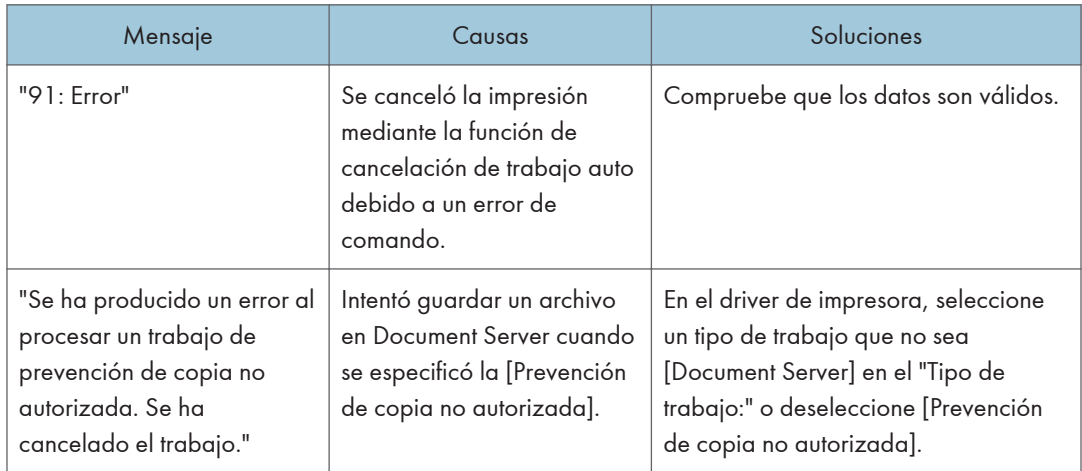

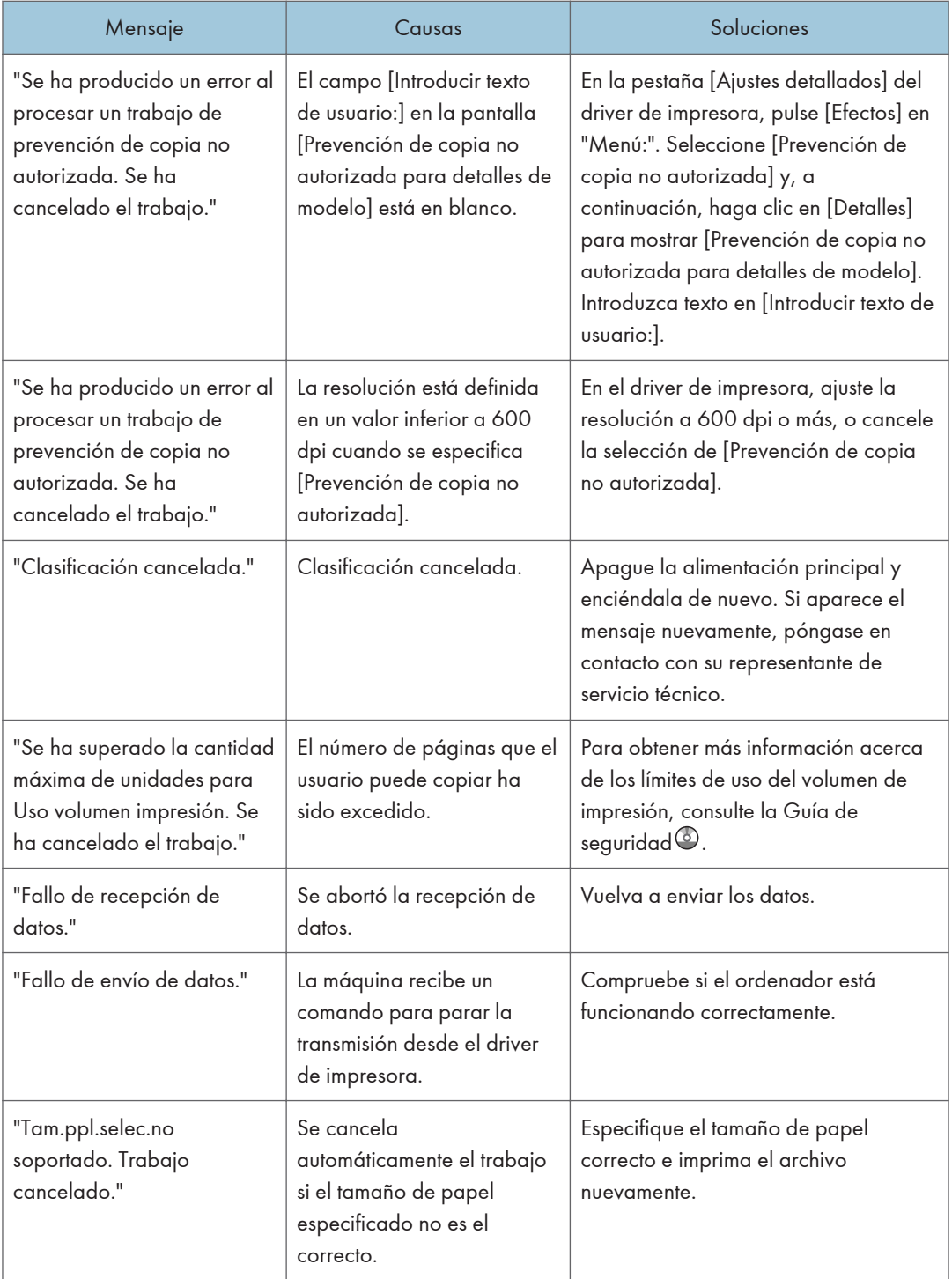

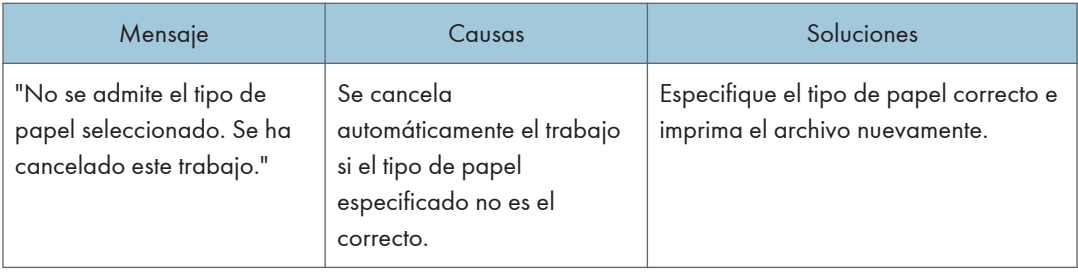

## Si existe un problema con los ajustes de impresión

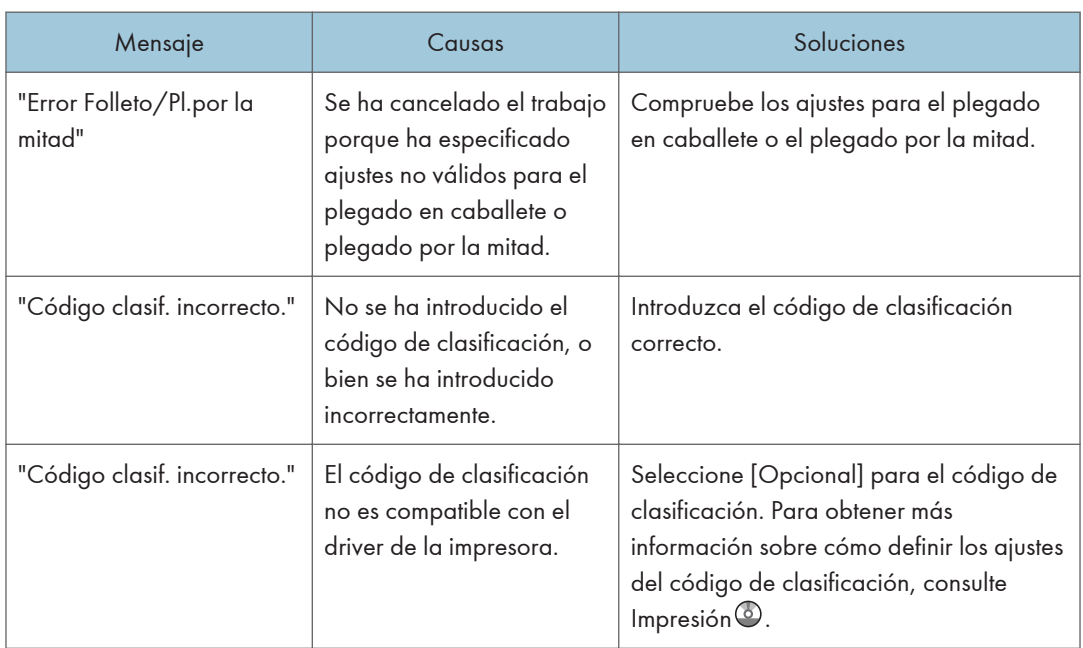

 $10<sub>1</sub>$ 

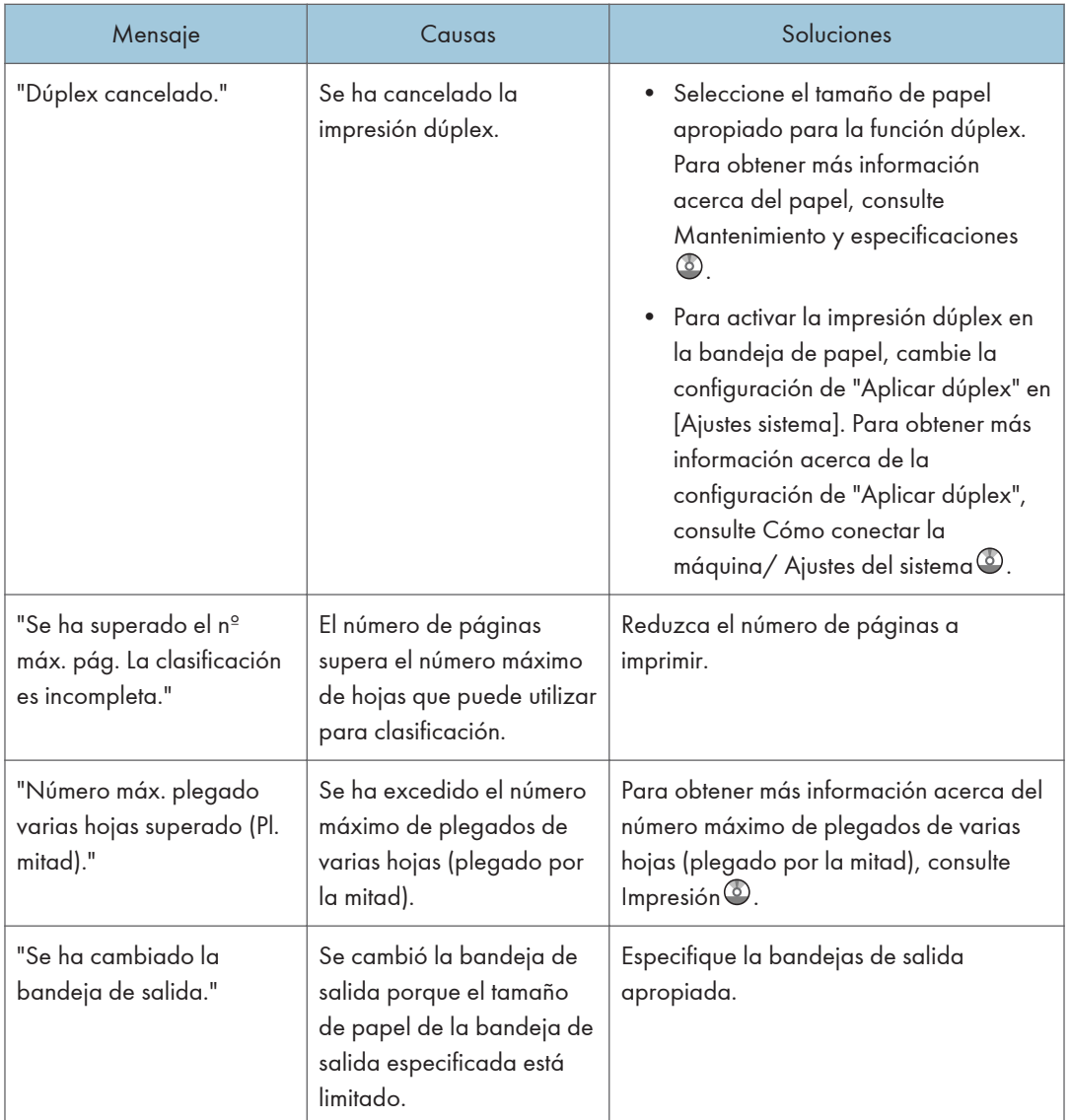

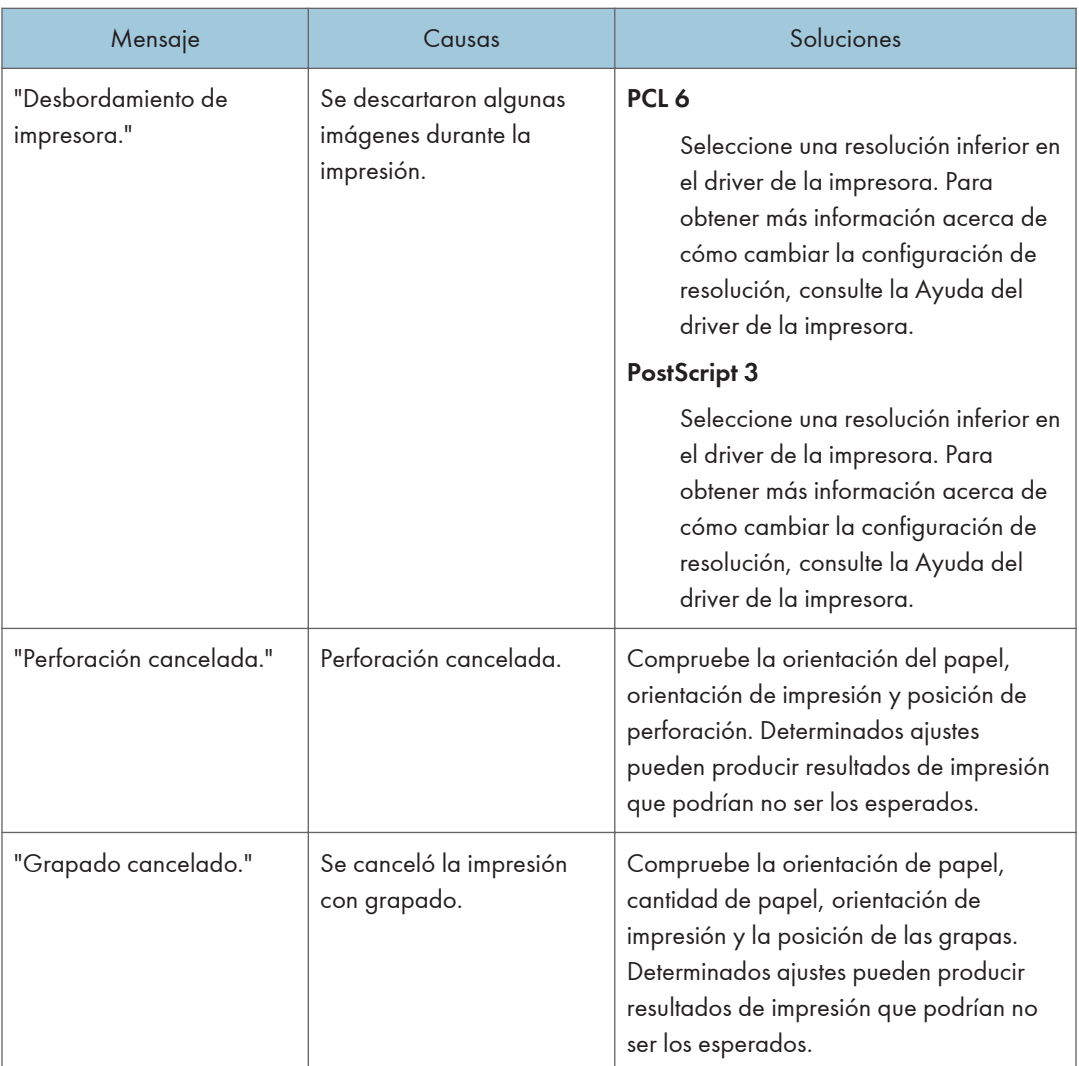

## Si los documentos no pueden guardarse en el Document Server

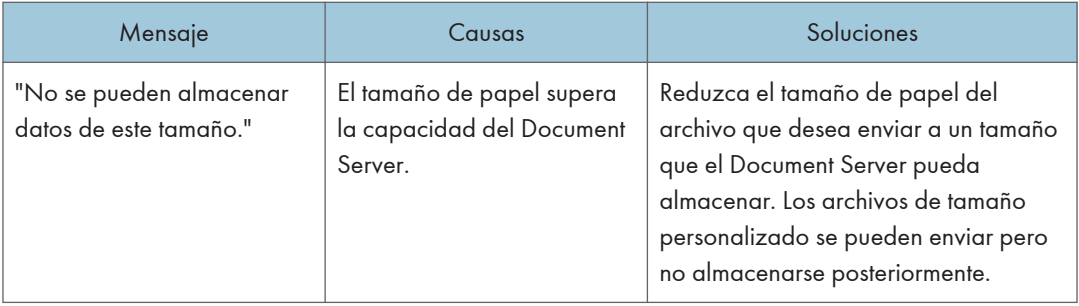

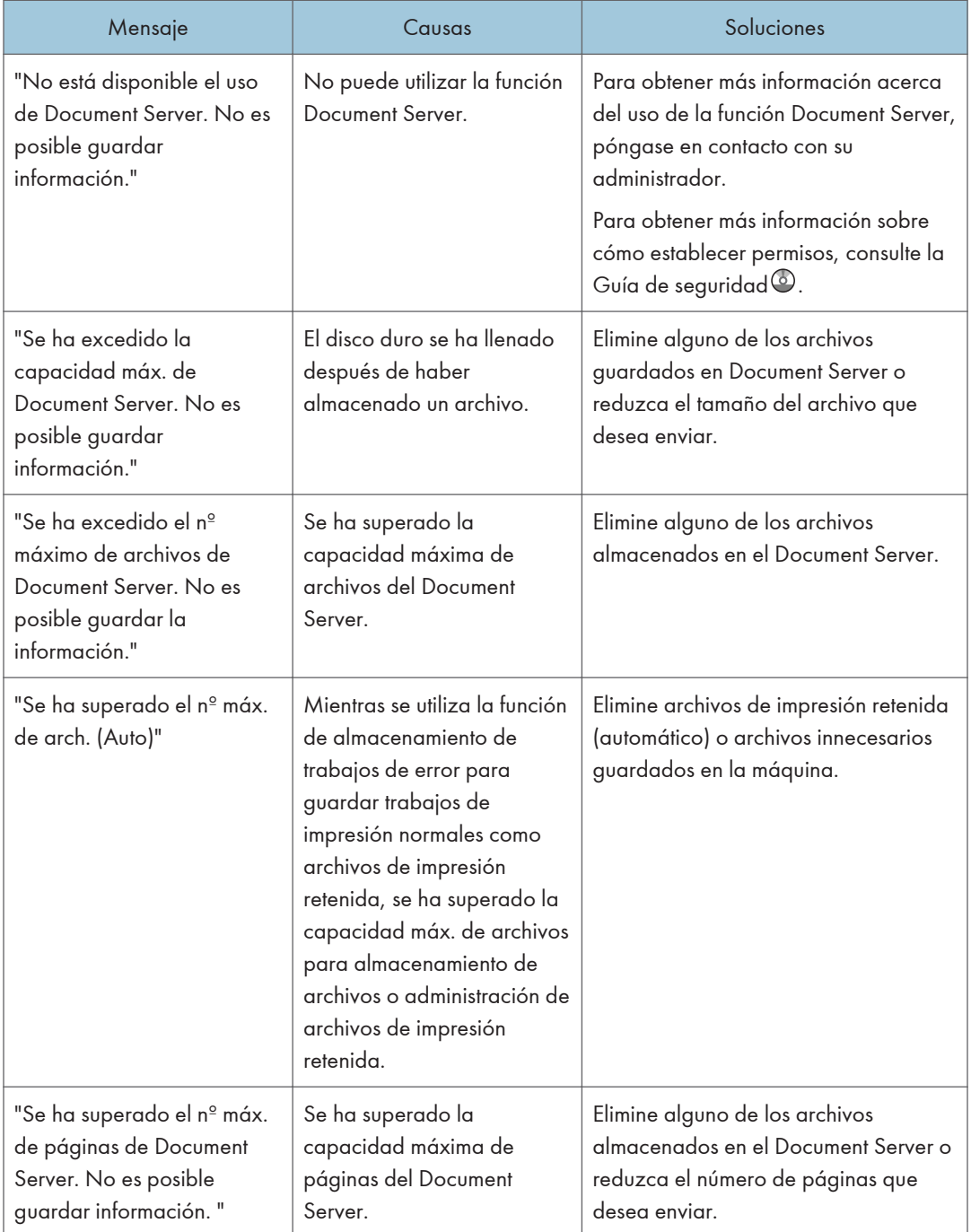

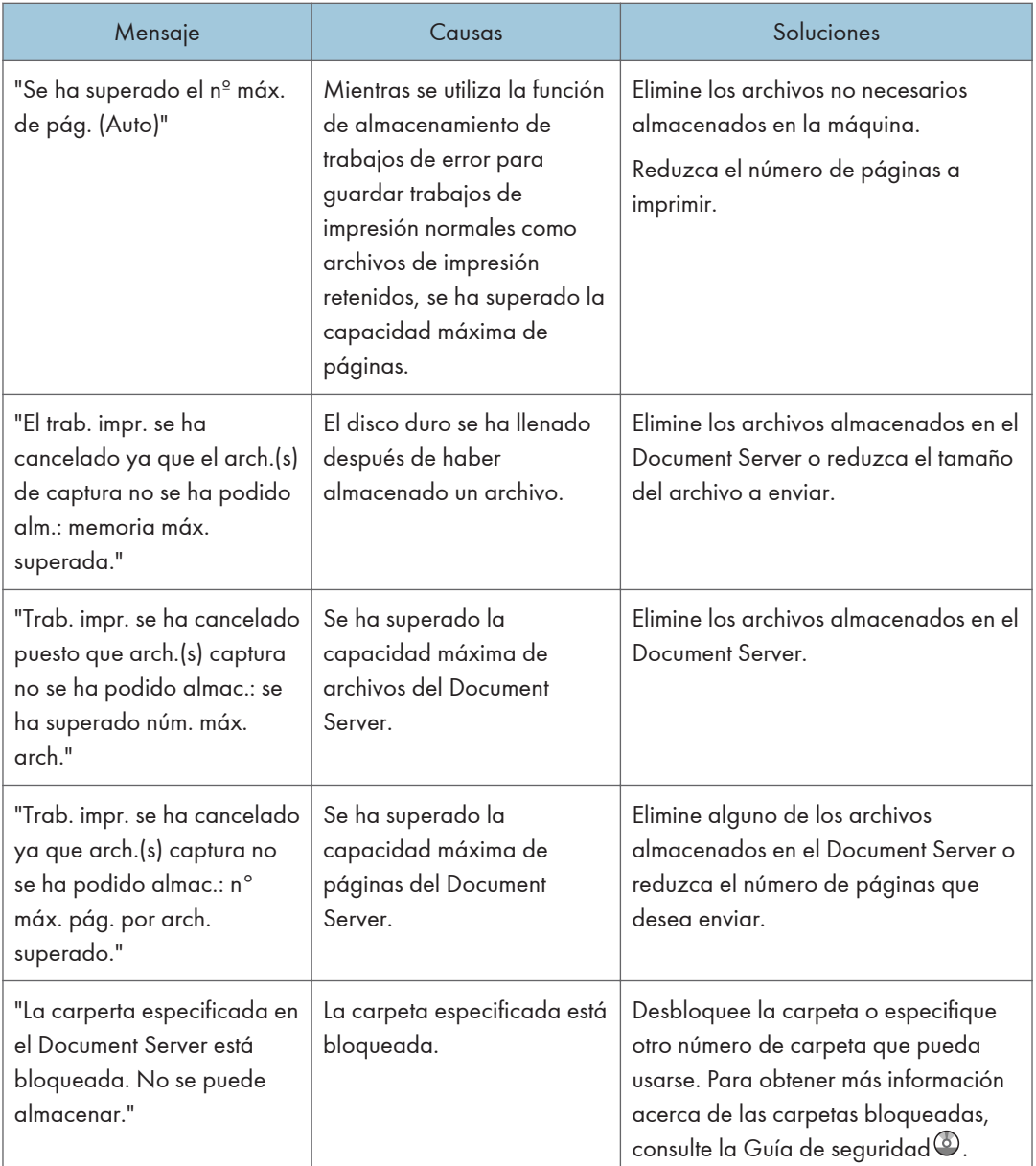

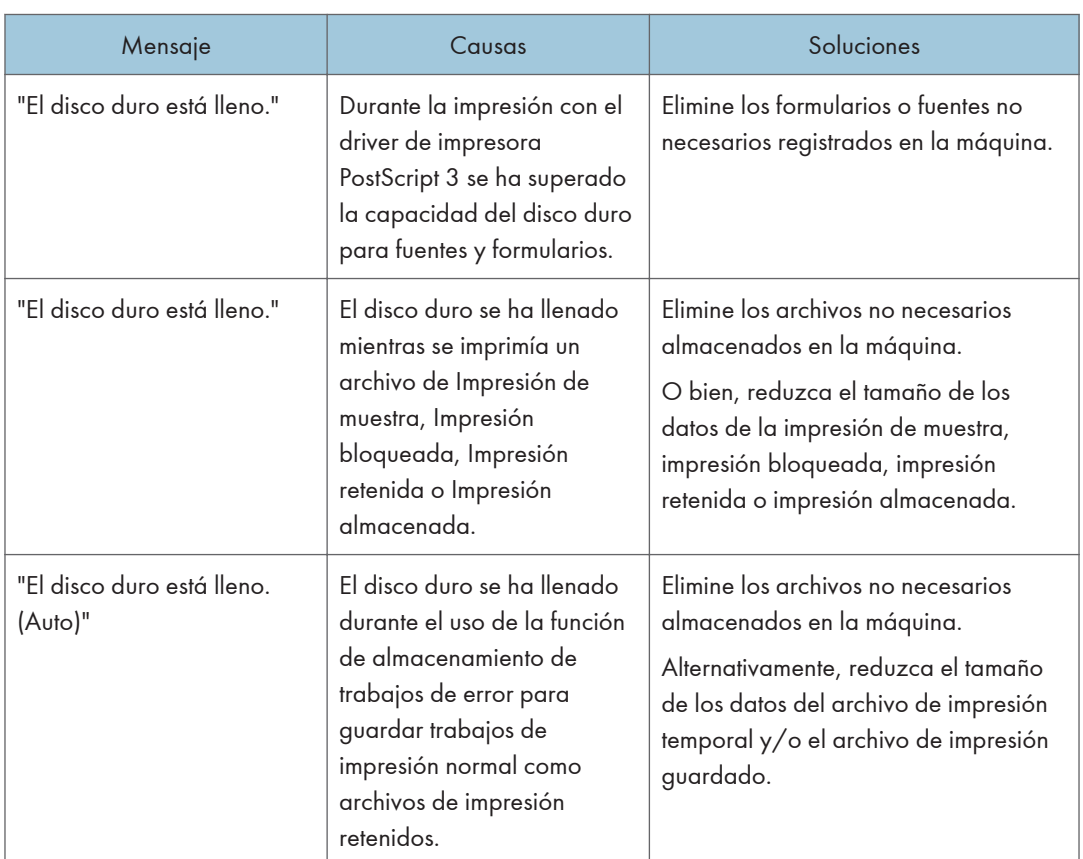

## Si no hay suficiente espacio libre en el disco duro

## Si no hay suficiente memoria

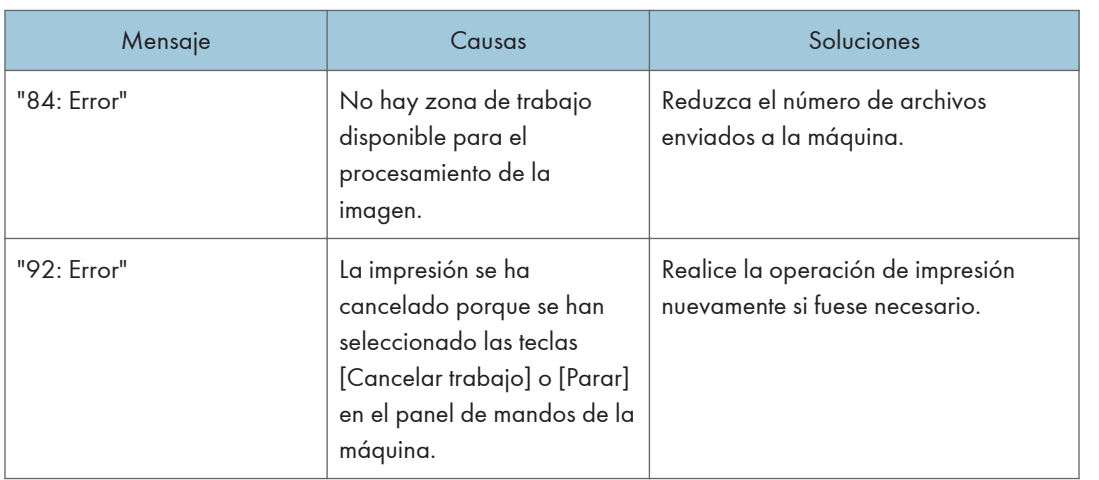

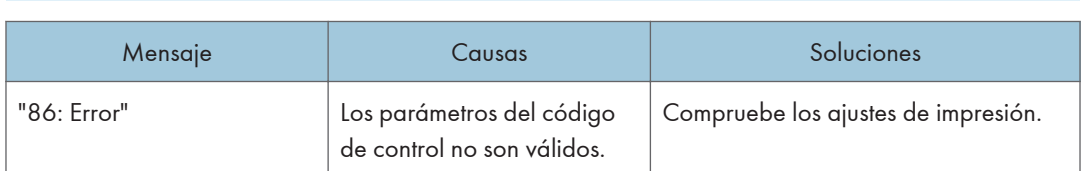

#### Si hay problemas con un parámetro

## Si el usuario no dispone de todos los privilegios para realizar una operación

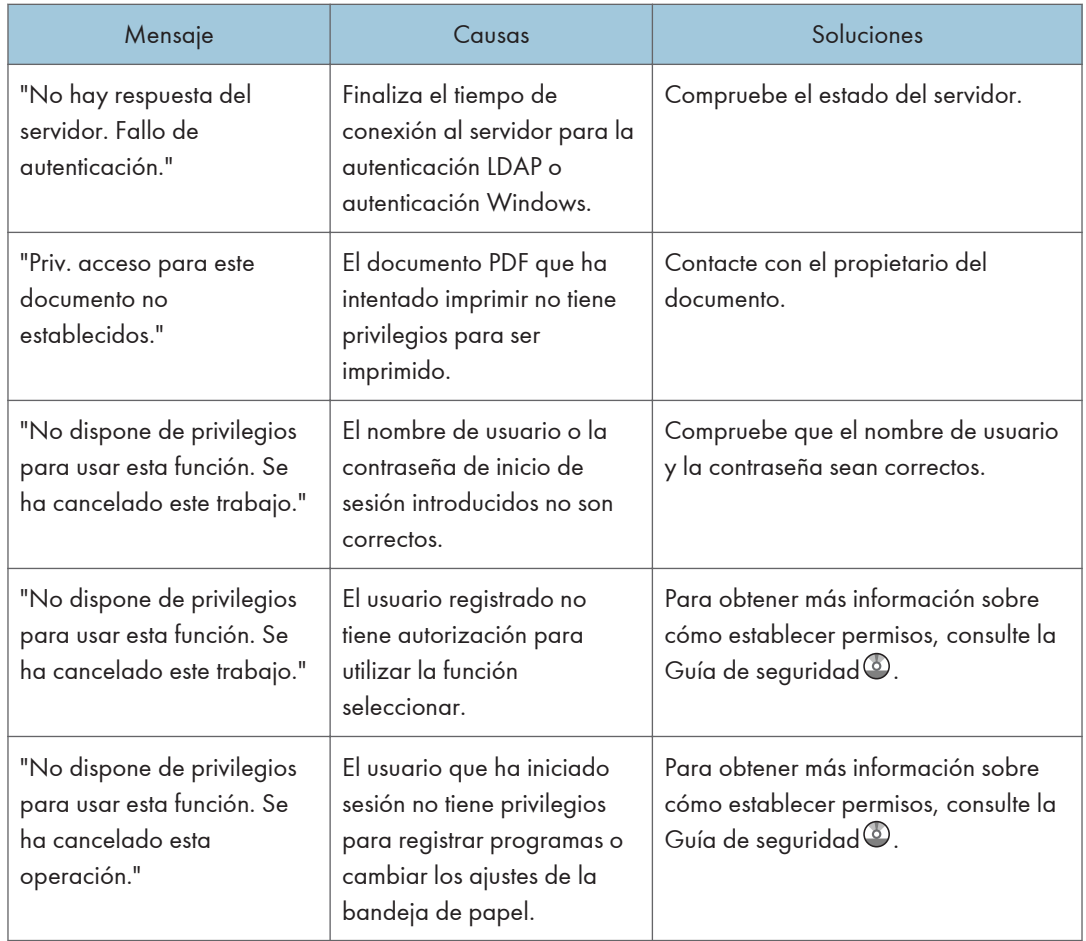

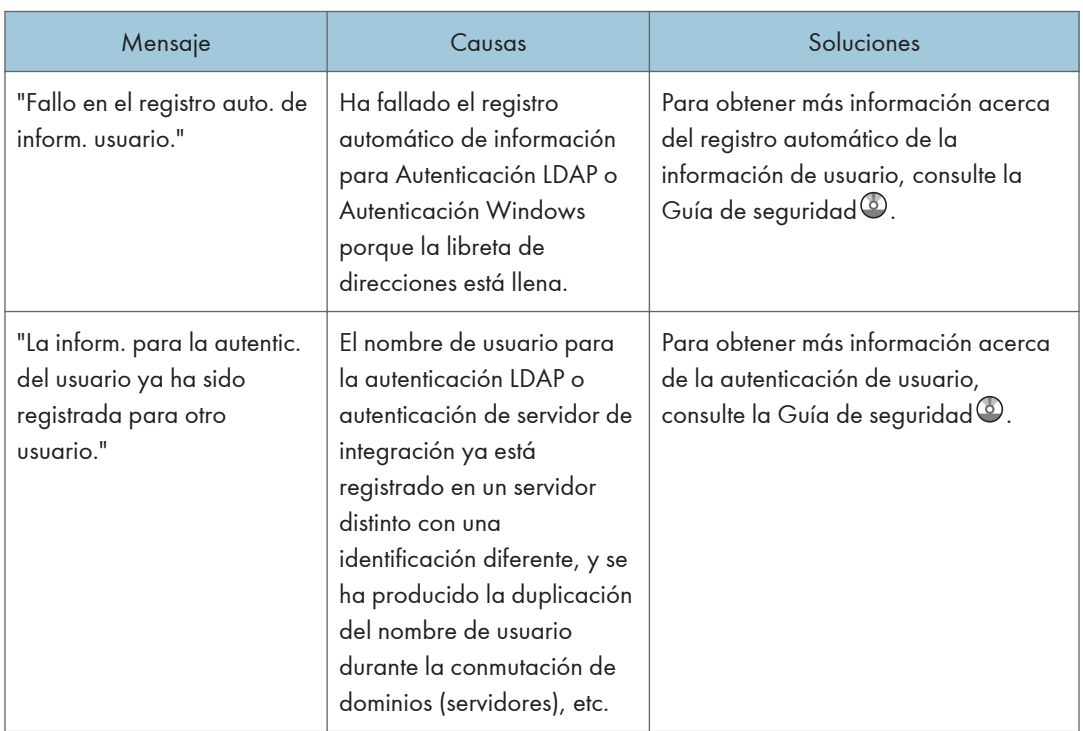

## Si no puede registrarse un usuario

#### Si se producen otros errores

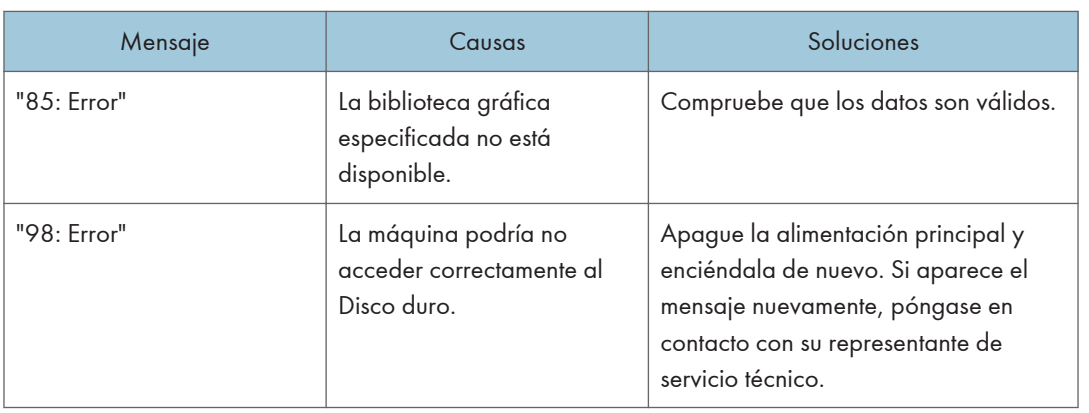

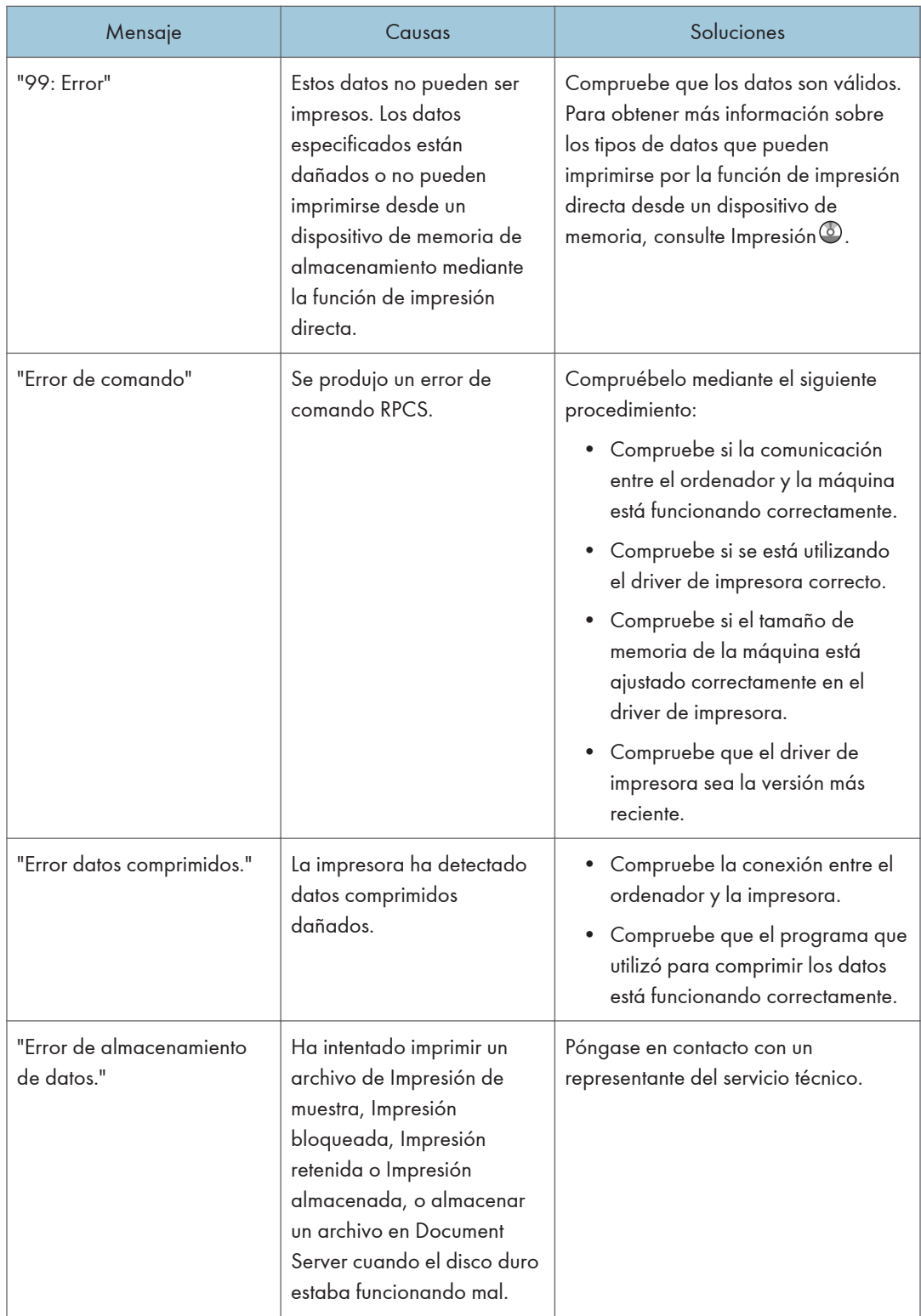

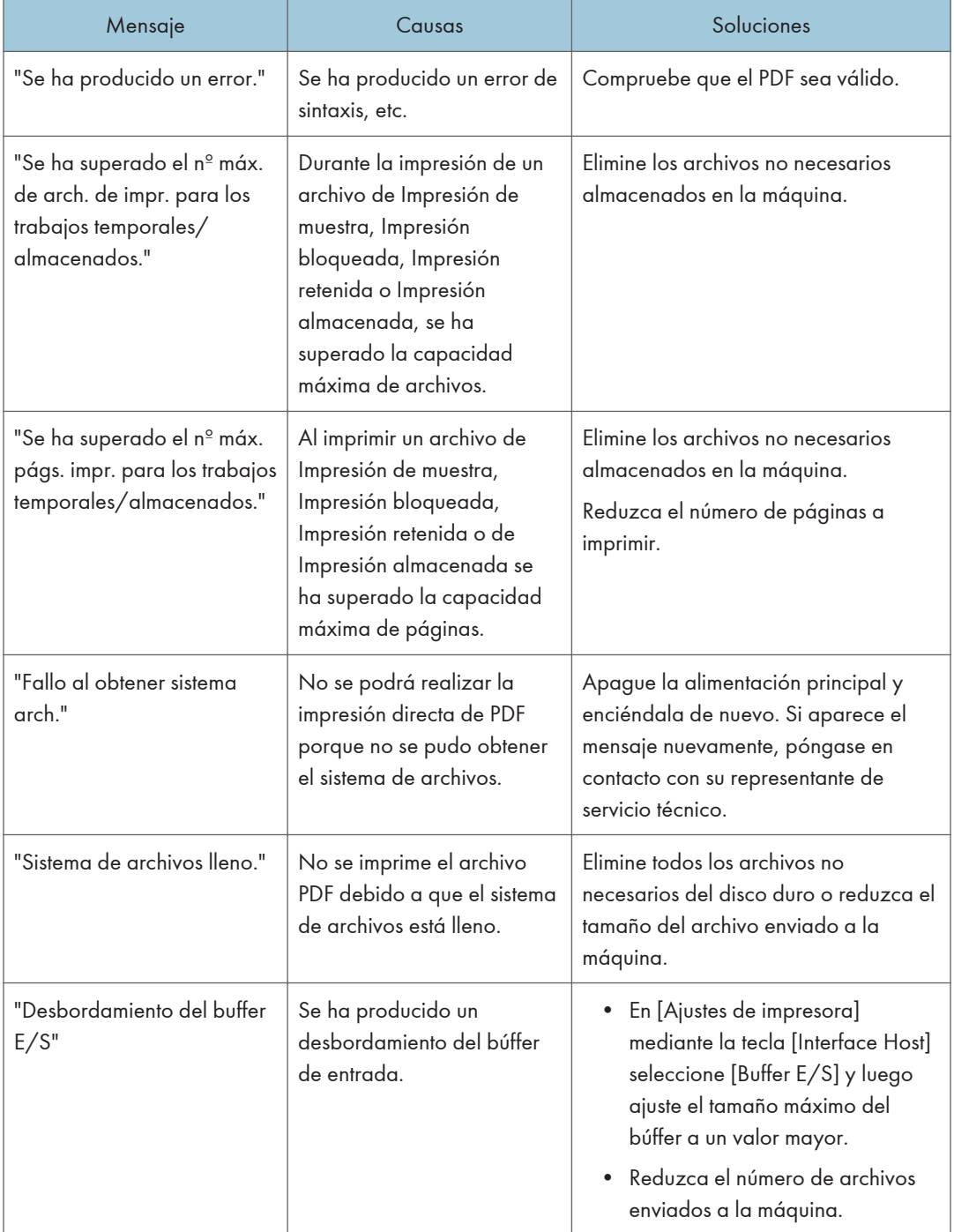

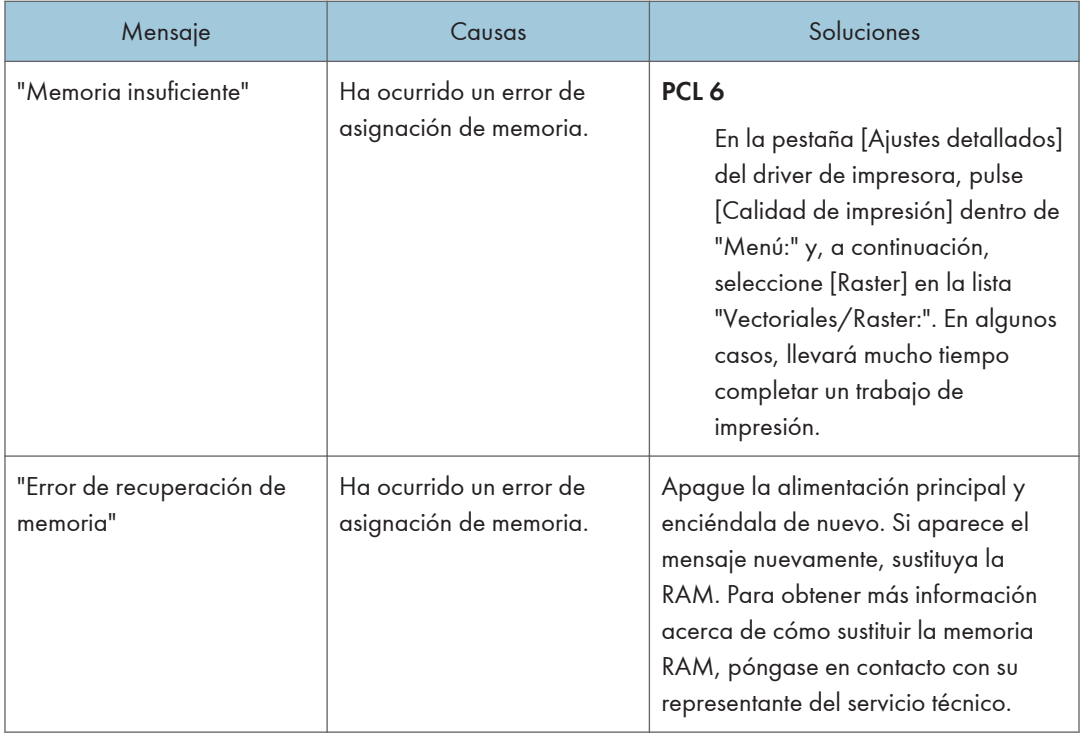

Si la impresión no se inicia, póngase en contacto con su representante de servicio.

#### **D** Nota

• El contenido de los errores puede imprimirse en la página de configuración. Compruebe la página de configuración junto con el registro de errores. Para obtener más información sobre cómo imprimir la página de configuración, consulte Impresión <sup>.</sup>.

# Mensajes que aparecen cuando se utiliza la función de escáner

#### Mensajes mostrados en el panel de mandos cuando se utiliza la función de escáner

En esta sección se describen causas probables y posibles soluciones a los mensajes de error que aparecen en el panel de mandos. En caso de aparecer un mensaje no descrito aquí, actúe de acuerdo con el mismo.

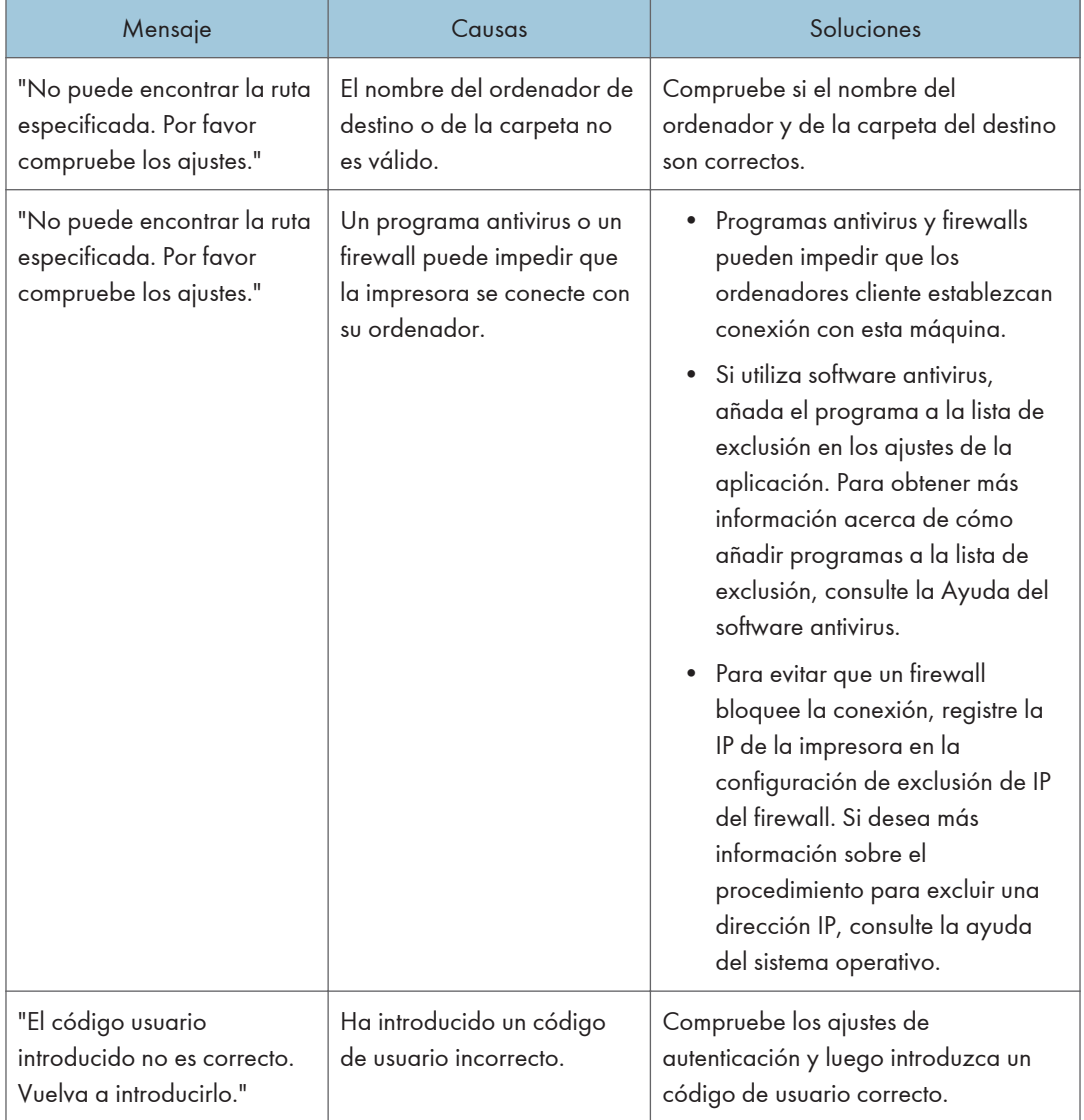

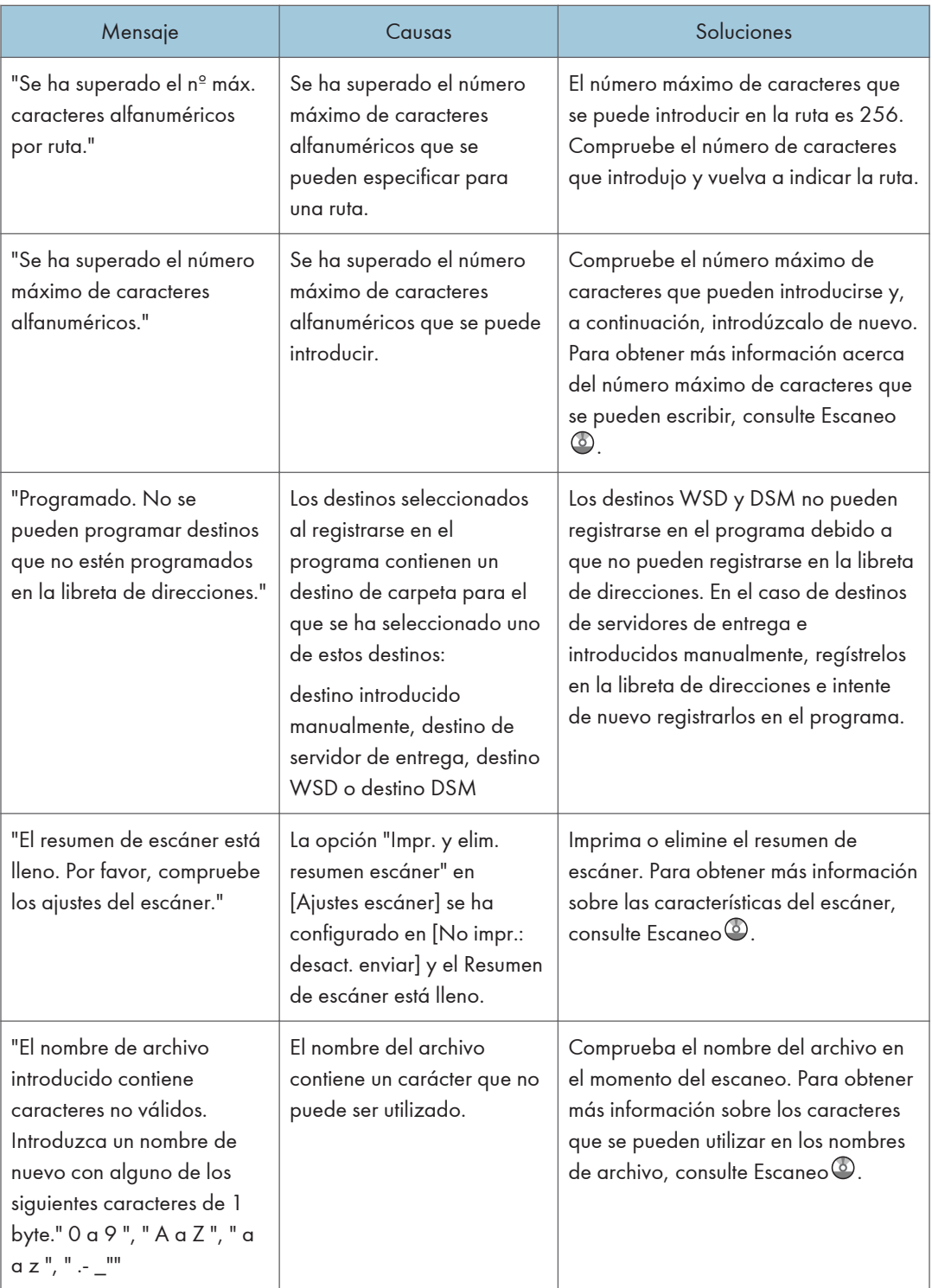

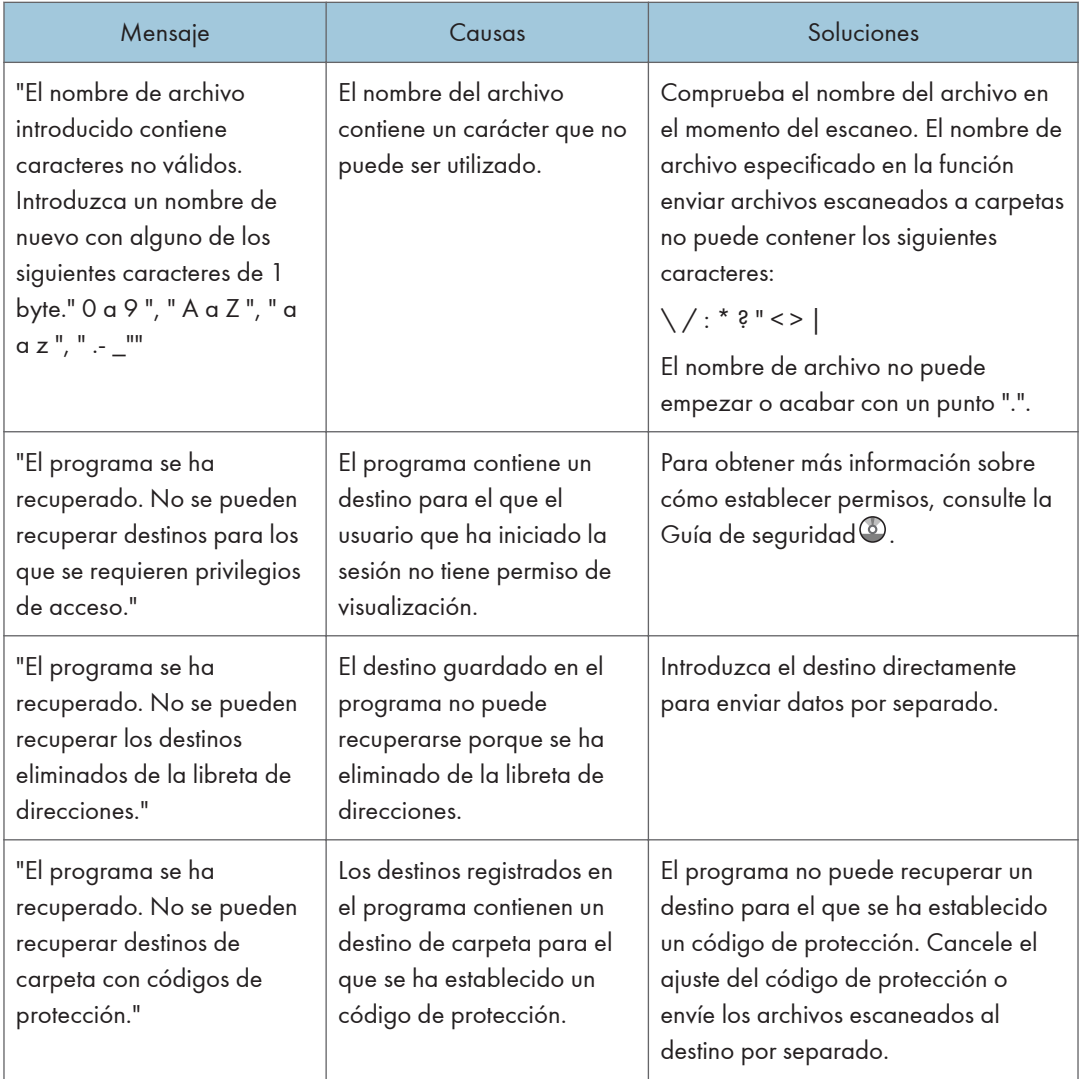

#### Si no se pueden escanear documentos correctamente

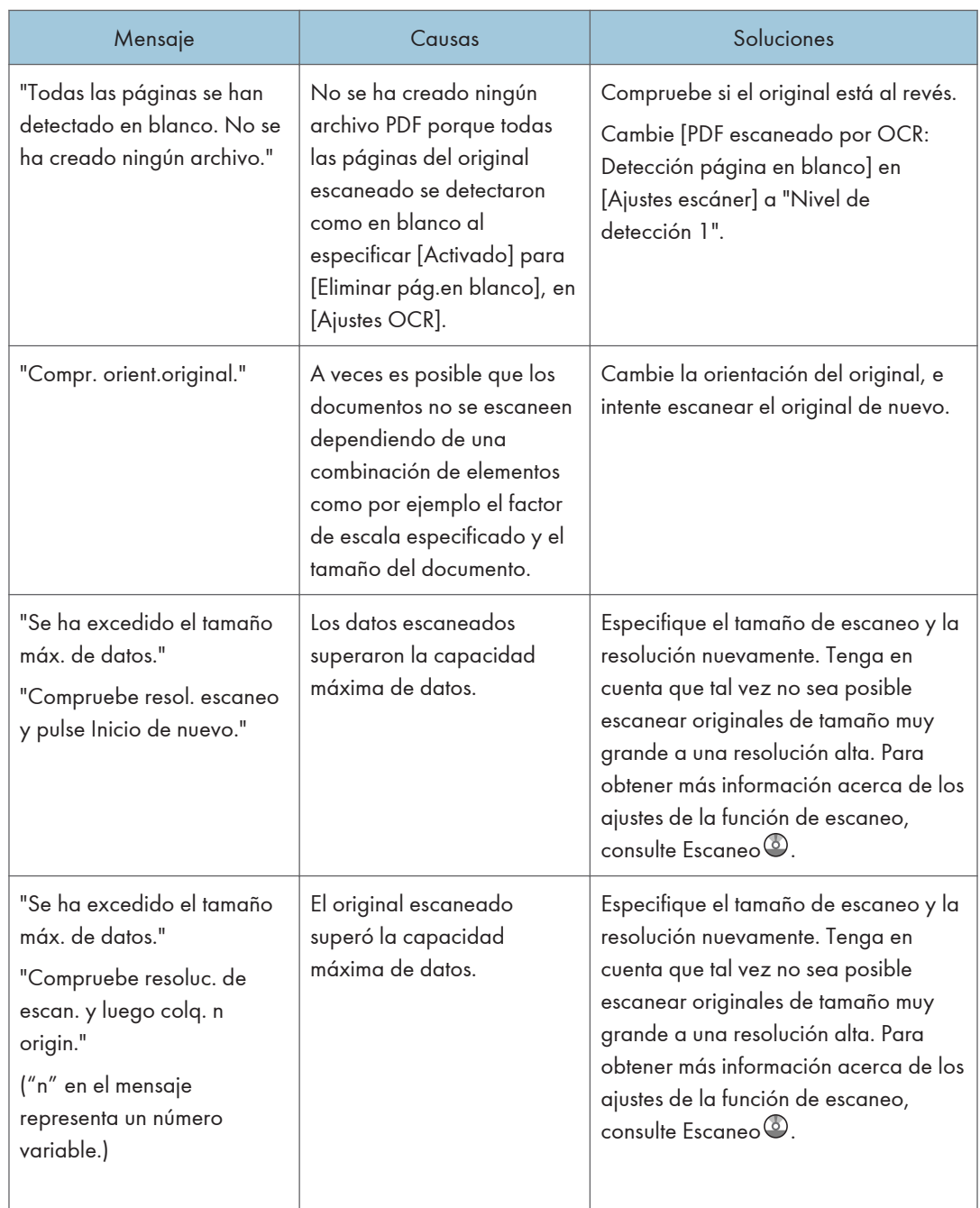

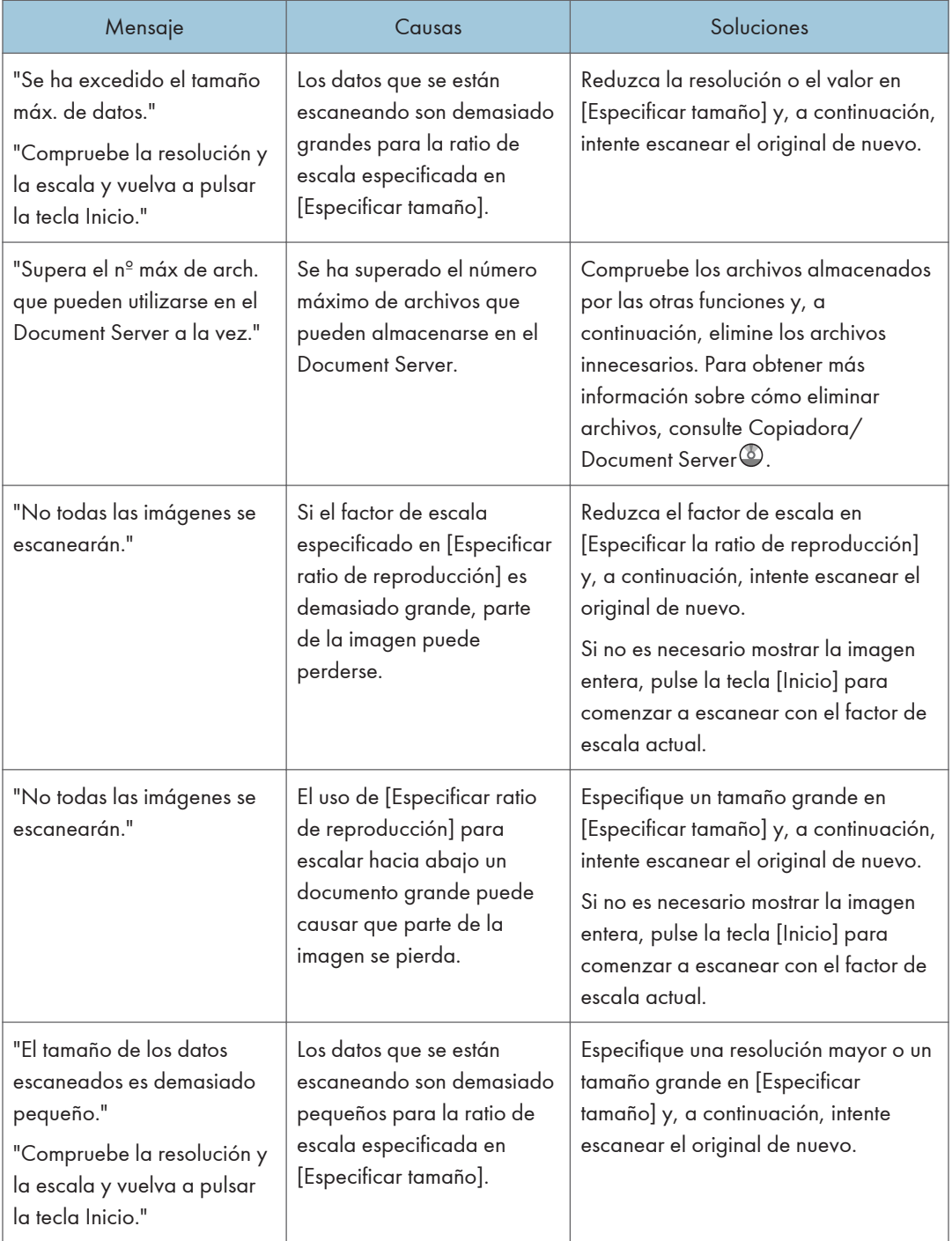

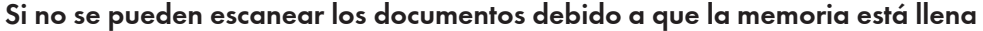

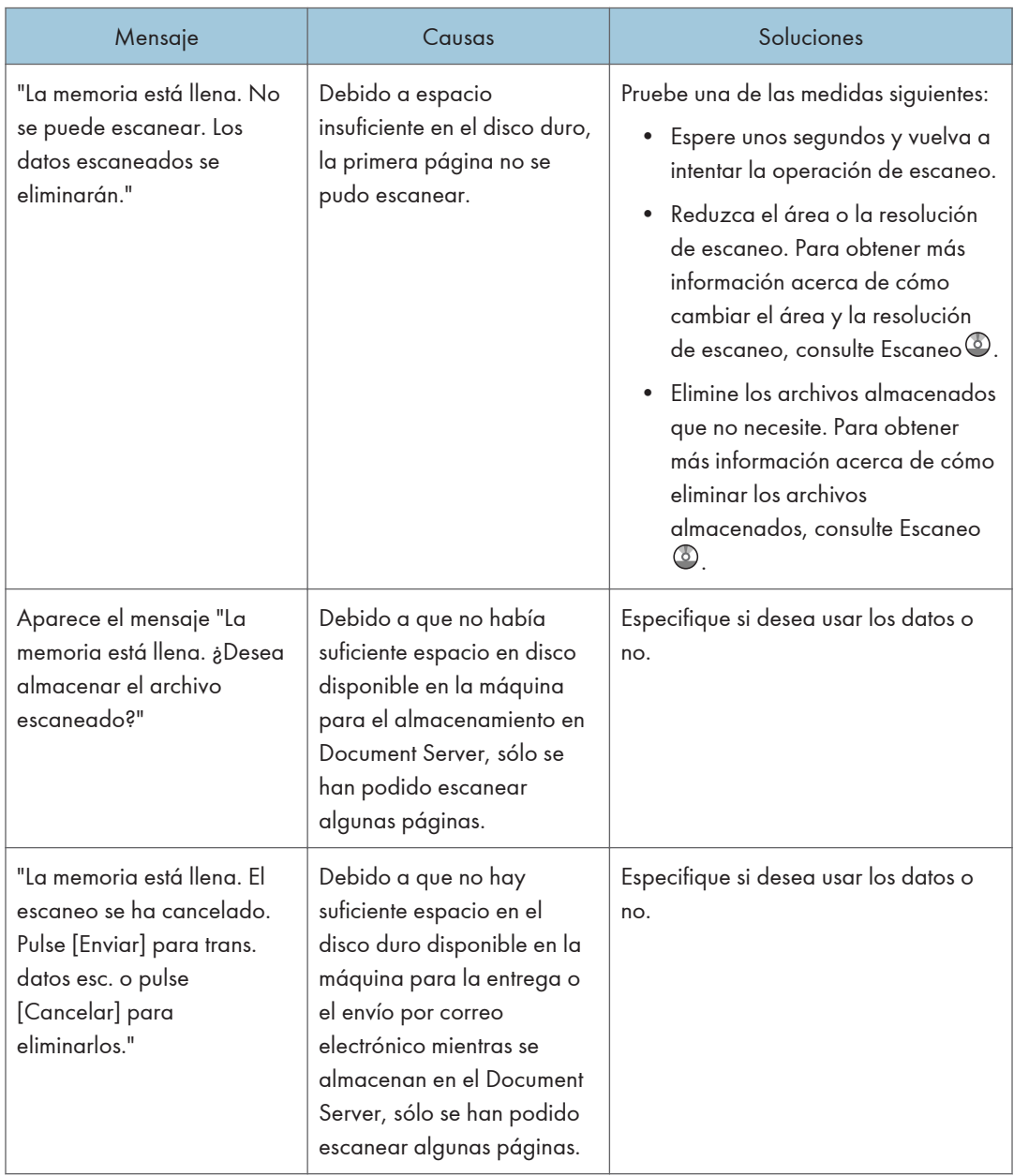

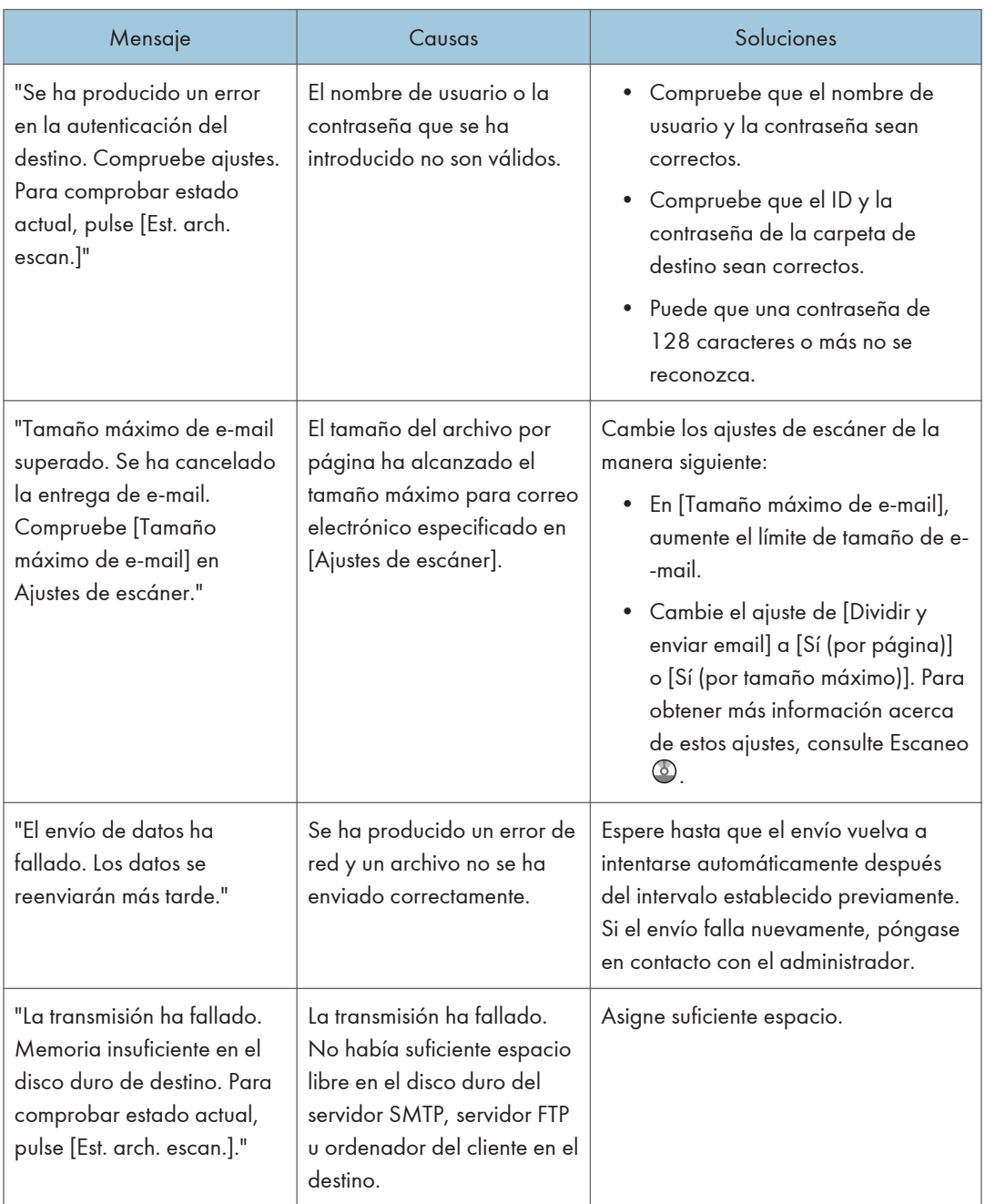

## Si la transmisión de datos falla

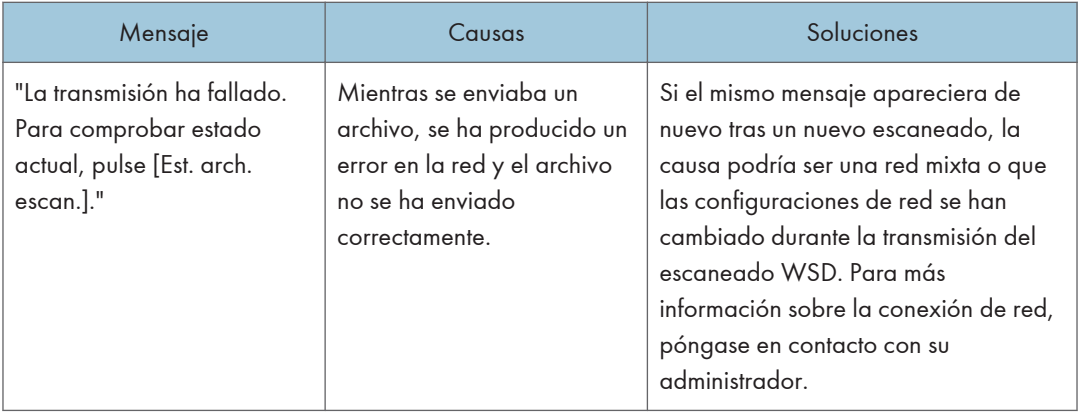

## Si no se puede enviar los datos debido a que se ha seleccionado un archivo que está en uso

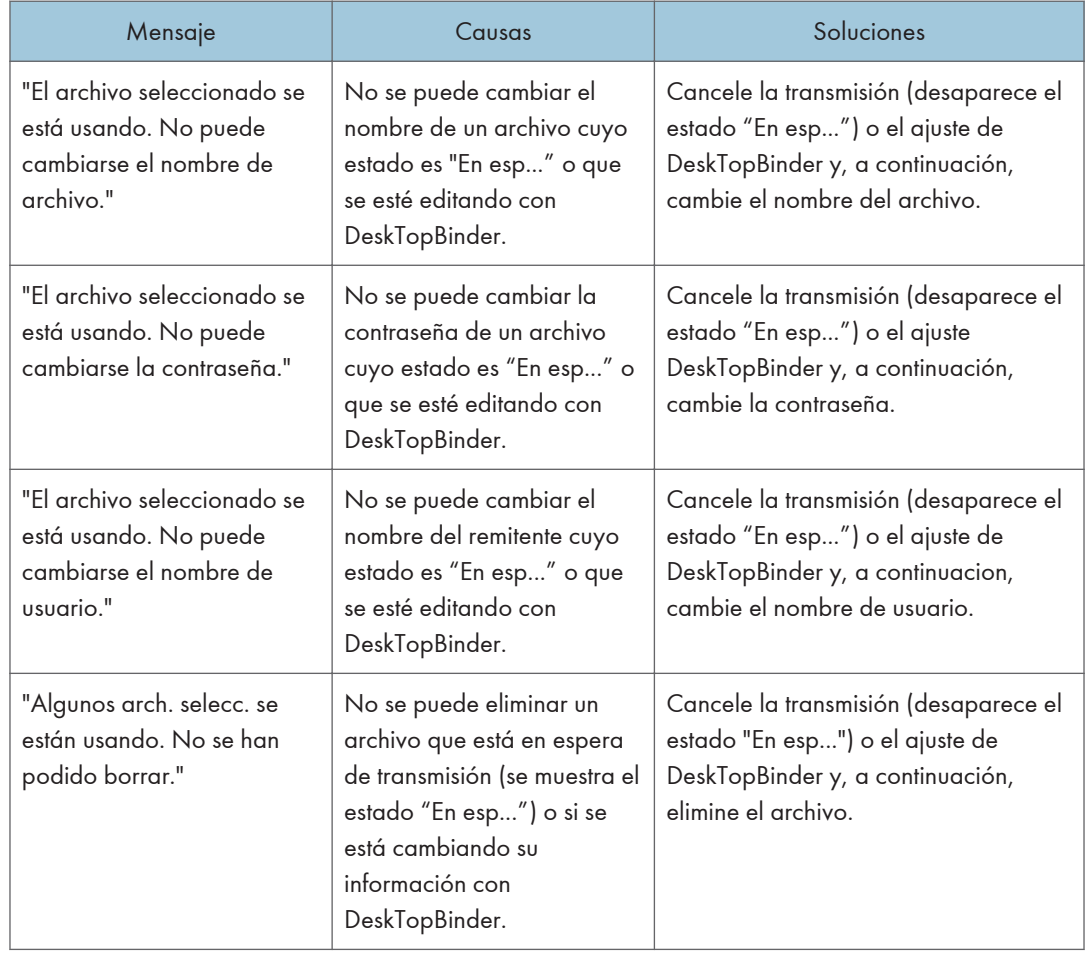

 $10<sub>1</sub>$ 

#### Si no se pueden enviar los datos debido a que hay demasiados documentos o páginas

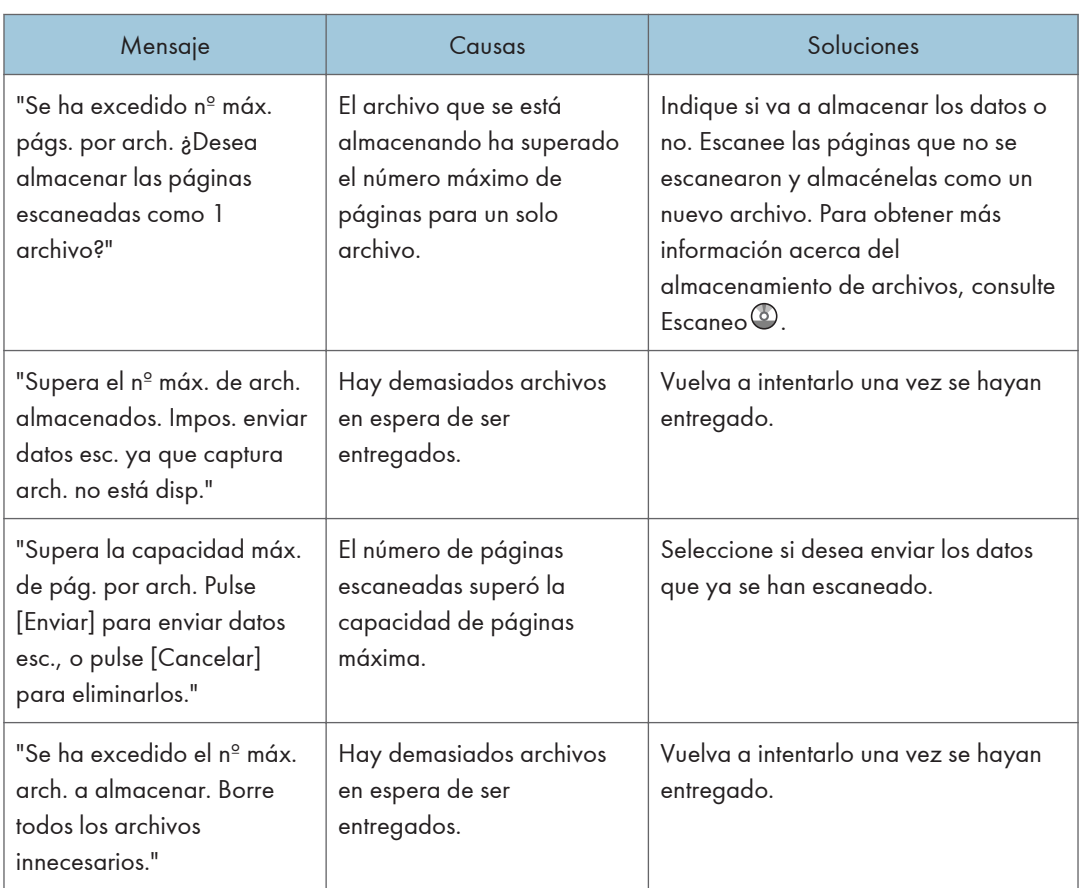

## Si no se puede utilizar la función de escánerWSD

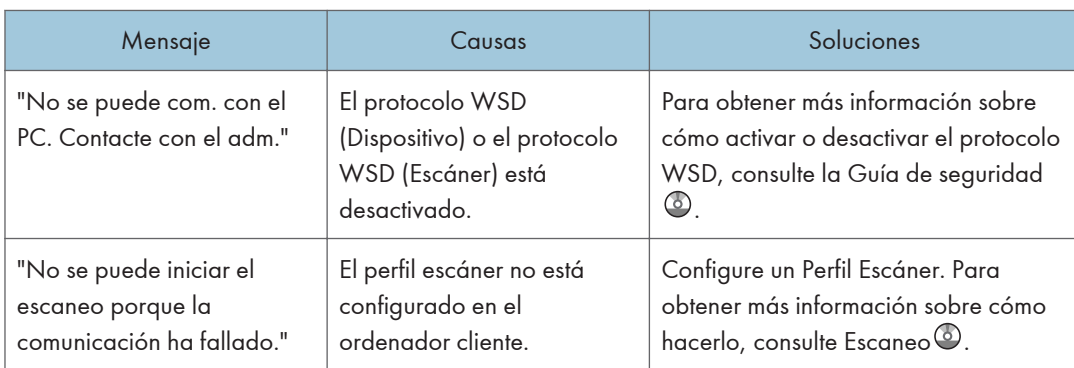

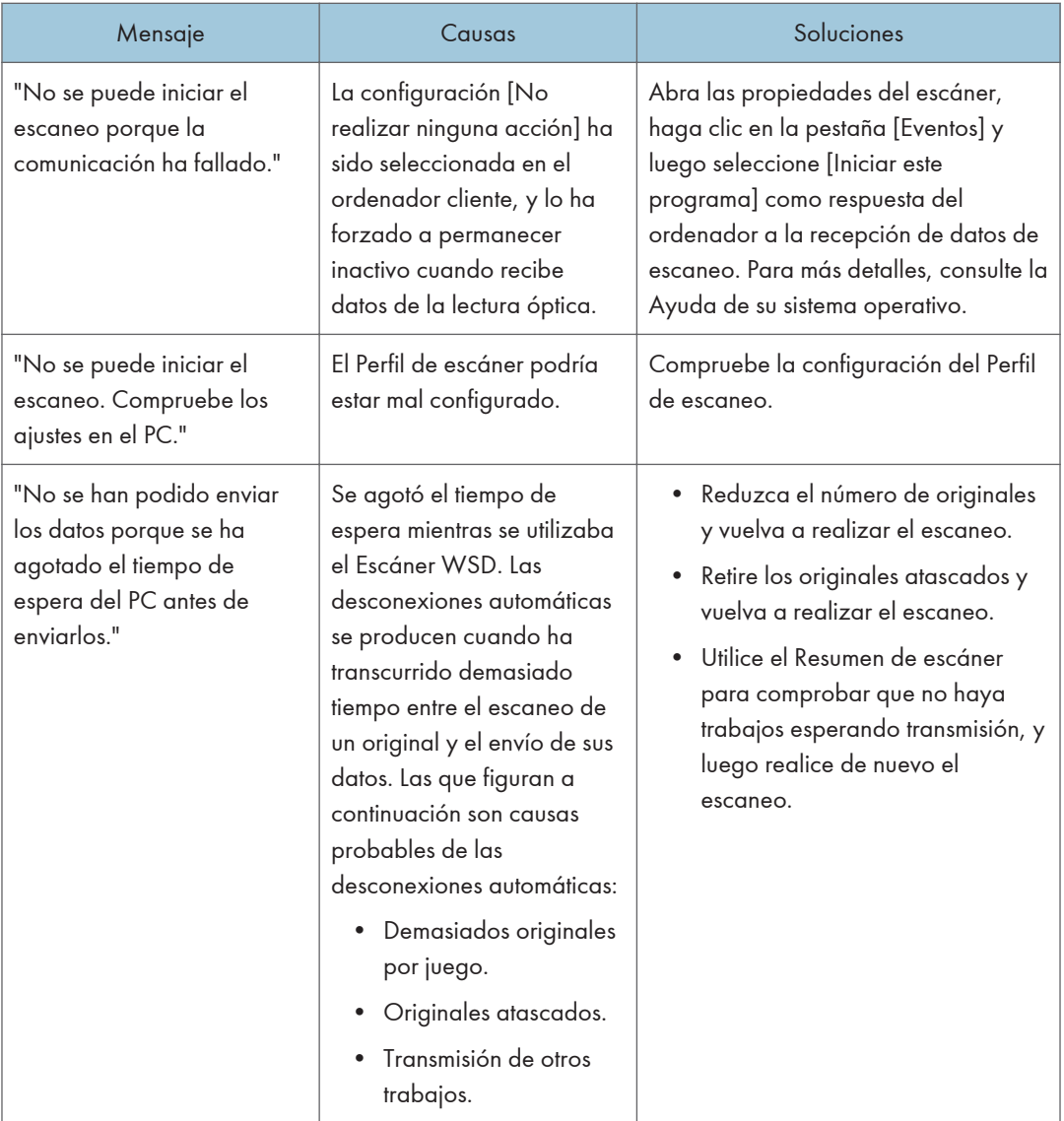

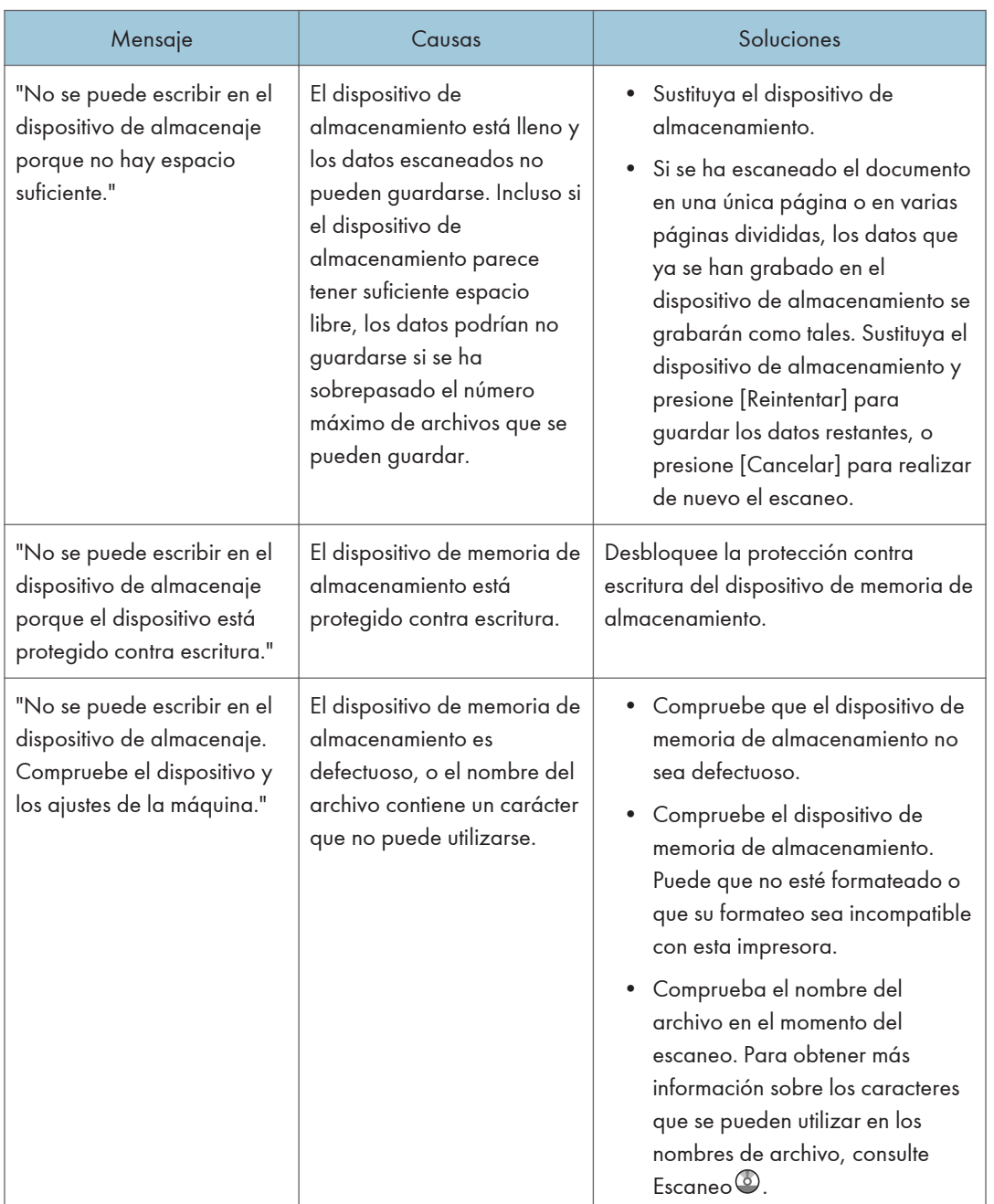

## Si no se pueden almacenar documentos en un dispositivo de memoria

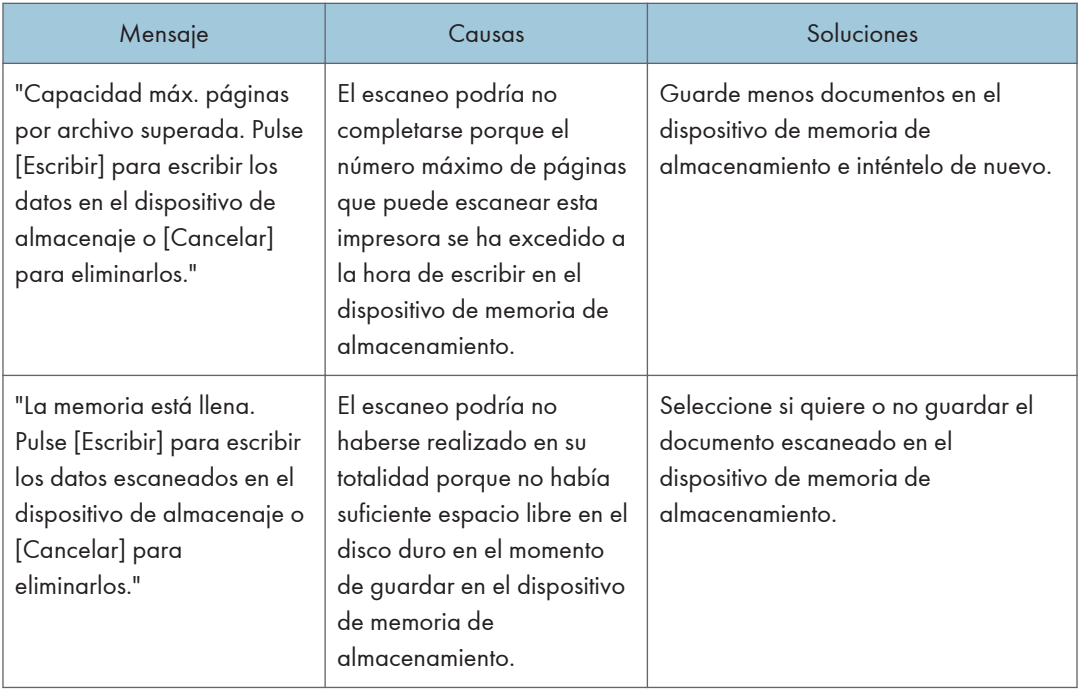

## Si se muestran mensajes en el ordenador cliente

En esta sección se describen causas probables y posible soluciones para los mensajes de error principales que aparecen en el ordenador cliente cuando se usa el driver TWAIN. En caso de aparecer un mensaje no descrito aquí, actúe de acuerdo con el mismo.

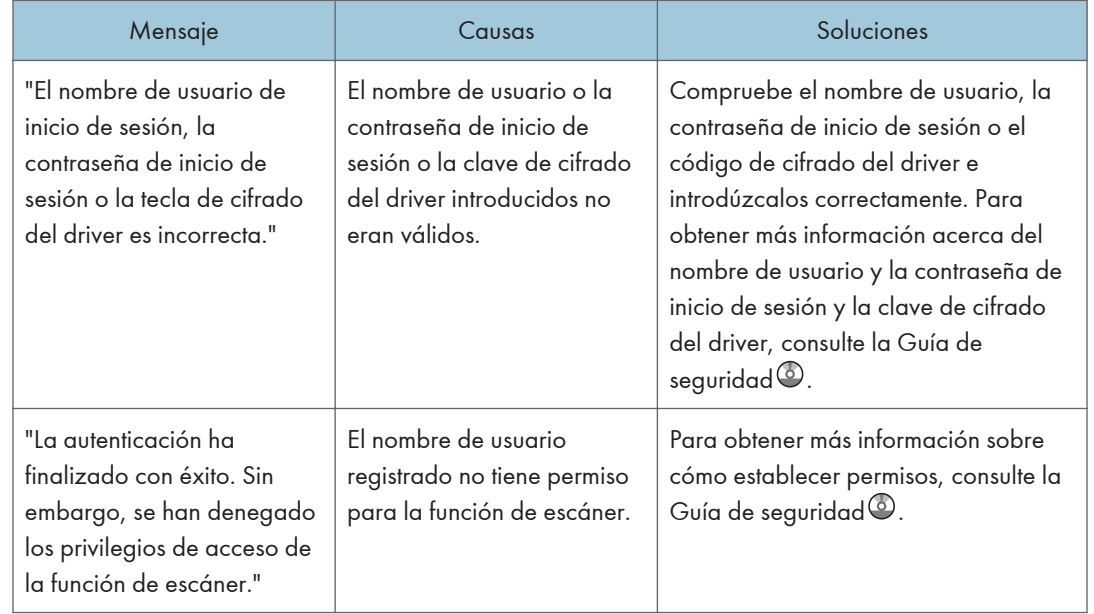

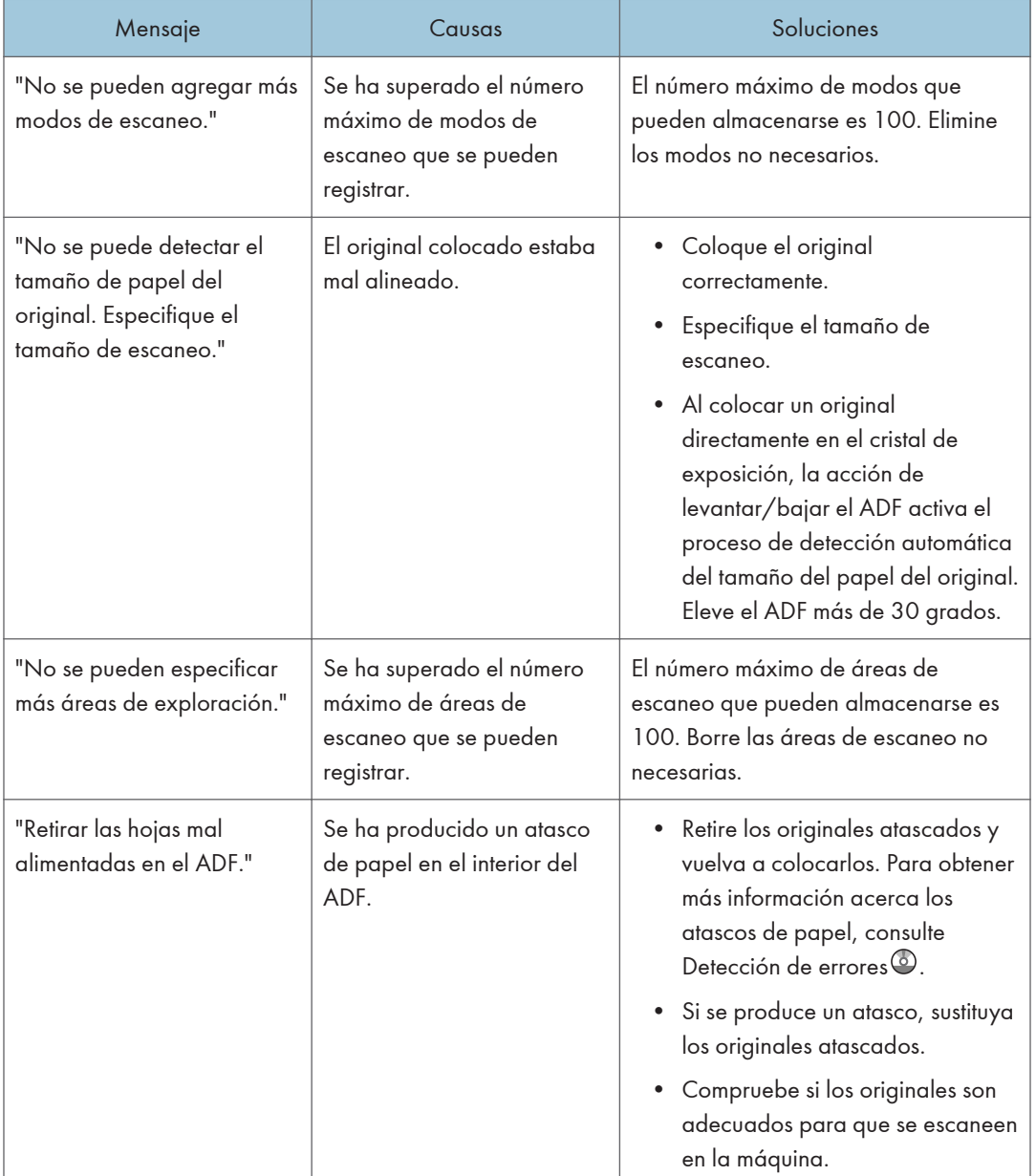

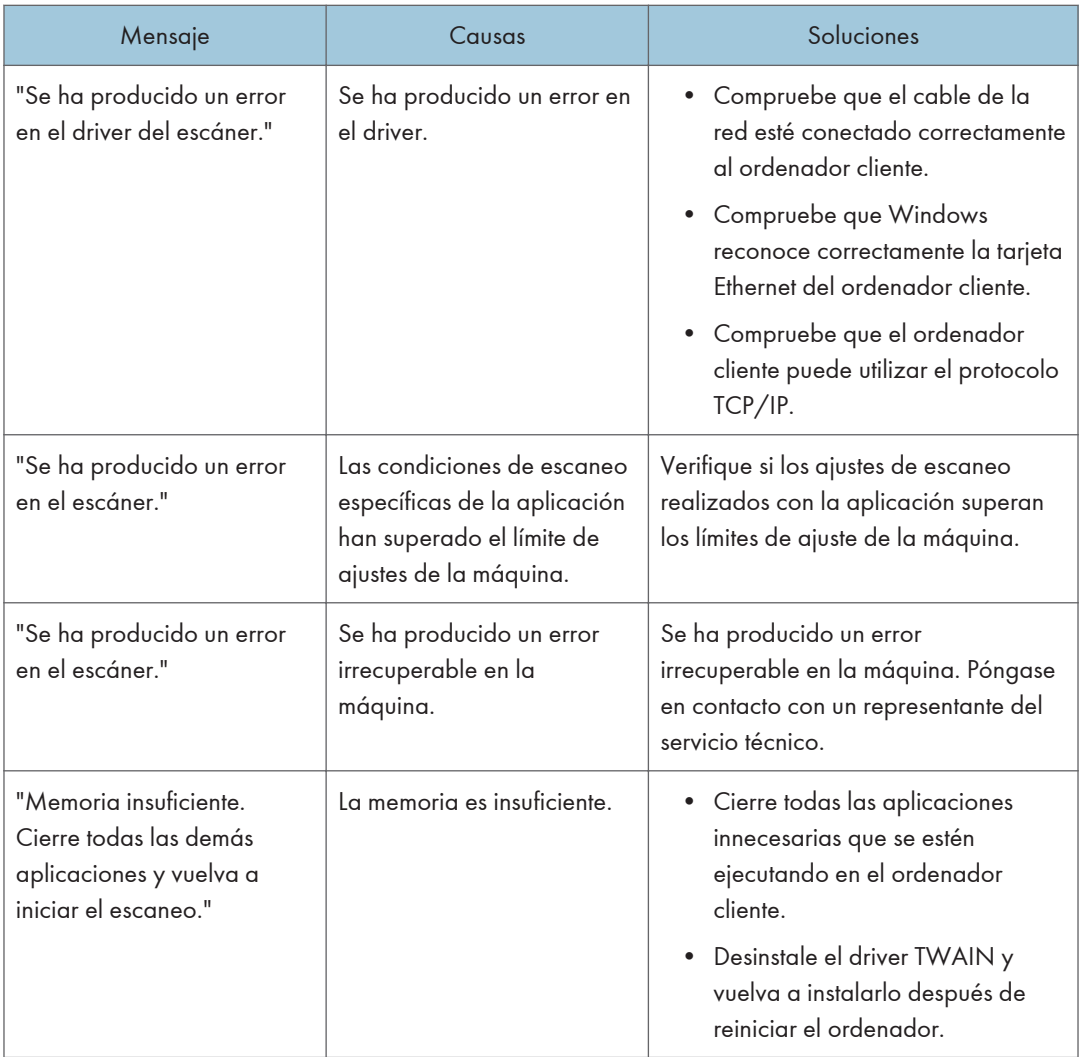

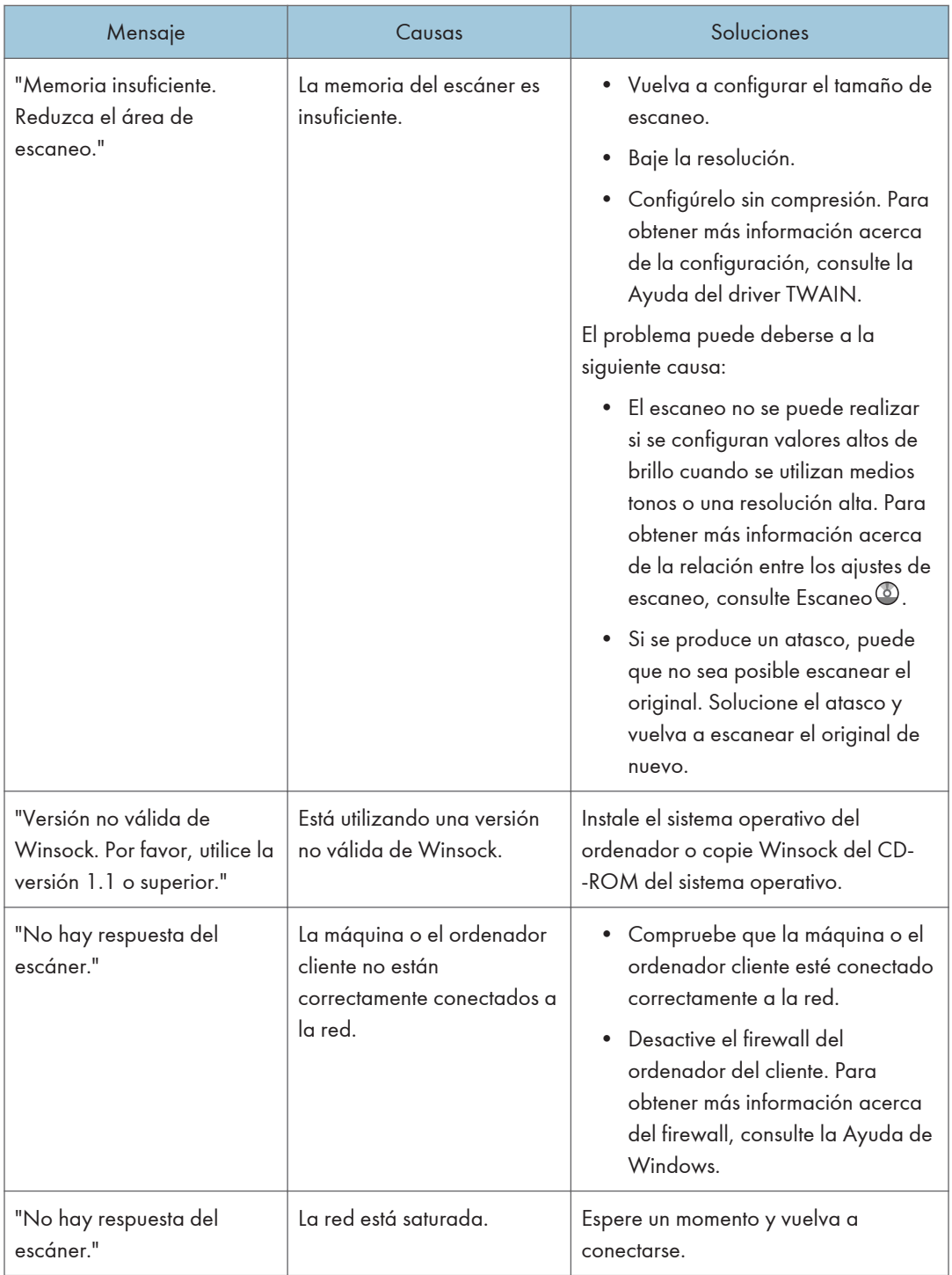

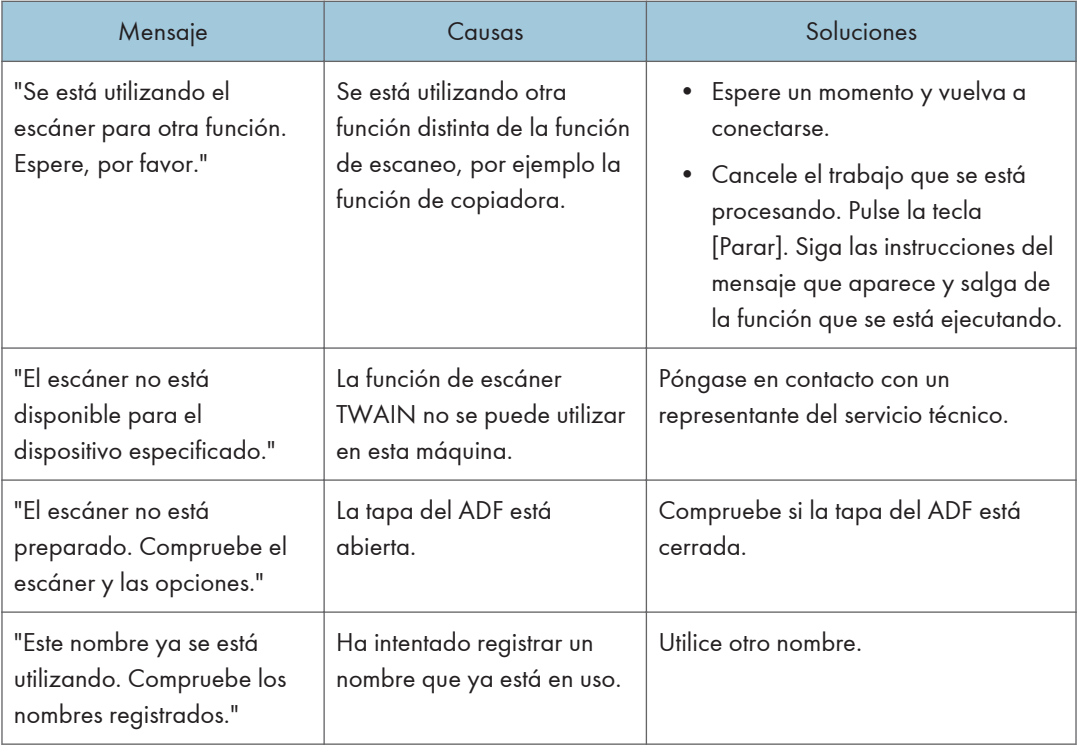

## Si se produce un problema al conectar el escáner

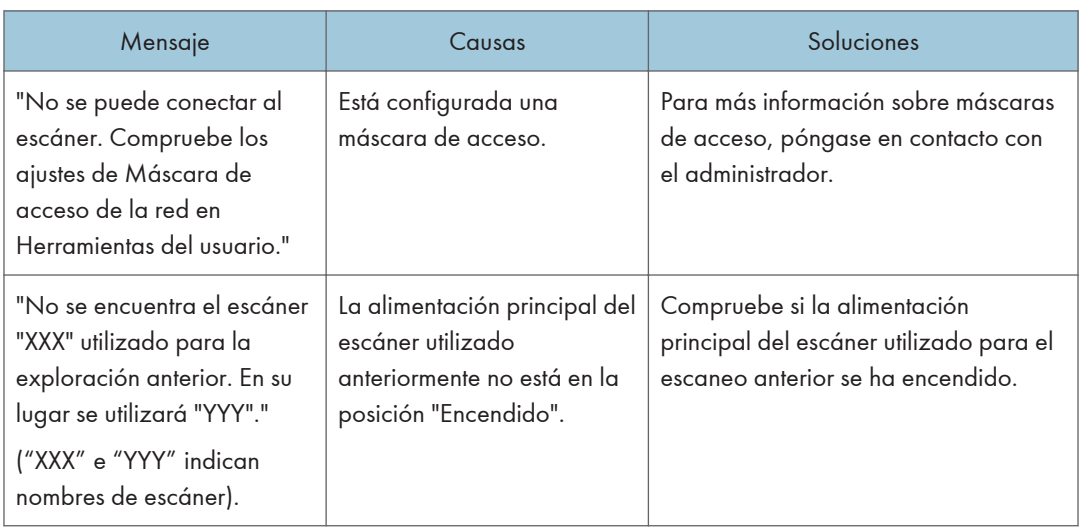

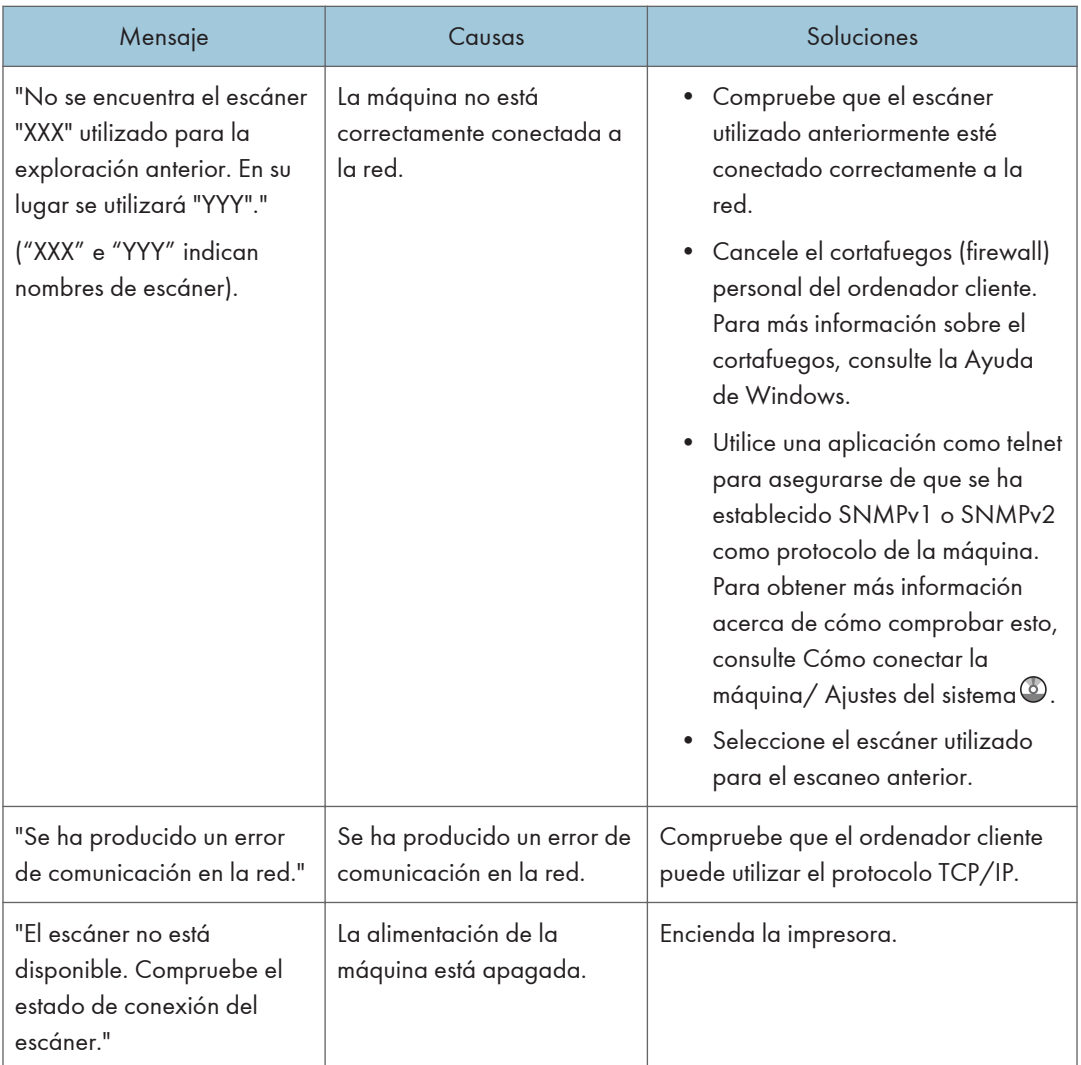

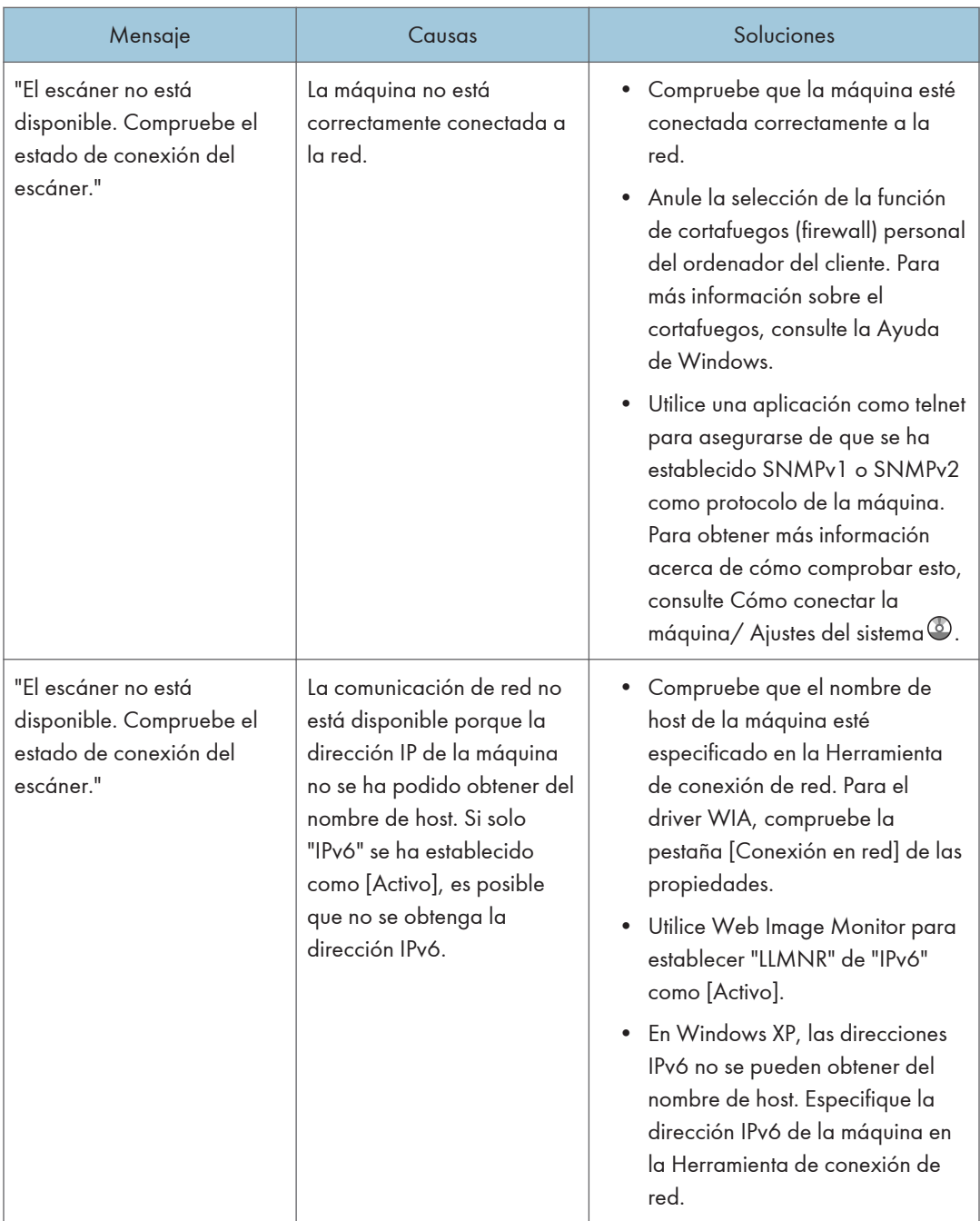

# Si aparecen otros mensajes

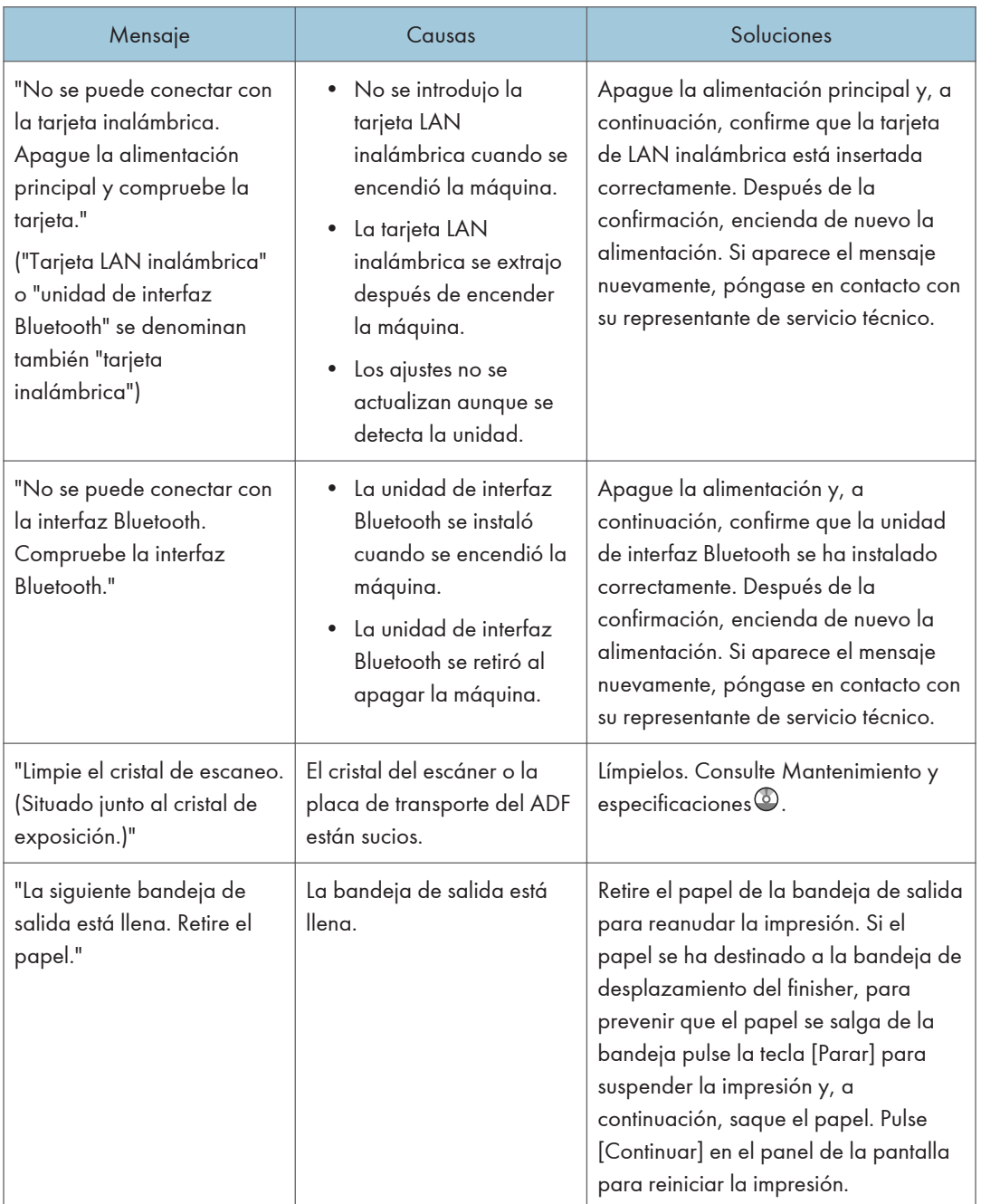

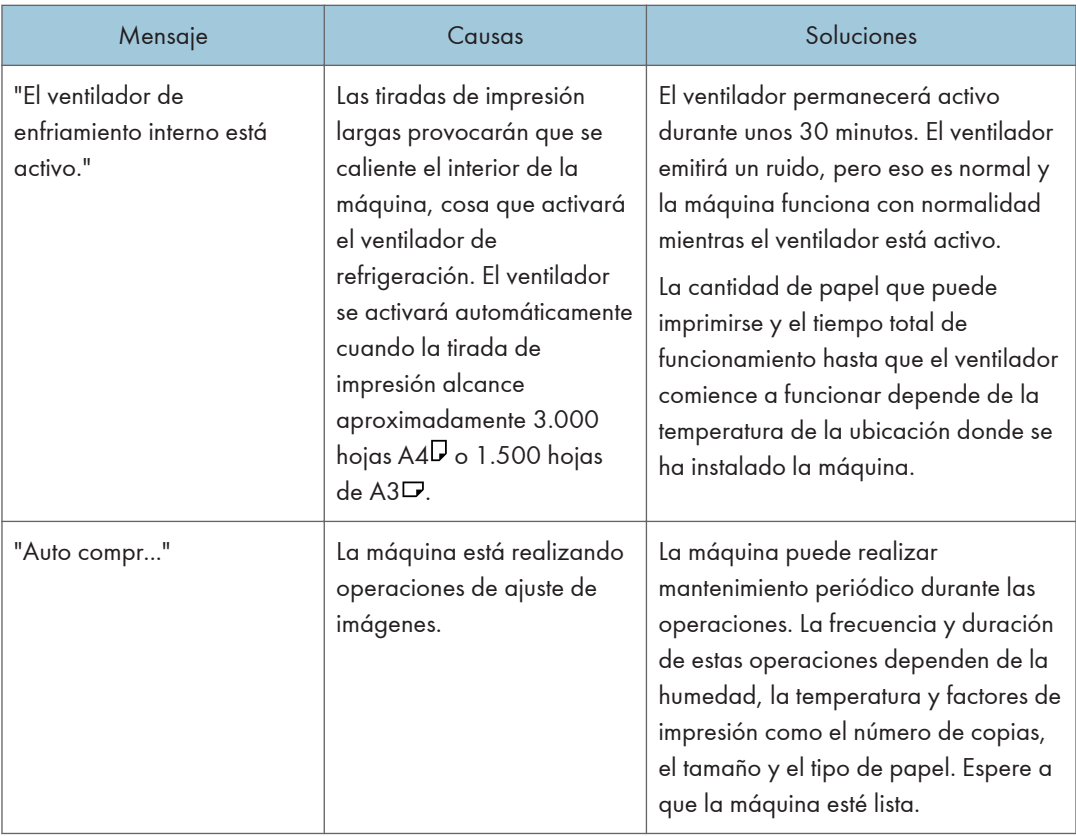

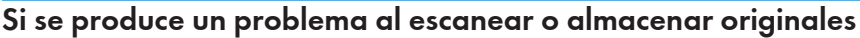

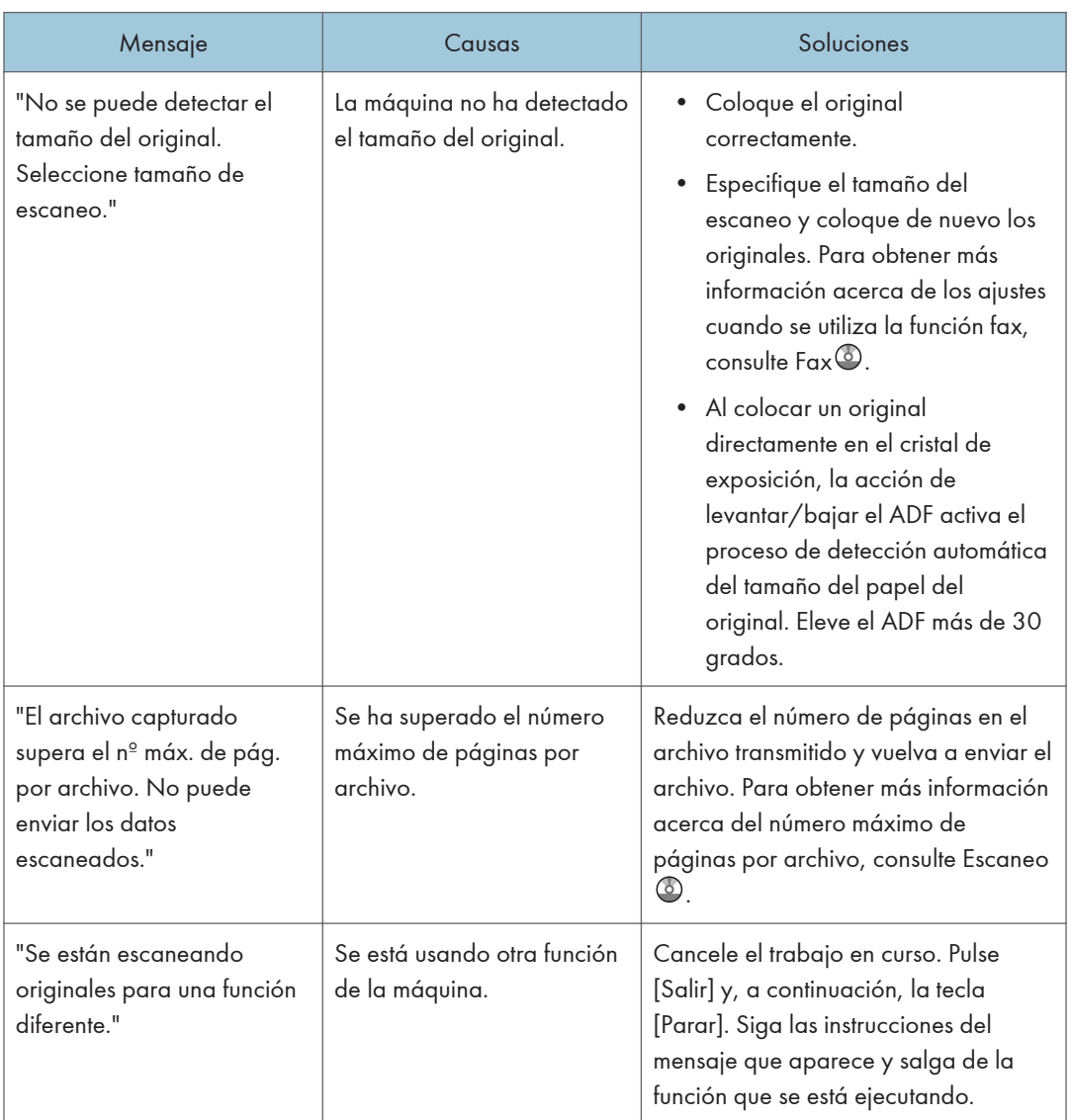

# Si no se puede editar la pantalla Inicio

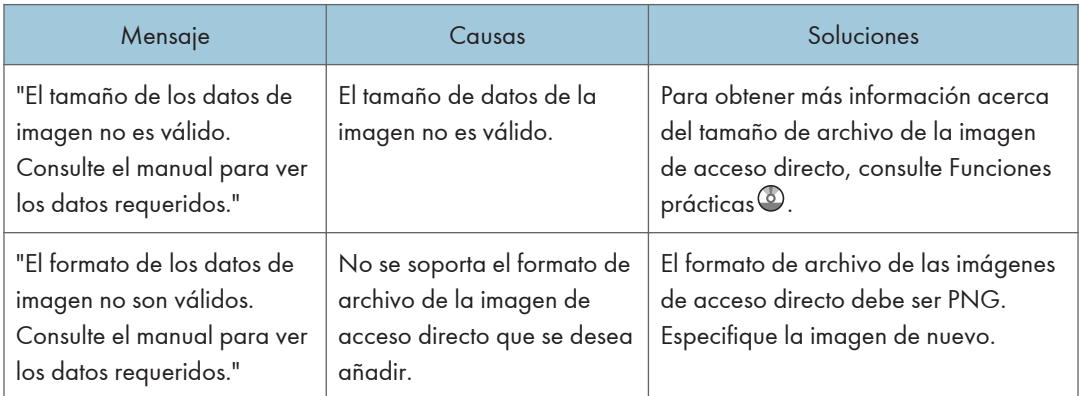

# Cuando se actualiza la libreta de direcciones

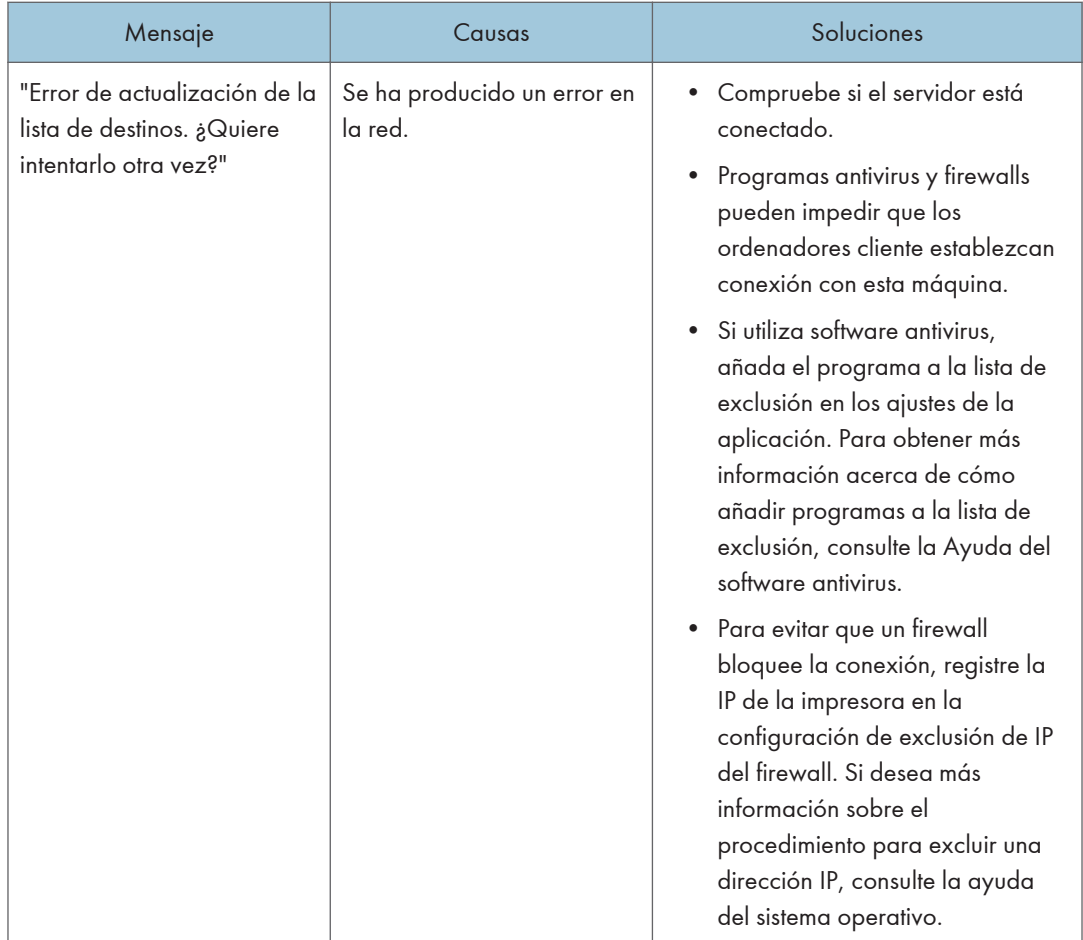
<span id="page-252-0"></span>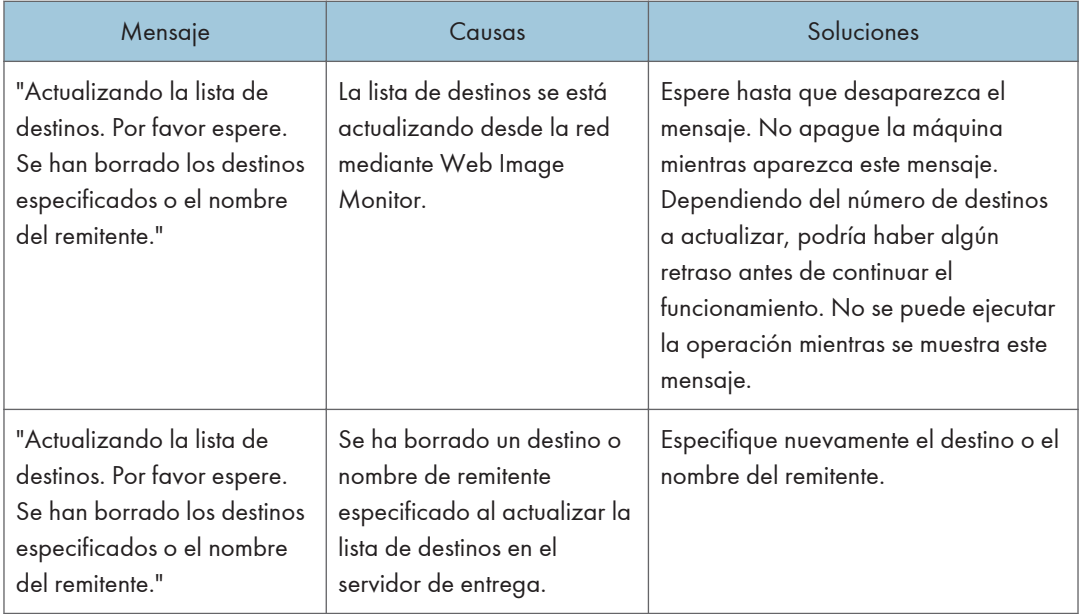

# Si no se puede enviar debido a un problema con el destino

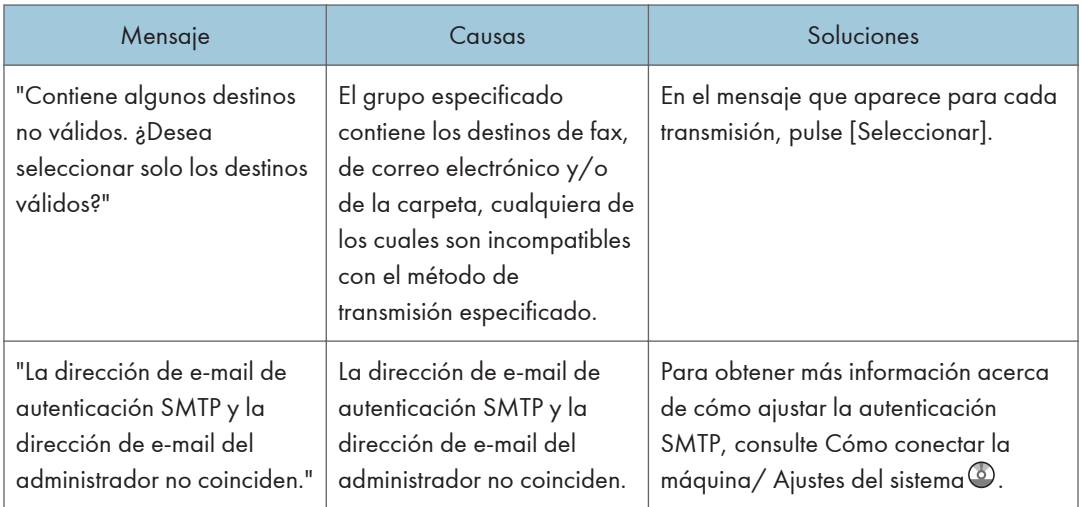

### <span id="page-253-0"></span>Cuando no se puede operar con la máquina debido a un problema con el certificado de usuario

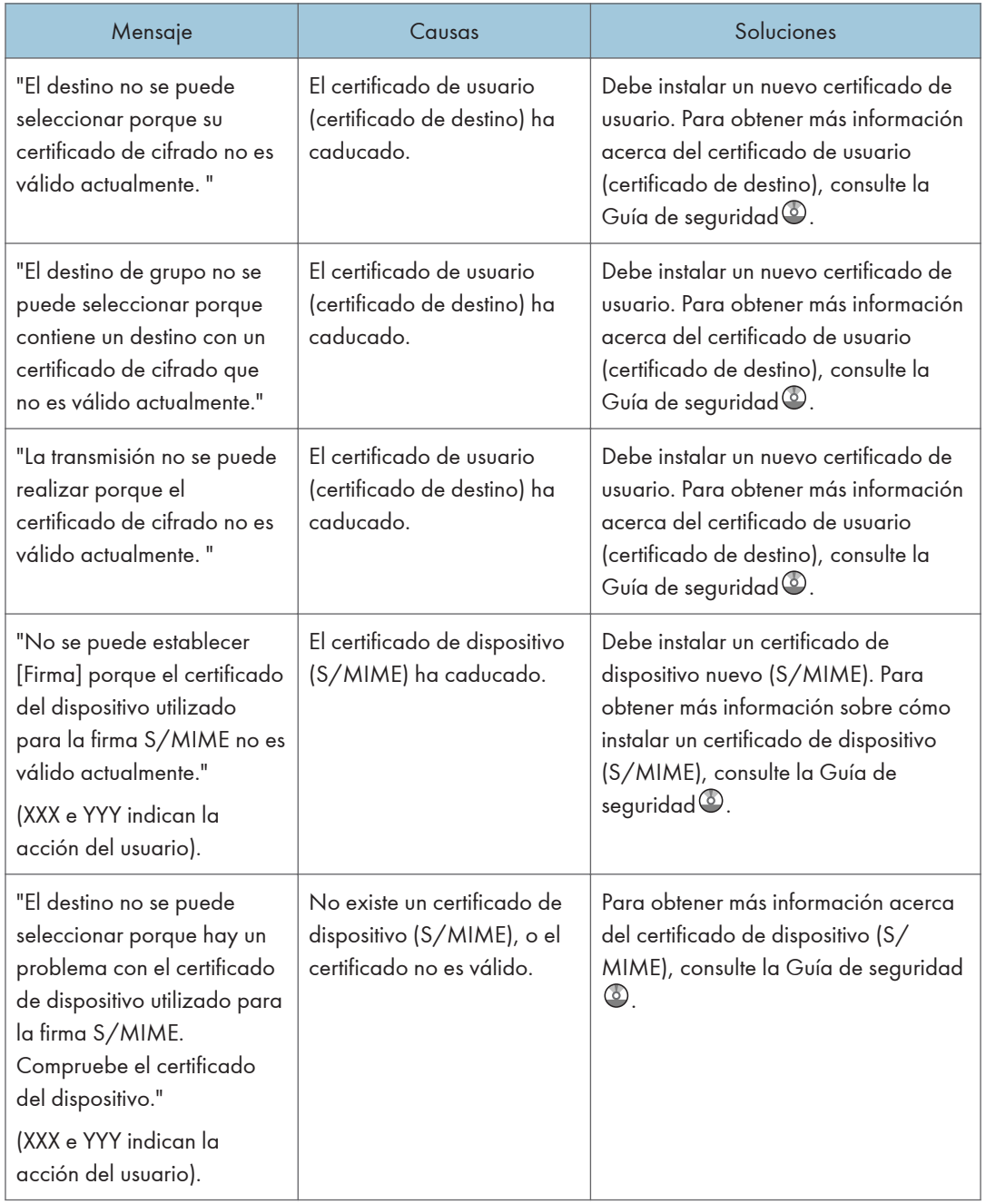

<span id="page-254-0"></span>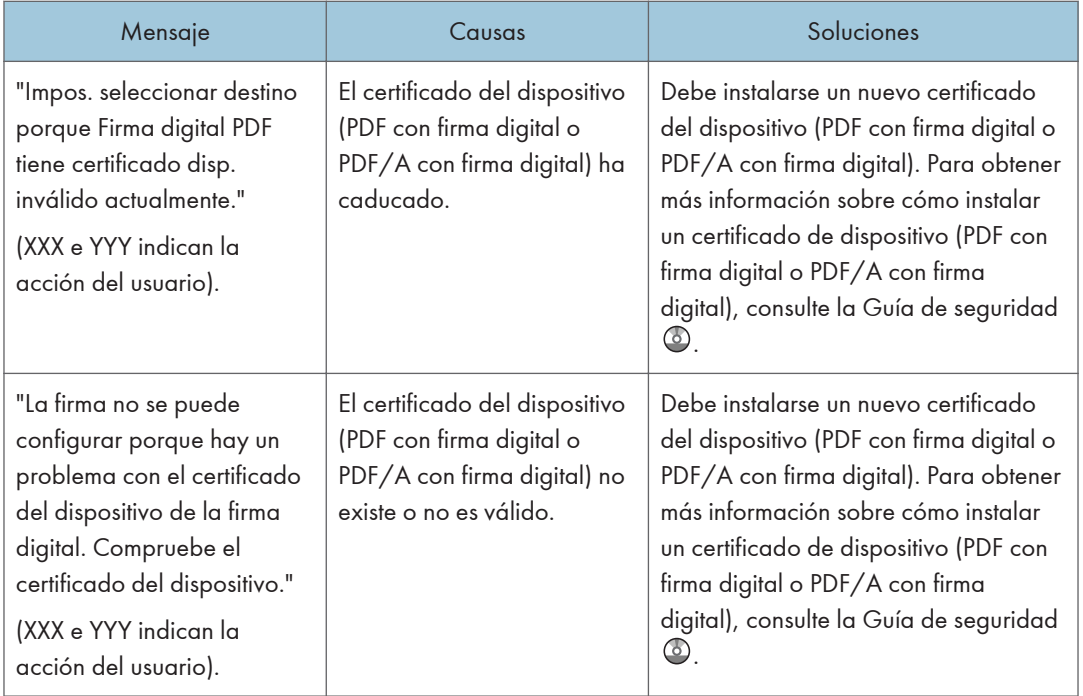

### **D** Nota

• Si no puede enviarse un fax o un correo electrónico y aparece un mensaje que indica que hay un problema con el certificado del dispositivo o del usuario, debe instalarse un nuevo certificado. Para obtener más información sobre cómo instalar un nuevo certificado, consulte la Guía de  $seguridad  $\odot$ .$ 

### Si se producen problemas al iniciar la sesión

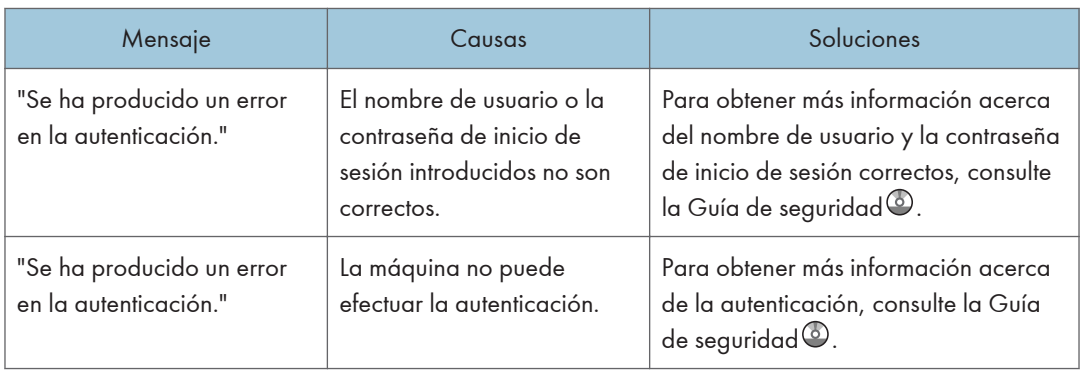

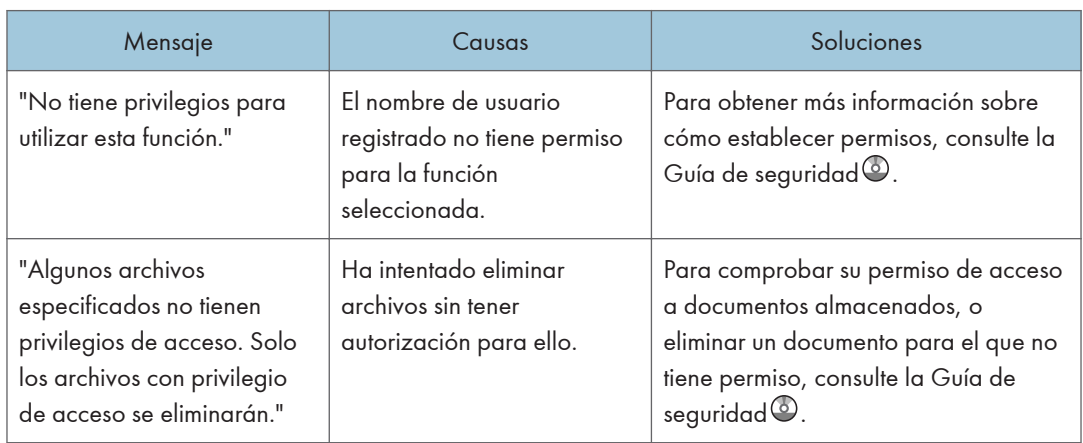

# <span id="page-255-0"></span>Si el usuario carece de privilegios para realizar una operación

### Si no se puede utilizar el servidor LDAP

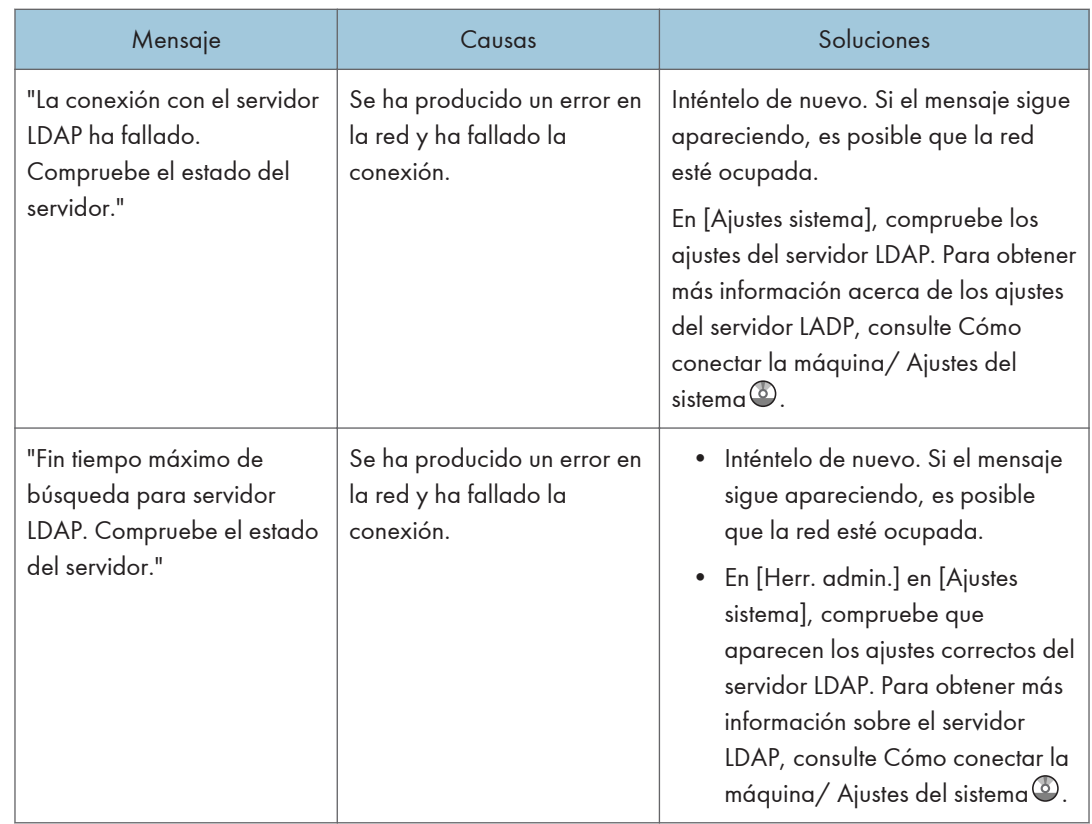

 $10<sub>1</sub>$ 

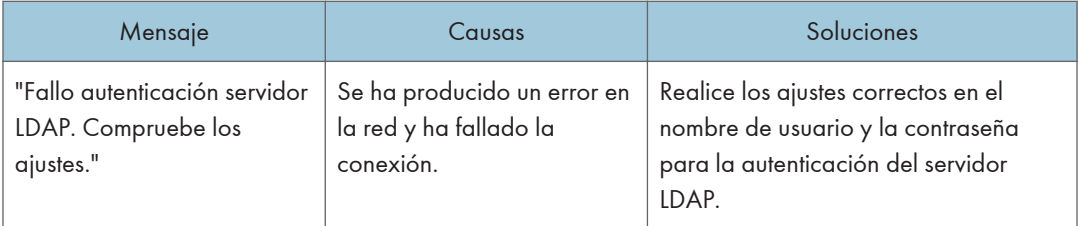

10. Detección de errores

# ÍNDICE

### A

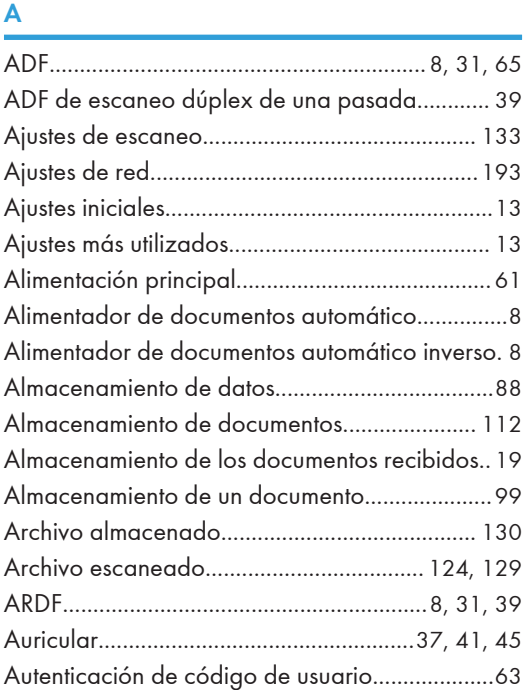

### B

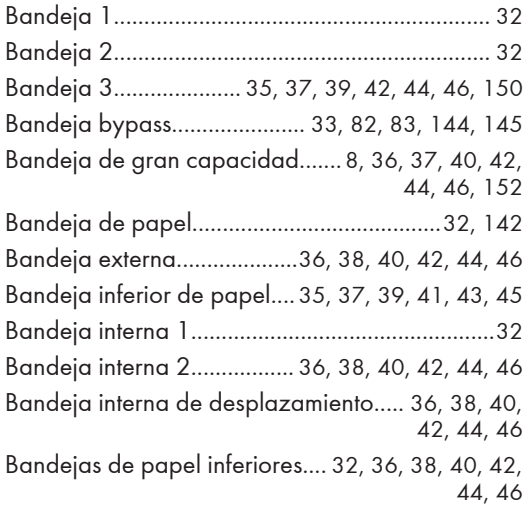

### **C** and the set of  $\mathbf{C}$

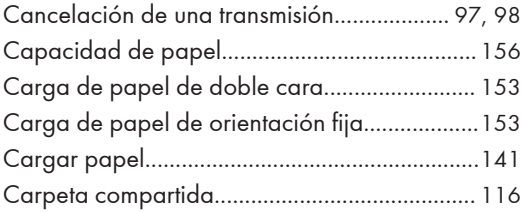

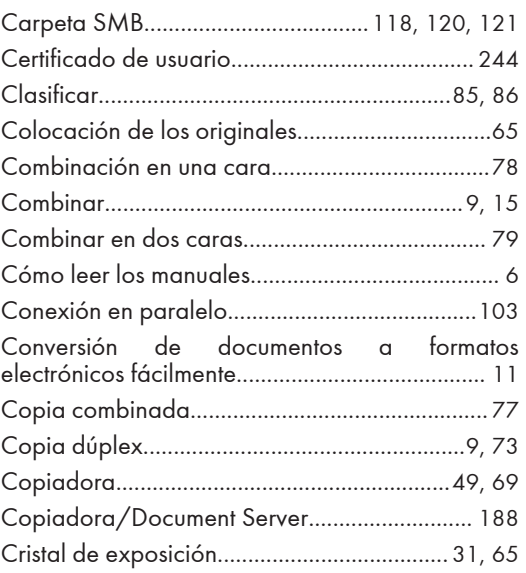

#### D

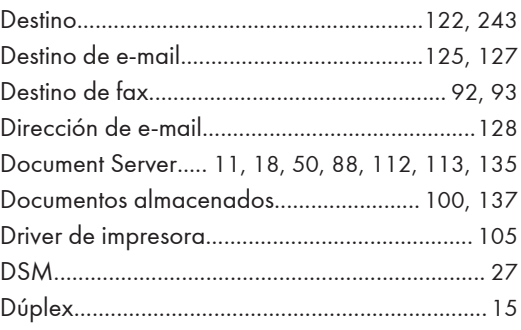

### E

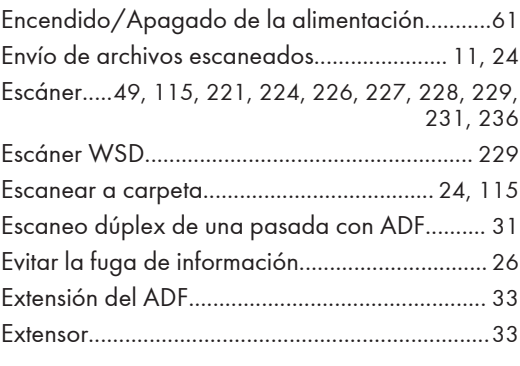

### F

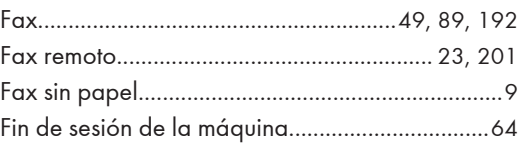

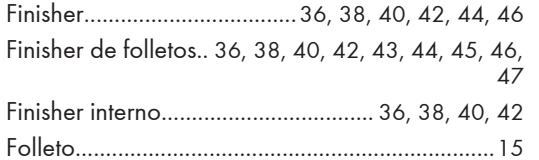

# G<sub>a</sub> and the contract of the contract of the contract of the contract of the contract of the contract of the contract of the contract of the contract of the contract of the contract of the contract of the contract of the c

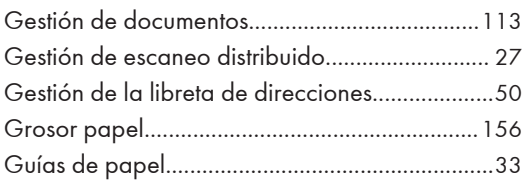

### I

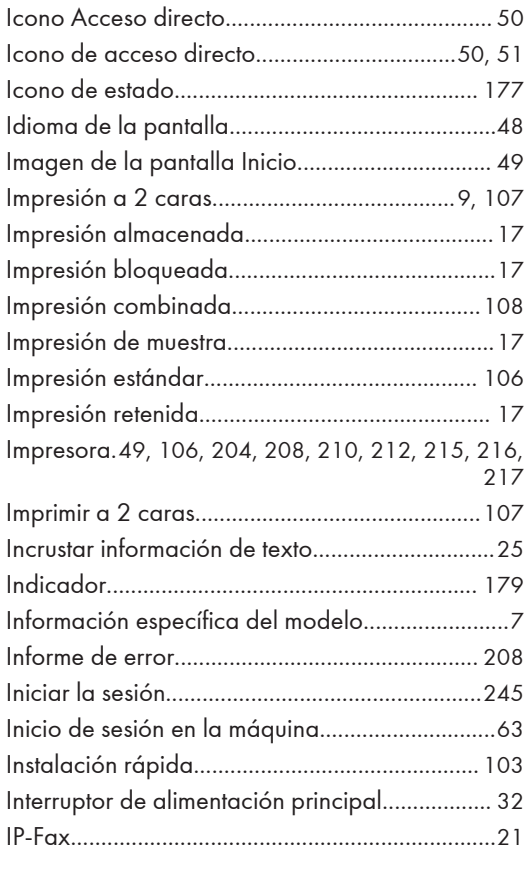

### L

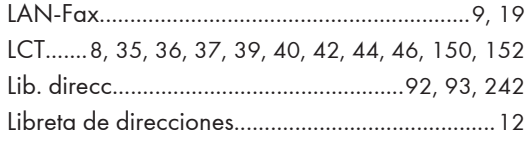

# M<sub>1</sub>

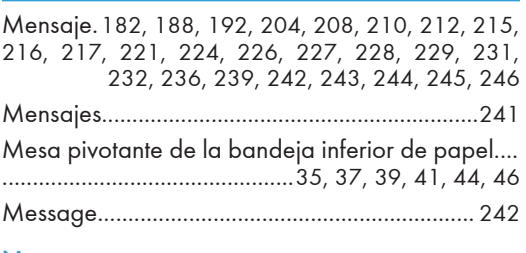

### N

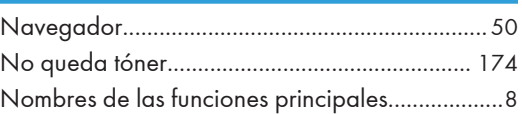

### O

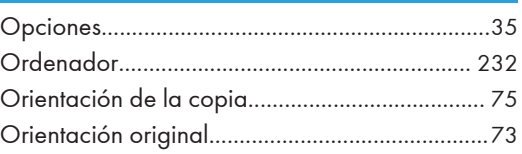

### P

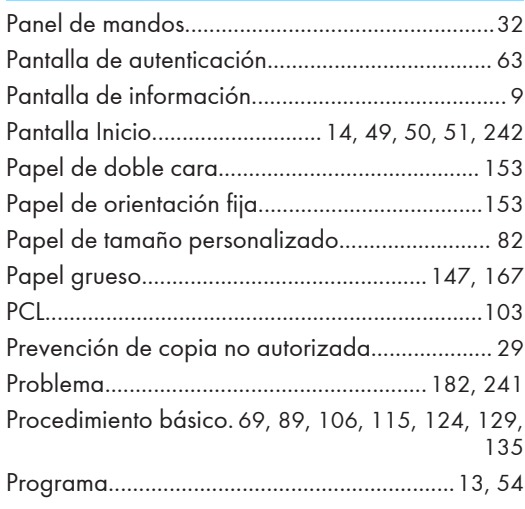

### R

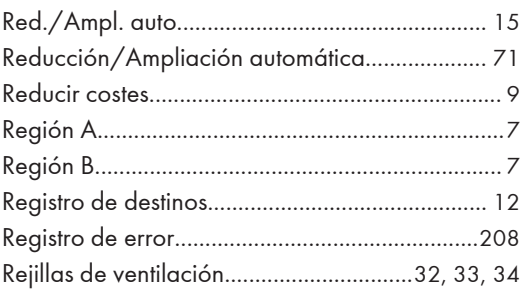

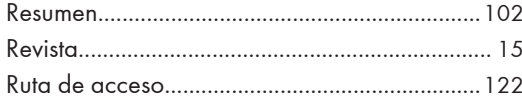

### $\mathsf{S}$

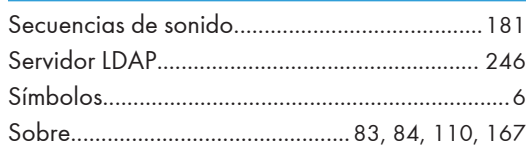

#### T

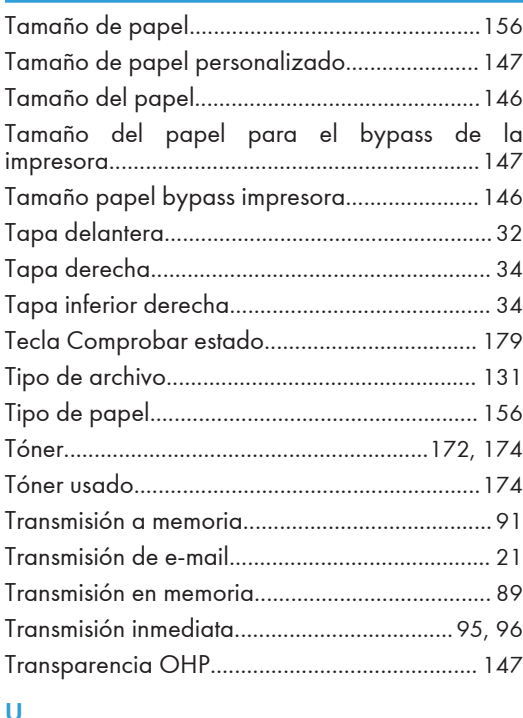

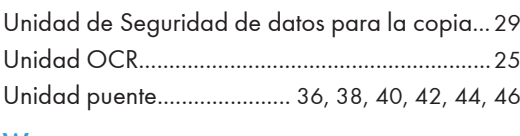

#### W

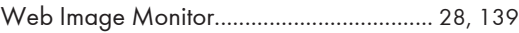

**MEMO** 

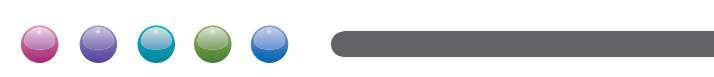